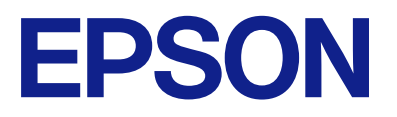

# ET-4800 Series L5290 Series ET-2820 Series L3260 Series

# **進階使用說明**

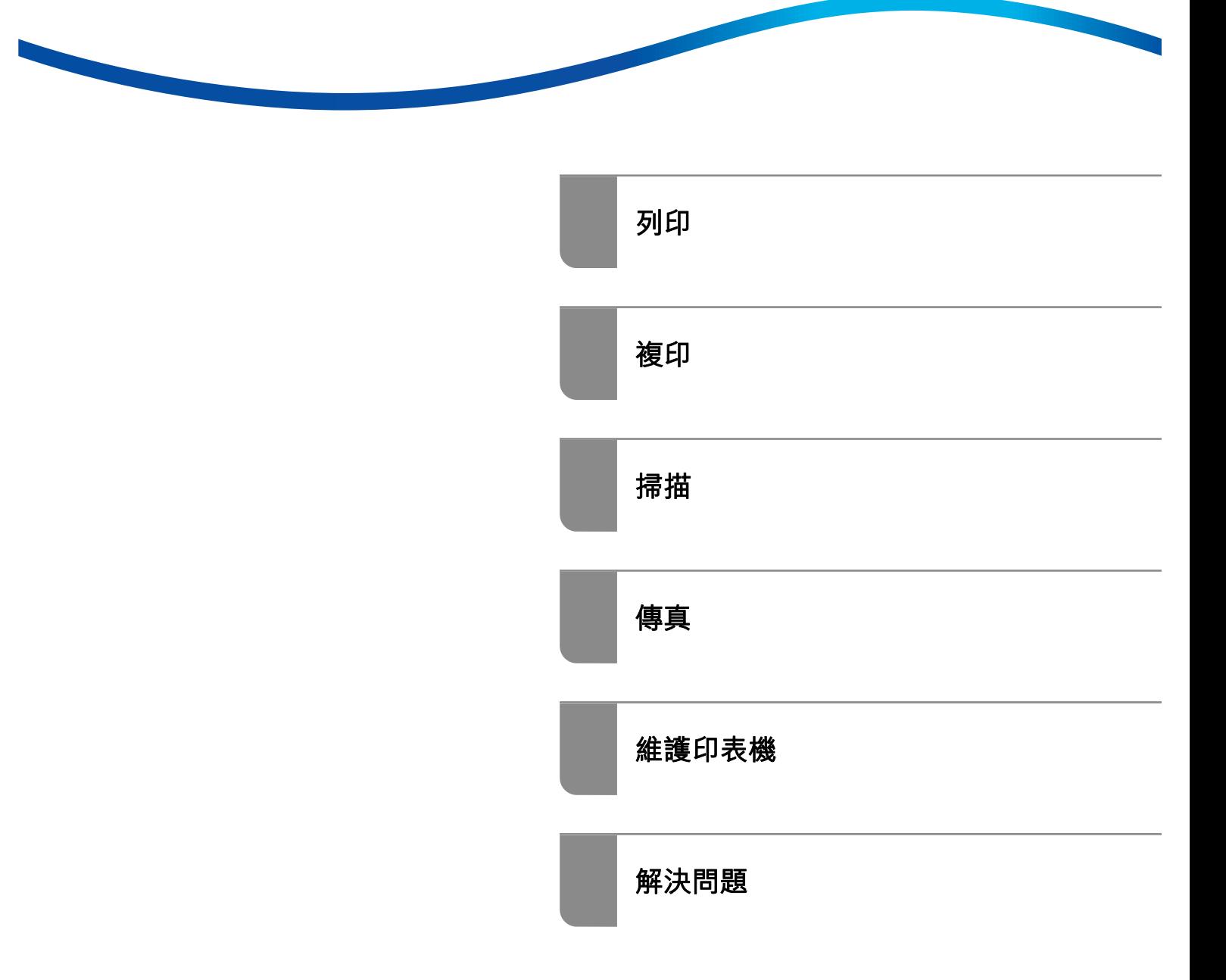

# 目錄

### 本手冊使用説明

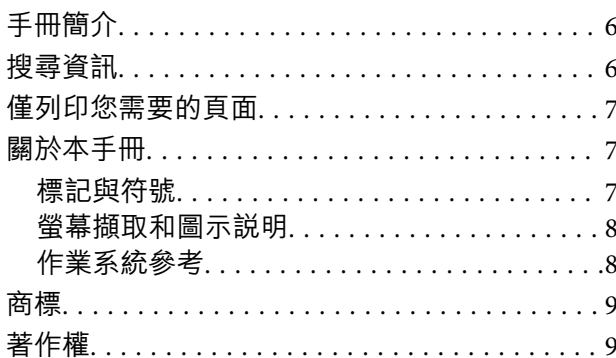

### 重要説明

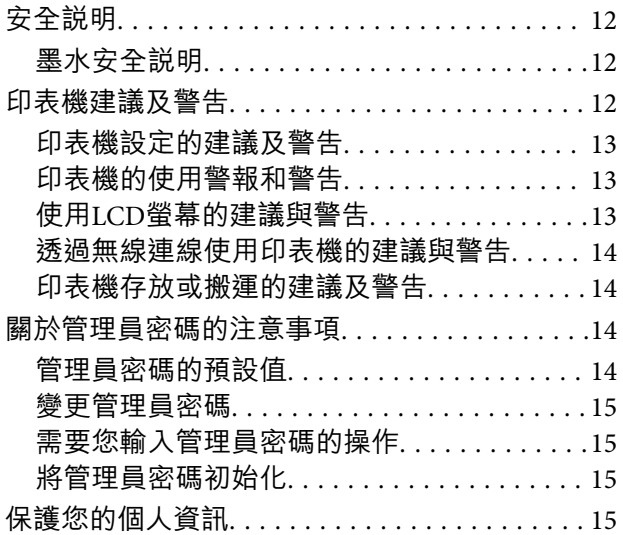

### 零件名稱和功能

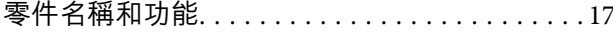

### 控制面板使用説明

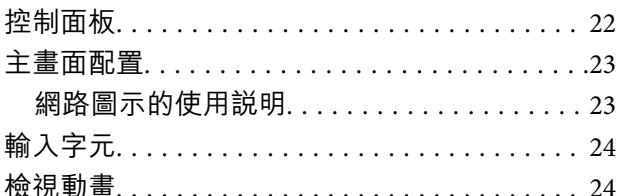

### 裝入紙張

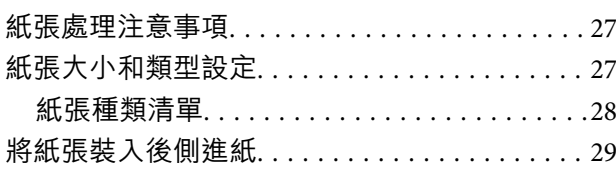

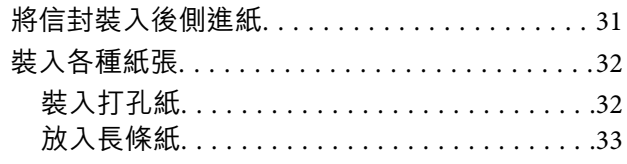

### 放置原稿

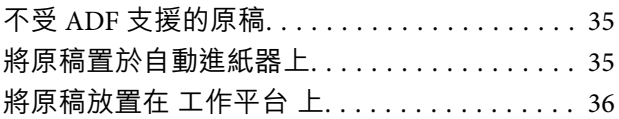

### 列印

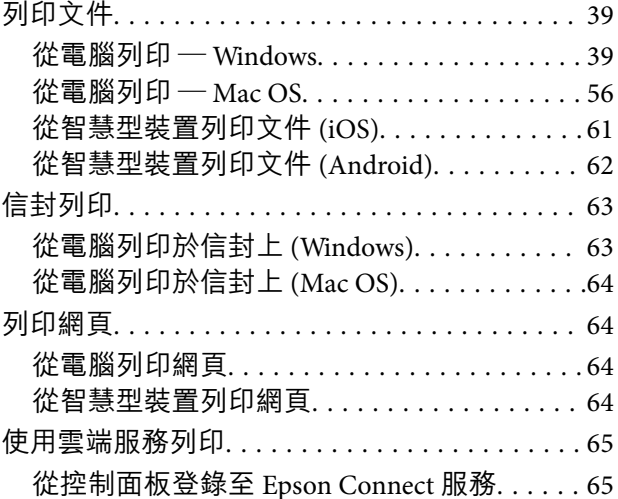

### 複印

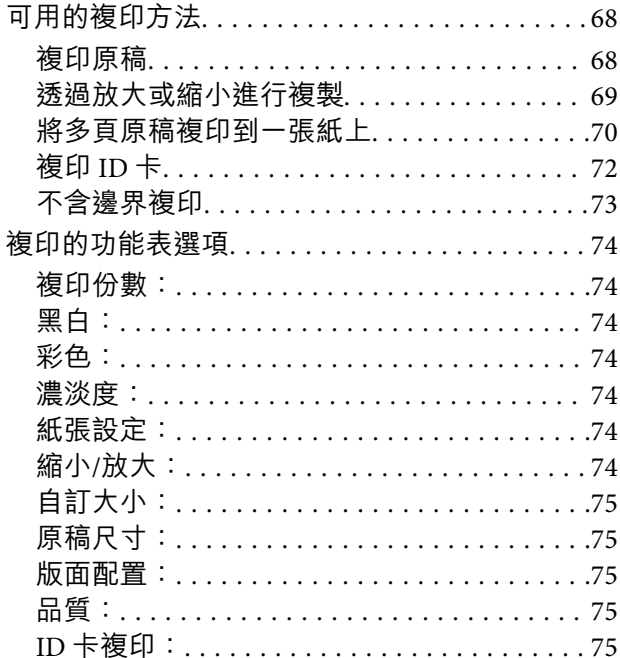

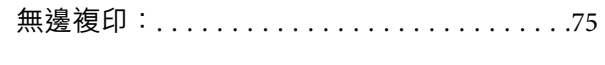

### **[掃描](#page-75-0)**

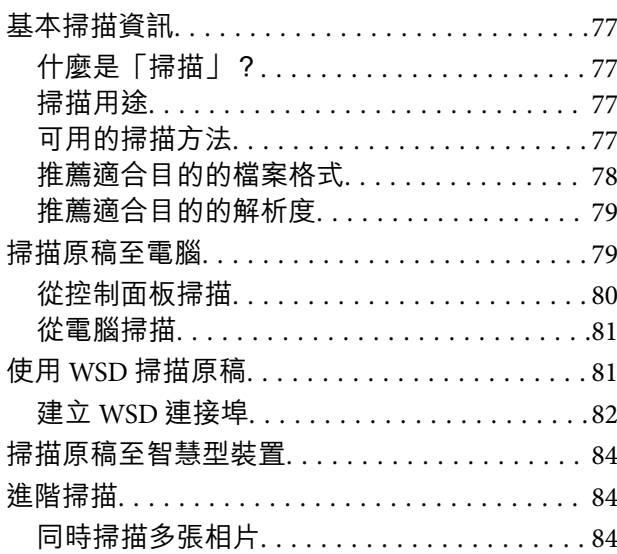

### **[傳真](#page-85-0)**

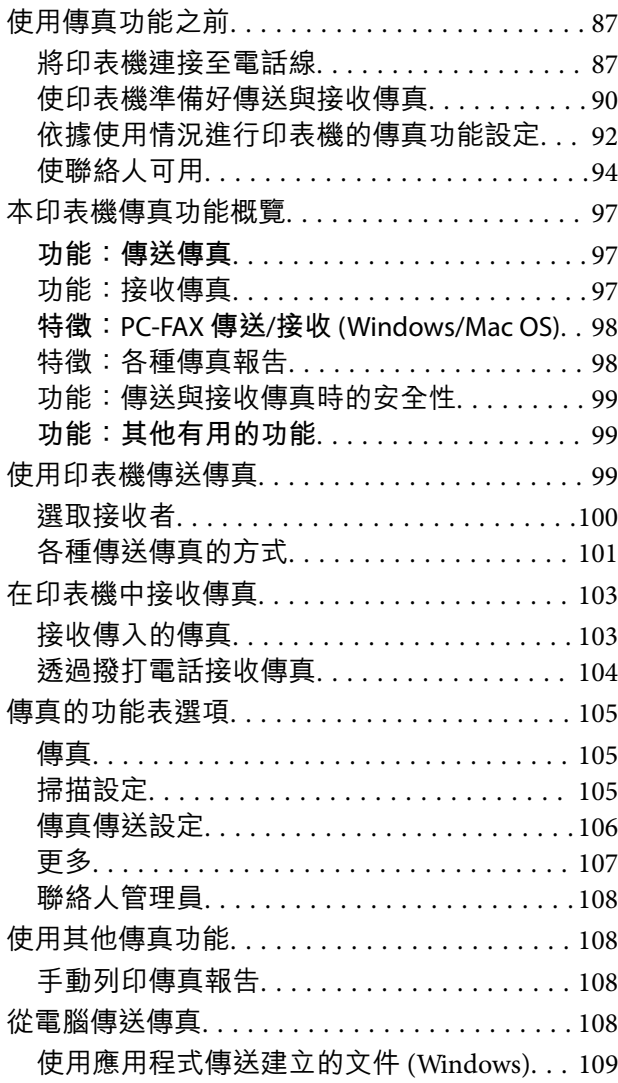

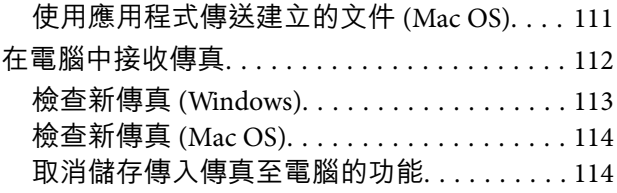

### **[維護印表機](#page-115-0)**

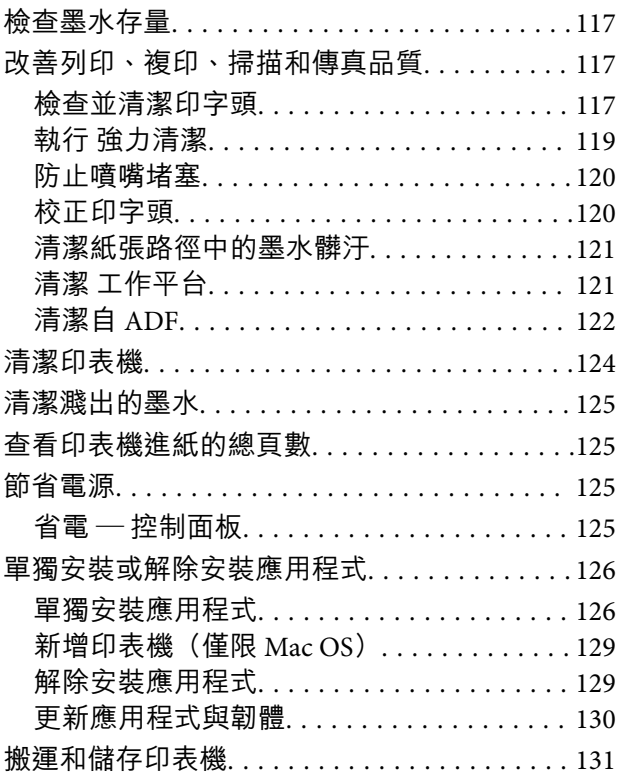

### **[解決問題](#page-134-0)**

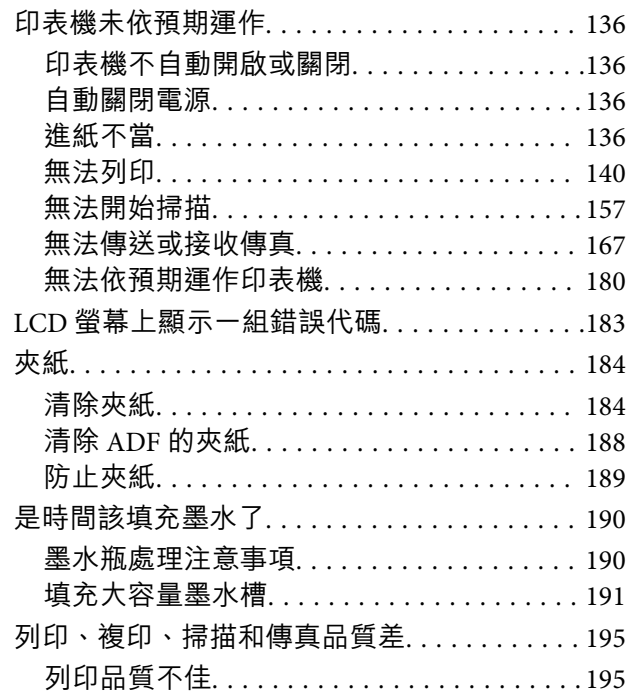

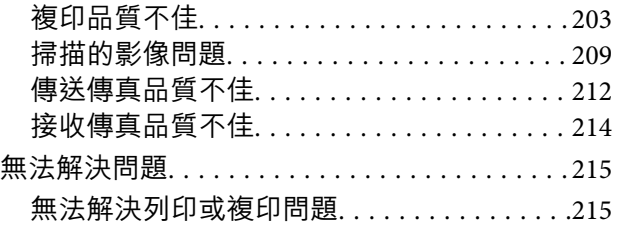

### **[新增或更換電腦或裝置](#page-216-0)**

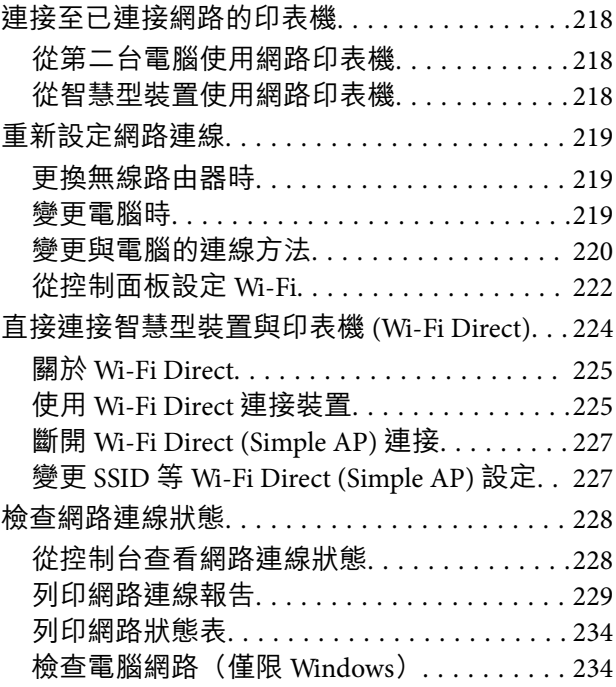

### **[產品資訊](#page-235-0)**

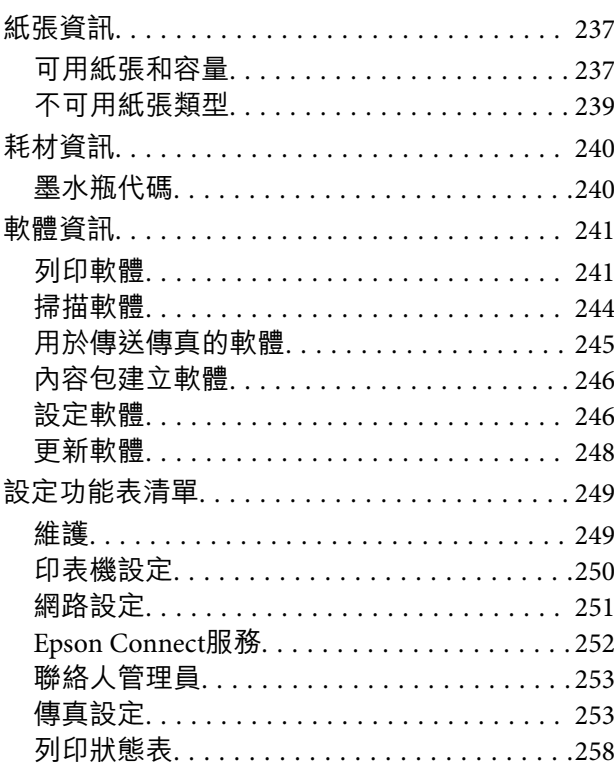

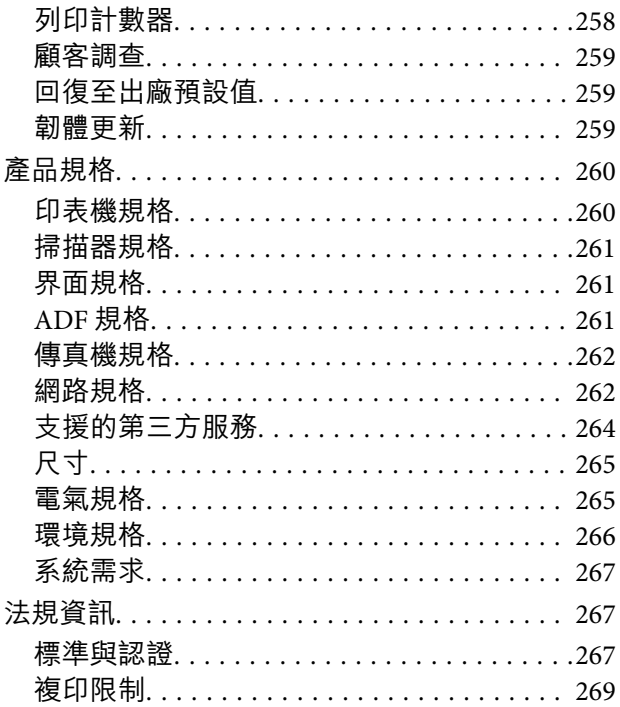

# **[何處取得協助](#page-269-0)**<br><sub>技術支援網站……</sub>

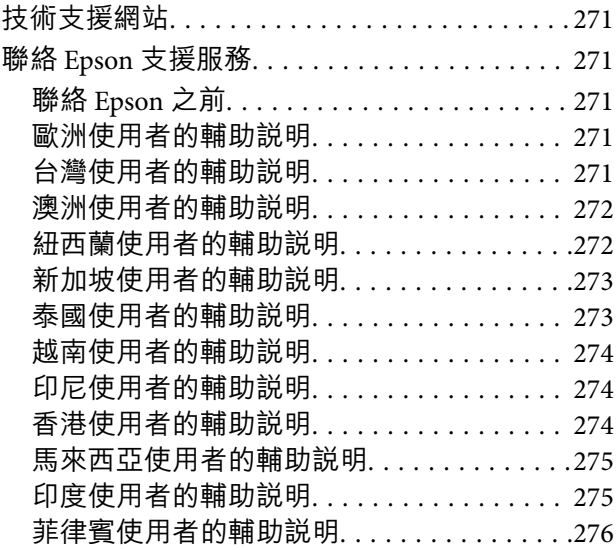

# <span id="page-4-0"></span>本手冊使用説明

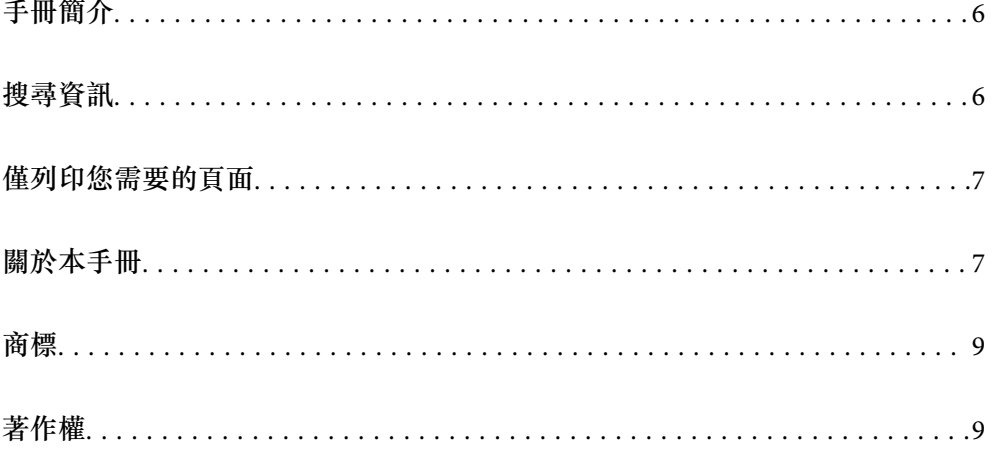

## <span id="page-5-0"></span>**手冊簡介**

以下為 Epson 印表機隨附的手冊。除手冊外,您也可從印表機或 Epson 軟體應用程式查看各種説明資 訊。

- ❏ 重要安全說明(紙本手冊) 用於提供安全使用本印表機的說明。
- ❏ 安裝說明(紙本手冊) 提供設定印表機及安裝軟體的資訊。
- ❏ 進階使用說明(電子手冊)

本手冊。本手冊提供 PDF 和網路版本。提供與印表機的使用、在網路上使用印表機時的網路設定,以 及問題解決相關的總體資訊和說明。

此手冊適用於 ET-4800 Series/L5290 Series 和 ET-2820 Series/L3260 Series。此功能僅適用於 ET-4800 Series/L5290 Series。

❏ 傳真

- ❏ ADF(自動進紙器)
- ❏ 乙太網連接

您可透過下列方式取得上述手冊的最新版本。

❏ 紙本手冊

請前往 Epson 歐洲支援網站 [\(http://www.epson.eu/support\)](http://www.epson.eu/support) 或 Epson 全球支援網站 (<http://support.epson.net/>)。

❏ 電子手冊

若要檢視網路版手冊,請前往下列網站、輸入產品名稱,然後前往 [支援]。 <http://epson.sn>

# **搜尋資訊**

PDF 手冊可讓您依照關鍵字搜尋要尋找的資訊,或使用書籤直接跳至特定章節。本節說明如何使用已在 電腦上以 Adobe Acrobat Reader DC 開啟的 PDF 手冊。

#### **依照關鍵字搜尋**

按下[編輯] > [進階搜尋]。在搜尋視窗中輸入您要尋找的資訊關鍵字(文字),然後按下[搜尋]。提示會以 清單方式顯示。按下其中一個顯示的提示,跳至該頁面。

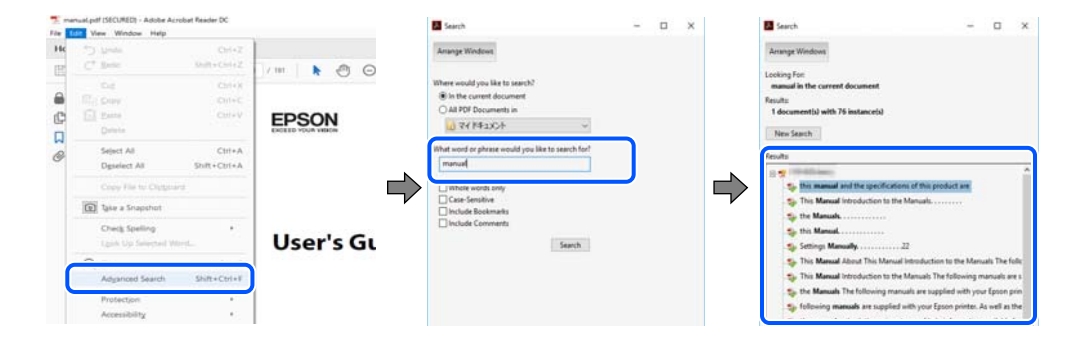

<span id="page-6-0"></span>**直接從書籤跳至頁面**

按下標題可跳至該頁面。按下 + 或 > 可檢視該章節中的較低層級標題。若要返回上一頁,請使用鍵盤執 行下列操作。

- ❏ Windows:按住 [Alt],然後按下 ←。
- ❏ Mac OS:按住 command 鍵,然後按下 ←。

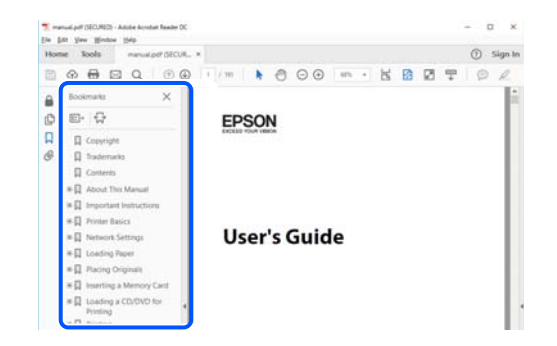

# **僅列印您需要的頁面**

您可以解壓縮並僅列印需要的頁面。在[檔案]功能表中按下[列印],然後在[列印的頁面]的[頁面]中指定您 要列印的頁面。

□ 若要指定連續頁面,請輸入開始頁碼與結束頁碼,並在中間加上連字號。

範例:20-25

□ 若要指定非連續頁面,請用逗號分隔頁碼。

範例:5、10、15

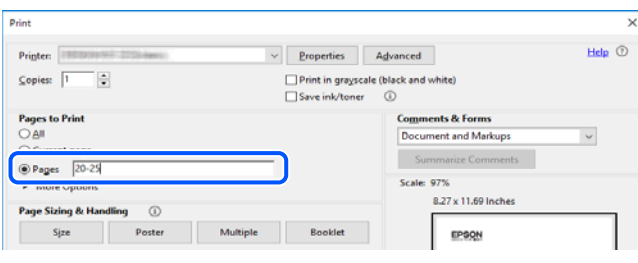

# **關於本手冊**

本節說明本手冊內所用標記和符號的含義、描述備註及作業系統參考資訊。

### **標記與符號**

!**注意:** 必須謹慎遵循的說明,以避免身體受傷。 <span id="page-7-0"></span>c **重要事項:**

必須遵循的說明,以避免設備損壞。

**附註:** 提供補充和參考資訊。

**相關資訊**

& 相關章節連結。

#### **螢幕擷取和圖示說明**

- ❏ 印表機驅動程式的螢幕擷取係從 Windows 10 或 macOS High Sierra 取得。畫面上顯示的內容會隨著型號 與情況而改變。
- □ 本手冊使用的圖示僅為範例。儘管各型號可能會有些微差異,操作方法均同。
- ❏ LCD 螢幕上的某些功能表項目會隨著型號與設定而改變。
- ❏ 可使用專用應用程式讀取 QR 圖碼。

#### **作業系統參考**

Windows

本手冊中的,「Windows 10」、「Windows 8.1」、「Windows 8」、「Windows 7」、「Windows Vista」、「Windows XP」、Windows Server 2019、「Windows Server 2016」、「Windows Server 2012 R2」、「Windows Server 2012」、「Windows Server 2008 R2」、「Windows Server 2008」、「Windows Server 2003 R2」及「Windows Server 2003」等詞語係指下列作業系統。此外,「Windows」用來泛指所 有版本。

- ❏ Microsoft® Windows® 10 作業系統
- ❏ Microsoft® Windows® 8.1 作業系統
- ❏ Microsoft® Windows® 8 作業系統
- ❏ Microsoft® Windows® 7 作業系統
- ❏ Microsoft® Windows Vista® 作業系統
- ❏ Microsoft® Windows® XP 作業系統
- ❏ Microsoft® Windows® XP Professional x64 Edition 作業系統
- ❏ Microsoft® Windows Server® 2019 作業系統
- ❏ Microsoft® Windows Server® 2016 作業系統
- ❏ Microsoft® Windows Server® 2012 R2 作業系統
- ❏ Microsoft® Windows Server® 2012 作業系統
- ❏ Microsoft® Windows Server® 2008 R2 作業系統
- ❏ Microsoft® Windows Server® 2008 作業系統
- ❏ Microsoft® Windows Server® 2003 R2 作業系統
- ❏ Microsoft® Windows Server® 2003 作業系統

<span id="page-8-0"></span>Mac OS

本手冊中,「Mac OS」用於指 Mac OS X v10.6.8 或更新版本。

## **商標**

❏ Epson Scan 2 software is based in part on the work of the Independent JPEG Group.

❏ libtiff

Copyright © 1988-1997 Sam Leffler

Copyright © 1991-1997 Silicon Graphics, Inc.

Permission to use, copy, modify, distribute, and sell this software and its documentation for any purpose is hereby granted without fee, provided that (i) the above copyright notices and this permission notice appear in all copies of the software and related documentation, and (ii) the names of Sam Leffler and Silicon Graphics may not be used in any advertising or publicity relating to the software without the specific, prior written permission of Sam Leffler and Silicon Graphics.

THE SOFTWARE IS PROVIDED "AS-IS" AND WITHOUT WARRANTY OF ANY KIND, EXPRESS, IMPLIED OR OTHERWISE, INCLUDING WITHOUT LIMITATION, ANY WARRANTY OF MERCHANTABILITY OR FITNESS FOR A PARTICULAR PURPOSE.

IN NO EVENT SHALL SAM LEFFLER OR SILICON GRAPHICS BE LIABLE FOR ANY SPECIAL, INCIDENTAL, INDIRECT OR CONSEQUENTIAL DAMAGES OF ANY KIND, OR ANY DAMAGES WHATSOEVER RESULTING FROM LOSS OF USE, DATA OR PROFITS, WHETHER OR NOT ADVISED OF THE POSSIBILITY OF DAMAGE, AND ON ANY THEORY OF LIABILITY, ARISING OUT OF OR IN CONNECTION WITH THE USE OR PERFORMANCE OF THIS SOFTWARE.

- ❏ QR Code is a registered trademark of DENSO WAVE INCORPORATED in Japan and other countries.
- ❏ Microsoft®, Windows®, Windows Server®, and Windows Vista® are registered trademarks of Microsoft Corporation.
- ❏ Apple, Mac, macOS, OS X, Bonjour, ColorSync, Safari, AirPrint, iPad, iPhone, iPod touch, and iTunes are trademarks of Apple Inc., registered in the U.S. and other countries.
- ❏ Use of the Works with Apple badge means that an accessory has been designed to work specifically with the technology identified in the badge and has been certified by the developer to meet Apple performance standards.
- ❏ Chrome, Google Play, and Android are trademarks of Google LLC.
- ❏ Adobe, Acrobat, and Reader are either registered trademarks or trademarks of Adobe in the United States and/or other countries.
- ❏ Firefox is a trademark of the Mozilla Foundation in the U.S. and other countries.
- ❏ Mopria® and the Mopria® Logo are registered and/or unregistered trademarks and service marks of Mopria Alliance, Inc. in the United States and other countries. Unauthorized use is strictly prohibited.
- □ 一般注意事項:本手冊內的其他產品名稱僅供識別之用,且可能為其各自擁有者的商標。Epson 放棄 這些商標的任何與全部權利。

# **著作權**

未經 Seiko Epson Corporation 事先書面許可,禁止將本出版物的任何部分重製、儲存於檢索系統或以任何 形式或方法傳送,不論係以電子、機械、複印、錄製或其他方式。使用本手冊所含之資訊無需擔負相關

專利責任。亦無需擔負因使用本手冊資訊而導致之損害責任。本手冊內含的資訊僅設計供 Epson 產品之 用。Epson 對於任何將此資訊應用於其他產品的作法概不負責。

若本產品購買人或第三方因意外使用、誤用或濫用本產品、未經授權而改裝、修理或變更本產品、或 (美 國除外) 未嚴格遵守 Seiko Epson Corporation 操作與維護説明而發生損壞、損失或費用,則 Seiko Epson Corporation 與關係企業均不予負責。

如因使用非 Seiko Epson Corporation 指定之原廠產品或 Epson 認可之任何選購品或耗材而發生任何損壞或 問題, Seiko Epson Corporation 與關係企業不予負責。

若因使用非 Seiko Epson Corporation 認可之任何界面連接線,致發生電子干擾而造成任何損壞, Seiko Epson Corporation 概不負責。

© 2023 Seiko Epson Corporation

本手冊的內容與本產品的規格若有變更,恕不另行通知。

<span id="page-10-0"></span>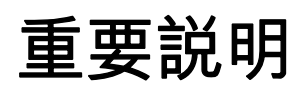

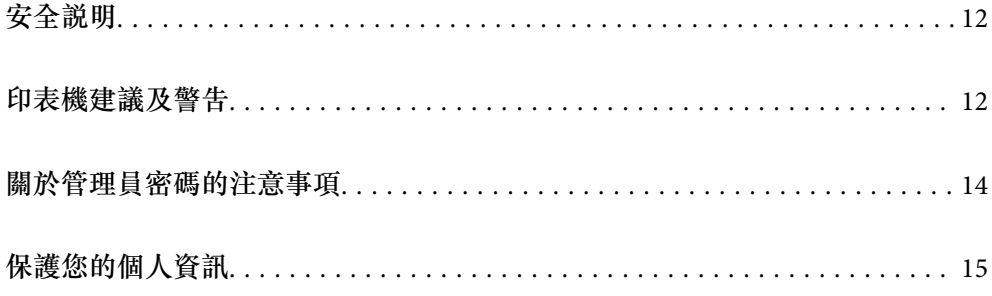

# <span id="page-11-0"></span>**安全說明**

請閱讀並遵循下述説明,以確保安全使用本印表機。請務必保留本手冊,以供未來參考之用。此外,請 務必遵循印表機上標示的所有警告與說明。

- ❏ 您印表機上的某些符號用於確保安全並正確使用印表機。請瀏覽下列網站瞭解符號的意義。 <http://support.epson.net/symbols>
- ❏ 僅可使用印表機隨附的電源連接線,請勿使用任何其他設備的連接線。以其他電源連接線使用本印表 機,或將隨附的電源連接線用於其他設備時,將可能會導致火災或觸電。
- ❏ 請確定 AC 電源連接線符合當地相關的安全標準。
- □ 除非印表機的手冊內載有明確解説,否則切勿自行拆解、修改或嘗試維修電源連接線、插頭、印表機 單元、掃描器單元或選購品。
- □ 請在發生以下狀況時拔下印表機的插頭,然後交由合格的維修人員維修: 富源連接線或插頭損壞;液體滲入印表機;印表機摔落或外殼受損;印表機未正常運作,或效能出現 明顯改變。請勿調整操作說明中未涵蓋的控制項目。
- ❏ 請將印表機放置在便於拔插插頭的牆上電源插座附近。
- ❏ 請勿將印表機放置或貯存在室外、靠近過多髒汙或灰塵、水、熱源之處,或是會受到衝擊、震動、高 溫或潮濕的位置。
- ❏ 請小心不要將液體濺到印表機上,或是在雙手濕漉時處理印表機。
- ❏ 印表機應與心律調節器至少保持 22 公分以上的距離。本印表機的無線電波可能會對心律調節器產生不 良的影響。
- ❏ 若 LCD 螢幕損壞,請洽詢您的經銷商。若雙手沾到液晶溶液,請使用肥皂水將雙手徹底洗淨。若眼睛 沾到液晶溶液,請立即用水沖洗眼睛。若在徹底沖洗後仍感不適或出現視力問題,請立即就醫。
- ❏ 請避免在雷暴時使用電話。以免因閃電而遭電擊。
- ❏ 請勿在氣體洩漏處附近使用電話通報漏氣情況。

### **墨水安全說明**

- ❏ 當您處理大容量墨水槽、大容量墨水槽護蓋以及開啟的墨水瓶或墨水瓶蓋時,請小心不要碰觸到墨 水。
	- □ 若墨水沾到皮膚,請以肥皂及清水徹底洗淨。
	- ❏ 若墨水不慎濺入眼睛,請立即用水沖洗眼睛。若在徹底沖洗後仍感不適或出現視力問題,請立即就 醫。
	- ❏ 若誤飲墨水,請立即就醫。
- ❏ 請勿劇烈搖動墨水瓶或讓墨水瓶遭受強烈撞擊,因為這可能會導致墨水外漏。
- ❏ 請將墨水瓶放在孩童無法取得之處。避免孩童誤飲墨水瓶中的墨水。

### **印表機建議及警告**

請閱讀並遵循下述說明,以避免印表機或您的財產損壞。請務必保留本手冊,以供未來參考之用。

#### <span id="page-12-0"></span>**印表機設定的建議及警告**

- ❏ 請勿堵住或蓋住印表機內的通風孔與開口。
- ❏ 僅可使用印表機的標籤上標示的電源類型。
- ❏ 避免與定期開關的影印機或空調系統共用同一電路上的插座。
- ❏ 避免以牆壁開關或自動定時器控制電源插座。
- □ 請讓整套電腦系統遠離潛在的電磁干擾來源, 如揚聲器或無線電話的底座。
- □ 電源線佈線時,應避免磨損、切割、擦傷、捲曲及扭結。請勿將物體壓在電源線上,亦不可踐踏或輾 過電源線。尤應注意讓電源線筆直進出變壓器端點。
- ❏ 若搭配延長線使用印表機,請確定插入延長線之裝置的總安培額定值未超過電源線的安培額定值。此 外,請確定插入牆壁電源插座之所有裝置的總安培額定值未超過牆壁電源插座的安培額定值。
- ❏ 若計劃在德國使用此印表機,大樓設備需以 10 或 16 安培斷路器保護,以便為印表機提供合適的短路 保護與過電流保護。
- ❏ 使用連接線將印表機接至電腦或其他裝置時,請確定接頭的方向正確。每個接頭只有一個正確的方 向。插錯方向可能會損壞使用連接線連接的該兩部裝置。
- ❏ 請將印表機放置在平坦、穩固且大於印表機底座的表面。若印表機傾斜,將不會正常運作。
- □ 請預留印表機上方的空間,以便完全豎起文件護蓋。
- □ 請在印表機前方預留足夠的空間,以便完全退紙。
- ❏ 請避開溫濕度變化快速的地點。此外,請讓印表機遠離陽光直射、強光或熱源。

#### **印表機的使用警報和警告**

- ❏ 請勿將物體插進印表機內的插槽。
- ❏ 請勿在列印時將手放在印表機內。
- ❏ 請勿碰觸印表機內部的白色排線及墨水導管。
- ❏ 請勿在印表機內或周圍使用含有可燃氣體的噴霧劑產品。以免引起火災。
- ❏ 請勿用手移動印字頭,否則會使印表機損壞。
- ❏ 關閉掃描器單元時,請注意不要夾到手指。
- ❏ 放置原稿時,請勿重壓 工作平台。
- ❏ 若在墨水存量低於最低標示線時繼續使用印表機,可能導致印表機損壞。在印表機沒有運作時,在大 容量墨水槽中填充墨水並填充至最高標示線。若要顯示正確的墨水存量估計,請在填充大容量墨水槽 後重設墨水存量。
- $□$  一律使用  $\bigcup$  鍵關閉印表機。在  $\bigcup$  指示燈停止閃爍之前,請勿拔下印表機的插頭,或關閉插座處的電 源。
- ❏ 若長時間不使用印表機,請務必從電源插座拔下電源連接線。

#### **使用**LCD**螢幕的建議與警告**

- ❏ LCD螢幕可能會含有一些小亮點或暗點,因其特性之故,亮度有可能不平均。這些是正常現象,並非表 示損壞。
- ❏ 僅可使用柔軟的乾布清潔。請勿使用液體或化學清潔劑。

<span id="page-13-0"></span>□ 若 LCD 螢幕的外蓋受到重擊,可能會斷裂。若螢幕表面碎裂或破裂,請與經銷商聯絡,請勿碰觸或嘗 試清除碎片。

#### **透過無線連線使用印表機的建議與警告**

- ❏ 本印表機的無線電波可能會對電子醫療設備產生不良的影響,進而導致故障。在醫療院所中或靠近醫 療設備使用印表機時,請依照醫療院所的授權人員指示,並遵循醫療設備上所張貼的警告與指示。
- □ 此印表機的無線電波會對自動門或火災警報器等自動控制裝置的操作造成不良影響,並可能導致故障 而引發意外。在自動控制裝置附近使用印表機時,請遵循裝置上所張貼的所有警告和說明。

#### **印表機存放或搬運的建議及警告**

□ 存放或搬運印表機時,請避免傾斜、直放或上下倒放印表機;否則墨水可能會外漏。

□ 搬運印表機之前,請確定印字頭位於初始 (最右方) 位置。

### **關於管理員密碼的注意事項**

此印表機可讓您設定管理員密碼,在連線至網路時防止未經授權存取或變更儲存在產品中的裝置設定和 網路設定。

### **管理員密碼的預設值**

管理員密碼的預設值印在產品本身的標籤上,如下所示。標籤的黏貼位置視產品而定,例如護蓋開啟 側、背面或底部。

下圖是印表機護蓋開啟側的標籤黏貼位置範例。

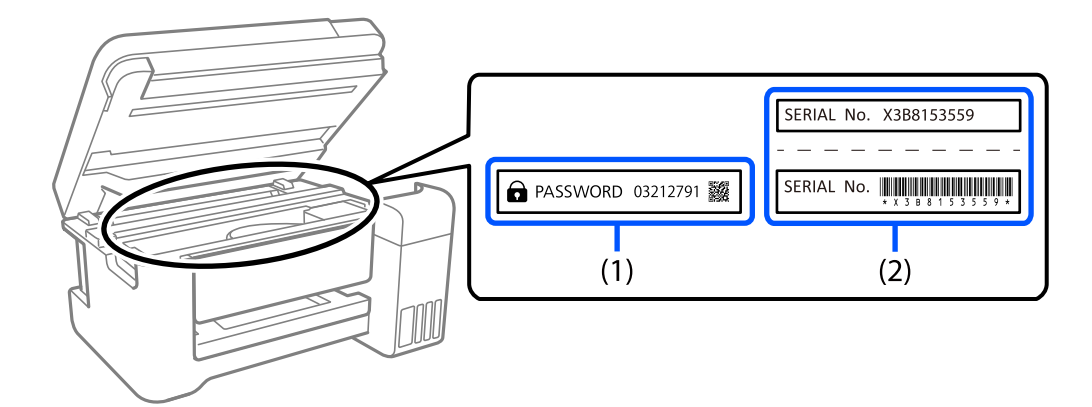

如果貼有標籤 (1) 和 (2),則 (1) 中印在標籤上的 PASSWORD 旁的值為預設值。在此例中,預設值為 03212791。

如果只貼標籤 (2), 則 (2) 中印在標籤上的序號為預設值。在此例中, 預設值為 X3B8153559。

#### <span id="page-14-0"></span>**變更管理員密碼**

基於安全考量,建議您變更初始密碼。

可從 Web Config 和 Epson Device Admin 進行變更。變更密碼時,使用至少 8 個半形英數字元及符號進行 設定。

#### **相關資訊**

◆ 第246[頁"在網頁瀏覽器上執行](#page-245-0) Web Config"

#### **需要您輸入管理員密碼的操作**

如果您在執行下列操作時被提示輸入管理員密碼,請輸入在印表機上設定的管理員密碼。

- □ 從電腦或智慧型裝置更新印表機韌體時
- ❏ 當登入 Web Config 的進階設定時
- □ 當使用 Fax Utility 等會變更印表機設定的應用程式進行設定時

#### **將管理員密碼初始化**

您可以將網路設定初始化以將管理員密碼還原為預設設定。

#### **相關資訊**

◆ 第259[頁"回復至出廠預設值"](#page-258-0)

## **保護您的個人資訊**

若您要將印表機交給別人或棄置印表機,請選取控制面板上的 [設定] > [回復至出廠預設值] > [清除所有資 料與設定1,清除印表機記憶體內儲存的所有個人資訊。

<span id="page-15-0"></span>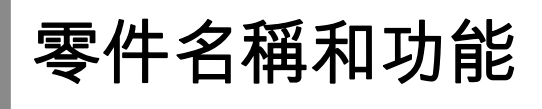

# <span id="page-16-0"></span>**零件名稱和功能**

僅適用於 ET-4800 Series/L5290 Series

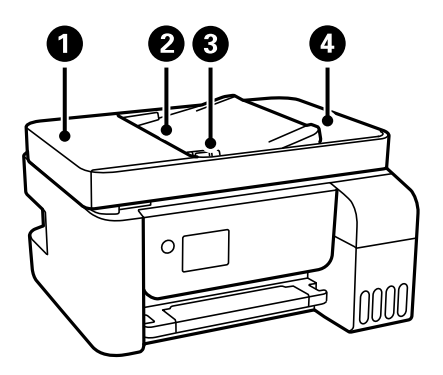

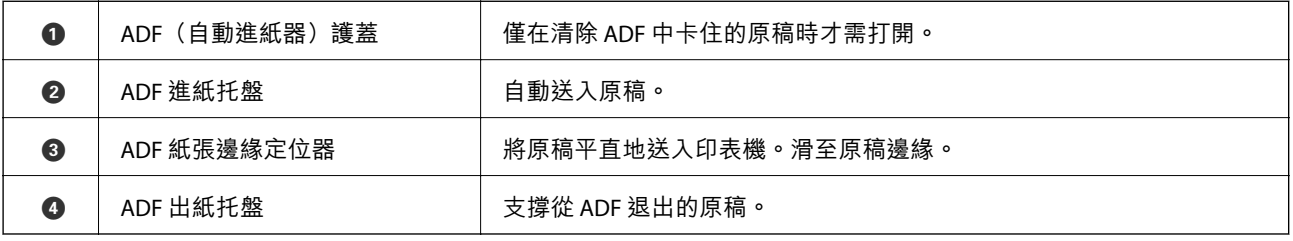

僅適用於 ET-4800 Series/L5290 Series

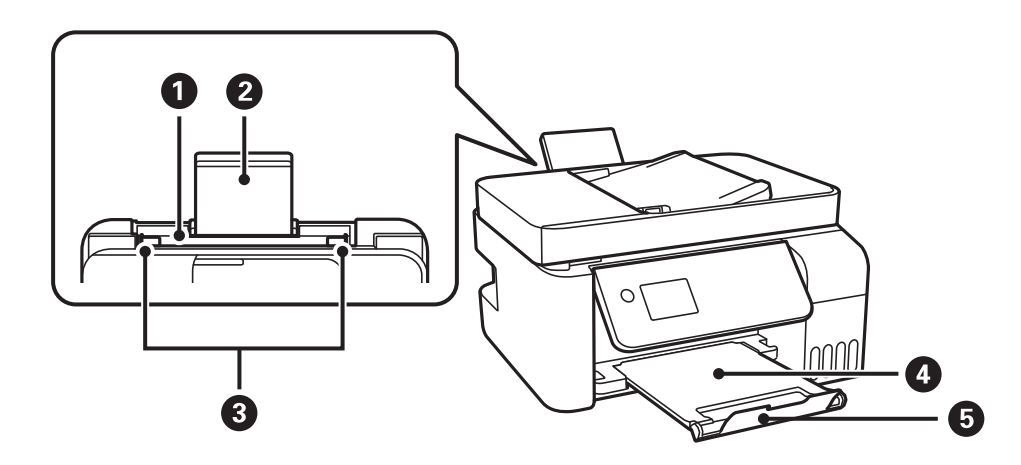

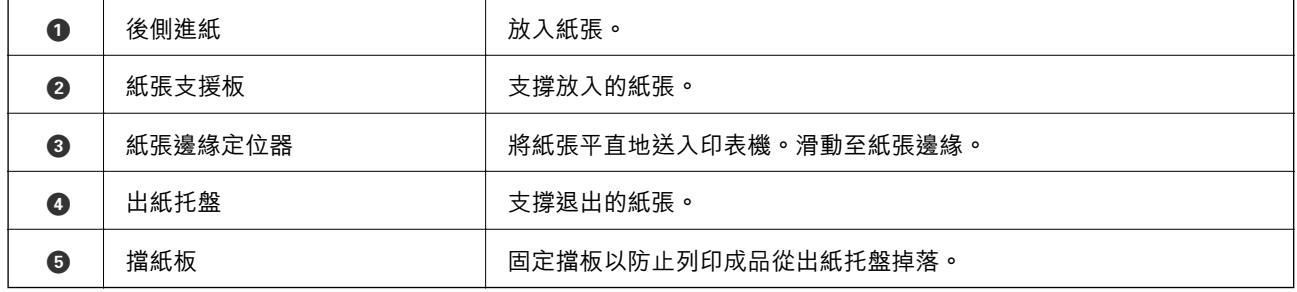

僅適用於 ET-2820 Series/L3260 Series

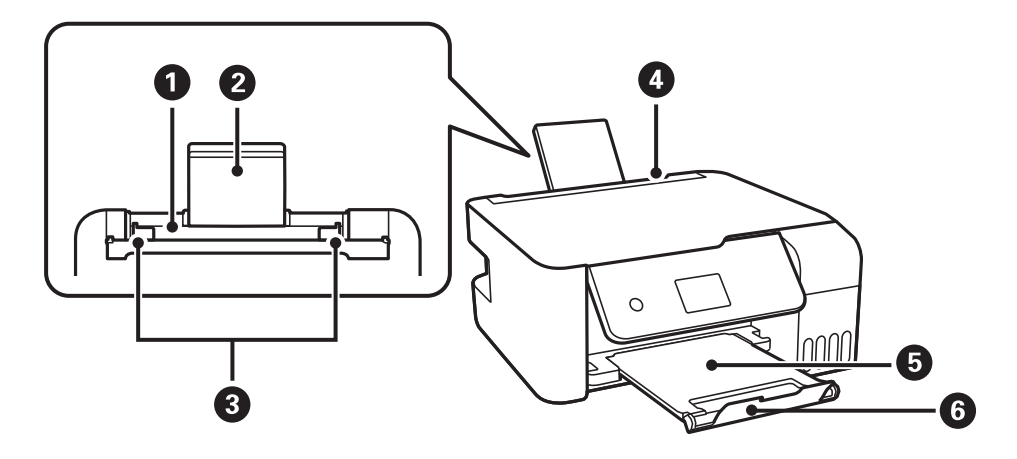

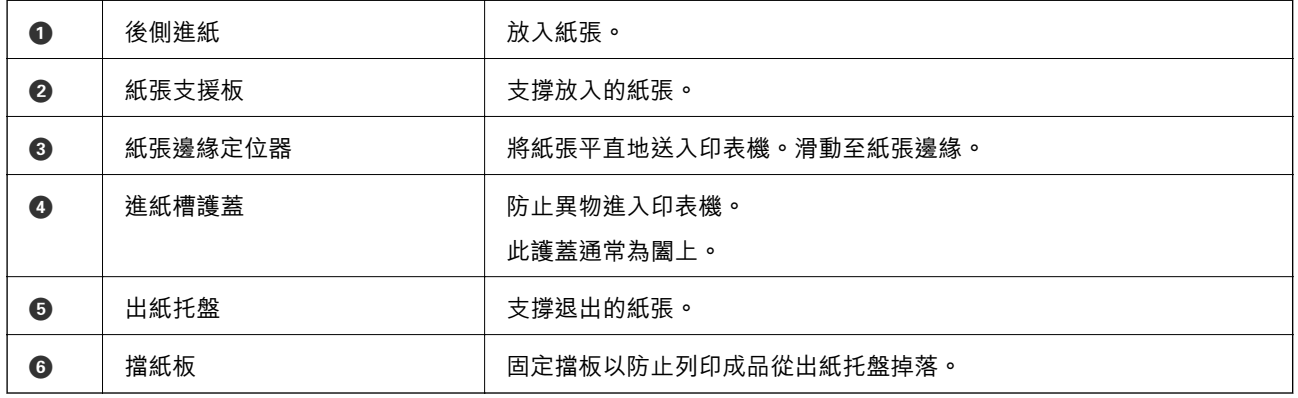

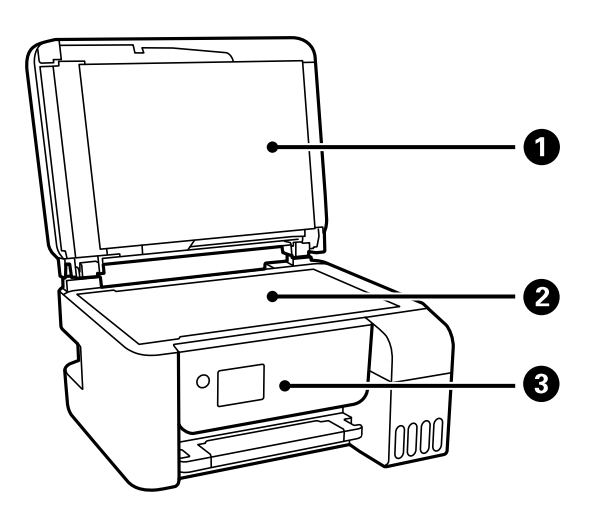

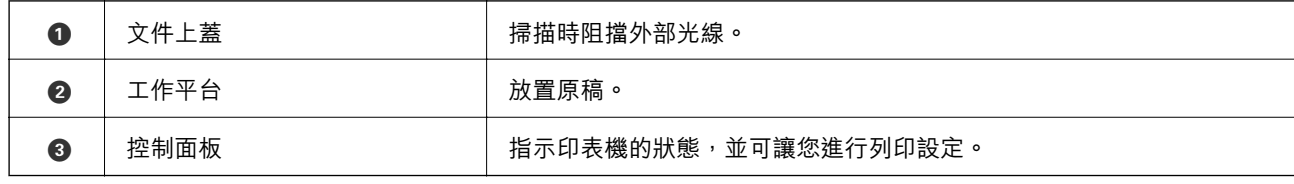

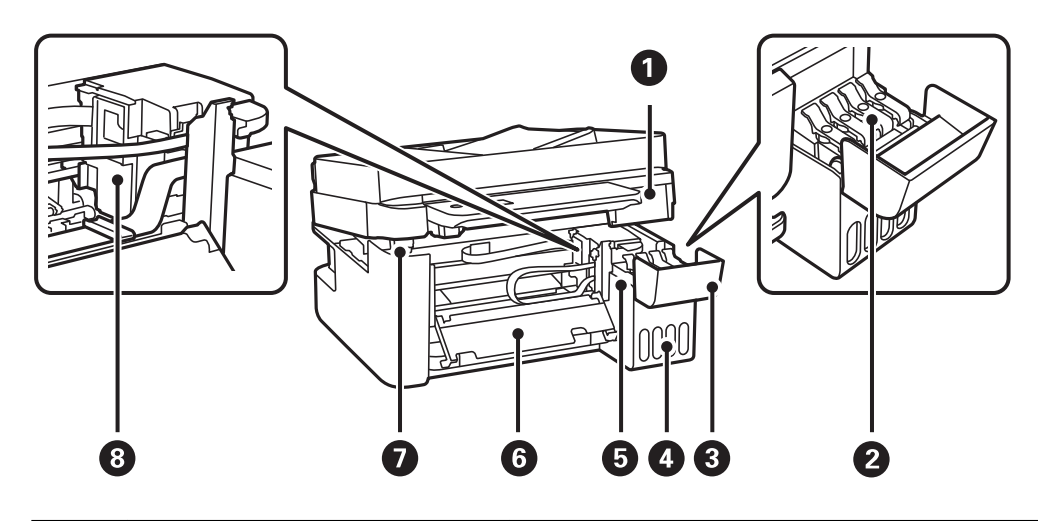

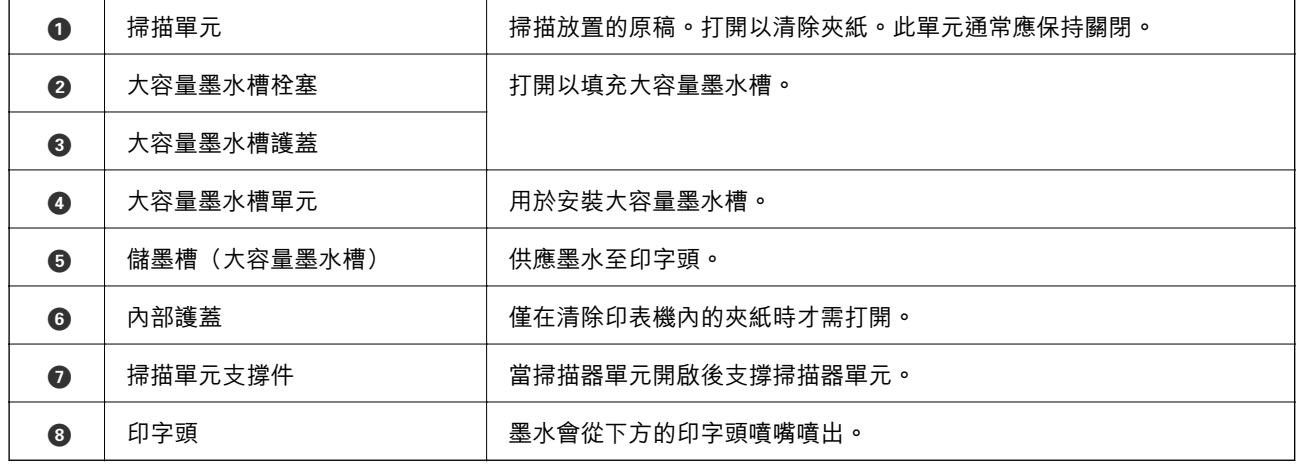

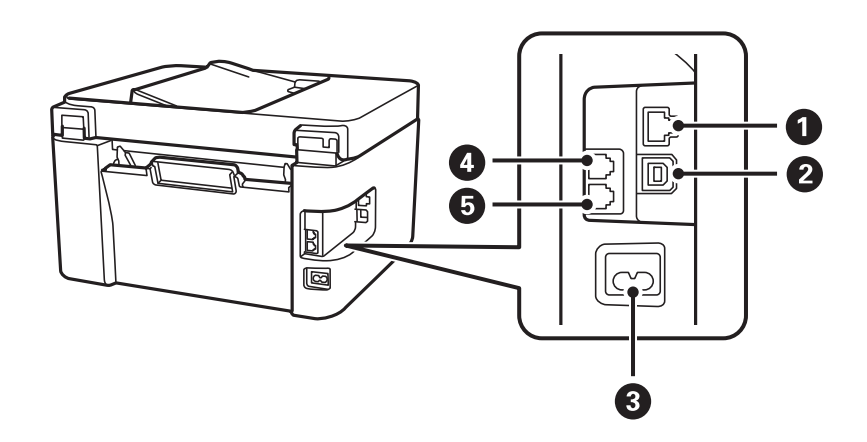

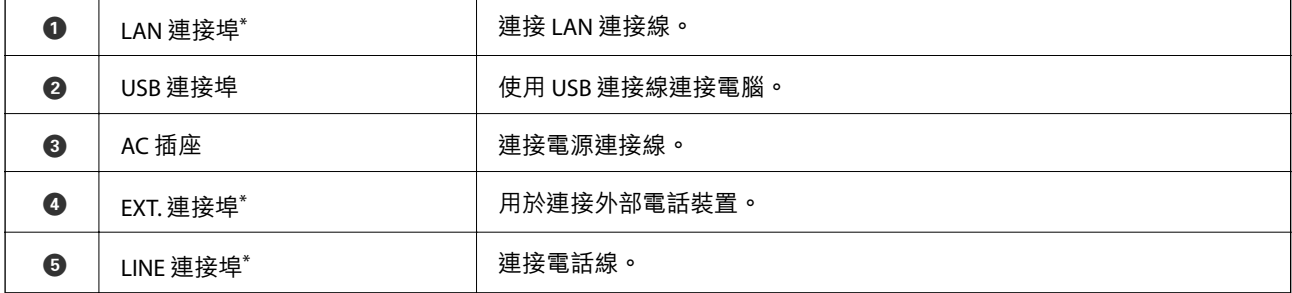

\* 僅適用於 ET-4800 Series/L5290 Series

# <span id="page-20-0"></span>控制面板使用説明

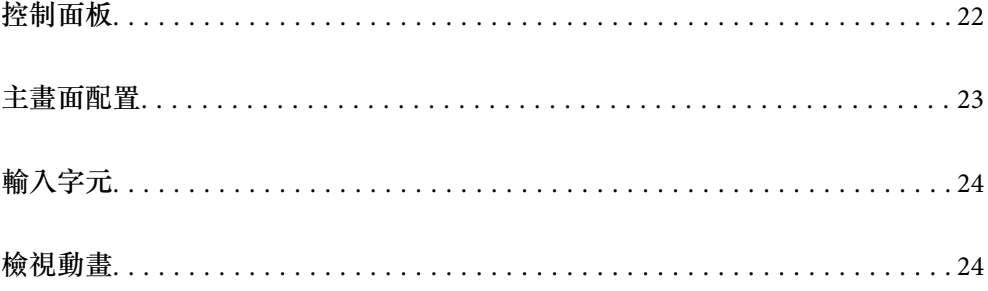

<span id="page-21-0"></span>**控制面板**

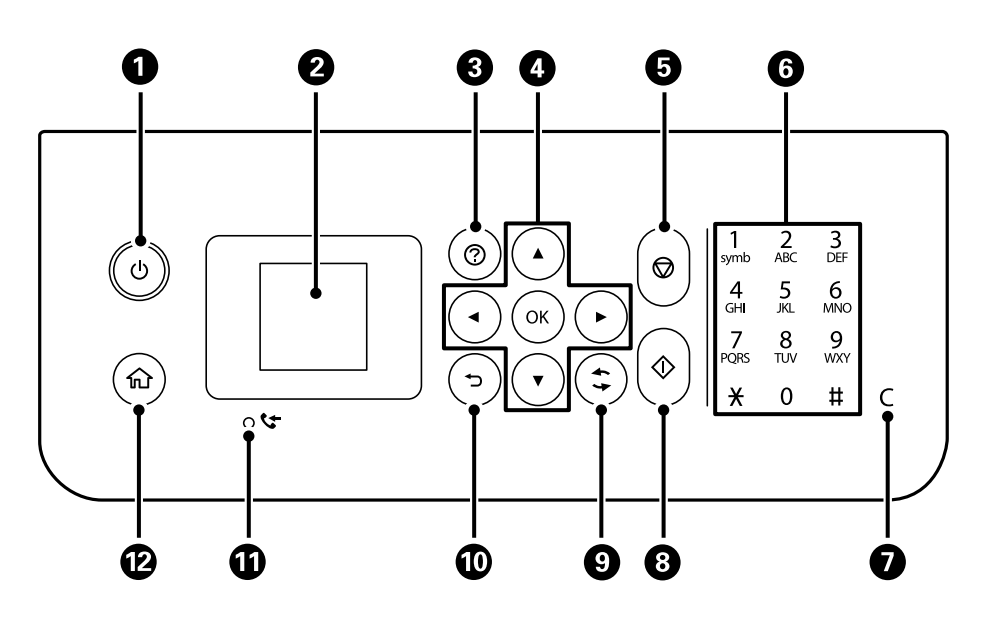

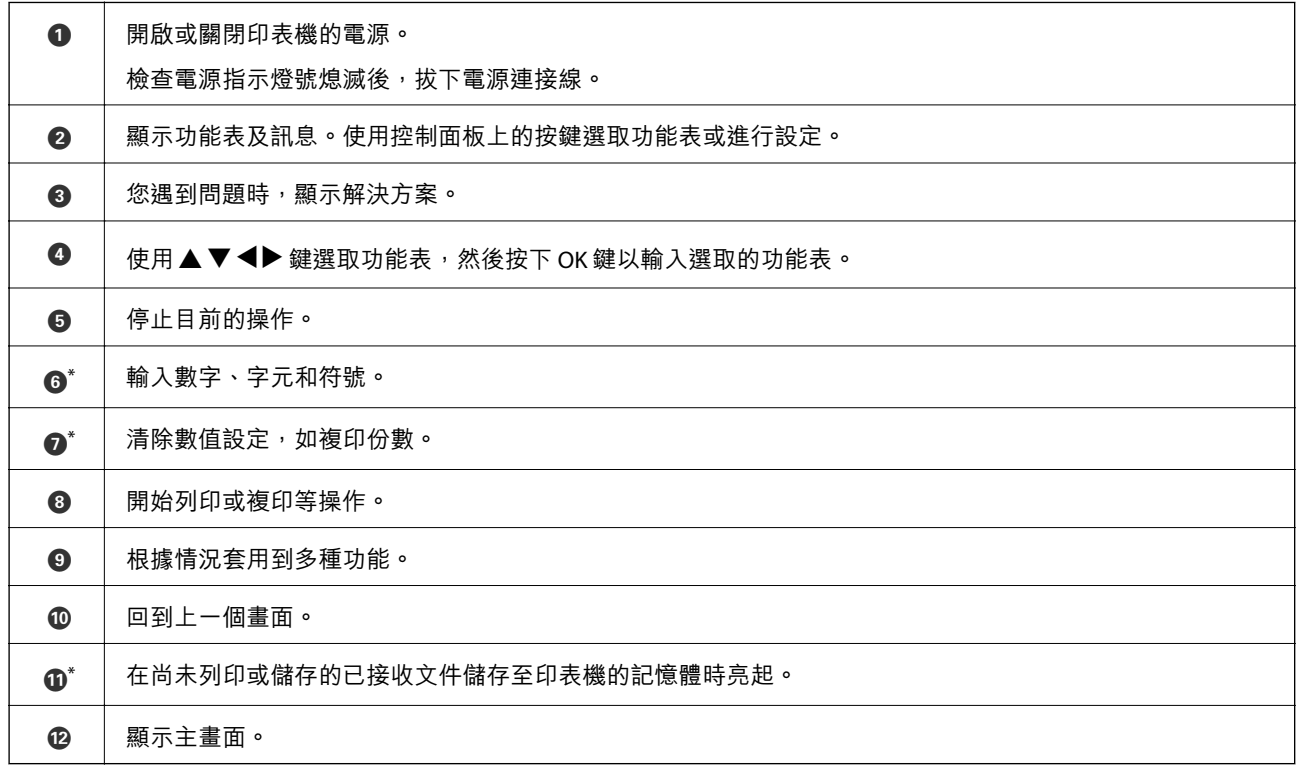

\* 僅適用於 ET-4800 Series/L5290 Series

<span id="page-22-0"></span>**主畫面配置**

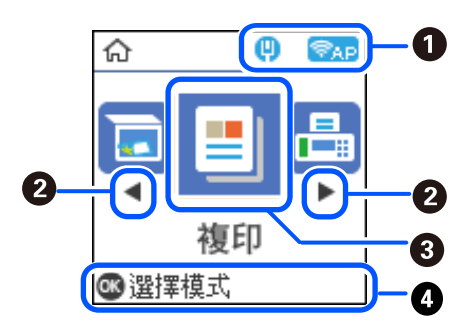

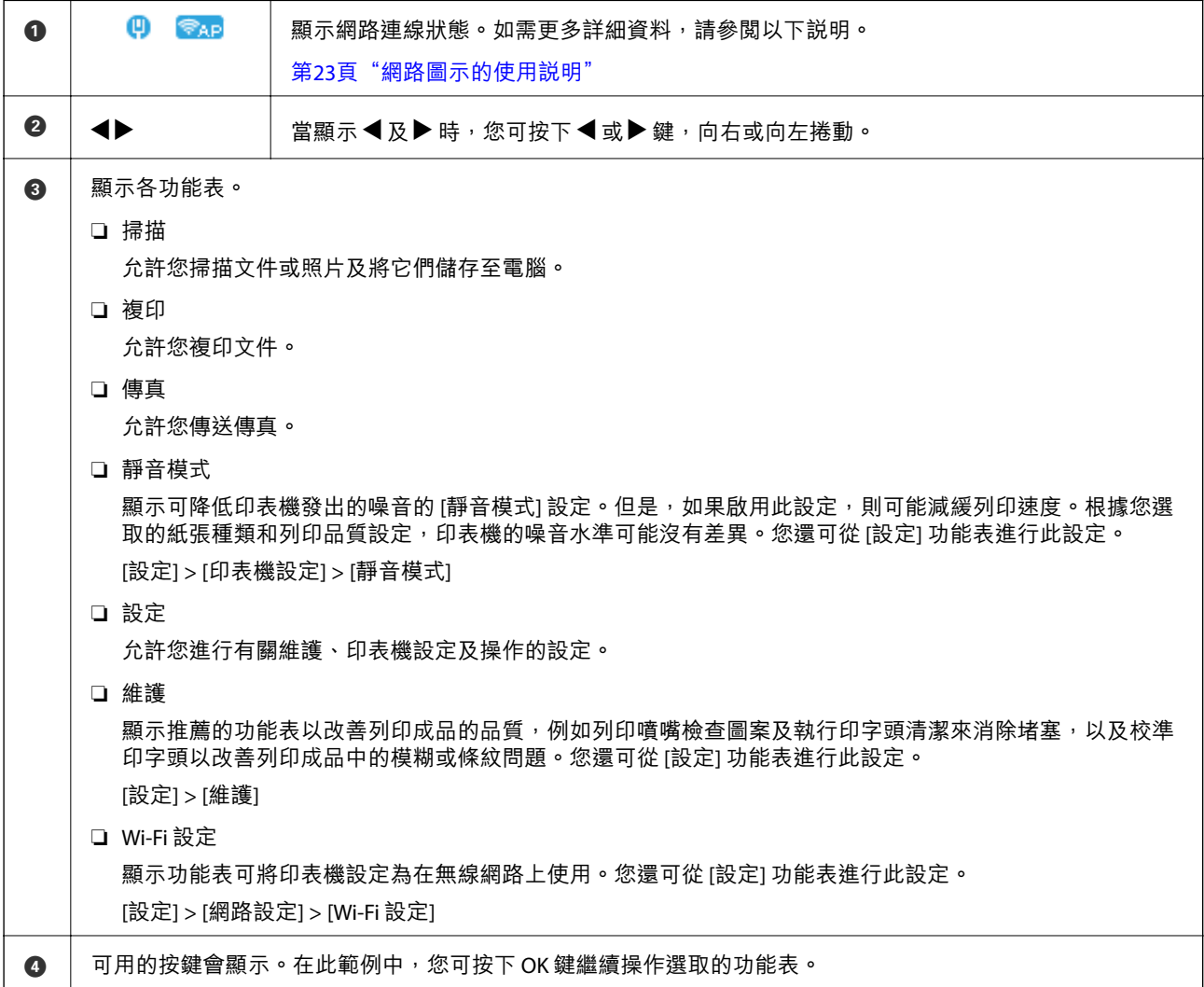

### **網路圖示的使用說明**

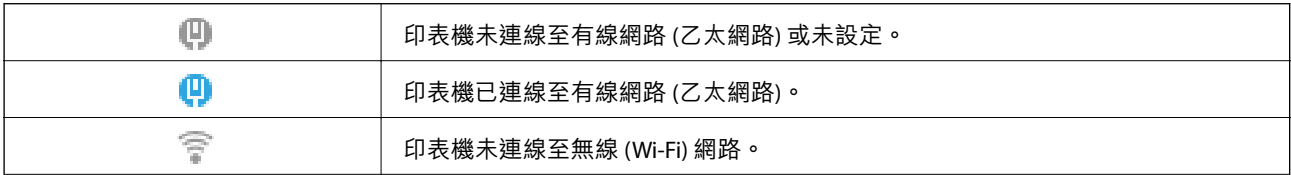

<span id="page-23-0"></span>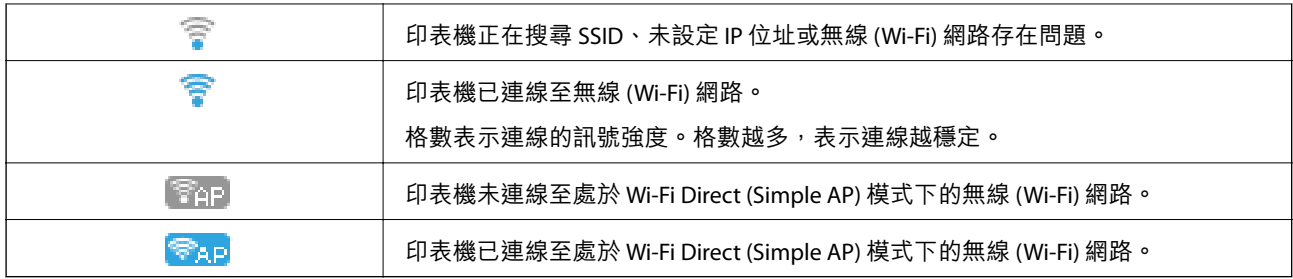

# **輸入字元**

使用▲、▼、◀和▶鍵,以及 LCD 螢幕上的軟體鍵盤,可從控制台輸入網路設定的字元和符號,以及登 錄聯絡人。按下▲、▼、◀或▶鍵以選取鍵盤上的某個字元或功能鍵,然後按下 OK 鍵。完成字元的輸 入後,選取 [OK],然後按下 OK 鍵。

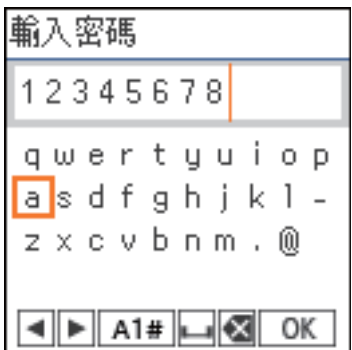

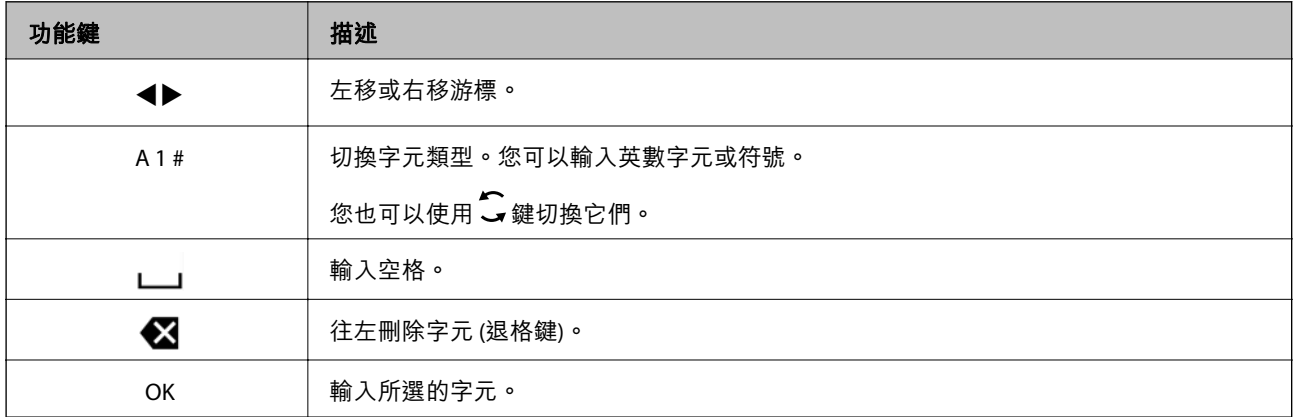

# **檢視動畫**

您可在 LCD 螢幕上檢視操作説明的動畫,如放入紙張或清除夾紙。

□按下 ② 鍵:顯示説明畫面。選取 [怎麼辦],然後選取您要檢視的項目。

❏ 選取操作畫面底部的 [參閱說明]:顯示內容相關性動畫。

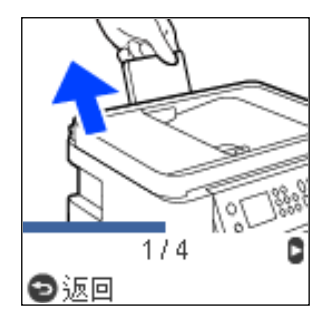

# <span id="page-25-0"></span>裝入紙張

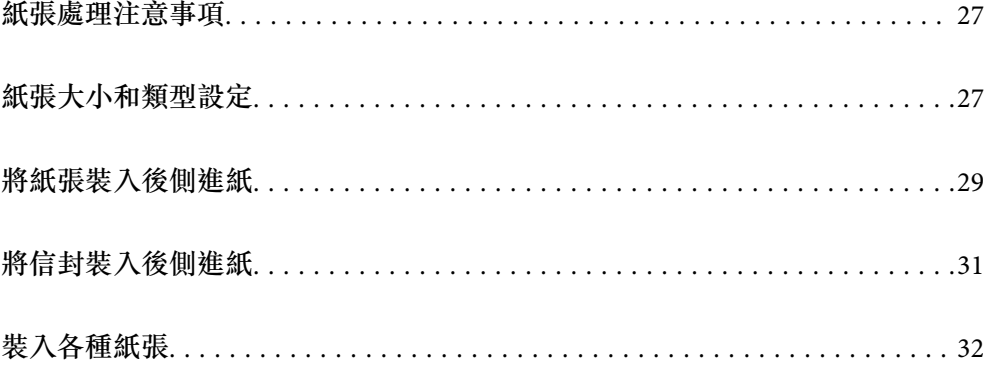

## <span id="page-26-0"></span>**紙張處理注意事項**

- ❏ 請閱讀紙張隨附的說明文件。
- □ 若要在使用原廠 Epson 紙張時取得高品質的列印成品,請在紙張隨附説明頁所指定的環境中使用紙 張。
- ❏ 請在放入前攤鬆紙張,然後將邊緣對齊。請勿攤鬆或捲曲相片紙。以免損傷可列印的那面。

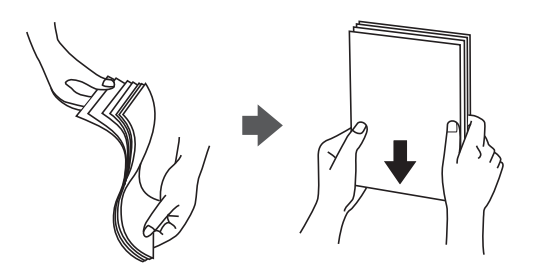

❏ 若紙張捲曲,請在放入前將紙張壓平或往反方向稍微捲曲。用捲曲的紙張列印可能會造成夾紙,並在 輸出成品上出現髒汙。

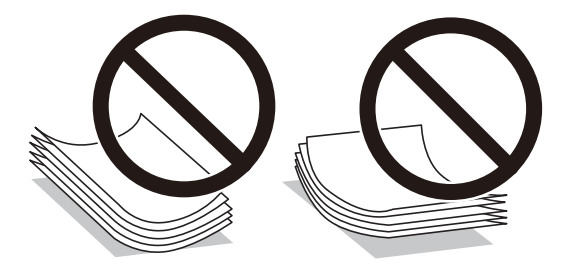

- ❏ 當列印於預印刷紙張的一面時,手動雙面列印可能頻繁出現進紙問題。將紙張數量減至一半或更少, 或在繼續發生夾紙問題時裝入一頁紙張。
- □ 請確定使用長紋紙。若您不確定使用的是哪一種紙張,請查看紙張包裝或聯絡製造商,以確認紙張規 格。
- □ 請在放入前攤鬆信封,然後將邊緣對齊。堆疊的信封因空氣而膨脹時,請在放入前將信封壓平。

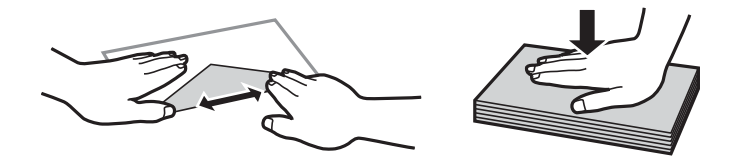

# **紙張大小和類型設定**

如果您在裝入紙張時顯示的畫面上登錄紙張大小,印表機會在登錄的資訊與列印設定不同時告知您。這 可確保您不會由於使用不符合紙張類型的設定列印於錯誤紙張大小上或列印錯誤色彩,從而防止紙張和 墨水浪費。

<span id="page-27-0"></span>如果已停用 紙張設定自動顯示,此畫面不會顯示。如果停用了此功能,則您將無法使用 AirPrint 從 iPhone 或 iPad 進行列印。

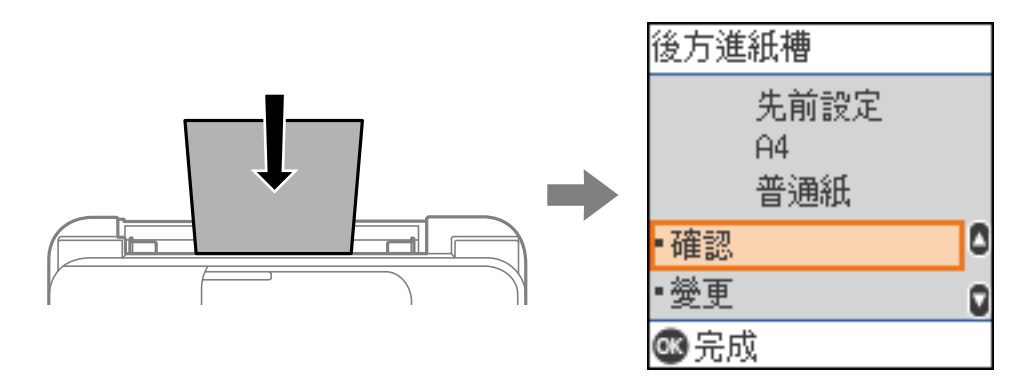

如果顯示的紙張尺寸和類型與裝入的紙張不同,則變更紙張尺寸和紙張類型設定,然後確認它們。 **附註:**

您也可以選取 [設定] > [印表機設定] > [紙張來源設定] > [紙張設定],以顯示紙張大小及紙張種類設定畫面。

#### **紙張種類清單**

為獲得最佳列印結果,請選取適合紙張的紙張種類。

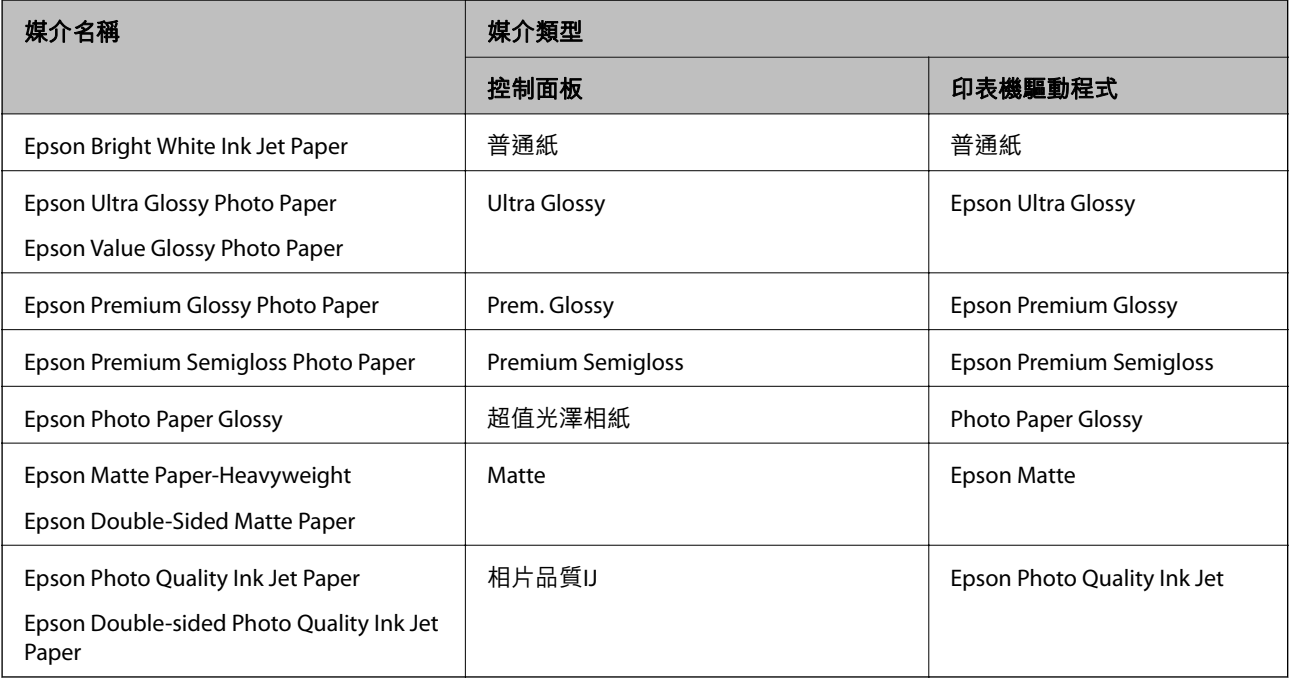

# <span id="page-28-0"></span>**將紙張裝入後側進紙**

1. 拉出紙張支援板。

ET-4800 Series/L5290 Series

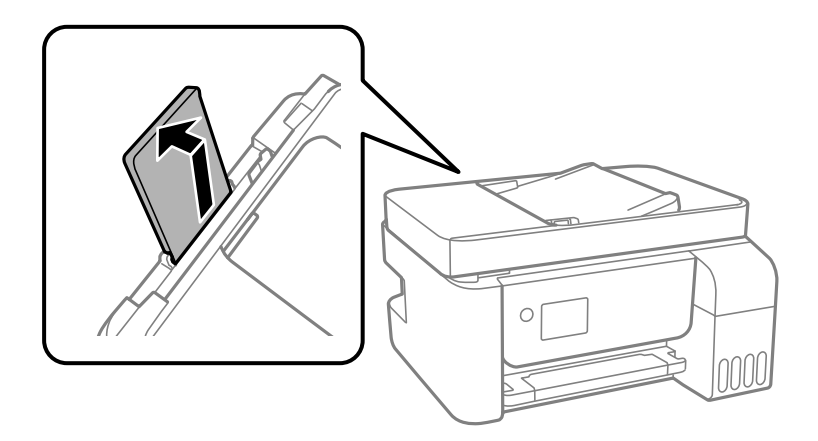

ET-2820 Series/L3260 Series

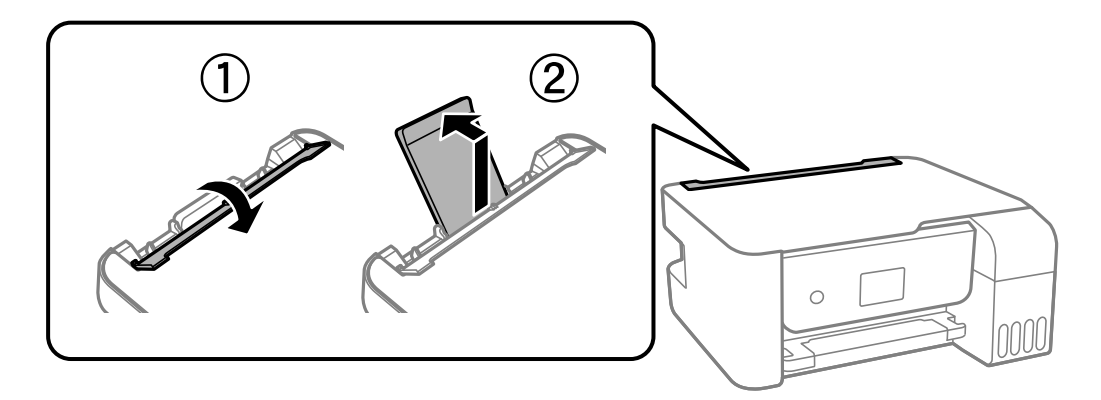

2. 滑動紙張邊緣定位器。

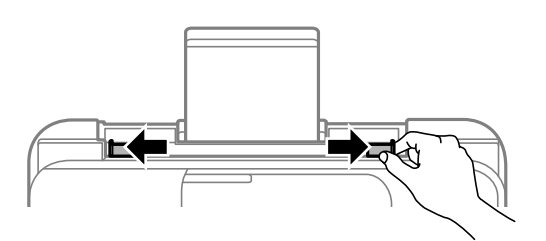

3. 將紙張放入紙張支援板中央,可列印的那面朝上。

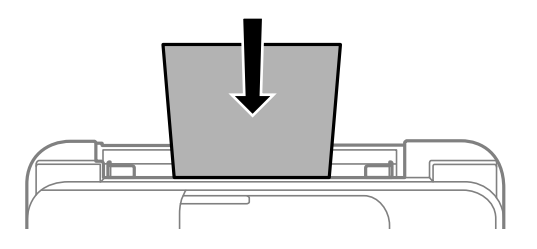

c **重要事項:**

□ 放入的紙張數量不要超過規定的最大紙張數。使用普通紙時, 勿使裝載量超過紙張邊緣定位器 內▼符號下方的標示線。

□ 先從紙張的短邊放入。但若您已將長邊設為使用者定義大小的寬度,請先從紙張的長邊放入。

4. 將紙張邊緣定位器滑到紙張的邊緣。

ET-2820 Series/L3260 Series:滑動紙張邊緣定位器後闔上進紙槽護蓋。

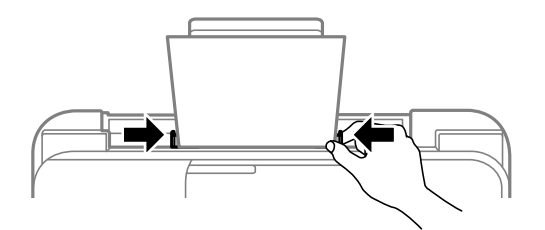

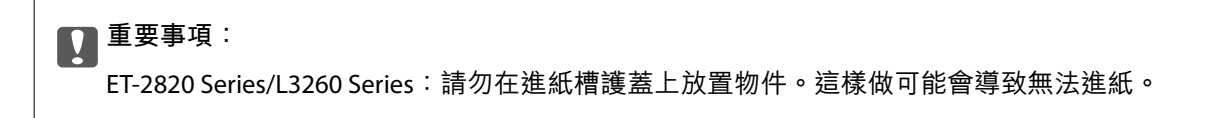

- 5. 選取紙張大小與紙張種類。
- 6. 將出紙托盤向外拉出。

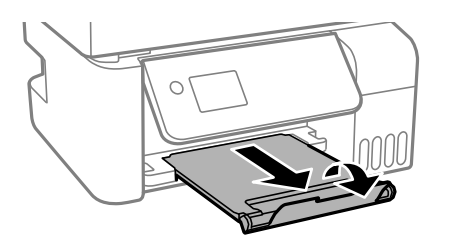

**附註:**

將剩餘的紙張裝回其包裝中。若將剩餘的紙張留在印表機內,紙張可能會捲曲或列印品質可能會下降。

**相關資訊**

◆ 第27[頁"紙張大小和類型設定"](#page-26-0)

# <span id="page-30-0"></span>**將信封裝入後側進紙**

1. 拉出紙張支援板。

ET-4800 Series/L5290 Series

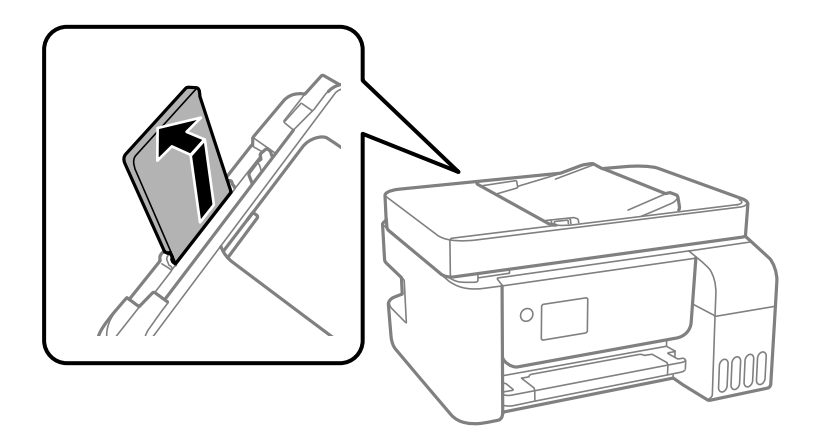

ET-2820 Series/L3260 Series

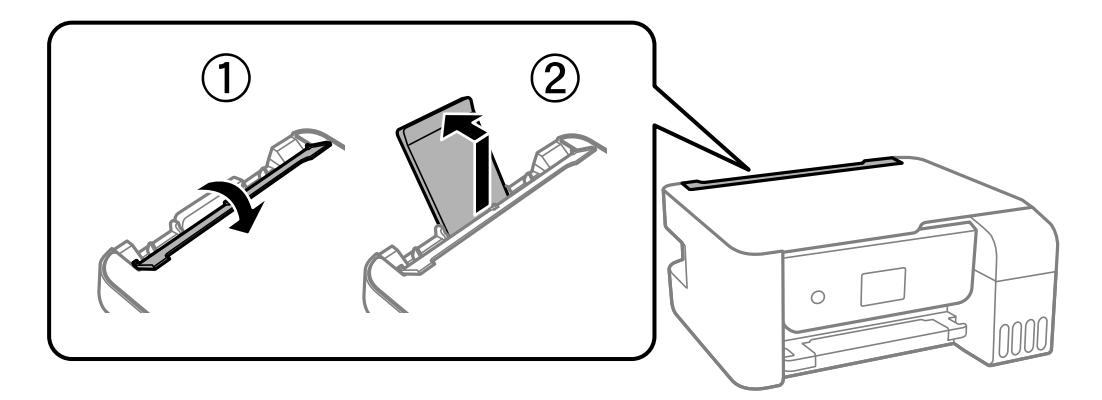

2. 滑動紙張邊緣定位器。

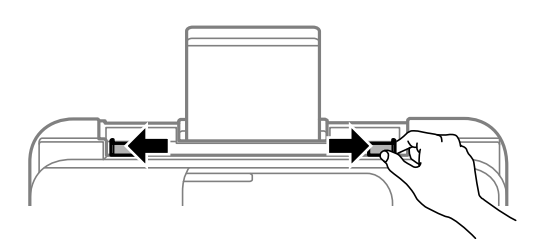

3. 先將信封短邊緣裝入紙張支援板中央,使垂片面向下。

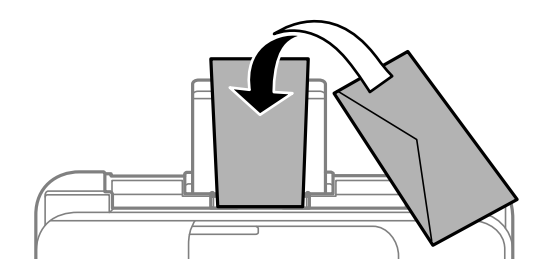

<span id="page-31-0"></span>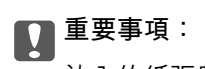

放入的紙張數量不要超過規定的最大信封數量。

4. 將紙張邊緣定位器滑到信封的邊緣。

ET-2820 Series/L3260 Series:滑動紙張邊緣定位器後闔上進紙槽護蓋。

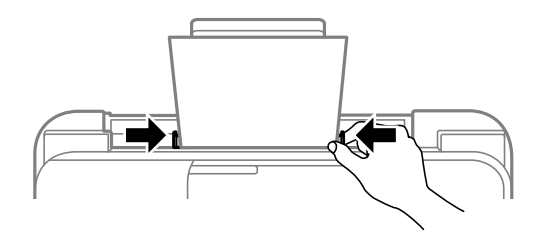

c **重要事項:**

ET-2820 Series/L3260 Series:請勿在進紙槽護蓋上放置物件。這樣做可能會導致無法進紙。

- 5. 選取紙張大小與紙張種類。
- 6. 將出紙托盤向外拉出。

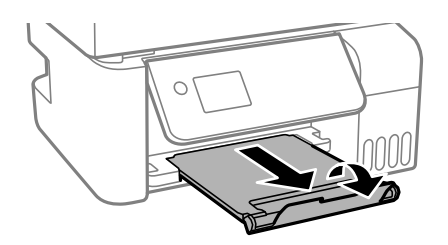

**相關資訊** ◆ 第27[頁"紙張大小和類型設定"](#page-26-0)

# **裝入各種紙張**

### **裝入打孔紙**

装入紙張至紙張支援板中央的箭頭標記處,使可列印面向上。

 $00000000$  $0000000000$  $0000000000$ 000000000000

<span id="page-32-0"></span>装入單張裝訂孔位於左側或右側的自訂大小普通紙。調整檔案的列印位置,避免列印內容超出裝訂孔。

## **放入長條紙**

放入比 Legal 大小更長的紙張時,請收好紙張支撐板,然後將紙張的進紙邊保持平整。

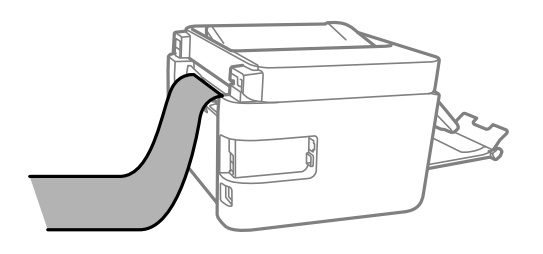

<span id="page-33-0"></span>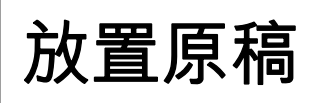

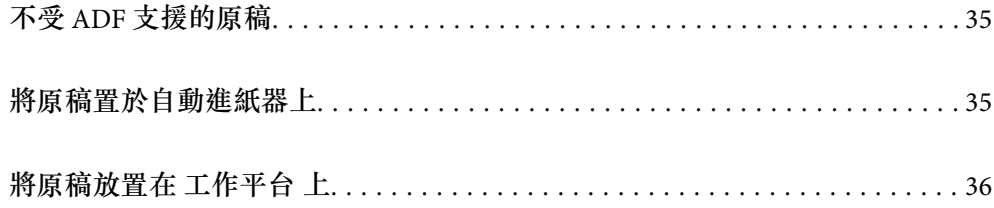

# <span id="page-34-0"></span>**不受** ADF **支援的原稿**

**Ω 重要事項**: 請勿將相片或珍貴的藝術品原稿饋入 ADF。錯誤進紙可能導致原稿產生皺摺或受損。請在工作平台上 掃描這些文件。

為預防夾紙,請避免將下列原稿放置在 ADF 內。對於這些類型,請使用工作平台。

- ❏ 破損、摺疊、皺摺、品質降低或捲曲的原稿
- ❏ 有裝訂孔的原稿
- ❏ 以膠帶、訂書針、迴紋針等方式固定的原稿
- ❏ 貼上貼紙或標籤的原稿
- ❏ 形狀不規則或非方形的原稿
- ❏ 已裝訂的原稿
- ❏ OHP、熱轉印紙或複寫紙背面

# **將原稿置於自動進紙器上**

- 1. 對齊原稿邊緣。
- 2. 夾住並滑出自動進紙器紙張邊緣定位器。

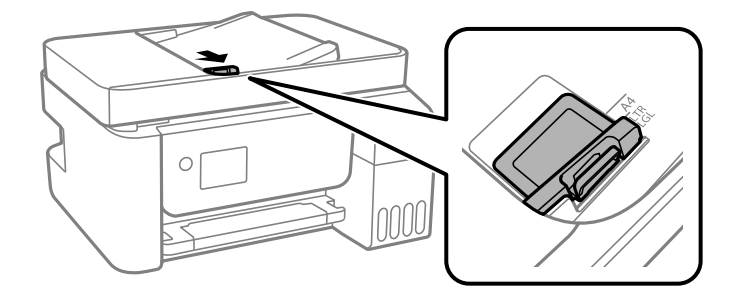

3. 將原稿正面朝上及短邊在前放入自動進紙器,然後將 ADF 紙張邊緣定位器滑到原稿的邊緣。

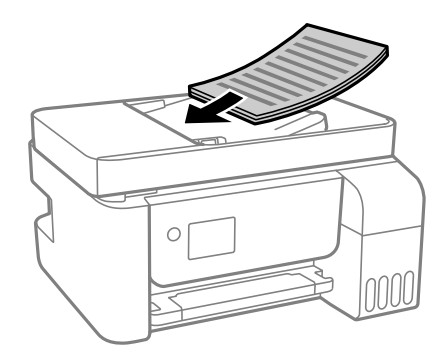

<span id="page-35-0"></span>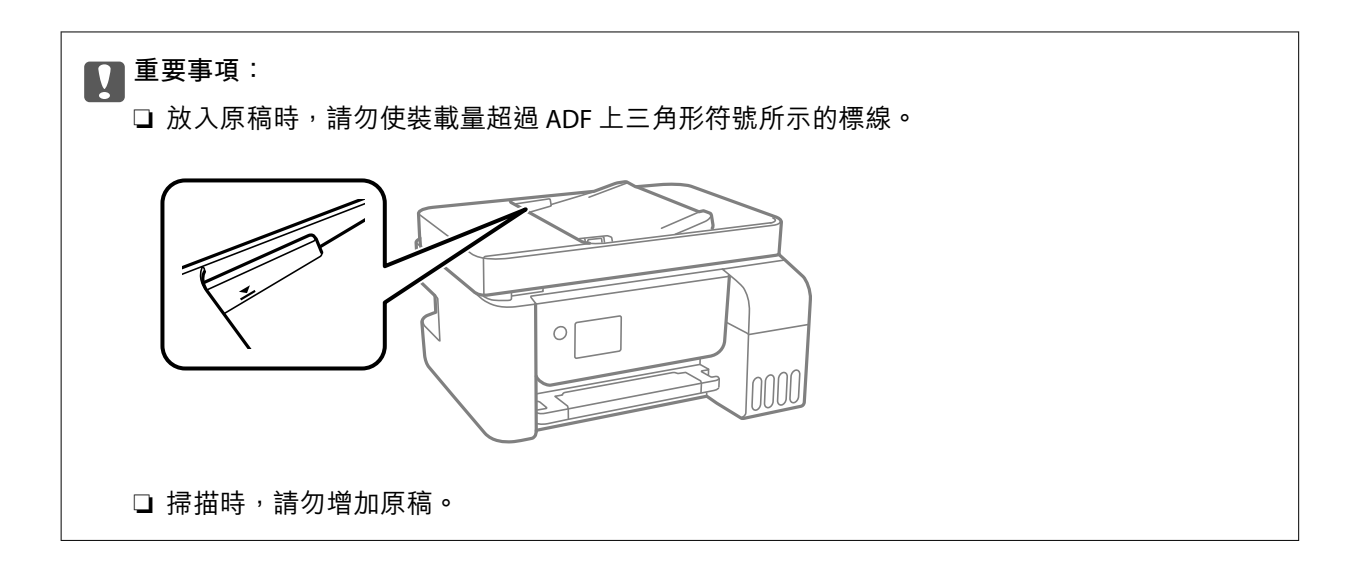

#### **相關資訊**

**◆ 第261頁 "ADF [規格"](#page-260-0)** 

# **將原稿放置在 工作平台 上**

1. 打開文件上蓋。

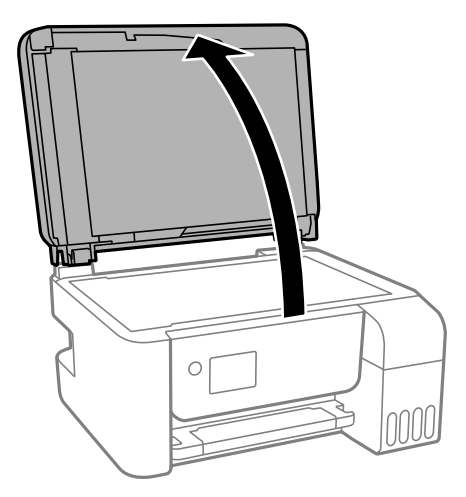

2. 用乾燥、乾淨的軟布擦除 工作平台 表面上的任何灰塵或污漬。

**附註:**

如果 工作平台 上有任何垃圾或污物,掃描範圍可能會擴展至包含它們,導致原稿影像可能位置不正或被 減小。

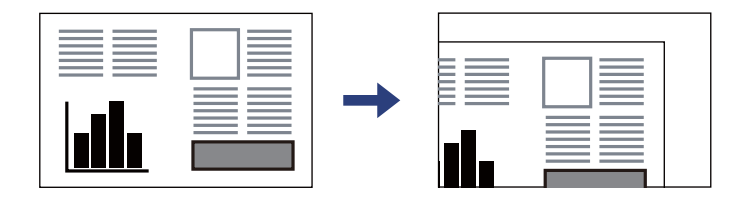
3. 將原稿面朝下放好,然後滑至角落記號。

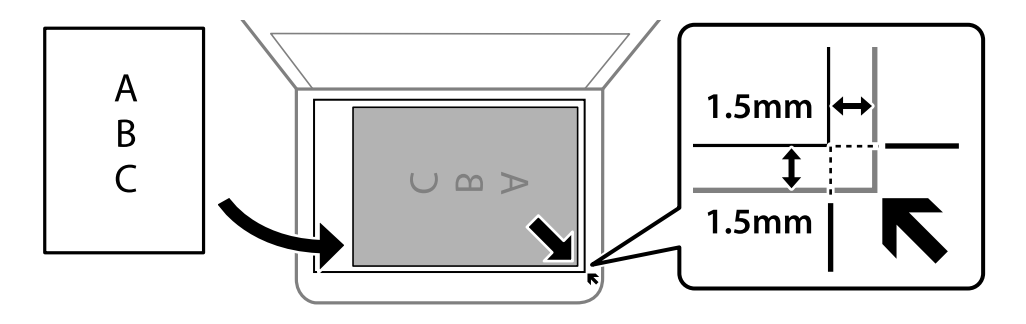

- **附註:**
- ❏ 與 工作平台 拐角距離 1.5 毫米範圍內的內容不會被掃描進去。
- □ 有原稿放置在 ADF 內與 工作平台 上時,會優先處理自動進紙器的原稿。
- 4. 輕輕闔上護蓋。

## !**注意:**

闔上文件上蓋時,請注意不要夾到手指。否則可能會導致受傷。

c **重要事項:**

□ 放置如書籍等大型原稿時,請避免外部光線直接照射到工作平台上。

□ 請勿大力按壓 工作平台 或文件上蓋。否則,可能會造成損壞。

5. 請在掃描後取出原稿。

**附註:**

……<br>若將原稿長時間留置在 工作平台 上,原稿可能黏在玻璃表面上。

**相關資訊**

 $\rightarrow$  第261[頁"掃描器規格"](#page-260-0)

# <span id="page-37-0"></span>列印

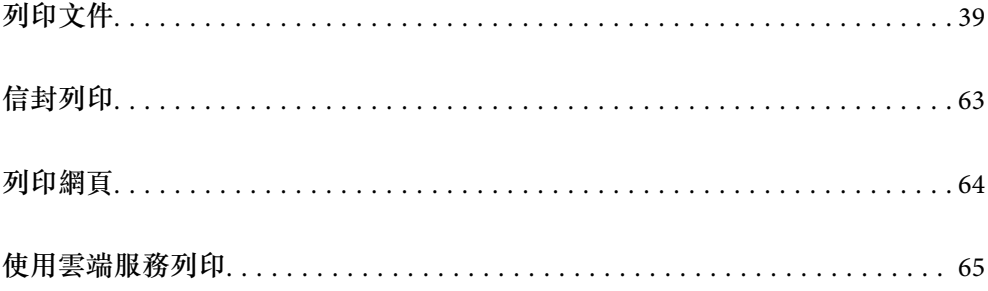

## <span id="page-38-0"></span>**列印文件**

**從電腦列印 —** Windows

**使用輕鬆設定進行列印**

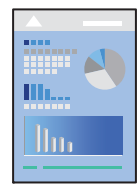

**附註:**

操作可能會隨應用程式而有不同。請參考應用程式的說明以瞭解詳細資訊。

- 1. 將紙張放入印表機。 第29[頁"將紙張裝入後側進紙"](#page-28-0)
- 2. 開啟要列印的檔案。
- 3. 從[檔案]功能表選取[列印]或[列印設定]。
- 4. 選取印表機。
- 5. 選取[喜好設定]或[內容]存取印表機驅動程式視窗。

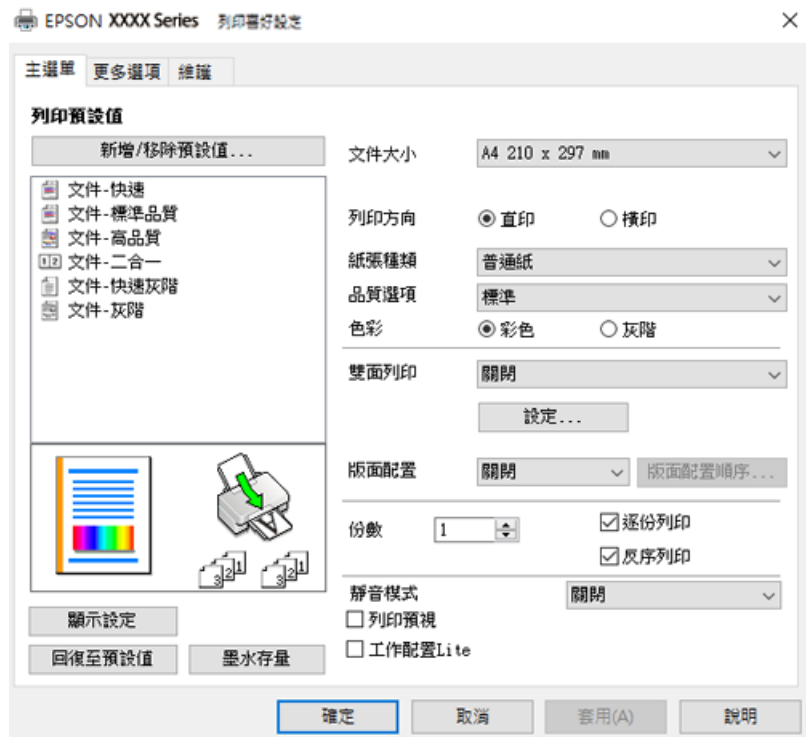

- 6. 視需要變更設定。 您可參閲線上説明,以瞭解設定項目的説明。用滑鼠右鍵點選項目會顯示 [説明]。
- 7. 點選 [OK] 關閉印表機驅動程式視窗。
- 8. 按下[列印]。

#### **相關資訊**

- ◆ 第237[頁"可用紙張和容量"](#page-236-0)
- ◆ 第28[頁"紙張種類清單"](#page-27-0)

## **為輕鬆列印新增列印預設值**

若您在印表機驅動程式中建立常用列印設定的預設值,您可輕鬆地從清單中選取預設值進行列印。

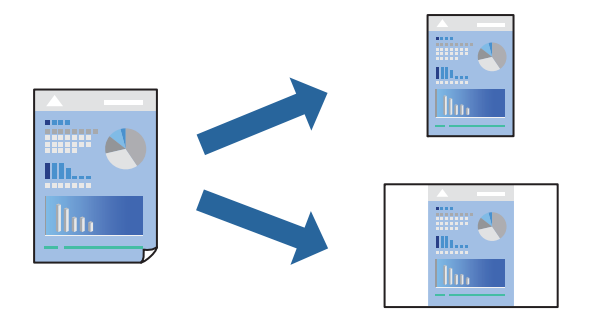

- 1. 在印表機驅動程式的 [主選單] 或 [更多選項] 索引標籤上,設定每個項目(例如 [文件大小] 和 [紙張種 類])。
- 2. 點按 [列印預設值] 中的 [新增/移除預設值]。
- 3. 輸入 [名稱],若有必要,輸入一條評論。
- 4. 按下 [儲存]。

**附註:**

若要刪除已新增的預設值,按下 [新增/移除預設值],從清單中選取欲刪除的預設名稱,然後刪除。

5. 按下[列印]。

下次您想使用相同的設定進行列印時,從 [列印預設值] 選取登錄的預設值名稱,並點按 [OK]。

- ◆ 第29[頁"將紙張裝入後側進紙"](#page-28-0)
- ◆ 第39[頁"使用輕鬆設定進行列印"](#page-38-0)

### **雙面列印**

印表機驅動程式會自動分開列印偶數頁與奇數頁。奇數頁列印完成後,依據指示翻轉紙張,列印偶數 頁。

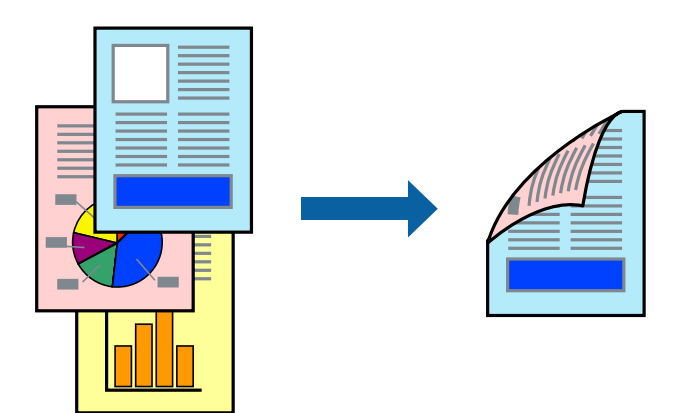

**附註:**

- ❏ 此功能無法用於無邊列印。
- □ 若未使用適合雙面列印的紙張, 列印品質可能會下降, 並發生夾紙。 第239[頁"雙面列印紙張"](#page-238-0)
- □ 視紙張與資料而定,墨水可能會滲到紙張的另一面。
- □ 除非已啟用 [EPSON印表機監控程式3],否則您無法執行手冊雙面列印。若已停用 [EPSON印表機監控程式 3],請存取印表機驅動程式視窗、按下 [維護] 索引標籤上的 [進階設定], 然後選取 [開啟EPSON印表機監控程 式3]。
- □ 不過,透過網路存取印表機或印表機作為共用印表機使用時,可能無法使用此功能。
- 1. 在印表機驅動程式的 [主選單] 索引標籤中, 選取 [雙面列印] 方式。
- 2. 按下[設定],進行相應的設定,然後按下 [確定]。
- 3. 視需要設定 [主選單] 與 [更多選項] 索引標籤上的其他項目,然後按下 [確定]。
- 4. 按下[列印]。 在印完第一面時,快顯視窗會在電腦上顯示。依照畫面上的指示操作。

- ◆ 第237[頁"可用紙張和容量"](#page-236-0)
- ◆ 第29[頁"將紙張裝入後側進紙"](#page-28-0)
- ◆ 第39[頁"使用輕鬆設定進行列印"](#page-38-0)

## **列印小冊子**

您也可以重新排序頁面並摺疊列印成品,以列印製作的小冊子。

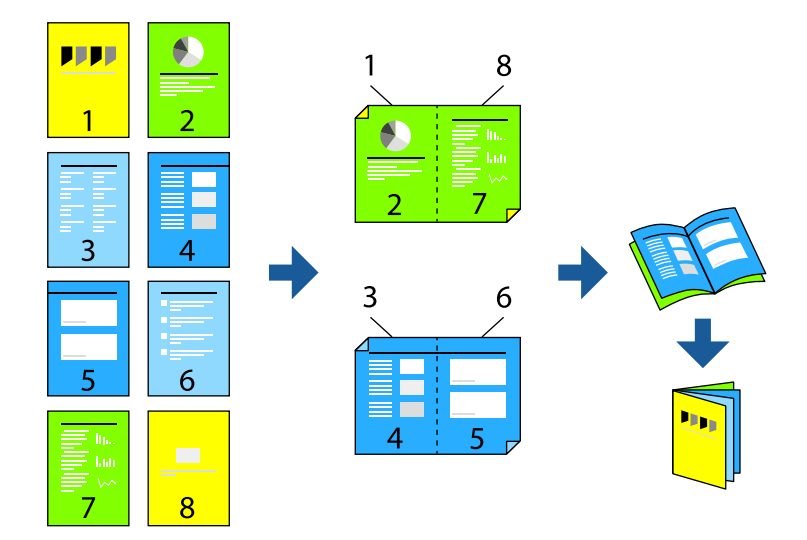

**附註:**

❏ 此功能無法搭配無邊列印使用。

- □ 若未使用滴合雙面列印的紙張,列印品質可能會下降,並發生來紙。 第239[頁"雙面列印紙張"](#page-238-0)
- □ 視紙張與資料而定,墨水可能會滲到紙張的另一面。
- □ 除非已啟用 [EPSON印表機監控程式3],否則您無法執行手冊雙面列印。若已停用 [EPSON印表機監控程式 3],請存取印表機驅動程式視窗、按下 [維護] 索引標籤上的 [進階設定],然後選取 [開啟EPSON印表機監控程 式3]。
- □ 不過,透過網路存取印表機或印表機作為共用印表機使用時,可能無法使用此功能。
- 1. 在印表機驅動程式的 [主選單] 索引標籤上, 從 [雙面列印] 選取您要使用的長邊緣裝訂類型。
- 2. 按下[設定],選取 [小冊子],然後選取 [騎馬釘] 或 [膠裝]。

❏ 中心裝訂:列印少量可堆疊及輕鬆對折的頁面時使用此方法。

□ 側邊裝訂。每次列印一張(四頁)、每張對折,然後將它們裝訂成冊時使用此方法。

- 3. 按下 [OK]。
- 4. 視需要設定 [主選單] 與 [更多選項] 索引標籤上的其他項目,然後按下 [確定]。
- 5. 按下[列印]。

- ◆ 第237[頁"可用紙張和容量"](#page-236-0)
- ◆ 第29[頁"將紙張裝入後側進紙"](#page-28-0)
- ◆ 第39[頁"使用輕鬆設定進行列印"](#page-38-0)

## **在單張紙上列印數頁**

您可在單張紙上列印幾頁的資料。

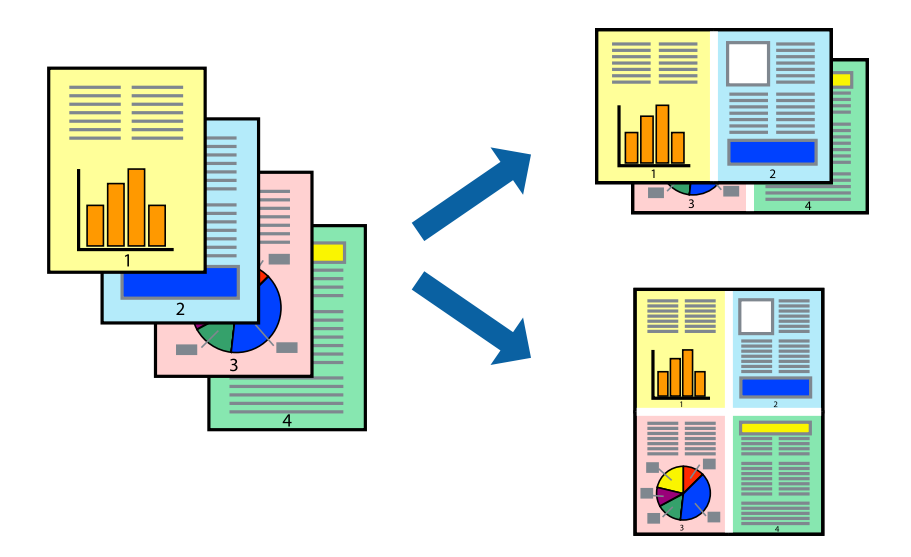

#### **附註:**

此功能無法搭配無邊列印使用。

- 1. 在印表機驅動程式的 [主選單] 索引標籤中,選取 [二合一]、[四合一]、[六合一]、[八合一]、[九合一] 或 [十六合一] 作為 [版面配置] 設定。
- 2. 按下 [版面配置順序], 進行相應的設定, 然後按下 [確定]。
- 3. 視需要設定 [主選單] 與 [更多選項] 索引標籤上的其他項目,然後按下 [確定]。
- 4. 按下[列印]。

#### **相關資訊**

- & 第29[頁"將紙張裝入後側進紙"](#page-28-0)
- ◆ 第39[頁"使用輕鬆設定進行列印"](#page-38-0)

## **調整成紙張大小列印**

在目的地紙張大小設定中選取裝入印表機的紙張大小。

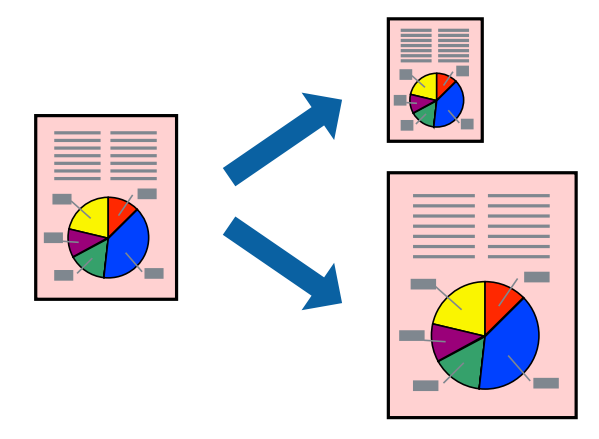

**附註:**

此功能無法搭配無邊列印使用。

- 1. 在印表機驅動程式的 [更多選項] 索引標籤上,進行下列設定。
	- ❏ 文件大小:選取您在應用程式設定中設定的紙張大小。
	- ❏ 實際列印的紙張:選取放入印表機內的紙張大小。

[印至一頁] 自動選取。

**附註:** 點按 [居中] 以將縮小的影像列印在紙張中央。

- 2. 視需要設定 [主選單] 與 [更多選項] 索引標籤上的其他項目,然後按下 [確定]。
- 3. 按下[列印]。

#### **相關資訊**

- ◆ 第29[頁"將紙張裝入後側進紙"](#page-28-0)
- ◆ 第39[頁"使用輕鬆設定進行列印"](#page-38-0)

## **以任一放大倍數列印縮小或放大的文件**

您可將文件縮小或放大至特定的百分比。

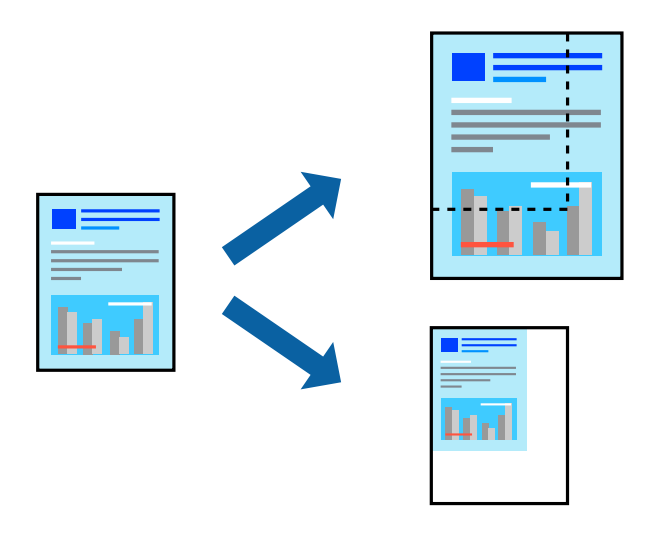

**附註:**

此功能無法搭配無邊列印使用。

- 1. 在印表機驅動程式的 [更多選項] 索引標籤中, 從 [文件大小] 設定選取文件大小。
- 2. 從 [實際列印的紙張] 設定中選取您要列印的紙張大小。
- 3. 選取 [縮放選項]、[縮放至],然後輸入百分比。
- 4. 視需要設定 [主選單] 與 [更多選項] 索引標籤上的其他項目,然後按下 [確定]。
- 5. 按下[列印]。

#### **相關資訊**

- ◆ 第29[頁"將紙張裝入後側進紙"](#page-28-0)
- ◆ 第39[頁"使用輕鬆設定進行列印"](#page-38-0)

## **在多張紙上列印單一影像以產生放大效果** (**製作海報**)

此功能可在多張紙上列印單一影像。將紙張黏在一起可製作更大張的海報。

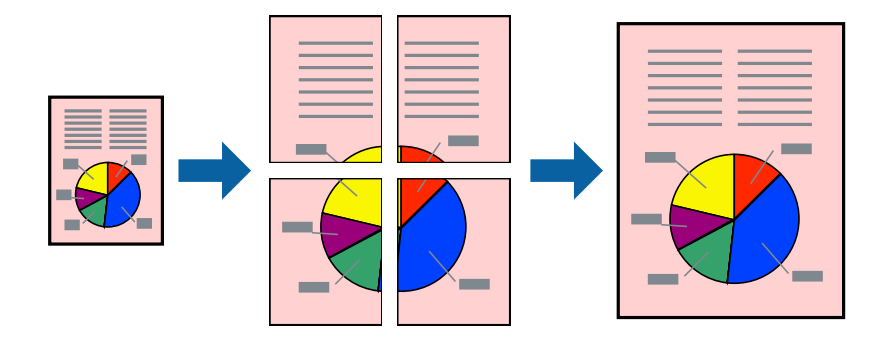

- 1. 在印表機驅動程式的 [主選單] 索引標籤中,選取 [2x1分割列印]、[2x2分割列印]、[3x3分割列印] 或 [4x4分割列印] 作為 [版面配置] 設定。
- 2. 按下 [設定], 進行相應的設定, 然後按下 [確定]。 **附註:** [列印裁切線] 可讓您列印切割定位器。
- 3. 視需要設定 [主選單] 與 [更多選項] 索引標籤上的其他項目,然後按下 [確定]。
- 4. 按下[列印]。

- ◆ 第29[頁"將紙張裝入後側進紙"](#page-28-0)
- ◆ 第39[頁"使用輕鬆設定進行列印"](#page-38-0)

#### **使用重疊對齊標線製作海報**

以下為選取 [2x2分割列印], 以及在 [列印裁切線] 中選取 [拼貼校正輔助線] 時的海報製作範例。

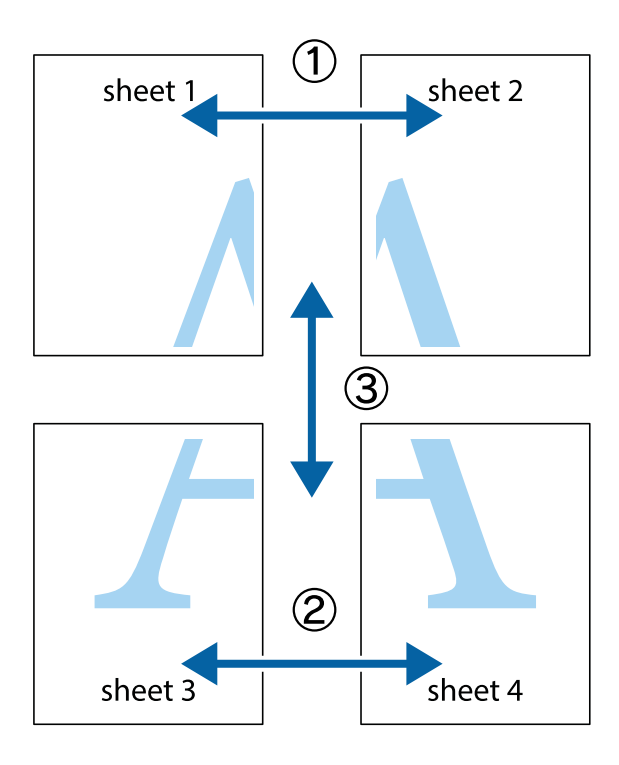

1. 準備 Sheet 1 和 Sheet 2。沿著貫穿上下十字記號中心的垂直藍線,剪去 Sheet 1 的邊界。

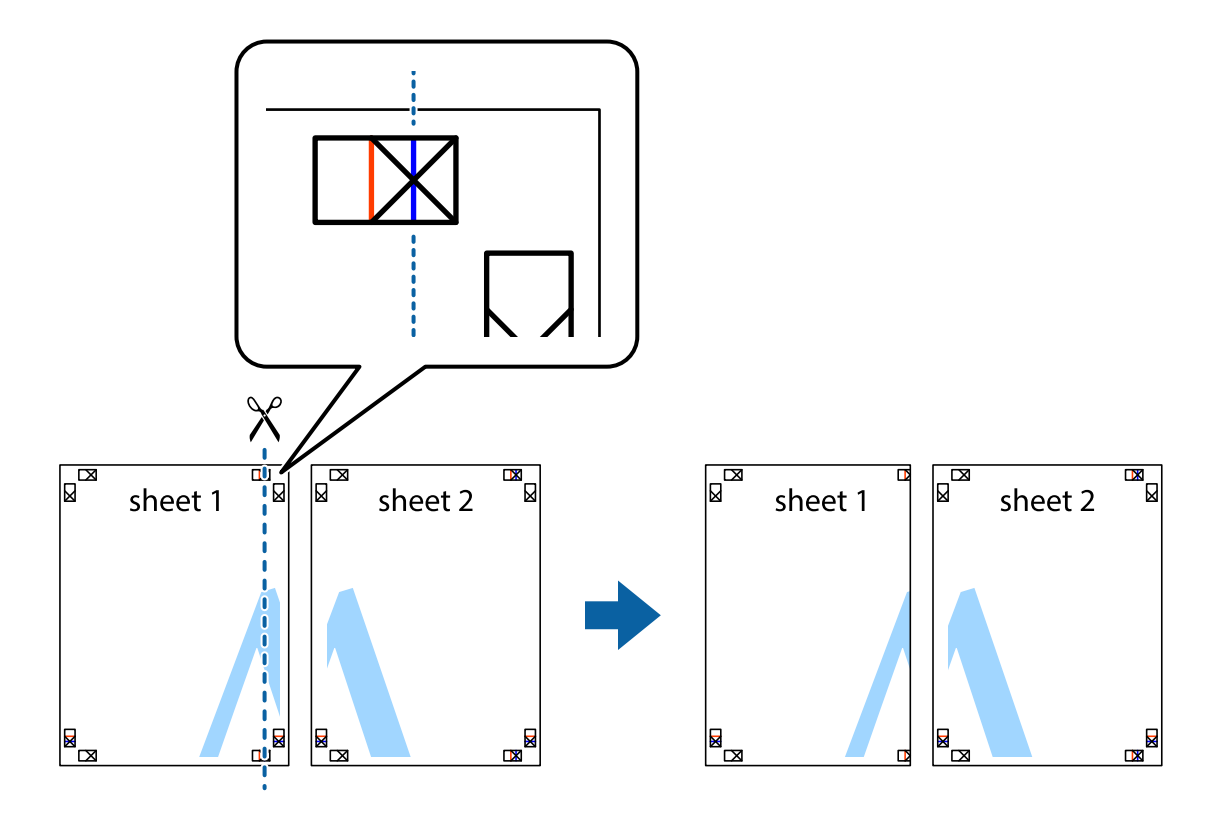

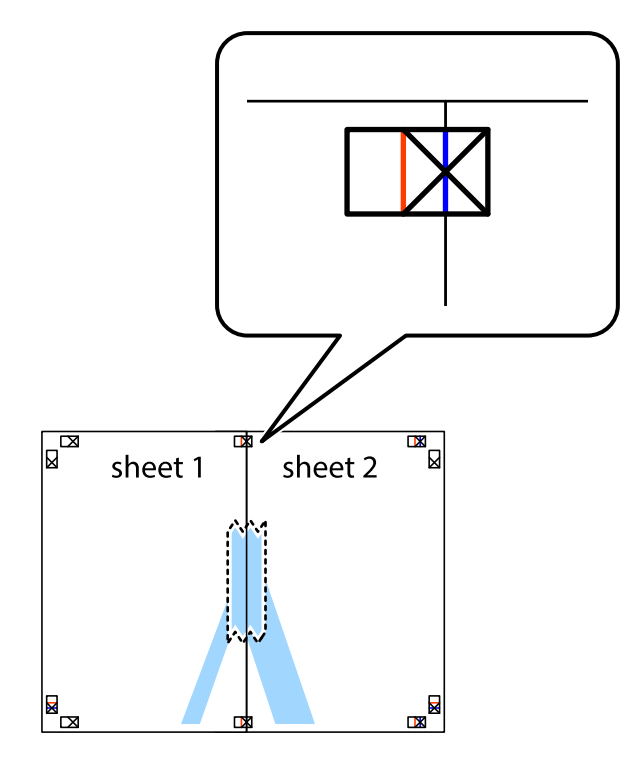

2. 將 Sheet 1 的邊緣疊在 Sheet 2 上,並對齊十字記號,然後從背面暫時用膠帶將兩張紙黏在一起。

3. 沿著貫穿對齊記號的垂直紅線(此時是十字記號左方的紅線),剪下兩邊貼膠帶的紙。

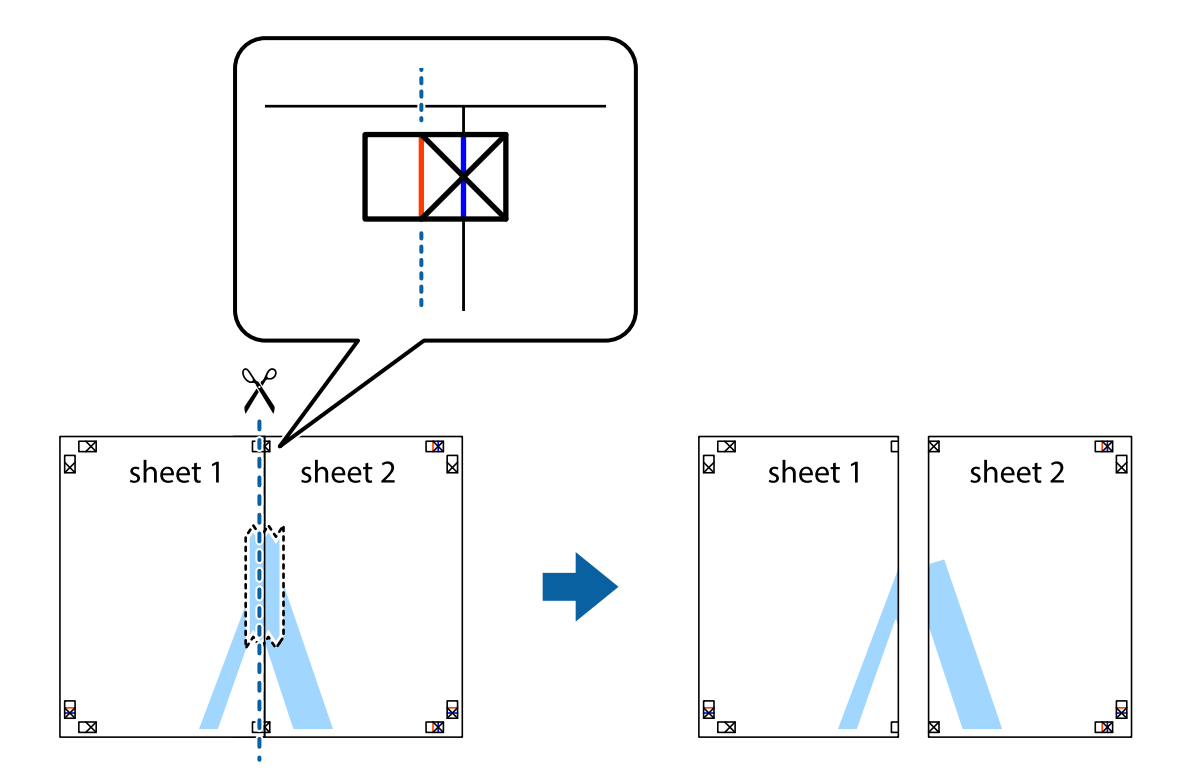

4. 從背面使用膠帶將紙張黏在一起。

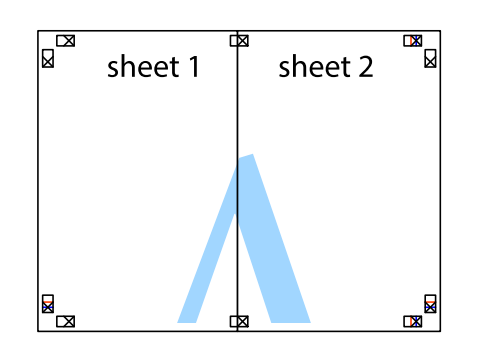

- 5. 重複步驟 1 至 4,用膠帶將Sheet 3 與 Sheet 4 黏在一起。
- 6. 沿著貫穿左右側十字記號中心的水平藍線,剪下 Sheet 1 與 Sheet 2 的邊界。

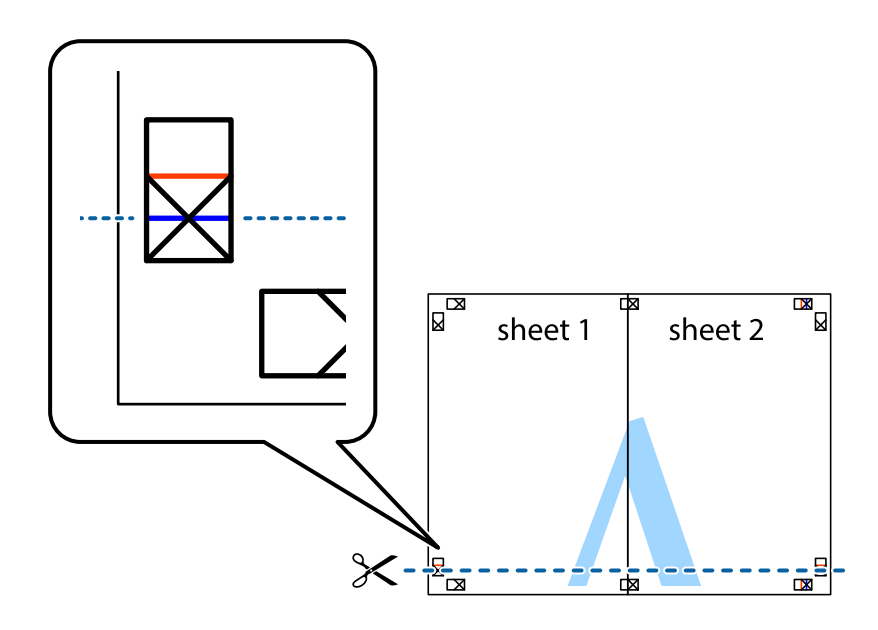

7. 將 Sheet 1 與 Sheet 2 的邊緣疊在 Sheet 3 與 Sheet 4 上,並對齊十字記號,然後從背面暫時用膠帶將四 張紙黏在一起。

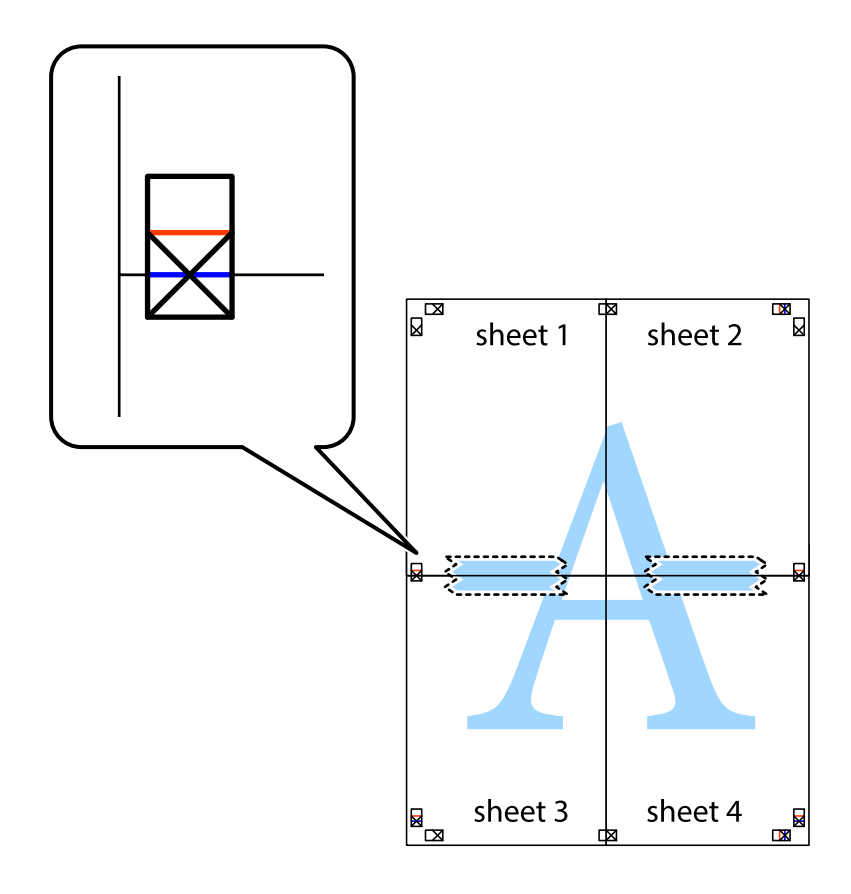

8. 沿著貫穿對齊記號的水平紅線(此時是十字記號上方的紅線),剪下兩邊貼膠帶的紙。

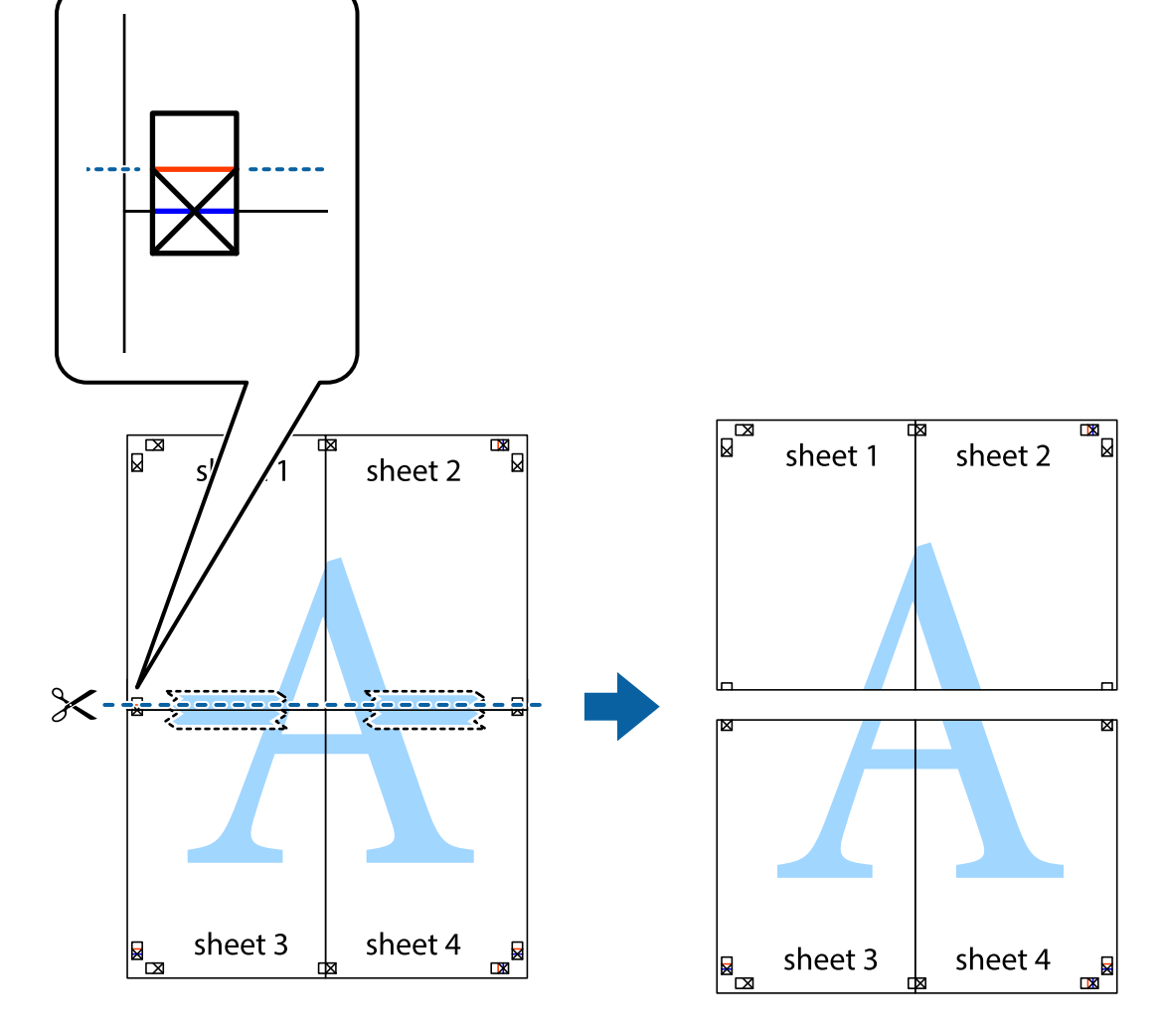

9. 從背面使用膠帶將紙張黏在一起。

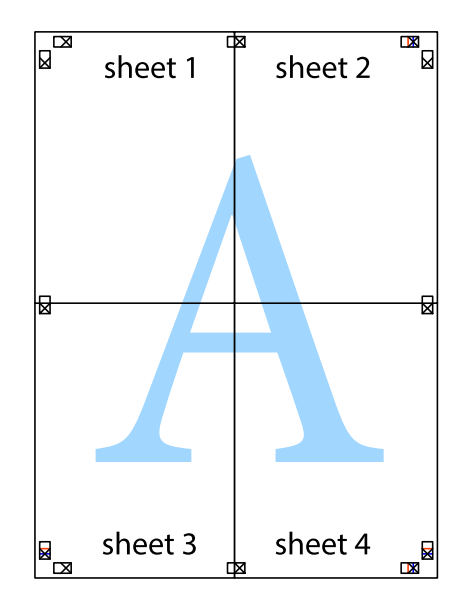

10. 沿著外導線剪下其餘的邊界。

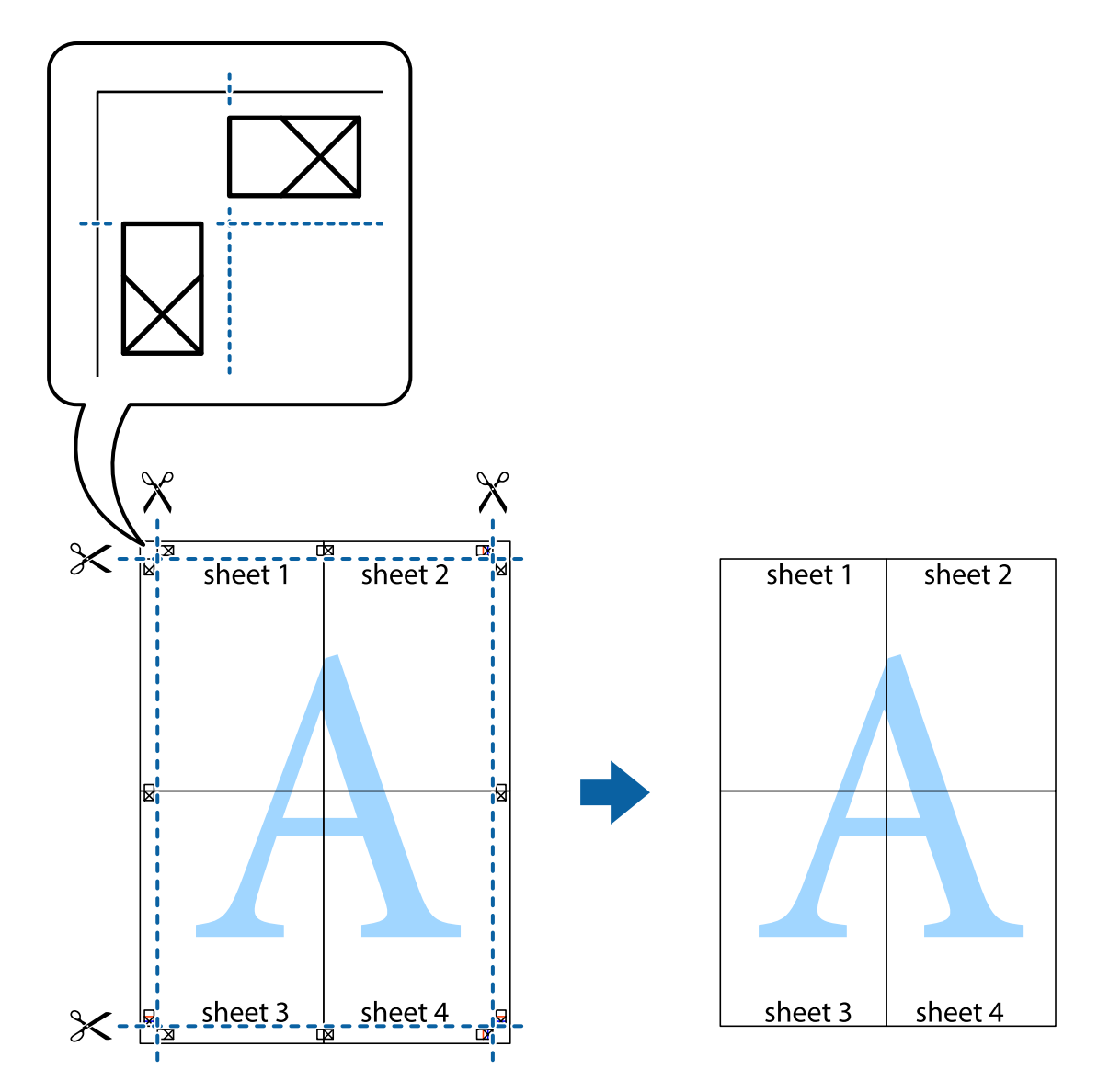

## **列印頁首與頁尾**

您可以列印頁首或頁尾中的資訊,如使用者名稱與列印日期。

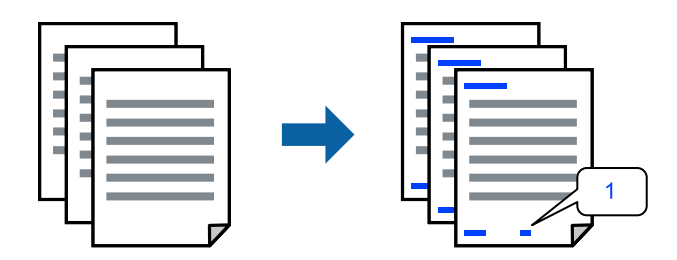

1. 在印表機驅動程式 [更多選項] 索引標籤中,按下 [浮水印功能],然後選取 [頁首/頁尾]。

2. [設定],然後選取您要列印的項目,再點按 OK。

#### **附註:**

□ 若要指定首個頁碼,從您要列印之處的頁眉或頁腳選取 [頁數],然後在 [起始號碼] 中選取數字。

□ 如果您要在頁眉或頁腳中列印文字,選取您要列印的位置,然後選取 [內容]。在文字輸入欄中輸入您要 列印的文字。

3. 視需要設定 [主選單] 與 [更多選項] 索引標籤上的其他項目,然後按下 [確定]。

4. 按下[列印]。

#### **相關資訊**

- ◆ 第29[頁"將紙張裝入後側進紙"](#page-28-0)
- ◆ 第39[頁"使用輕鬆設定進行列印"](#page-38-0)

### **列印浮水印**

您可在列印成品上列印浮水印,例如「機密」或防拷貝圖案。如果您使用防拷貝圖案列印,隱藏的文字 會在影印時顯示,以便區別副本與原稿。

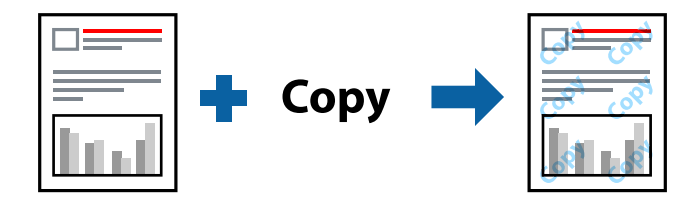

防拷貝圖案 在以下條件下可用:

❏ 紙張種類:普通紙

- ❏ 無邊:未選取
- ❏ 品質選項:標準
- ❏ 雙面列印:關閉、手動 (長邊裝訂) 或 手動 (短邊裝訂)
- ❏ 色彩校正:自動
- ❏ 短紋紙:未選取

**附註:**

您也可新增自己的浮水印或防拷貝圖案。

- 1. 在印表機驅動程式 [更多選項] 索引標籤中,按下 [浮水印功能],然後選取 防拷貝圖案 或 浮水印。
- 2. 按下 [設定] 變更詳細資料,例如大小、濃淡度、圖案的位置或標記。
- 3. 視需要設定 [主選單] 與 [更多選項] 索引標籤上的其他項目,然後按下 [確定]。
- 4. 按下[列印]。

- ◆ 第29[頁"將紙張裝入後側進紙"](#page-28-0)
- ◆ 第39[頁"使用輕鬆設定進行列印"](#page-38-0)

### **共同列印多個檔案**

工作配置Lite 可讓您合併不同應用程式建立的數個檔案,並當作是單一列印工作來列印這些檔案。您可以 為合併的檔案指定列印設定,如多頁版面配置與雙面列印。

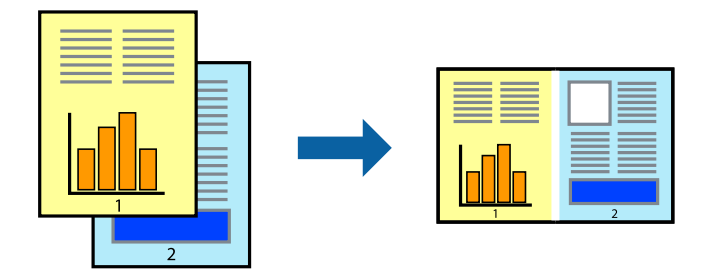

- 1. 在印表機驅動程式的 [主選單] 索引標籤中,選取 [工作配置Lite]。
- 2. 按下[列印]。

開始列印時,會顯示 工作配置Lite 視窗。

- 3. 在工作配置Lite 視窗開啟後,開啟您要與目前檔案合併的檔案,然後重複以上步驟。
- 4. 在工作配置Lite 視窗中選取新增至 列印專案 Lite 的列印工作時, 您可以編輯版面配置。
- 5. 從 [檔案] 功能表中按下 [列印] 開始列印。

#### **附註:**

如果您在將所有列印資料新增至 列印專案 之前關閉 工作配置Lite 視窗,目前正在處理的列印工作會取 消。從 [檔案] 功能表中按下 [儲存] 儲存目前工作。已存檔案的副檔名為「ecl」。

若要開啟 Print Project, 請按下印表機驅動程式 [維護] 索引標籤中的 [工作配置Lite], 開啟 Job Arranger Lite 視窗。接著從 [開啟] 功能表選取 [檔案],以選取檔案。

#### **相關資訊**

- ◆ 第29[頁"將紙張裝入後側進紙"](#page-28-0)
- ◆ 第39[頁"使用輕鬆設定進行列印"](#page-38-0)

#### **使用彩色通用列印功能列印**

可增強列印成品內文字和圖片的清晰度。

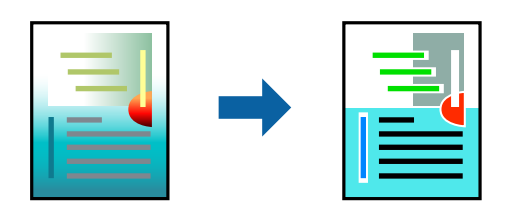

只有選擇下列設定時,才能使用 色彩通用列印。

- ❏ 紙張種類:普通紙
- ❏ 品質選項:[標準] 或更高品質
- □ 色彩:[色彩]

❏ 應用程式:Microsoft® Office 2007 或更高版本

❏ 文字大小:96 pts 或更小

1. 在印表機驅動程式的 [更多選項] 索引標籤中,按下 [色彩校正] 設定中的 [影像選項]。

- 2. 從 [色彩通用列印] 設定選取選項。
- 3. [增強選項] 進行進一步設定。
- 4. 視需要設定 [主選單] 與 [更多選項] 索引標籤上的其他項目,然後按下 [確定]。
- 5. 按下[列印]。

**附註:**

- ❏ 某些字元的顯示樣式可能會有變化,如「+」會顯示為「±」。
- ❏ 應用程式特定樣式與底線可能會改變使用這些設定列印的內容。
- □ 使用 色彩通用列印 設定時,相片與其他影像的列印品質可能會降低。
- □ 使用 色彩通用列印 設定時,列印速度會比較慢。

#### **相關資訊**

- 第29[頁"將紙張裝入後側進紙"](#page-28-0)
- ◆ 第39[頁"使用輕鬆設定進行列印"](#page-38-0)

#### **調整列印色彩**

您可調整列印工作中使用的色彩。這些調整數值不會套用到原始資料。

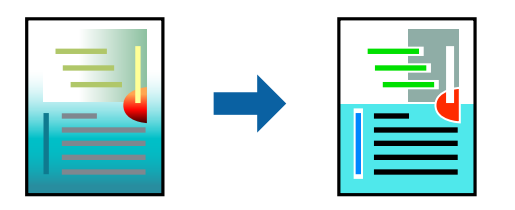

[影像加強] 功能可自動調整原始影像資料的對比、飽和度及亮度,產生更清晰的影像與更生動的色彩。 **附註:**

[影像加強] 功能可藉由分析主題位置來調整色彩。因此,若透過縮小、放大、裁切或旋轉影像來變更主題的位 置,色彩便有可能產生非預期的變化。選取無邊設定時,也會變更主題位置,而造成色彩的改變。若影像失 焦,色調可能不自然。若色彩改變或變得不自然,請使用 [影像加強] 以外的模式列印。

- 1. 在印表機驅動程式的 [更多選項] 索引標籤上, 從 [色彩校正] 設定中選取色彩矯正的方法。
	- □ 自動: 此設定會自動調整色調, 以符合紙張種類與列印品質設定。

□ 自訂:按下 [進階],您即可自行設定。

2. 視需要設定 [主選單]與 [更多選項] 索引標籤上的其他項目,然後按下 [確定]。

3. 按下[列印]。

#### **相關資訊**

◆ 第29[頁"將紙張裝入後側進紙"](#page-28-0)

#### ◆ 第39[頁"使用輕鬆設定進行列印"](#page-38-0)

### **列印時加粗細線**

您可以在列印時加粗過細的細線。

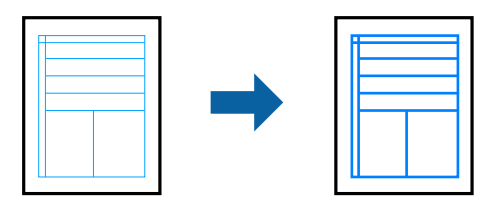

- 1. 在印表機驅動程式的 [更多選項] 索引標籤中,按下 [色彩校正] 設定中的 [影像選項]。
- 2. 選取 [加粗細線]。
- 3. 視需要設定 [主選單] 與 [更多選項] 索引標籤上的其他項目,然後按下 [確定]。
- 4. 按下[列印]。

#### **相關資訊**

- ◆ 第29[頁"將紙張裝入後側進紙"](#page-28-0)
- ◆ 第39[頁"使用輕鬆設定進行列印"](#page-38-0)

#### **列印清晰的條碼**

您可以清晰列印條碼並使其易於掃描。請僅在您列印的條碼無法掃描時才啟用此功能。

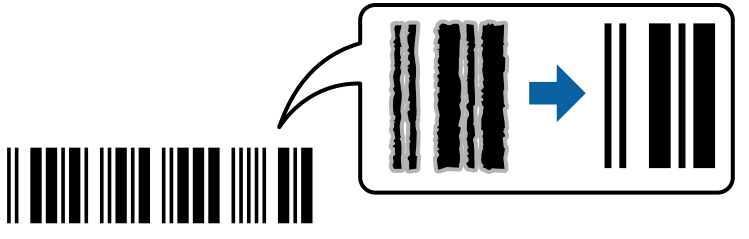

01234

您可在下列情況下使用此功能。

❏ 紙張種類:普通紙,信封

- ❏ 品質選項:[標準]
- 1. 在印表機驅動程式 [維護] 索引標籤中, 按下 [進階設定], 然後選取 [Barcode模式]。
- 2. 視需要設定 [主選單] 與 [更多選項] 索引標籤上的其他項目,然後按下 [確定]。
- 3. 按下[列印]。

**附註:** 根據不同情況而定,有時可能無法消除模糊狀況。

#### <span id="page-55-0"></span>**相關資訊**

- ◆ 第29[頁"將紙張裝入後側進紙"](#page-28-0)
- ◆ 第39[頁"使用輕鬆設定進行列印"](#page-38-0)

**從電腦列印 —** Mac OS

## **使用輕鬆設定進行列印**

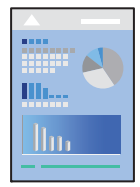

**附註:**

操作和畫面可能會隨應用程式而有所不同。請參考應用程式的說明以瞭解詳細資訊。

- 1. 將紙張放入印表機。
- 2. 開啟要列印的檔案。
- 3. 從[檔案]功能表選取[列印]或其他指令,存取列印對話方塊。 必要時,按下[顯示詳細資料]或▼展開列印視窗。
- 4. 選取印表機。

5. 從快顯功能表選取 [列印設定]。

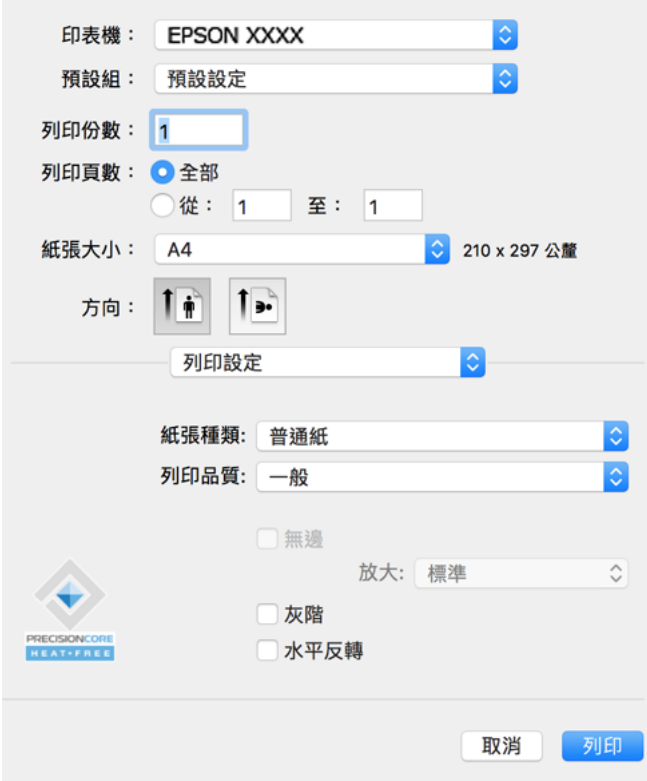

- 6. 視需要變更設定。
- 7. 按下[列印]。

#### **相關資訊**

- ◆ 第237[頁"可用紙張和容量"](#page-236-0)
- ◆ 第28[頁"紙張種類清單"](#page-27-0)

## **為輕鬆列印新增列印預設值**

若您在印表機驅動程式中建立常用列印設定的預設值,您可輕鬆地從清單中選取預設值進行列印。

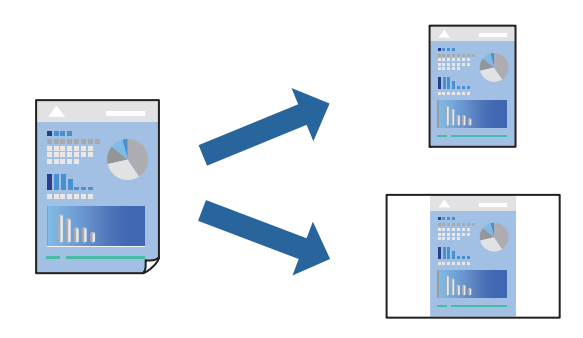

- 1. 設定每個項目,例如 [列印設定] 和[版面]([紙張大小]、[紙張種類] 等等)。
- 2. 選取[預設],或將目前設定儲存為預設值。

3. 按下 [OK]。

**附註:**

若要刪除已新增的預設值,按下[預設] > [顯示預設], 從清單中選取欲刪除的預設名稱, 然後刪除。

4. 按下[列印]。

下次您想使用相同的設定進行列印時,從[預設]選取登錄的預設值名稱。

#### **相關資訊**

- & 第29[頁"將紙張裝入後側進紙"](#page-28-0)
- & 第56[頁"使用輕鬆設定進行列印"](#page-55-0)

## **在單張紙上列印數頁**

您可在單張紙上列印幾頁的資料。

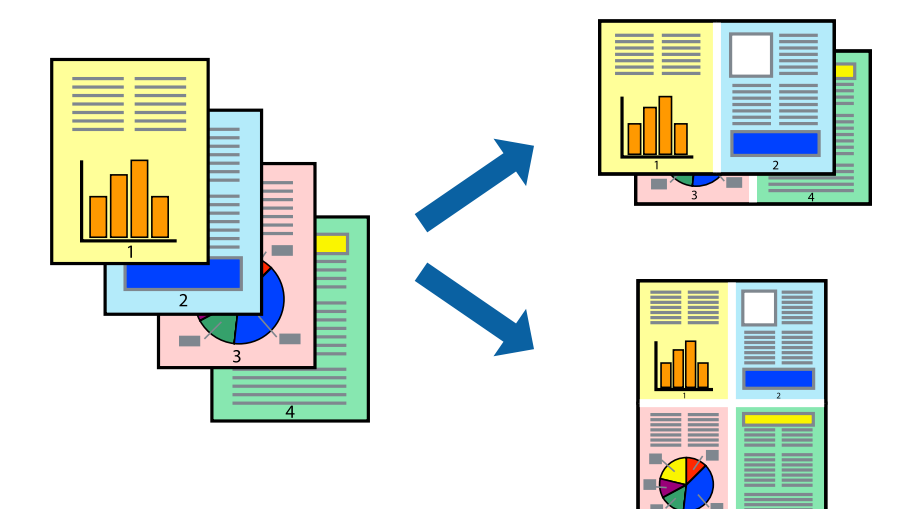

- 1. 從快顯功能表選取[版面配置]。
- 2. 在[每張頁數]中設定頁數、[版面配置方向](頁面順序),以及[邊界]。
- 3. 視需要設定其他項目。
- 4. 按下[列印]。

- & 第29[頁"將紙張裝入後側進紙"](#page-28-0)
- ◆ 第56[頁"使用輕鬆設定進行列印"](#page-55-0)

## **調整成紙張大小列印**

在目的地紙張大小設定中選取裝入印表機的紙張大小。

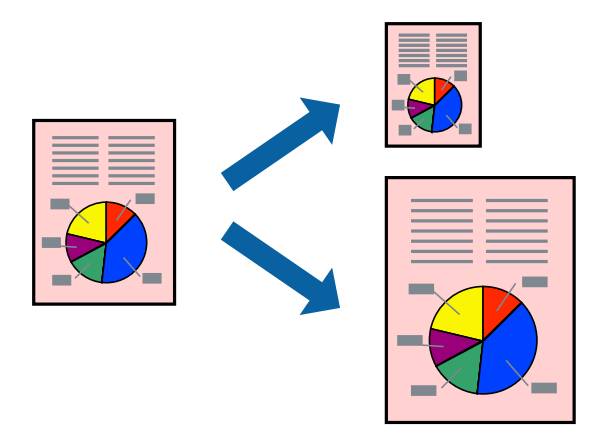

- 1. 在 [紙張大小] 設定中選取您在應用程式中設定的紙張大小。
- 2. 從快顯功能表選取[紙張處理]。
- 3. 選取[縮放成紙張大小]。
- 4. 在[目的地紙張大小]設定中選取裝入印表機的紙張大小。
- 5. 視需要設定其他項目。
- 6. 按下[列印]。

#### **相關資訊**

- ◆ 第29[頁"將紙張裝入後側進紙"](#page-28-0)
- & 第56[頁"使用輕鬆設定進行列印"](#page-55-0)

## **以任一放大倍數列印縮小或放大的文件**

您可將文件縮小或放大至特定的百分比。

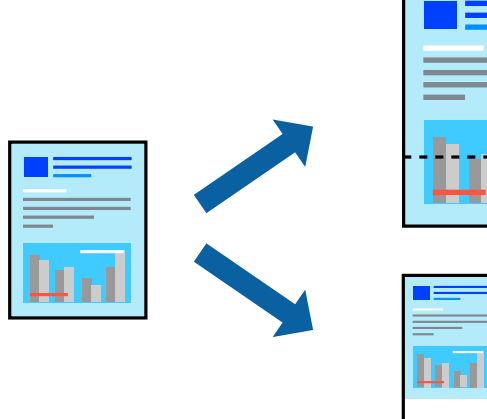

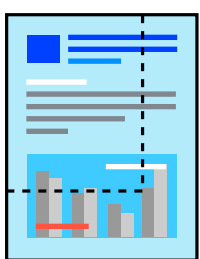

- 1. 從[檔案]功能表選取[列印]或其他指令,存取列印對話方塊。
- 2. 從此應用程式的[檔案]功能表選取[頁面設定]。
- 3. 選取[印表機]、[紙張大小], 在[縮放比例]中輸入百分比,然後按下 [OK]。 **附註:** 在應用程式中選取紙張大小作為[紙張大小]設定。
- 4. 視需要設定其他項目。
- 5. 按下[列印]。

#### **相關資訊**

- ◆ 第29[頁"將紙張裝入後側進紙"](#page-28-0)
- ◆ 第56[頁"使用輕鬆設定進行列印"](#page-55-0)

#### **調整列印色彩**

您可調整列印工作中使用的色彩。這些調整數值不會套用到原始資料。

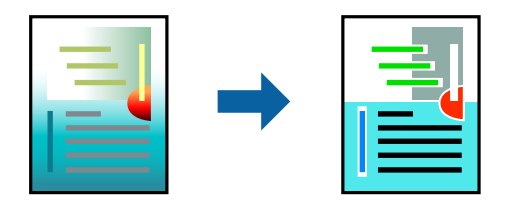

[影像加強] 功能可自動調整原始影像資料的對比、飽和度及亮度,產生更清晰的影像與更生動的色彩。 **附註:**

[影像加強] 功能可藉由分析主題位置來調整色彩。因此,若透過縮小、放大、裁切或旋轉影像來變更主題的位 置,色彩便有可能產生非預期的變化。選取無邊設定時,也會變更主題位置,而造成色彩的改變。若影像失 焦,色調可能不自然。若色彩改變或變得不自然,請使用 [影像加強] 以外的模式列印。

- 1. 從快顯功能表選取[色彩比對],然後選取 [EPSON色彩校正]。
- 2. 從快顯功能表選取 [色彩選項],然後選取其中一個可用選項。
- 3. 按下 [進階設定] 旁的箭頭,並進行合適的設定。
- 4. 視需要設定其他項目。
- 5. 按下[列印]。

- ◆ 第29[頁"將紙張裝入後側進紙"](#page-28-0)
- ◆ 第56[頁"使用輕鬆設定進行列印"](#page-55-0)

## **從智慧型裝置列印文件** (iOS)

您可從智慧型手機或平板電腦等智慧型裝置列印文件。

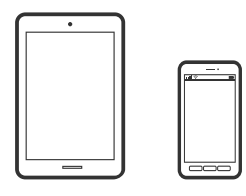

**使用** Epson Smart Panel **列印文件**

**附註:**

操作可能會隨裝置而有不同。

- 1. 將您的印表機設定為無線列印。
- 2. 如果未安裝 Epson Smart Panel,則將其安裝。 第244[頁"從智慧型裝置輕鬆操作印表機的應用程式](#page-243-0) (Epson Smart Panel)"
- 3. 連接您的智慧型裝置至無線路由器。
- 4. 啟動 Epson Smart Panel。
- 5. 從主畫面選取列印文件功能表。
- 6. 選取要列印的文件。
- 7. 開始列印。

### **使用** AirPrint

AirPrint 啟用從 iPhone、iPad、iPod 觸控和 Mac 的即刻無線列印,無需安裝驅動程式或下載軟體。

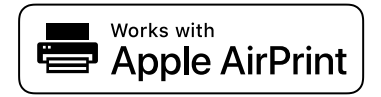

**附註:**

如果在您的產品控制台上已禁用了紙張配置訊息,AirPrint 功能將無法使用。如需啟用訊息,必要時可參考以 下連結。

- 1. 在您的產品中放入紙張。
- 2. 將您的產品設定為無線列印。參考以下連結。 [http://epson.sn](http://epson.sn/?q=2)
- 3. 將您的 Apple 裝置連接至印表機所使用的相同無線網路。

4. 從裝置列印至您的產品。

**附註:**

詳細資訊,請參考 Apple 網站上的 AirPrint 頁面。

## **從智慧型裝置列印文件** (Android)

您可從智慧型手機或平板電腦等智慧型裝置列印文件。

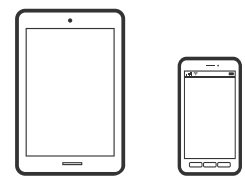

## **使用** Epson Smart Panel **列印文件**

**附註:** 操作可能會隨裝置而有不同。

- 1. 將您的印表機設定為無線列印。
- 2. 如果未安裝 Epson Smart Panel,則將其安裝。 第244[頁"從智慧型裝置輕鬆操作印表機的應用程式](#page-243-0) (Epson Smart Panel)"
- 3. 連接您的智慧型裝置至無線路由器。
- 4. 啟動 Epson Smart Panel。
- 5. 從主畫面選取列印文件功能表。
- 6. 選取要列印的文件。
- 7. 開始列印。

## **使用** Epson Print Enabler **列印文件**

您可直接從 Android 手機或平板電腦 (Android v4.4 或更新版本), 以無線方式列印文件、電子郵件、相片 與網頁。只需點選幾下,您的 Android 裝置便可發現連線至相同無線網路的 Epson 印表機。

#### **附註:**

操作可能會隨裝置而有不同。

- 1. 將您的印表機設定為無線列印。
- 2. 在 Android 裝置中, 從 Google Play 安裝 Epson Print Enabler 外掛程式。
- 3. 將 Android 裝置連接至印表機所使用的相同無線網路。
- 4. 前往 Android 裝置中的[設定],選取[列印],然後啟用 Epson Print Enabler。

<span id="page-62-0"></span>5. 從 Android 應用程式 (如 Chrome), 點選功能表圖示, 然後列印畫面中的項目。 **附註:** 如果您看不到印表機,請點選[所有印表機],然後選取印表機。

**使用** Mopria Print Service **列印**

Mopria Print Service 可實現從 Android 智慧型手機或平板電腦進行及時無線列印。

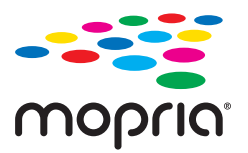

- 1. 從 Google Play 安裝 Mopria Print Service。
- 2. 將紙張放入印表機。
- 3. 將您的印表機設定為無線列印。見以下連結。 [http://epson.sn](http://epson.sn/?q=2)
- 4. 將您的 Android 裝置連接至印表機所使用的相同無線網路。
- 5. 從裝置列印至您的印表機。

若需更多詳細資訊,請存取 Mopria 網站: <https://mopria.org>。

**相關資訊**

**附註:**

◆ 第29[頁"將紙張裝入後側進紙"](#page-28-0)

## **信封列印**

## **從電腦列印於信封上** (Windows)

- 1. 將信封裝入印表機。 第31[頁"將信封裝入後側進紙"](#page-30-0)
- 2. 開啟要列印的檔案。
- 3. 存取印表機驅動程式視窗。
- 4. 從 [主選單] 索引標籤上選取 [文件大小],然後從 [紙張種類] 選取 [信封]。
- 5. 視需要設定 [主選單] 與 [更多選項] 索引標籤上的其他項目,然後按下 [確定]。
- 6. 按下[列印]。

## <span id="page-63-0"></span>**從電腦列印於信封上** (Mac OS)

- 1. 將信封裝入印表機。 第31[頁"將信封裝入後側進紙"](#page-30-0)
- 2. 開啟要列印的檔案。
- 3. 從[檔案]功能表選取[列印]或其他指令,存取列印對話方塊。
- 4. 在 [紙張大小] 設定中選取大小。
- 5. 從快顯功能表選取 [列印設定]。
- 6. 在 [紙張種類] 設定中選取 [信封]。
- 7. 視需要設定其他項目。
- 8. 按下[列印]。

## **列印網頁**

## **從電腦列印網頁**

Epson Photo+ 允許您顯示網頁、剪切指定區域,然後編輯和列印它們。請參考應用程式的説明以瞭解詳 細資訊。

## **從智慧型裝置列印網頁**

**附註:** 操作可能會隨裝置而有不同。

- 1. 將您的印表機設定為無線列印。
- 2. 如果未安裝 Epson Smart Panel,則將其安裝。 第244[頁"從智慧型裝置輕鬆操作印表機的應用程式](#page-243-0) (Epson Smart Panel)"
- 3. 將智慧型裝置連接至印表機所使用的相同無線網路。
- 4. 在網路瀏覽器應用中開啟要列印的網頁。
- 5. 從網路瀏覽器應用的功能表中點選 [共用]。
- 6. 選取 [Smart Panel]。
- 7. 點選 [列印]。

## <span id="page-64-0"></span>**使用雲端服務列印**

您可在網際網路上使用 Epson Connect 服務,隨時從智慧型手機、平板電腦或筆記型電腦進行列印,享受 無地域限制的方便性。要使用此服務,須在 Epson Connect 中登錄使用者和印表機。

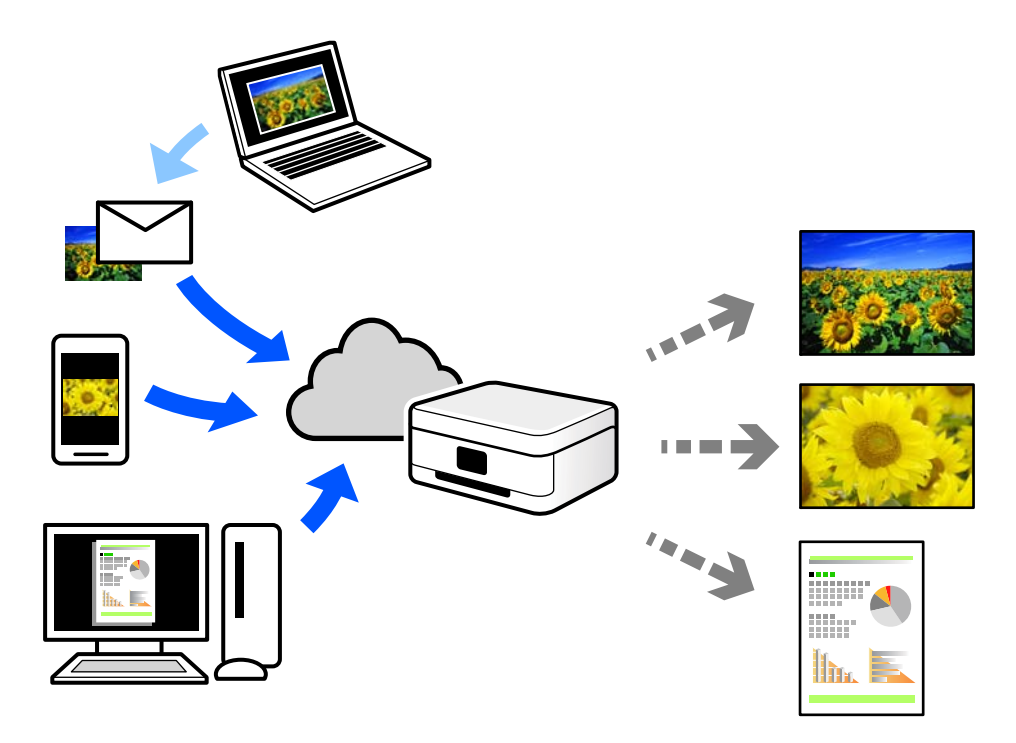

網際網路上可用的功能如下。

❏ Email Print

傳送包含附件(例如文件或影像)的電子郵件到指派給印表機的電子郵件地址時,可從遠端位置(例 如您家中或辦公室的印表機)列印此電子郵件和附件。

❏ Epson iPrint

此應用程式具有 iOS 和 Android 版本,讓您可從智慧型手機或筆記型電腦進行列印或掃描。您可將文 件、影像和網站直接傳送至同一無線 LAN 上的印表機進行列印。

❏ Remote Print Driver

這是一種由遠端列印驅動程式。使用遠端位置的印表機進行列印時,只須在普通 應用程式視窗內變更印表機便可進行列印。

請參考 Epson Connect 入口網站以瞭解有關設定或列印的詳細資訊。

<https://www.epsonconnect.com/>

[http://www.epsonconnect.eu](http://www.epsonconnect.eu/) (僅適用於歐洲)

## **從控制面板登錄至** Epson Connect **服務**

請依照下列步驟登錄印表機。

1. 在控制面板上選取 [設定]。

若要選取項目,請使用▲▼◀▶鍵,然後按下 OK 鍵。

- 2. 選取 [Epson Connect服務] > [註冊/刪除] 以列印登錄頁。
- 3. 依照登錄表上的指示,登錄印表機。

# <span id="page-66-0"></span>複印

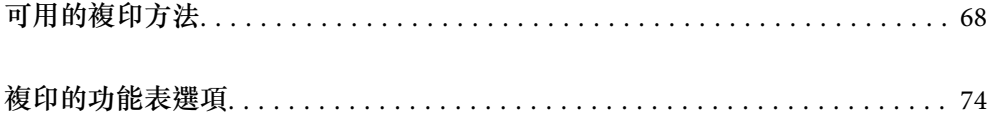

## <span id="page-67-0"></span>**可用的複印方法**

將原稿放置在工作平台或 ADF 上,然後在主畫面上選取 [複印] 功能表。

## **複印原稿**

本節說明如何在控制面板上使用 [複印] 功能表複印原稿。

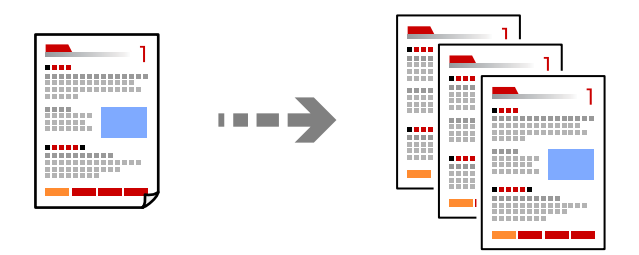

- 1. 將紙張放入印表機。 第29[頁"將紙張裝入後側進紙"](#page-28-0)
- 2. 放置原稿。 如果您想複印多張原稿,將所有原稿放入 ADF。 第36[頁"將原稿放置在](#page-35-0) 工作平台 上" 第35[頁"將原稿置於自動進紙器上"](#page-34-0)
- 3. 從主畫面選取 [複印]。

若要選取項目,請使用▲▼<→ 鍵,然後按下 OK 鍵。

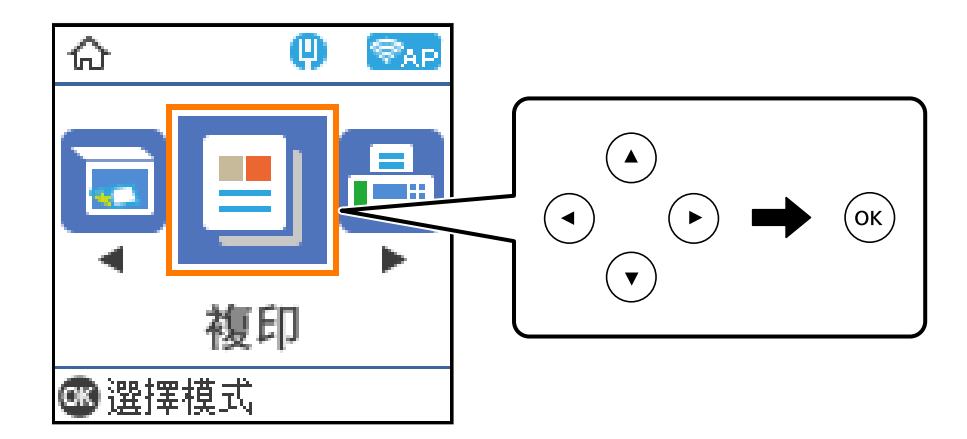

- 4. 設定複印份數。
- 5. 選取彩色或黑白複印。

6. 按下 OK 鍵以顯示和檢查列印設定,然後視需要變更其他設定。

若要變更設定,請按下▼鍵,使用▲▼鍵指定設定功能表,然後使用<▶鍵變更設定。完成時, 按下 OK 鍵。

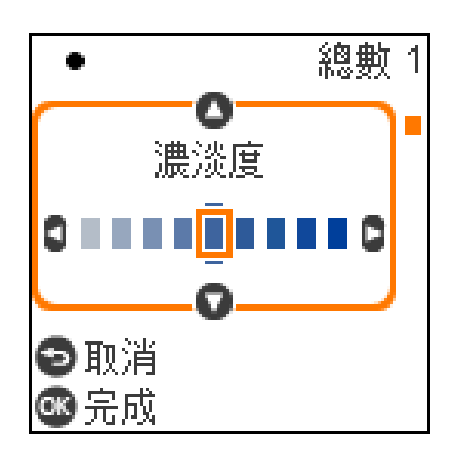

7. 按下  $\diamond$  鍵。

## **透過放大或縮小進行複製**

您可依照指定放大倍數進行複制。

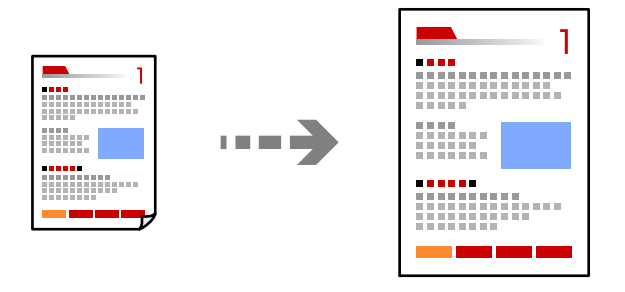

- 1. 放置原稿。 如果您想複印多張原稿,將所有原稿放入 ADF。 第36[頁"將原稿放置在](#page-35-0) 工作平台 上" 第35[頁"將原稿置於自動進紙器上"](#page-34-0)
- 2. 從主畫面選取 [複印]。 若要選取項目,請使用▲▼<→ 鍵,然後按下 OK 鍵。
- 3. 設定複印份數。
- 4. 選取彩色或黑白複印。
- 5. 按下 OK 鍵, 然後按下▼鍵。

<span id="page-69-0"></span>6. 使用 $\blacktriangle \blacktriangledown$ 鍵指定 [縮小/放大],然後使用<

**附註:**

若想以特定百分比縮小或放大文件的大小並進行複印,請在 [縮小/放大] 設定中選取 [自訂]、按下▼鍵, 然後按下▶鍵。指定放大或縮小的數量。

7. 按下 OK 鍵, 然後按下 ◇ 鍵。

## **將多頁原稿複印到一張紙上**

您可在單張紙上複印多頁原稿。

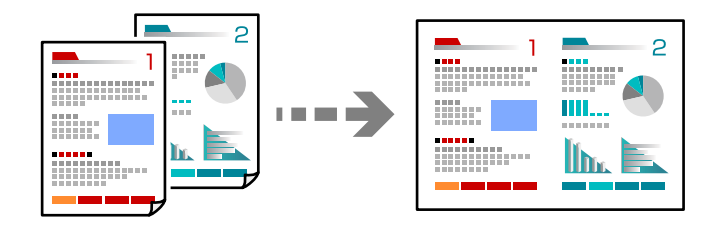

1. 將所有原稿正面朝上放入 ADF。 第35[頁"將原稿置於自動進紙器上"](#page-34-0) 將它們按照插圖所示方向放置。 ❏ 縱向複印原稿

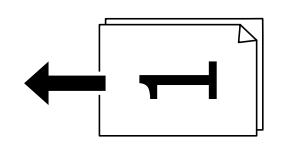

❏ 水平複印原稿

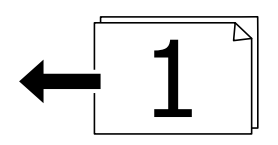

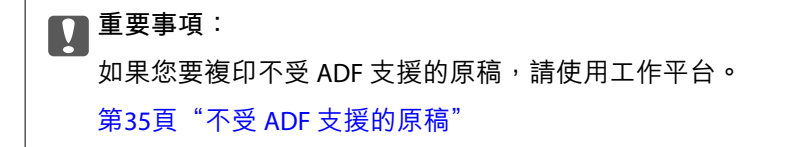

#### **附註:**

您還可將原稿放置在工作平台上。

❏ 縱向複印原稿

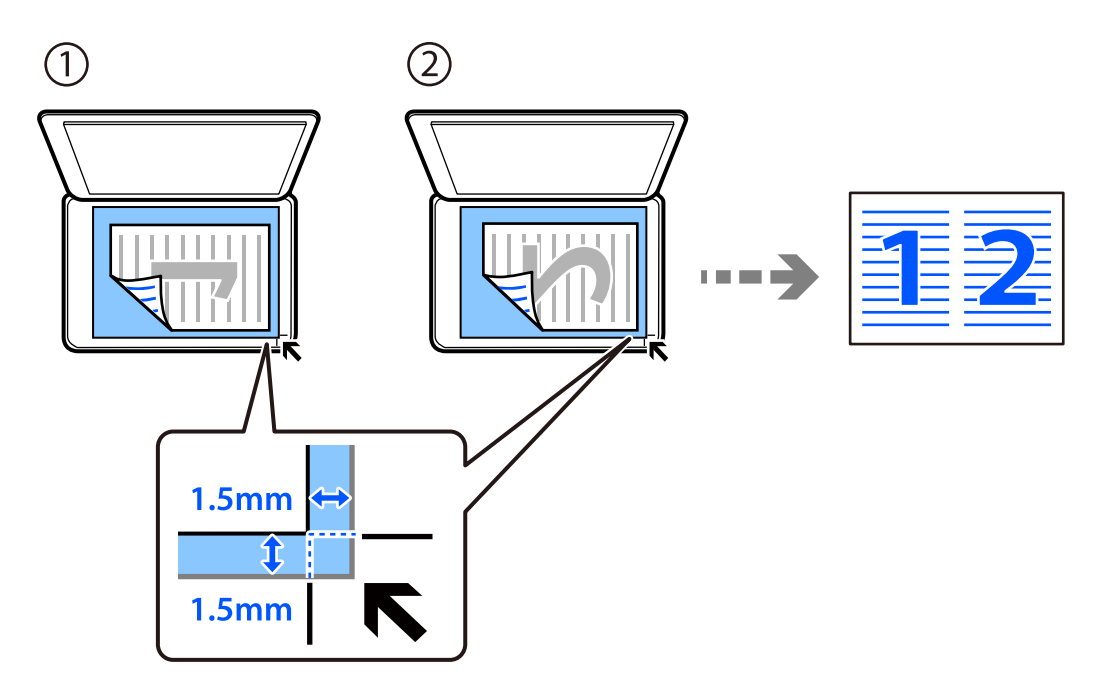

❏ 水平複印原稿

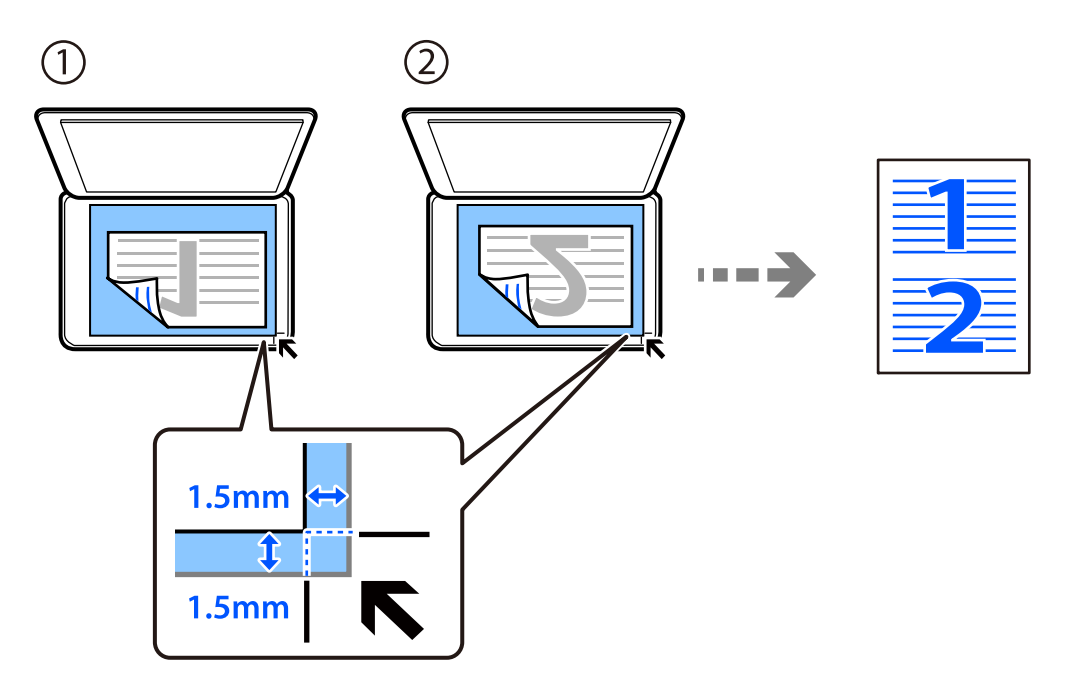

2. 從主畫面選取 [複印]。

若要選取項目,請使用▲▼<→ 鍵,然後按下 OK 鍵。

- 3. 設定複印份數。
- 4. 選取彩色或黑白複印。
- 5. 按下 OK 鍵,然後按下▼鍵。
- 6. 使用 ▲ ▼ 鍵選取 [版面配置],然後按下 ▶ 鍵。
- 7. 選取 [二合一]。
- 8. 指定佈局順序和原稿方向,然後按下 OK 鍵。
- 9. 按下  $\diamond$  鍵。

## **複印** ID **卡**

掃描身分證件 (ID) 的兩面,並複印在 A4 大小紙張的單面。

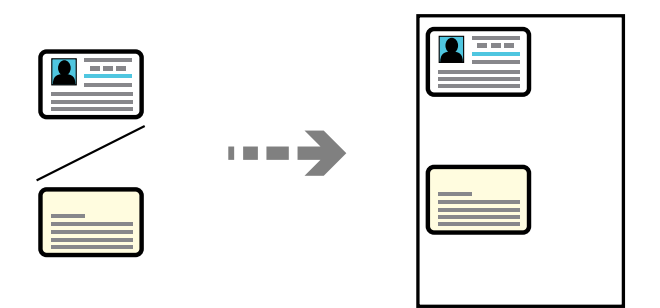

- 1. 從主畫面選取 [複印]。 若要選取項目,請使用▲▼<→ 鍵,然後按下 OK 鍵。
- 2. 設定複印份數。
- 3. 選取彩色或黑白複印。
- 4. 按下 OK 鍵,然後按下▼鍵。
- 5. 使用▲▼鍵選擇 [ID 卡複印],然後選擇 [開啟]。
- $6.$  按下 OK 鍵, 然後按下 $\Diamond$  鍵。
7. 將原稿面朝下放好,然後滑至角落記號。 將 ID 卡放置在距離工作平台角落標記 5 mm 的位置。

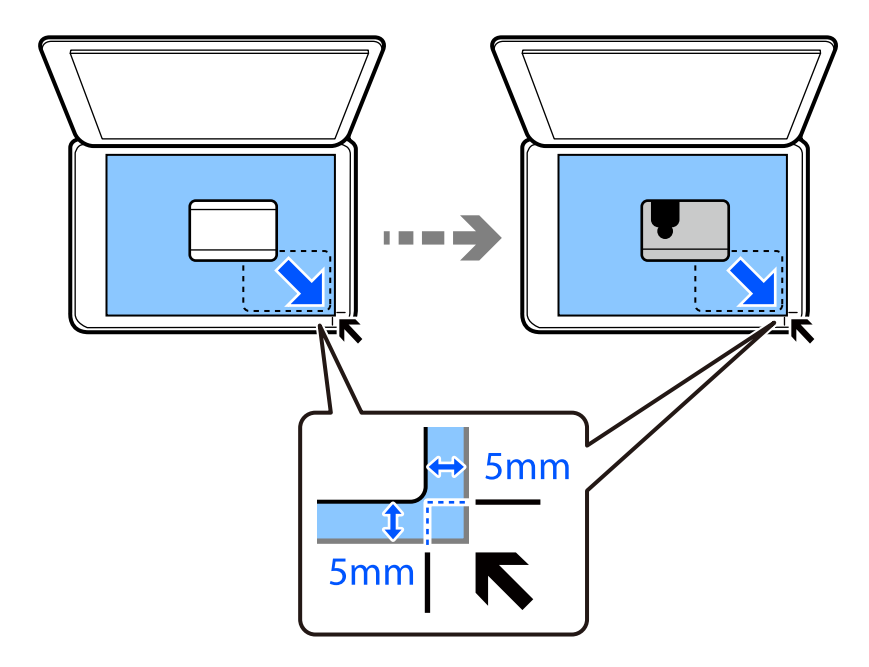

8. 以原稿背面朝下放置,將其滑至角落記號,然後按下 ◇鍵。

## **不含邊界複印**

複印時不留下邊界。影像會稍微放大,以消除紙張邊緣的邊界。

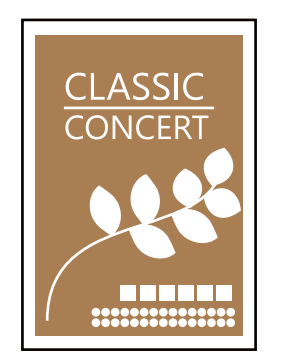

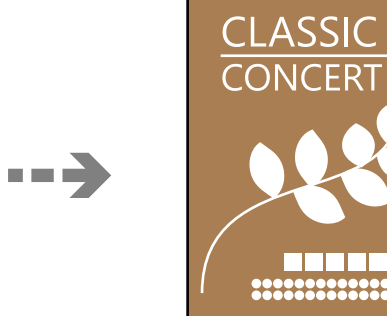

- 1. 放置原稿於工作平台上。 第36[頁"將原稿放置在](#page-35-0) 工作平台 上"
- 2. 從主畫面選取 [複印]。 若要選取項目,請使用▲▼<→ 鍵, 然後按下 OK 鍵。
- 3. 設定複印份數。
- 4. 選取彩色或黑白複印。
- 5. 按下 OK 鍵,然後按下▼鍵。

<span id="page-73-0"></span>6. 使用  $\blacktriangle \blacktriangledown$  鍵選取 [無邊複印],然後按下▶鍵。

- 7. 選取 [開啟]。
- 8. 指定 [無邊界調整]。
- 9. 按下 OK 鍵, 然後按下 ◇ 鍵。

## **複印的功能表選項**

可用的項目視乎選取功能表而不同。

複印份數:

設定複印份數。

黑白:

對原稿進行黑白 (單色) 複印。

彩色:

對原稿進行彩色複印。

濃淡度:

複印成品模糊時,請提高濃淡度。出現墨水髒汙時,請降低濃淡度。

紙張設定:

選取您裝入的紙張大小與紙張種類。

縮小/放大:

放大或縮小原稿。

❏ 實際大小

以 100% 的比例複印。

❏ 印至一頁

偵測掃描區域並自動根據您選取的紙張大小放大或縮小原稿。如果原稿周圍有白邊,從工 作平台的角落標記開始的白邊會被偵測為掃描區域,但對側的白邊可能會遭到裁切。

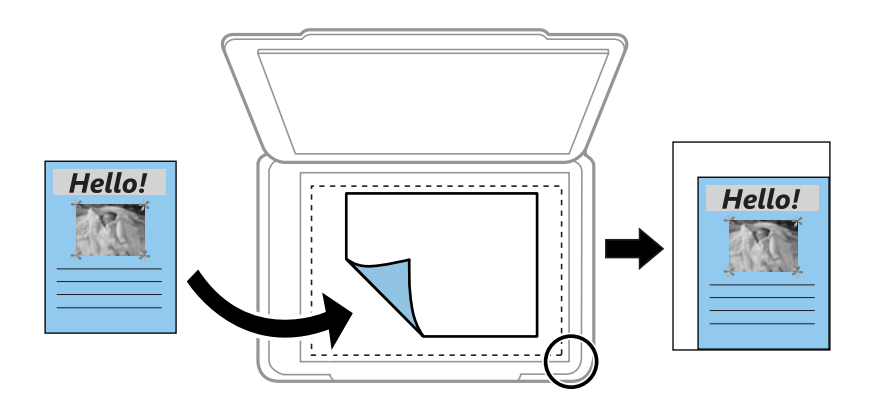

❏ 自訂

選取指定原稿的縮放比例。

自訂大小:

在 25 到 400% 的範圍內指定原稿的縮放比例。

原稿尺寸:

選取原稿的大小。複印非標準大小原稿時,請選取最接近您原稿的大小。

版面配置:

選取複印版面配置。

❏ 單頁

將單面原稿複印到一張紙上。

❏ 二合一

以二合一版面配置將兩份單面原稿複印到一張紙上。選取原稿的版面配置順序與方向。

品質:

選取複印品質。選取 [高] 提供更高的列印品質,但列印速度可能較慢。

ID 卡複印:

掃描身分證件的兩面,並複印在紙張的單面。

無邊複印:

複印時不留下邊界。影像會稍微放大,以消除紙張邊緣的邊界。在 [無邊界調整] 設定中選取 放大的比例。

# <span id="page-75-0"></span>掃描

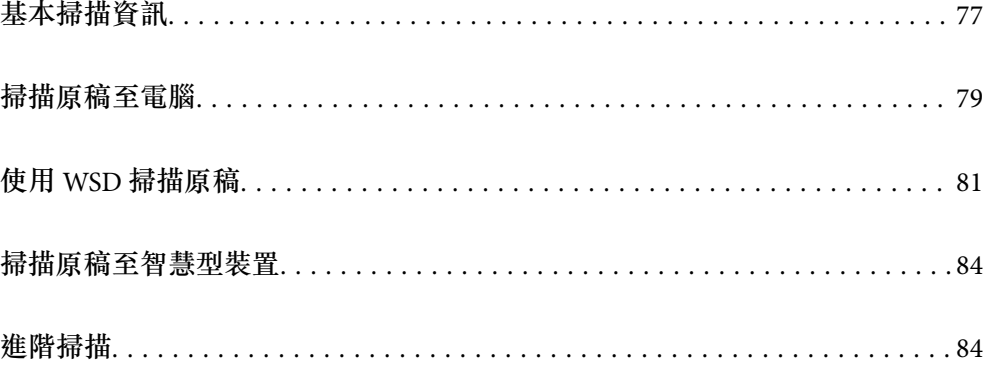

## <span id="page-76-0"></span>**基本掃描資訊**

## **什麼是「掃描」?**

「掃描」是將紙質資料(例如文件、雜誌剪報、相片、手繪圖示等)的光學資訊轉變成數位影像資料的 過程。

您可將掃描資料另存為數位影像,例如 JPEG 或 PDF。

然後就可列印影像、透過電子郵件傳送它等等。

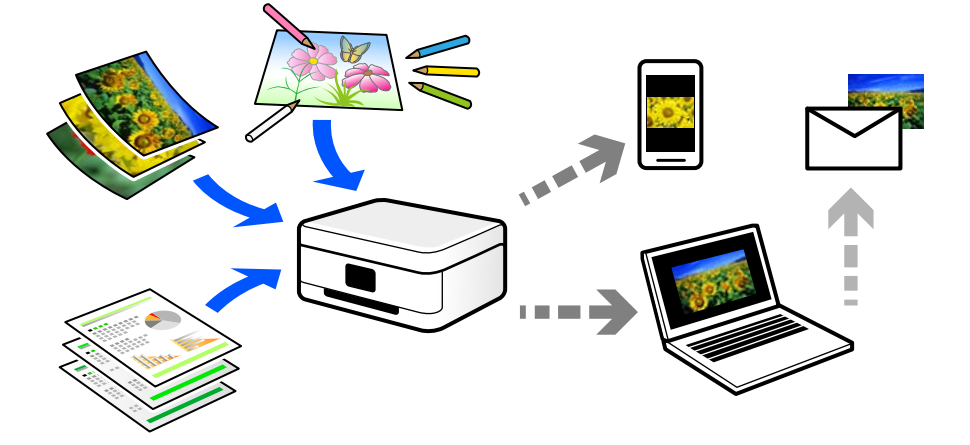

## **掃描用途**

您可以多種方式使用掃描,讓生活變得更便利。

- □ 透過掃描紙質文件並將其轉換成數位資料,您可在電腦或智慧型裝置上閲讀它。
- □ 透過將票券或傳單掃描成數位資料,您可棄置原稿及減少雜亂物品。
- □ 透過掃描重要文件,您可將它們備份至雲端服務或另一存儲媒介,以防它們丟失。
- ❏ 您可透過電子郵件將掃描相片或文件傳送給朋友。
- □ 透過手繪圖示等,您可在社交媒介上共用它們,其品質較僅用智慧型裝置拍攝的相片更高。
- □ 透過掃描您最愛的報紙或雜誌頁面,您可儲存它們並棄置原稿。

## **可用的掃描方法**

您可使用下列任一方法用此印表機進行掃描。

### **掃描至電腦**

有兩種方法可將原稿掃描至電腦;使用印表機的控制面板進行掃描及從電腦進行掃描。

您可以從控制面板輕鬆掃描。

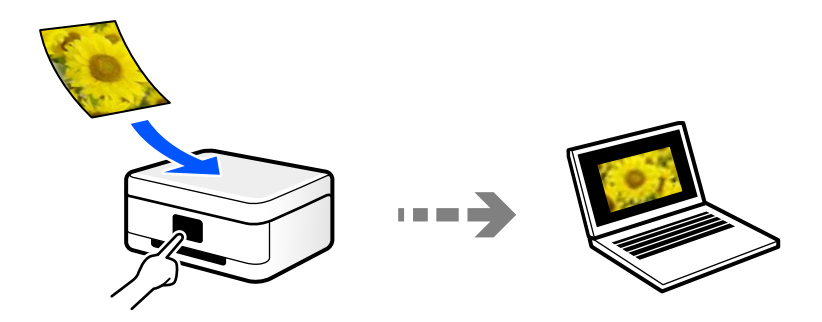

使用掃描應用程式 Epson ScanSmart 從電腦進行掃描。您可在掃描後編輯影像。

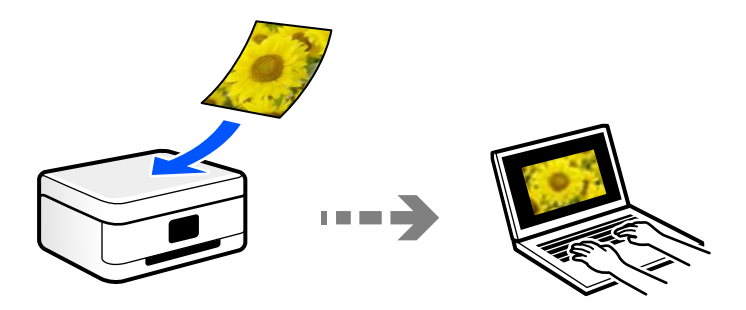

## **使用** WSD **進行掃描**

您可使用 WSD 功能,將掃描的影像儲存到連接至印表機的電腦上。

如果使用 Windows 7/Windows Vista,您必須在掃描前於您電腦上進行 WSD 設定。

## **從智慧型裝置直接進行掃描**

您可使用智慧型裝置上的 Epson Smart Panel 應用程式,將掃描影像直接儲存至智慧型裝置,例如智慧型 電話或平板電腦。

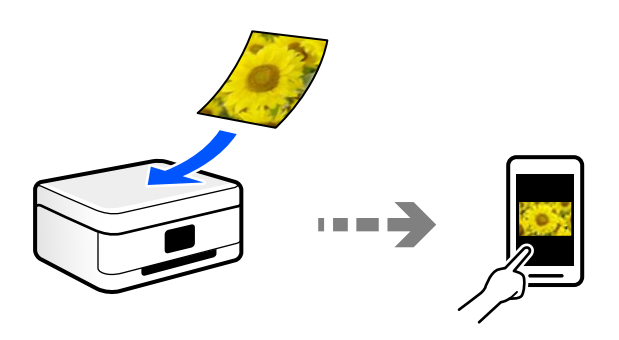

## **推薦適合目的的檔案格式**

一般而言, JPEG 格式適合相片, 而 PDF 格式適合文件。 查看下列有關選擇最適合目的之最佳格式的描述。

<span id="page-78-0"></span>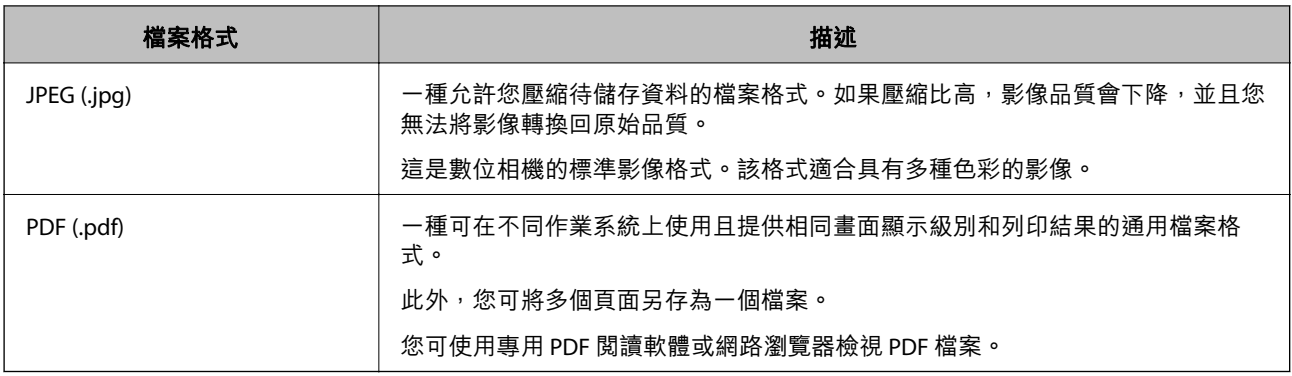

## **推薦適合目的的解析度**

解析度表明每英吋 (25.4 mm) 的像素數量(最小影像面積), 測量單位為 dpi(每英吋點數)。提高解析 度的優點在於影像細節變得精細。然而,它還有下列缺點。

❏ 檔案大小變大

(當您使解析度提高一倍時,檔案大小變為約原來的四倍。)

- ❏ 掃描、儲存和讀取影像需要花費很長時間
- ❏ 傳送和接收電子郵件或傳真需要花費很長時間
- ❏ 影像變得太大而不適合顯示或列印於紙張上

查看表格並為您的掃描影像目的設定合適的解析度。

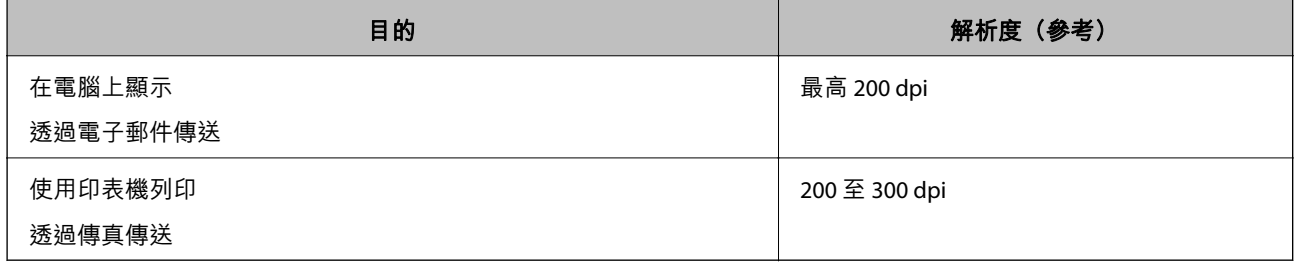

## **掃描原稿至電腦**

有兩種方法可將原稿掃描至電腦;使用印表機的控制面板進行掃描及從電腦進行掃描。

## **從控制面板掃描**

**附註:**

若要使用此功能,確定您的電腦上已安裝下列應用程式。

- **❑** Epson ScanSmart (Windows 7 或更新版本,或 OS X El Capitan 或更新版本)
- ❏ Epson Event Manager(Windows Vista/Windows XP 或 OS X Yosemite/OS X Mavericks/OS X Mountain Lion/Mac OS X v10.7.x/Mac OS X v10.6.8)
- □ Epson Scan 2 (使用掃描器功能所需的應用程式)

請查看下列內容以核對安裝的應用程式。

Windows 10: 按下開始鍵,然後查看 [Epson Software] 資料夾 > [Epson ScanSmart], 以及 [EPSON] 資料夾 > [Epson Scan 2]。

Windows 8.1/Windows 8: 在搜尋表中輸入應用程式名稱,然後檢查顯示的圖示。

Windows 7:按下開始鍵,然後選取[所有程式]。然後,檢查 [Epson Software] 資料夾 > [Epson ScanSmart],以 及 [EPSON] 資料夾 > [Epson Scan 2]。

Windows Vista/Windows XP: 按下開始鍵,然後選取[所有程式]或[程式集]。然後,檢查 [Epson Software] 資料夾 > [Epson Event Manager], 以及 [EPSON] 資料夾 > [Epson Scan 2]。

Mac OS:選取[前往] > [應用程式] > [Epson Software]。

1. 放置原稿。

第36[頁"將原稿放置在](#page-35-0) 工作平台 上"

2. 在控制面板上選取 [掃描]。

若要選取項目,請使用▲▼◀▶鍵,然後按下 OK 鍵。

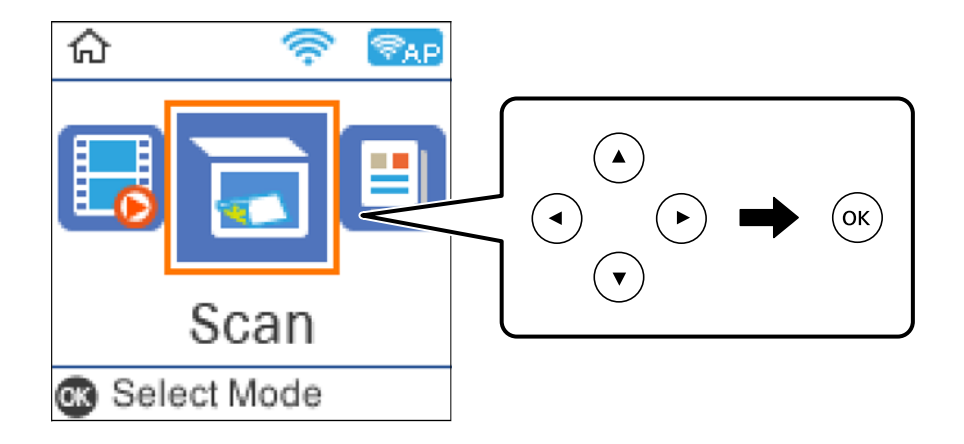

- 3. 選取如何將掃描影像儲存至電腦。
	- □ 在電腦上預覽(Windows 7 或更新版本, 或 OS X El Capitan 或更新版本): 儲存影像前在電腦上預 覽掃描影像。
	- ❏ 掃描至電腦 (JPEG):以 JPEG 格式儲存掃描影像。
	- ❏ 掃描至電腦 (PDF):以 PDF 格式儲存掃描影像。
- 4. 選取用於儲存掃描影像的電腦。

<span id="page-80-0"></span>5. 按下  $\diamond$  鍵。

當使用 Windows 7 或更新版本、或 OS X El Capitan 或更新版本時: Epson ScanSmart 自動在您的電腦 上啟動,並開始掃描。

**附註:**

- ❏ 如需軟體的詳細操作資訊,請參閱 Epson ScanSmart 說明。按下 Epson ScanSmart 畫面上的 [說明] 以開 啟說明。
- ❏ 您不僅可從印表機、還可使用 Epson ScanSmart 從您的電腦開始掃描。

## **從電腦掃描**

您可以使用 Epson ScanSmart 從電腦進行掃描。

該應用程式允許您輕鬆掃描文件和照片,然後透過簡單步驟儲存掃描影像。

1. 放置原稿。

第36[頁"將原稿放置在](#page-35-0) 工作平台 上"

- 2. 啟動 Epson ScanSmart。
	- ❏ Windows 10 按下開始鍵,然後選取 [Epson Software] > [Epson ScanSmart]。
	- ❏ Windows 8.1/Windows 8 請在搜尋快速鍵中輸入應用程式名稱,然後選取顯示的圖示。
	- ❏ Windows 7 按下開始鍵,然後選取[所有程式] > [Epson Software] > [Epson ScanSmart]。
	- ❏ Mac OS

選取[前往] > [應用程式] > [Epson Software] > [Epson ScanSmart]。

3. 顯示 Epson ScanSmart 畫面時,遵循畫面上的説明進行掃描。

**附註:**

按下 [說明] 以檢視詳細操作資訊。

## **使用** WSD **掃描原稿**

您可使用 WSD 功能,將掃描的影像儲存到連接至印表機的電腦上。

**附註:**

- ❏ 此功能僅限定於 Windows 10/Windows 8.1/Windows 8/Windows 7/Windows Vista。
- □ 若您使用 Windows 7/Windows Vista, 則需要在使用此功能前設定電腦。

1. 放置原稿。

第36[頁"將原稿放置在](#page-35-0) 工作平台 上"

<span id="page-81-0"></span>2. 在控制面板上選取 [掃描]。

若要選取項目,請使用▲▼◀▶鍵,然後按下 OK 鍵。

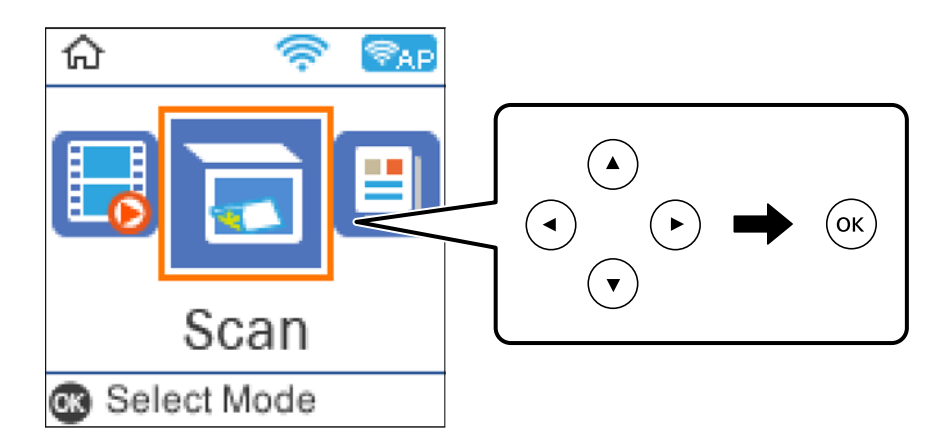

- 3. 選取 [前往 WSD]。
- 4. 選取電腦。
- 5. 按下  $\diamond$  鍵。

## **建立** WSD **連接埠**

本節將介紹如何為 Windows 7/Windows Vista 設定 WSD 連接埠。 **附註:** 關於 Windows 10/Windows 8.1/Windows 8, WSD 連接埠是自動設定的。

下列設定 WSD 連接埠的必要動作。

- ❏ 印表機與電腦已連接到網路。
- ❏ 印表機驅動程式已安裝在電腦上。
- 1. 打開印表機電源。
- 2. 按一下開始,然後按一下電腦上的[網路]。
- 3. 使用滑鼠右鍵點選印表機,然後點選[安裝]。 當顯示[使用者帳戶控制]畫面時,按一下[繼續]。

如果顯示[解除安裝]畫面,按一下[解除安裝]後再啟動一次。

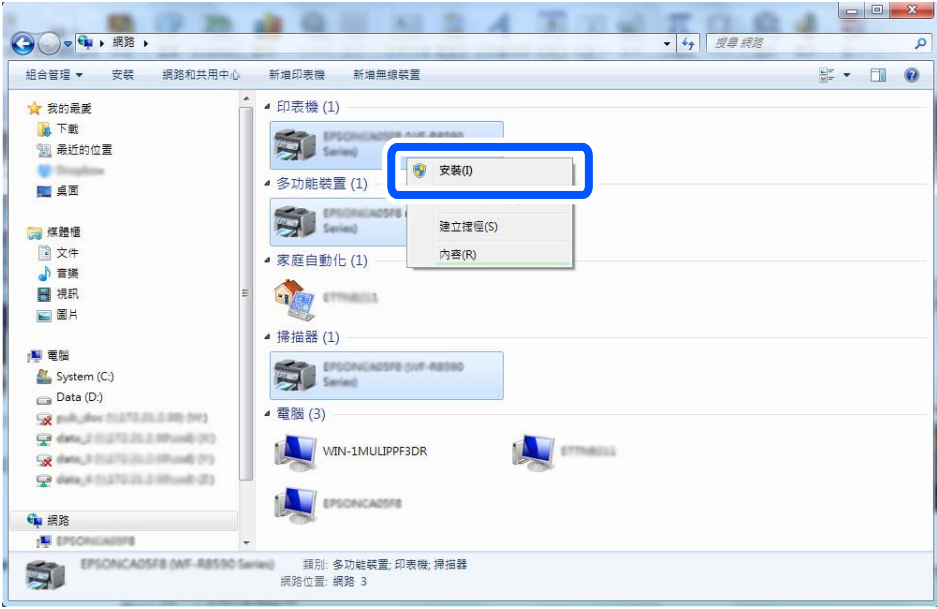

#### **附註:**

您在網路上設定的印表機和型號名稱 (EPSON XXXXXX (XX-XXXX)) 會顯示在網路畫面上。您可以從印表機的 控制面板或藉由列印網路狀態表檢查設定在網路上的印表機名稱。

4. 按一下[您的裝置已可使用]。

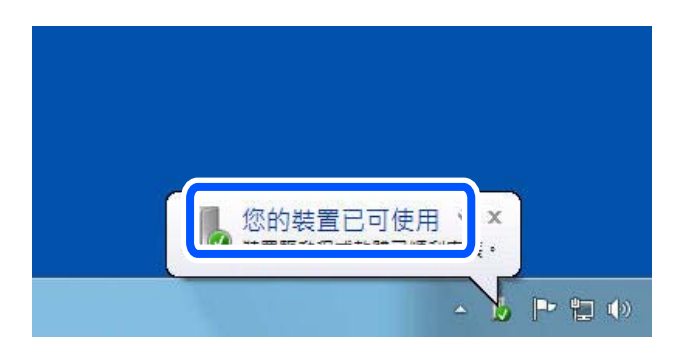

5. 檢查訊息,然後按下[關閉]。

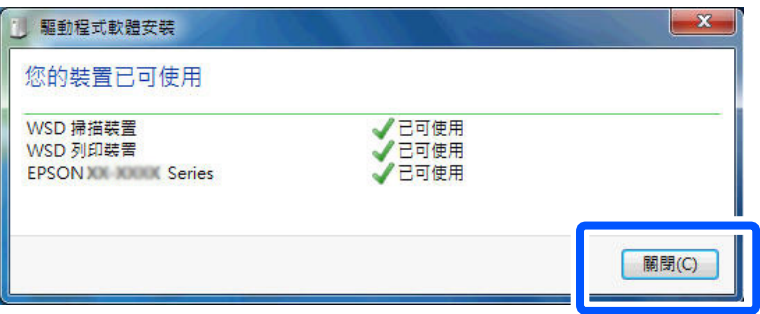

- 6. 打開[裝置和印表機]畫面。
	- ❏ Windows 7

按一下開始 > [控制台] > [硬體和音效] (或[硬體]) > [裝置和印表機]。

<span id="page-83-0"></span>❏ Windows Vista

按一下開始 > [控制台] > [硬體和音效] > [印表機]。

7. 檢查是否在網路上顯示印表機名稱的圖標。 當使用 WSD 時,選取印表機名稱。

## **掃描原稿至智慧型裝置**

**附註:**

□ 掃描前, 在您的智慧型裝置上安裝 Epson Smart Panel。

- □ Epson Smart Panel 畫面如有變更,恕不另行通知。
- ❏ Epson Smart Panel 內容可能視產品而有所不同。
- 1. 放置原稿。

#### 第34[頁"放置原稿"](#page-33-0)

- 2. 在您的智慧型裝置上啟動 Epson Smart Panel。
- 3. 從主畫面選取掃描功能表。
- 4. 遵循畫面上的操作說明掃描和儲存影像。

## **進階掃描**

## **同時掃描多張相片**

使用 Epson ScanSmart,可同時掃描多張相片並儲存每個影像。

1. 放置相片於工作平台上。將相片放置在距離工作平台水平和垂直邊緣 4.5 mm (0.2 英吋) 之處,且相片 之間至少保持 20 mm (0.8 英吋) 的間隔。

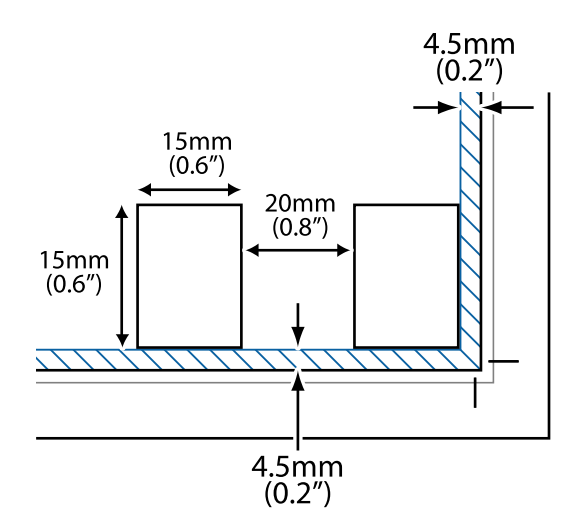

**附註:** 相片尺寸應當大於 15×15 mm (0.6×0.6 英吋)。

- 2. 啟動 Epson ScanSmart。
	- ❏ Windows 10 按下開始鍵,然後選取 [Epson Software] > [Epson ScanSmart]。
	- ❏ Windows 8.1/Windows 8 請在搜尋快速鍵中輸入應用程式名稱,然後選取顯示的圖示。
	- ❏ Windows 7 按下開始鍵,然後選取[所有程式] > [Epson Software] > [Epson ScanSmart]。
	- ❏ Mac OS 選取[前往] > [應用程式] > [Epson Software] > [Epson ScanSmart]。
- 3. 顯示 Epson ScanSmart 畫面時,遵循畫面上的説明進行掃描。

掃描相片另存新檔為單獨影像。

<span id="page-85-0"></span>傳真

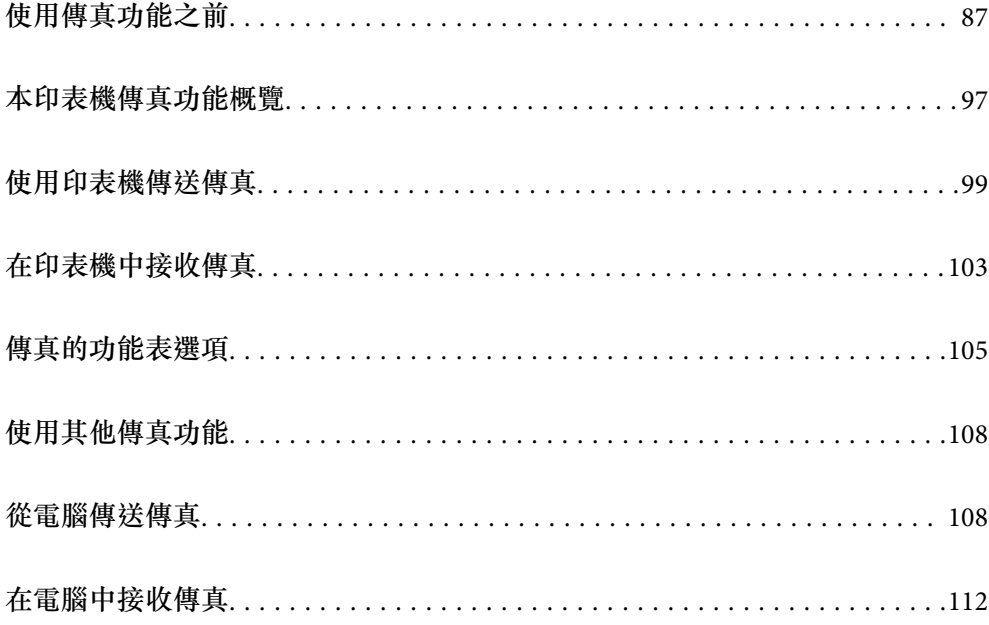

## <span id="page-86-0"></span>**使用傳真功能之前**

傳真功能僅適用於 ET-4800 Series/L5290 Series。 開始用傳真功能前檢查下列內容。 ❏ 印表機與電話線路及 (若在使用) 電話機連接是否準確 ❏ 傳真基本設定 (傳真設定精靈) 已完成 ❏ 其他必要 傳真設定 已完成

請參考下面的「相關資訊」以進行設定。

#### **相關資訊**

- ◆ 第87頁"將印表機連接至電話線"
- ◆ 第90[頁"使印表機準備好傳送與接收傳真"](#page-89-0)
- ◆ 第254[頁"基本設定 功能表"](#page-253-0)
- ◆ 第92[頁"依據使用情況進行印表機的傳真功能設定"](#page-91-0)
- ◆ 第253[頁"傳真設定"](#page-252-0)
- ◆ 第94[頁"使聯絡人可用"](#page-93-0)
- ◆ 第258[頁"使用者預設值 功能表"](#page-257-0)
- ◆ 第257[頁"報告設定 功能表"](#page-256-0)

## **將印表機連接至電話線**

#### **相容電話線**

本印表機可用於標準類比電話線 (PSTN = 公眾式交換電話網路) 及 PBX (專用交換機) 電話系統。 使用下列電話線或系統時,您可能無法使用印表機。

- ❏ DSL 等 VoIP 電話線或光纖數位服務
- ❏ 數位電話線 (ISDN)
- ❏ 特定 PBX 電話系統
- ❏ 在電話壁式插孔與印表機之間連接終端機配接器、VoIP 轉接器、分離器或 DSL 路由器等轉接器時。

#### **相關資訊**

◆ 第87頁"將印表機連接至電話線"

#### **將印表機連接至電話線**

使用 RJ-11 (6P2C) 電話線將印表機連接至電話壁式插孔。將電話連接至印表機時,請使用第二條 RJ-11 (6P2C) 電話線。

視所在地區的不同,本印表機可能附有電話線。如有隨附,請使用提供的電話線。

您可能需要將電話線連接至為所在國家或地區提供的轉接器。

**附註:**

只有將電話連接至印表機時,才可從印表機的 EXT. 連接埠移除護蓋。若沒有連接電話,請勿移除護蓋。 在經常出現閃電的地區,建議您使用突波保護器。

#### **連接至標準電話線** (PSTN) **或** PBX

將電話線從電話壁式插孔或 PBX 連接埠連接至印表機背面的 LINE 連接埠。

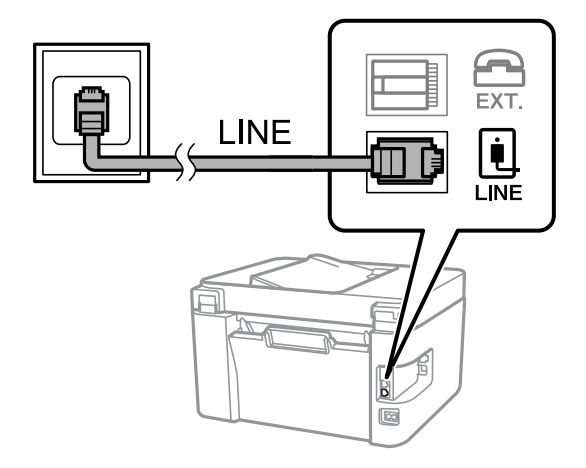

#### **相關資訊**

◆ 第89[頁"將電話裝置連接至印表機"](#page-88-0)

#### **連接至** DSL **或** ISDN

將電話線從 DSL 數據機或 ISDN 終端機配接器連接至印表機背面的 LINE 連接埠。如需詳細資訊,請參閲數 據機或終端機配接器隨附的說明文件。

#### **附註:**

若 DSL 數據機沒有內建 DSL 濾波器,請連接獨立的 DSL 濾波器。

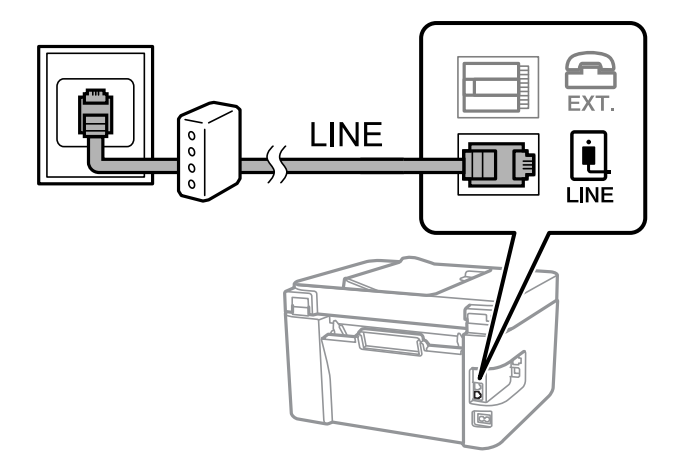

#### **相關資訊**

◆ 第89[頁"將電話裝置連接至印表機"](#page-88-0)

### <span id="page-88-0"></span>**將電話裝置連接至印表機**

在單一電話線上使用印表機與電話時,請將電話連接至印表機。

**附註:**

- □ 若電話裝置具有傳真功能,請先停用傳真功能,再進行連接。如需詳細資訊,請參閱電話裝置隨附的手 冊。視乎電話裝置型號,傳真功能可能無法完全停用,因此您可能無法將其用作外部電話。
- □ 如果您連接答錄機,請確定印表機的 [應答鈴聲] 設定已設定為高於您答錄機設定來接聽電話的響鈴次數。
- 1. 從印表機背面的 EXT. 連接埠移除護蓋。

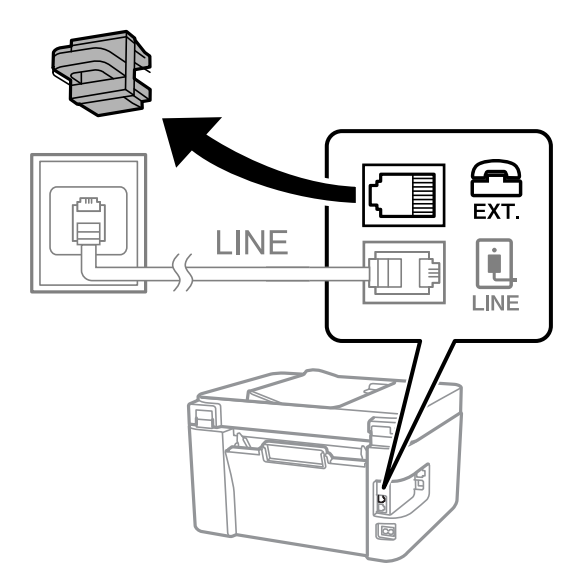

2. 使用電話線連接電話裝置與 EXT. 連接埠。

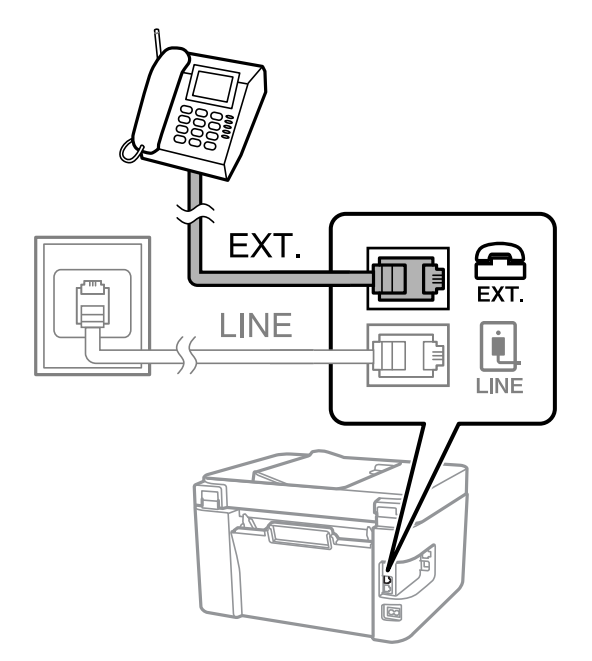

**附註:**

共用一條電話線時,請確定將電話裝置連接至印表機的 EXT. 連接埠。若將線路分接至電話裝置與印表機, 則電話與印表機無法正常使用。

<span id="page-89-0"></span>3. 選取印表機控制面板上的 [傳真]。

若要選取項目,請使用▲▼◀▶鍵,然後按下 OK 鍵。

4. 拿起話筒。

如果顯示如下方畫面所示的開始傳送或接收傳真的訊息,表明已建立連線。

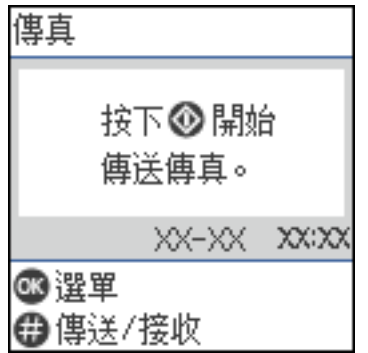

- **相關資訊**
- ◆ 第90頁"使印表機準備好傳送與接收傳真"
- ◆ 第92[頁"進行使用答錄機的設定"](#page-91-0)
- ◆ 第93[頁"進行設定以僅操作連接的電話接收傳真](#page-92-0) (遠端接收)"
- **◆ 第255[頁"接收模式:"](#page-254-0)**

### **使印表機準備好傳送與接收傳真**

[傳真設定精靈] 設定基本的傳真功能, 以使印表機準備好傳送與接收傳真。

第一次開啟印表機電源時,精靈會自動顯示。您也可以從印表機控制面板手動顯示精靈。第一次開啟印 表機電源,或連線環境有變動時,如果略過精靈,您需要再次執行設定精靈。

- ❏ 以下項目是您可以透過設定精靈設定的項目。
	- ❏ [標題] ([您的電話號碼] 與 [傳真標題])
	- ❏ [接收模式] ([自動] 或 [手動])
	- ❏ [DRD 設定]
- ❏ 以下項目自動根據連線環境設定。
	- ❏ [撥號模式] (如 [複頻] 或 [脈衝]) 台灣地區不適用此功能

❏ 在 [基本設定] 中的其他項目仍保持原樣。

#### **相關資訊**

◆ 第254[頁"基本設定 功能表"](#page-253-0)

**使印表機準備好使用 傳真設定精靈 傳送與接收傳真**

- 1. 在印表機控制面板的主畫面選取 [設定]。 若要選取項目,請使用▲▼<→ 鍵,然後按下 OK 鍵。
- 2. 選取 [傳真設定] > [傳真設定精靈]。
- 3. 依照畫面上的指示,輸入傳送者的名稱,例如您的公司名稱、您的傳真號碼。 **附註:** 您的傳送者名稱及傳真號碼會顯示為傳出傳真的標題。
- 4. 進行區別鈴聲偵測 (DRD) 設定。
	- □ 若您已經向電話公司訂購特色鈴聲服務: 前往下一畫面並選取要用於傳入傳真的鈴聲模式。 當您選取除 [全部] 以外的任何項目時, [接收模式] 被設定為 [自動], 您繼續前往下一畫面以在其中 檢查您進行的設定。
	- ❏ 如果您未向您的電話公司訂閱區別鈴聲服務,或您無需設定此選項: 略過此設定並前往下一畫面,以在其中檢查您進行的設定。

**附註:**

- □ 許多電話公司都有提供特色鈴聲服務 (服務名稱視公司而定),可讓您在一條電話線上使用多個電話號 碼。此服務會為每個電話號碼指派不同的鈴聲類型。您可將一個號碼用於語音電話,另一個號碼用於傳 真電話。在 [DRD] 中選取要指派給傳真電話的鈴聲類型。
- ❏ 根據所在地區而定,[開啟] 及 [關閉] 會顯示為 [DRD] 選項。選取 [開啟] 可使用特色鈴聲功能。
- 5. 進行 接收模式 設定。
	- □ 如果您無需連接電話裝置至印表機:
		- 選取 [否]。

[接收模式] 會設為 [自動]。

- □ 如果您需要連接電話裝置至印表機: 選取 [是],然後選取是否自動接收傳真。
- 6. 在顯示的畫面上檢查您做出的設定,然後前往下一畫面。 若要修正或變更設定,請按下1到鍵。
- 7. 選取 [開始檢查] 以檢查傳真連線,然後選取 [列印] 以列印顯示連線狀態的報告。

**附註:**

- □ 若出現任何錯誤回報,請依照報告上的指示解決問題。
- □ 若顯示 [選擇線路類型] 書面, 請選取線路類型。
	- 當您將印表機連接至 PBX 電話系統或終端機配接器時,請選取 [PBX]。
	- 當您將印表機連接至標準電話線時,請選取 IPSTNI。畫面上顯示停用撥號音偵測的訊息時,請按下 OK 鍵。不過,停用撥號音偵測可能導致印表機遺漏第一個傳真號碼,而將傳真發送到錯誤號碼。

**相關資訊**

- ◆ 第87[頁"將印表機連接至電話線"](#page-86-0)
- ◆ 第92[頁"進行使用答錄機的設定"](#page-91-0)
- **◆ 第255[頁"接收模式:"](#page-254-0)**
- <span id="page-91-0"></span>◆ 第93[頁"進行設定以僅操作連接的電話接收傳真](#page-92-0) (遠端接收)"
- **→ 第254頁 "基本設定 功能表"**

### **依據使用情況進行印表機的傳真功能設定**

您可依據使用情況,使用印表機的控制面板單獨設定印表機的傳真功能。您也可以變更使用 [傳真設定精 靈] 所做的設定。若需更多詳細資訊,請參考 [傳真設定] 功能表說明。

#### **相關資訊**

- ◆ 第253[頁"傳真設定"](#page-252-0)
- ◆ 第103[頁"接收傳入的傳真"](#page-102-0)
- ◆ 第92頁"進行 PBX 電話系統設定"
- ◆ 第92頁"連接至電話裝置時進行設定"
- ◆ 第93[頁"設定以封鎖垃圾傳真"](#page-92-0)
- ◆ 第94[頁"進行設定以在電腦上傳送和接收傳真"](#page-93-0)

#### **進行** PBX **電話系統設定**

在使用分機且需要外線存取碼 (如 0 至 9) 才能撥打外線的辦公室中使用印表機時,請進行下列設定。

1. 選取印表機控制面板上的 [設定]。

若要選取項目,請使用▲▼◀▶鍵,然後按下 OK 鍵。

- 2. 選取 [傳真設定] > [基本設定]。
- 3. 選取 [線路類型],然後選取 [PBX]。
- 4. 使用 # (井字號) 取代實際外線存取碼來將傳真傳送到外線傳真號碼時,請在 [存取碼] 中選取 [使用]。 撥號時,會將輸入以取代實際存取碼的 # 取代為儲存的存取碼。使用 # 可避免連線至外線時發生連線 問題。

**附註:**

您無法將傳真傳送至設定外線存取碼 (例如 0 或 9) 之 [聯絡人] 中的接收者。

如果您在使用外線存取碼 (例如 0 或 9) 的 [聯絡人] 中擁有已註冊的接收者,請將 [存取碼] 設定為 [不使 用]。否則,您必須在 [聯絡人] 中將代碼變更為 #。

- 5. 輸入電話系統所使用的外線存取碼,然後按下 OK 鍵。
- 6. 按下 OK 鍵以套用設定。

存取碼會儲存至印表機。

#### **連接至電話裝置時進行設定**

#### **進行使用答錄機的設定**

您必須完成設定,才能使用答錄機。

- <span id="page-92-0"></span>1. 在印表機控制面板的主畫面選取 [設定]。 若要選取項目,請使用 ▲ ▼ ◀▶ 鍵,然後按下 OK 鍵。
- 2. 選取 [傳真設定] > [基本設定]。
- 3. 將 [接收模式] 設為 [自動]。
- 4. 請將印表機的 [應答鈴聲] 設定設為高於答錄機的響鈴次數。 如果 [應答鈴聲] 設定為低於答錄機的鈴聲次數,則答錄機不會收到語音通話以錄製語音消息。如需設 定的相關資訊,請參閱答錄機隨附的手冊。

根據所在地區而定,可能不會顯示印表機的 [應答鈴聲] 設定。

#### **相關資訊**

◆ 第254[頁"基本設定 功能表"](#page-253-0)

**進行設定以僅操作連接的電話接收傳真** (**遠端接收**) 您僅可拿起聽筒並操作電話來接收傳真,無需操作印表機。 [遠端接收] 功能適用於支援複頻撥號的電話。

- 1. 在印表機控制面板的主畫面選取 [設定]。 若要選取項目,請使用▲▼< → 鍵, 然後按下 OK 鍵。
- 2. 選取 [傳真設定] > [基本設定] > [遠端接收]。
- 3. 選取 [開啟]。
- 4. 輸入兩位數代碼(您可輸入 0 至 9、\*及 #)作為啟動碼,然後按下 OK 鍵以套用設定。

#### **相關資訊**

◆ 第254[頁"基本設定 功能表"](#page-253-0)

#### **設定以封鎖垃圾傳真**

您可以封鎖垃圾傳真。

- 1. 在印表機控制面板的主畫面選取 [設定]。 若要選取項目,請使用▲▼◀▶鍵,然後按下 OK 鍵。
- 2. 選取 [傳真設定] > [基本設定] > [拒絕傳真]。
- 3. 將條件設定為攔截垃圾傳真。 選取 [拒絕傳真],然後啟用下列選項。 ❏ 拒絕號碼清單:拒絕來自「拒絕號碼清單」的傳真。 ❏ 傳真標題空白已封鎖:拒絕沒有標題資訊的傳真。 ❏ 來電者不在聯絡人中:拒絕未新增至聯絡人清單的傳真。
- <span id="page-93-0"></span>4. 按下 → 以回到 [拒絕傳真] 畫面。
- 5. 如果您使用 [拒絕號碼清單],選取 [編輯拒絕號碼清單],然後編輯清單。

#### **進行設定以在電腦上傳送和接收傳真**

若要在電腦上傳送和接收傳真,必須在透過網路或 USB 線纜連接的電腦上安裝 FAX Utility。

對接收傳真進行 儲存至電腦 設定

您可以使用 FAX Utility 在電腦上接收傳真。在客戶端電腦上安裝 FAX Utility 並進行設定。詳細 說明,請參考 FAX Utility 說明中的 基本操作 (顯示在主視窗中)。

印表機控制面板上的以下設定項目設定為 [是],並且接收傳真會儲存至電腦。

[設定] > [傳真設定] > [接收設定] > [儲存至電腦]

進行同時的在印表機上列印接收傳真的 儲存至電腦 設定

您可進行設定以在印表機上列印接收傳真,並將它們儲存至電腦。

1. 在印表機控制面板的主畫面選取 [設定]。

若要選取項目,請使用▲▼◀▶鍵,然後按下 OK 鍵。

- 2. 選取 [傳真設定] > [接收設定]。
- 3. 選取 [儲存至電腦] > [是並列印]。

進行不接收傳真 儲存至電腦 設定

若要設定印表機不儲存接收傳真至電腦上,請變更印表機設定。

**附註:**

您也可以使用 FAX Utility 變更設定。但如果存在任何尚未儲存至電腦的傳真,該功能將不起作 用。

1. 在印表機控制面板的主畫面選取 [設定]。

若要選取項目,請使用▲▼◀▶鍵,然後按下 OK 鍵。

- 2. 選取 [傳真設定] > [接收設定]。
- 3. 選取 [儲存至電腦] > [否]。

## **使聯絡人可用**

註冊聯絡人清單可讓您輕鬆輸入目的地。您最多可登錄 100 條項目,並在輸入傳真號碼時,使用聯絡人 清單。

#### **登錄或編輯聯絡人**

1. 從主畫面選取 [設定]。

若要選取項目,請使用▲▼◀▶鍵,然後按下 OK 鍵。

- 2. 選取 [聯絡人管理員]。
- 3. 請執行下列任一動作。

❏ 若要登錄新聯絡人,請選取 [新增項目],然後選取登錄號碼。

□ 若要編輯聯絡人,請選取 [編輯],然後選取目標連絡人。

❏ 若要刪除聯絡人,請選取 [刪除]、選取目標聯絡人,然後選取 [是]。無需進一步措施。

4. 執行所需設定。

**附註:**

輸入傳真號碼時,請在傳真號碼的開頭輸入外線存取碼 (若電話系統為 PBX),且需要存取碼才能撥打外 線。若已經在 [線路類型] 設定中設定存取碼,請輸入井字號 (#) 以取代實際存取碼。若要在撥號時暫停 (暫 停三秒),請輸入連字號 (-)。

5. 按下 OK 鍵以繼續操作,然後選取 [新增項目] 以完成登錄或編輯。

#### **登錄或編輯群組聯絡人**

將聯絡人新增至群組,可讓您同時傳送傳真至多個目的地。

1. 從主畫面選取 [設定]。

若要選取項目,請使用▲▼◀▶鍵,然後按下 OK 鍵。

- 2. 選取 [聯絡人管理員]。
- 3. 請執行下列任一動作。

□ 若要登錄一組新聯絡人,請選取 [新增群組],然後選取登錄號碼。

- □ 若要編輯一組聯絡人,請選取 [編輯], 然後選取目標群組。
- □ 若要刪除一組聯絡人,請選取 [刪除]、選取目標群組,然後選取 [是]。無需進一步措施。
- 4. 輸入或編輯 [群組名稱],然後選取 OK。
- 5. 輸入或編輯 [索引文字],然後選取 OK。
- 6. 選取您要在群組中登錄的聯絡人。

每次按下▶ 鍵,都會分別選取和取消選取連絡人。

**附註:**

最多可登錄 99 個聯絡人。

7. 按下 OK 鍵以繼續操作,然後選取 [新增項目] 以完成登錄或編輯。

#### **在電腦上登錄聯絡人**

您可使用 Web Config 在電腦上建立聯絡人清單,並匯入至印表機。

- 1. 存取 Web Config。
- 2. 在此視窗右上角清單中選取 [進階設定]。
- 3. 選取 [聯絡人]。
- 4. 選取您想要登錄的號碼,然後按下 [編輯]。
- 5. 輸入 [名稱]、[索引字]、[傳真號碼] 與 [傳真速度]。
- 6. 按下 [套用]。

#### **相關資訊**

◆ 第246[頁"在網頁瀏覽器上執行](#page-245-0) Web Config"

#### **目的地設定項目**

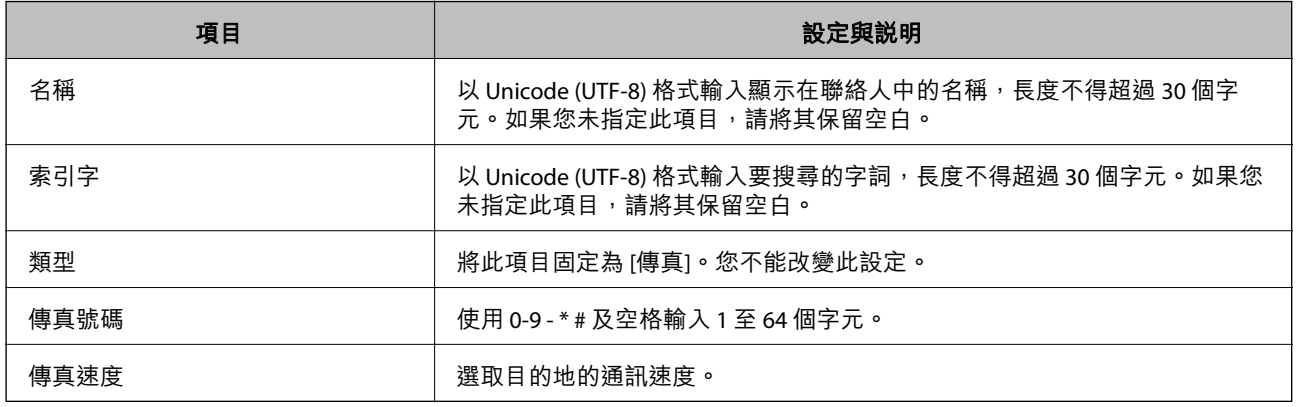

#### **將目的地登錄為群組**

- 1. 存取 Web Config。
- 2. 在此視窗右上角清單中選取 [進階設定]。
- 3. 選取 [聯絡人]。
- 4. 選取您想要登錄的號碼,然後按下 [編輯]。
- 5. 輸入 [名稱] 和 [索引字]。
- 6. 從 [類型] 選取群組。
- 7. 按下 [群組的聯絡人] 的 [選擇]。 可用的目的地會隨即顯示。
- 8. 選取您要登錄至群組的目的地,然後按下 [選擇]。 **附註:** 目的地可以登錄至多個群組。
- 9. 按下 [套用]。

#### <span id="page-96-0"></span>**相關資訊**

◆ 第246[頁"在網頁瀏覽器上執行](#page-245-0) Web Config"

## **本印表機傳真功能概覽**

**功能:傳送傳真**

**傳送方法**

❏ 自動傳送

當您按下 �� 鍵選取 [傳送傳真] 以掃描原稿時,印表機會撥出接收者的號碼並傳送傳真。

第99[頁"使用印表機傳送傳真"](#page-98-0)

❏ 手動傳送

當您撥出接收者的號碼以對線路連線執行手動檢查時,按下 ◇ 鍵選取 [傳送傳真] 以開始直接傳送傳 真。

第101[頁"從外部電話裝置撥號以傳送傳真"](#page-100-0)

#### **傳送傳真時的接收者指派**

您可使用鍵盤鍵、[聯絡人] 和 [最近收件者] 輸入接收者。

第100[頁"選取接收者"](#page-99-0)

第94[頁"使聯絡人可用"](#page-93-0)

#### **掃描設定 傳送傳真時**

您可在傳送傳真時選取 [解析度] 或 [原稿大小 (工作平台)] 等項目。

第105[頁"掃描設定"](#page-104-0)

#### **傳送傳真時使用 傳真傳送設定**

您可使用 [傳真傳送設定], 例如 [直接傳送] (穩定傳送大文件) 或 [預約傳送] (在您指定的時間傳送傳 真)。

第106[頁"傳真傳送設定"](#page-105-0)

## **功能:接收傳真**

#### **接收模式**

[接收模式] 有兩個選項用於接收傳真。

❏ 手動

主要用於通話,但也用於收發傳真 第103頁"使用 [手動 模式"](#page-102-0)

#### ❏ 自動

- 僅用於收發傳真(無需外部電話裝置) - 主要用於收發傳真,有時用於通話 第104頁"使用 [自動 模式"](#page-103-0)

#### **僅操作已連接的電話接收傳真**

您可操作外部電話裝置來接收傳真。 第254[頁"基本設定 功能表"](#page-253-0) 第92[頁"連接至電話裝置時進行設定"](#page-91-0)

## **特徵:**PC-FAX **傳送**/**接收** (Windows/Mac OS)

PC-FAX **傳送**

您可從電腦傳送傳真。

第245[頁"用於傳送傳真的軟體"](#page-244-0) 第108[頁"從電腦傳送傳真"](#page-107-0)

PC-FAX **接收** 您可從電腦接收傳真。 第94[頁"進行設定以在電腦上傳送和接收傳真"](#page-93-0) 第245[頁"用於傳送傳真的軟體"](#page-244-0) 第112[頁"在電腦中接收傳真"](#page-111-0)

## **特徵:各種傳真報告**

你可在報告中檢查傳送和接收傳真的狀態。

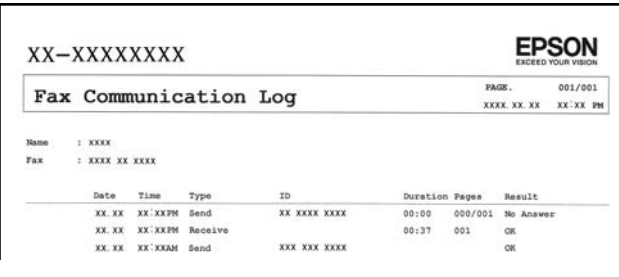

第257[頁"報告設定 功能表"](#page-256-0)

- 第106[頁"傳真傳送設定"](#page-105-0)
- 第107[頁"傳送紀錄:"](#page-106-0)
- 第107[頁"傳真報告:"](#page-106-0)

### <span id="page-98-0"></span>**功能:傳送與接收傳真時的安全性**

您可使用許多安全功能,例如 [直接撥號限制], 來防止傳送至錯誤的目的地,或使用 [備份資料自動清除] 防止資訊洩漏。

第257[頁"安全性設定 功能表"](#page-256-0)

## **功能:其他有用的功能**

**阻止垃圾傳真** 您可以拒收垃圾傳真。 第255[頁"拒絕傳真:"](#page-254-0)

#### **撥號後接收傳真**

撥打另一台傳真機的號碼後,您可以接收來自此傳真機的文件。 第104[頁"透過撥打電話接收傳真"](#page-103-0)

第108[頁"輪詢接收:"](#page-107-0)

## **使用印表機傳送傳真**

您可在印表機控制面板上輸入接收者的傳真號碼來傳送傳真。

**附註:**

傳送單色傳真時,您可在傳送前在 LCD 螢幕上預覽掃描影像。

1. 放置原稿。

您單次傳送最多可傳送 100 頁; 不過根據記憶體的剩餘空間, 有時即使傳真少於 100 頁, 仍可能無法 傳送。

第36[頁"將原稿放置在](#page-35-0) 工作平台 上"

第35[頁"將原稿置於自動進紙器上"](#page-34-0)

2. 選取印表機控制面板上的 [傳真]。

若要選取項目,請使用▲▼◀▶鍵,然後按下 OK 鍵。

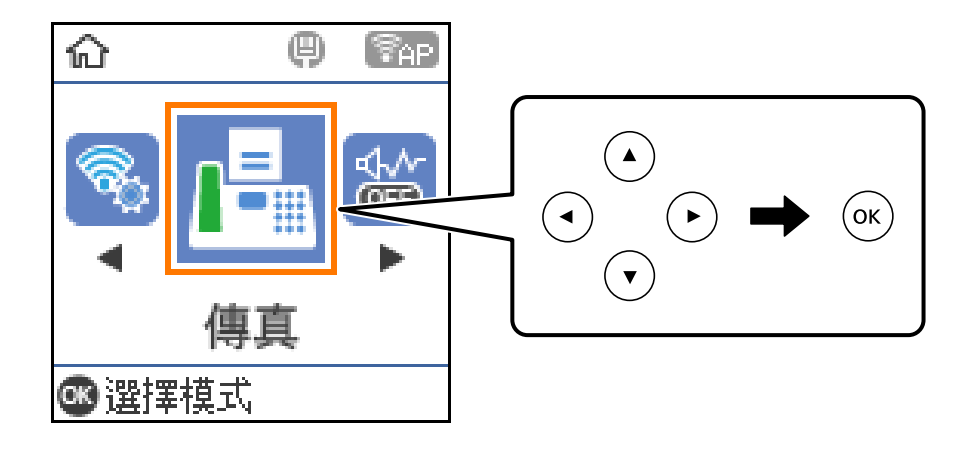

<span id="page-99-0"></span>3. 指定接收者。

第100頁"選取接收者"

4. 按下 OK [選單] 鍵以選擇,然後選取 [掃描設定] 或 [傳真傳送設定] 進行必要的設定,例如解析度和傳 送方式。

第105[頁"掃描設定"](#page-104-0)

第106[頁"傳真傳送設定"](#page-105-0)

5. 按下 ◇ 鍵以傳送傳真。

**附註:**

- ❏ 若傳真號碼忙線或發生問題,本印表機會於一分鐘後自動重撥。
- □ 若要取消傳送,請按下©鍵。
- ❏ 傳送彩色傳真可能需要較長的時間,因為印表機會同時執行掃描及傳送操作。當印表機正在傳送彩色傳 真時,您無法使用其他功能。

### **選取接收者**

您可使用下列方法指定指定傳送傳真的接收者。

#### **手動輸入傳真號碼**

請使用數字鍵按下傳真號碼,然後按下 OK 鍵。

- 若要暫停(在撥號時暫停三秒),請按下 ▼ 鍵。

- 若已在 [線路類型] 中設定外線存取碼,請在傳真號碼的開頭輸入 # (井字號) 以取代實際外線存取碼。 **附註:**

如果您無法手動輸入傳真號碼,請將 [安全性設定] 中的 [直接撥號限制] 設定為 [開啟]。從聯絡人清單或已傳送 傳真記錄中選取傳真接收者。

#### **從聯絡人清單選取接收者**

請按下 ▲ 鍵,並選取您要傳送的接收者。如果您要傳送的目標接收者尚未在 [聯絡人] 中登錄,請從 [聯 絡人管理員] 將其登錄。

[傳真] > [選單] > [聯絡人管理員]

#### **從已傳送傳真歷史紀錄中選取接收者**

按下▼鍵,然後選擇接收者。

**附註:**

若要刪除您已輸入的接收者,按下▶鍵、按下▲▼鍵以移動游標至您要刪除的接收者,然後按下 OK 鍵刪除 接收者。按下 <>> 鍵以完成並回到 [傳真] 畫面。

#### **相關資訊**

◆ 第94[頁"使聯絡人可用"](#page-93-0)

## <span id="page-100-0"></span>**各種傳送傳真的方式**

#### **從外部電話裝置撥號以傳送傳真**

當您想在傳送傳真之前在電話中交談,或接收者的傳真機沒有自動切換至傳真時,您可使用已連接的電 話撥號,即可傳送傳真。

1. 放置原稿。

您單次傳輸最多可傳送 100 頁。

2. 拿起已連接電話的聽筒,然後使用電話撥打接收者的傳真號碼。

**附註:** 當接收者接聽電話時,您可以與接收者通話。

3. 從主畫面選取 [傳真]。

若要選取項目,請使用▲▼◀▶鍵,然後按下 OK 鍵。

- 4. 按下 OK 鍵,然後視需要選取 [掃描設定] 或 [傳真傳送設定] 進行解析度和傳送方式等設定。
- 5. 聽見傳真音頻時,按下 ◇鍵並掛斷電話。

**附註:**

使用已連接的電話撥打號碼時,傳送傳真需要較長的時間,因為印表機會同時執行掃描及傳送作業。正在 傳送傳真時,您無法使用其他功能。

6. 傳送完成後,將原稿取走。

#### **相關資訊**

- **◆ 第105[頁"掃描設定"](#page-104-0)**
- ◆ 第106[頁"傳真傳送設定"](#page-105-0)

#### **傳送多頁單色文件** (**直接傳送**)

傳送單色傳真時,掃描文件會暫時儲存在印表機的記憶體中。因此,傳送多頁文件可能導致印表機的記 憶體不足,而停止傳送傳真。您可使用 [直接傳送] 功能避免發生此問題,不過可能需要較長的時間傳送 傳真,因為印表機會同時執行掃描及傳送作業。當只有一個接收者時,您可使用此功能。

#### **存取功能表**

您可在下面的印表機控制面板上找到該功能表。

[傳真] > [傳真設定] [直接傳送]。

#### **在一天中的指定時間以黑白色傳送傳真** (**預約傳送**)

您可設為在指定的時間傳送傳真。只有單色傳真可以在指定的時間傳送。

1. 放置原稿。

- <span id="page-101-0"></span>2. 從主畫面選取 [傳真]。 若要選取項目,請使用▲▼◀▶鍵,然後按下 OK 鍵。
- 3. 指定接收者。
- 4. 進行設定以於指定時間傳送傳真。
	- **4 按下 OK 鍵**,然後選擇 [傳真傳送設定]。
	- 2選取 [預約傳送],然後選取 [開啟]。
	- **3**輸入傳送傳真的時間,然後按下OK鍵。
	- 您也可視需要在 [掃描設定] 或 [傳真傳送設定] 中進行解析度與傳真方法等設定。

5. 按下 之鍵直至回到 [傳真] 畫面,然後按下 ◇鍵。

6. 傳送完成後,將原稿取走。

**附註:**

您可從 [傳真] 畫面取消傳送傳真。

#### **使用** ADF (**連續掃描** (ADF)) **傳送不同大小的文件**

逐一放置原稿,或依大小放置原稿來傳送傳真,您可以將原稿以其原始大小作為一份文件傳送。 若將不同大小的原稿放入 ADF, 所有原稿皆會以其中最大的大小傳送。若要以原始大小傳送原稿,請勿 放置混合大小的原稿。

- 1. 放置相同大小的第一批原稿。
- 2. 從主畫面選取 [傳真]。

若要選取項目,請使用▲▼<→■ 然後按下 OK 鍵。

- 3. 指定接收者。
- 4. 按下 OK 鍵,然後選擇 [掃描設定]。
- 5. 選取 [連續掃描 (ADF)],然後選取 [開啟]。 您也可視需要在 [掃描設定] 或 [傳真傳送設定] 中進行解析度與傳真方法等設定。
- 6. 按下 → 鍵直至您回到 [傳真] 畫面,然後按下 ◇ 鍵。
- 7. 掃描第一批原稿完成,且控制面板上顯示 [是否要傳送另一頁?] 訊息時,請選取 [是],放入下一批原 稿,然後按下 ◇鍵。

**附註:**

設定下一份原稿的提示出現後,若過 20 秒未碰觸印表機,印表機就會停止儲存並開始傳送文件。

8. 傳送完成後,將原稿取走。

## <span id="page-102-0"></span>**在印表機中接收傳真**

如果印表機已連接至電話線,且已使用 傳真設定精靈 完成基本設定,您便可接收傳真。 接收傳真已列印。

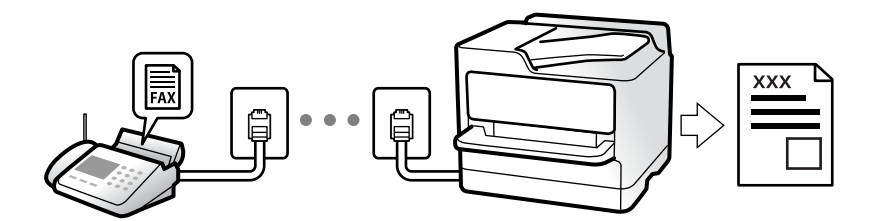

當您要檢查傳真設定狀態時,請選取 [傳真] > [選單] > [更多] > [傳真報告] > [傳真設定清單] 以列印 [傳真設 定清單]。

## **接收傳入的傳真**

[接收模式] 中有兩個選項。

#### **相關資訊**

- **◆ 第103頁"使用 手動 模式"**
- ◆ 第104頁"使用 [自動 模式"](#page-103-0)
- **◆ 第255[頁"接收模式:"](#page-254-0)**

#### **使用 手動 模式**

此模式主要適用於撥打電話,但也適用於傳真。

#### **接收傳真**

電話鈴響時,您可以拿起電話聽筒,手動接聽來電。

❏ 聽見傳真信號 (鮑頻) 時:

在印表機主畫面上選取 [傳真],按下 # 鍵以選取接收傳真,然後按下 ◇。接下來,掛斷電話。

❏ 如果來電是語音通話:

您可以正常接聽電話。

#### **僅使用已連接的電話接收傳真**

當設定 [遠端接收] 時, 您可以直接輸入啟動碼來接收傳真。

電話鈴響時,拿起電話聽筒。聽見傳真音頻 (鮑頻) 時,按下兩位數啟動碼並掛斷電話。

#### **相關資訊**

**◆ 第255[頁"遠端接收:"](#page-254-0)** 

#### <span id="page-103-0"></span>**使用 自動 模式**

此模式可讓您將線路用於下列使用情況。

❏ 將線路僅用於傳真 (無需外部電話)

□ 將線路主要用於傳真, 有時用於電話

#### **無需外部電話裝置接收傳真**

在您於 [應答鈴聲] 內設定的響鈴次數完成後,印表機自動切換至接收傳真。

#### **使用外部電話裝置接收傳真**

具有外部電話裝置的印表機工作方式如下。

- □ 當答錄機於 [應答鈴聲] 中設定的響鈴次數之內接聽時:
	- 如果來電是傳真:印表機會自動切換為接收傳真。
	- 如果來電是語音通話:答錄機可以接聽語音通話並錄製語音訊息。
- □ 當您於 [應答鈴聲] 中設定的響鈴次數之內拿起聽筒時:
	- 如果來電是傳真:您可以使用與 [手動] 相同的步驟接收傳真。在印表機主畫面上選取 [傳真], 按下 # 鍵以選取接收傳真,然後按下 ◇ 鍵。接下來,掛斷電話。
	- 如果來電是語音通話:您可以正常接聽電話。
- □ 當響鈴停止日印表機自動切換為接收傳真時:
	- 如果來電是傳真:印表機開始接收傳真。
	- 如果來電是語音通話:您無法接聽電話。要求對方回電。

**附註:**

將答錄機的接聽響鈴次數設定為少於 [應答鈴聲] 中設定的次數。否則答錄機會無法接聽語音電話,而無法錄製 語音訊息。如需有關設定答錄機的詳細資訊,請參閱答錄機隨附的手冊。

#### **相關資訊**

◆ 第255[頁"應答鈴聲:"](#page-254-0)

### **透過撥打電話接收傳真**

您可撥打傳真號碼,接收儲存在其他傳真機中的傳真。

#### **透過輪詢方式接收傳真** (**輪詢接收**)

您可撥打傳真號碼,接收儲存在其他傳真機中的傳真。使用此功能可從傳真資訊服務接收文件。 **附註:**

- ❏ 若傳真資訊服務具有語音導覽功能,而您又必須依照此功能的指示接收文件,您無法使用此功能。
- □ 若要從使用語音導引的傳真資訊服務接收文件,只要使用已連接的電話撥打傳真號碼,並依照語音導引操 作電話和印表機。
- 1. 從主畫面選取 [傳真]。

若要選取項目,請使用▲▼< → 鍵, 然後按下 OK 鍵。

- <span id="page-104-0"></span>2. 按下 OK 鍵, 然後選擇 [更多]。
- 3. 選取 [輪詢接收],然後選取 [開啟]。
- 4. 指定接收者。

**附註:**

如果您無法手動輸入傳真號碼,請將 [安全性設定] 中的 [直接撥號限制] 設定為 [開啟]。從聯絡人清單或已 傳送傳真記錄中選取傳真接收者。

5. 按下 ◇ 鍵開始 [輪詢接收]。

## **傳真的功能表選項**

### **傳真**

從控制面板主畫面上的 [傳真] 中選取功能表。

#### 聯絡人:

從聯絡人清單選取接收者。您也可以新增或編輯聯絡人。

最近收件者:

從已傳送的傳真歷史紀錄中選取接收者。您也可以將接收者新增至聯絡人清單。

#### 選單

您可選擇以下項目。

- ❏ 掃描設定
- ❏ 傳真傳送設定
- ❏ 更多
- ❏ 聯絡人管理員

詳細說明,請參考以下「相關資訊」。

#### 傳送傳真

按下 ◇ 鍵以傳送傳真。

#### **相關資訊**

◆ 第100[頁"選取接收者"](#page-99-0)

## **掃描設定**

如下所述選取控制面板上的功能表: [傳真] > [選單] > [掃描設定]

<span id="page-105-0"></span>解析度:

選取傳送傳真的解析度。如果您選取更高的解析度,資料尺寸會變大,傳送傳真需要一些時 間。

濃淡度:

設定傳送傳真的濃淡度。按下▶讓色彩變濃,然後按下◀讓色彩變淡。

連續掃描 (ADF):

逐一放置原稿,或依大小放置原稿來傳送傳真,您可以將原稿以其原始大小作為一份文件傳 送。請參閱本主題的以下相關資訊。

原稿大小 (工作平台):

選取放入 工作平台 之原稿的大小與方向。

色彩模式:

選取是以彩色還是單色掃描。

**相關資訊**

◆ 第102頁"使用 ADF (連續掃描 (ADF)) [傳送不同大小的文件"](#page-101-0)

### **傳真傳送設定**

如下所述選取控制面板上的功能表:

[傳真] > [選單] > [傳真傳送設定]

直接傳送:

掃描原稿時傳送單色傳真。即使在傳送大量頁數時也不會將掃描原稿暫時儲存在印表機記憶 體中,您可以避免印表機因記憶體不足而發生錯誤。請注意,使用此功能傳送所花費的時間 較不使用此功能更長。請參閱本主題的以下相關資訊。

當將傳真傳送至多個接收者時,您無法使用此功能。

預約傳送:

在您指定的時間傳送傳真。使用此選項時,僅可使用單色傳真。請參閱本主題的以下相關資 訊。

新增寄件者資訊:

選取您要在傳出傳真中包含標題資訊 (傳送者名稱和傳真號碼) 的位置,或選取不包含標題資 訊。

- ❏ [關閉]:在傳送傳真時不會包含標題資訊。
- □ [影像外部]:在傳送傳真時,會在傳真最上方的白邊中包含標題資訊。這樣標題不會與掃 描的影像重疊,但接收者收到的傳真可能會跨兩頁列印,具體要視原稿大小而定。
- ❏ [影像內部]:在傳送傳真時,會在掃描影像最上方之下約 7 mm 的位置包含標題資訊。這樣 標題可能會與影像重疊,但接收者收到的傳真不會分成兩份文件。

<span id="page-106-0"></span>新增寄件者資訊:

傳真標題

選取接收者的標題。若要使用此功能,您應事先登錄多個標題。

其他標題資訊:

選取您想要新增的資訊。您可從 [您的電話號碼] 和 [目的地清單] 中選取一個。

傳送報告:

傳送傳真後,會列印傳輸報告。 [列印錯誤]:只會在發生錯誤時列印報告。

當已在 [設定] > [傳真設定] > [報告設定] 中設定 [將影像附加至報告] 時,包含錯誤的傳真也會 與此報告一併列印。

**相關資訊**

◆ 第101頁"傳送多百單色文件 (直接傳送)"

◆ 第101[頁"在一天中的指定時間以黑白色傳送傳真](#page-100-0) (預約傳送)"

## **更多**

如下所述選取控制面板上的功能表。

[傳真] > [選單] > [更多]

傳送紀錄:

您可檢查已傳送或已接收傳真工作的紀錄。

傳真報告:

最後傳送:

列印透過輪詢傳送或接收的上一個傳真的報告。

傳真紀錄:

列印傳輸報告。您可使用下列功能表設為自動列印此報告。 [設定] > [傳真設定] > [報告設定] > [傳真紀錄自動列印]

傳真設定清單:

列印目前傳真設定。

通訊協定紀錄:

列印所傳送或接收的上一個傳真的詳細報告。

重新列印接收的傳真:

在印表機中重印接收傳真。

<span id="page-107-0"></span>輪詢接收:

當此選項設定為 [開啟] 且您撥打傳送者的傳真號碼時, 您可以從傳送者的傳真機接收文件。 如需有關如何使用 [輪詢接收] 接收傳真的詳細資訊,請參閱以下相關資訊。

當您離開 傳真 功能表時,設定會恢復為 [關閉] (預設)。

傳真設定:

存取 [設定] > [傳真設定]。以管理員身份存取設定功能表。

#### **相關資訊**

◆ 第104[頁"透過輪詢方式接收傳真](#page-103-0) (輪詢接收)"

### **聯絡人管理員**

如下所述選取控制面板上的功能表: [傳真] > [選單] > [聯絡人管理員]

存取 [設定] > [聯絡人管理員]。 您也可以新增或編輯您的聯絡人。

## **使用其他傳真功能**

## **手動列印傳真報告**

- 1. 從主畫面選取 [傳真]。 若要選取項目,請使用▲▼◀▶鍵,然後按下 OK 鍵。
- 2. 按下 OK 鍵,並選取 [更多]。
- 3. 選取 [傳真報告]。
- 4. 選取您要列印的報告,然後依照畫面上的指示操作。

**附註:**

您可變更報告格式。從主畫面中選取 [設定] > [傳真設定] > [報告設定],然後變更 [將影像附加至報告] 或 [報告格式] 設定。

## **從電腦傳送傳真**

您可以使用 FAX Utility 及 PC-FAX 驅動程式, 從電腦傳送傳真。
<span id="page-108-0"></span>**附註:**

□ 使用此功能前,檢查是否已安裝 FAX Utility 和印表機的 PC-FAX 驅動程式。

第245[頁"用於配置傳真操作及傳送傳真的應用程式](#page-244-0) (FAX Utility)"

第245頁"用於傳送傳真的應用程式 (PC-FAX 驅動程式)"

□ 如果尚未安裝 FAX Utility, 則使用 EPSON Software Updater(軟體更新應用程式) 安裝 FAX Utility。

# **使用應用程式傳送建立的文件** (Windows)

透過從應用程式(如 Microsoft Word 或 Excel)的[列印]功能表選取印表機傳真,您可以直接傳送如文件、 繪圖及表格等您建立的資料,封面也包括在內。

**附註:**

下列步驟以 Microsoft Word 為例進行説明。實際操作方式可能會因您使用的應用程式而有所不同。詳細説明, 請參考應用程式的說明。

- 1. 使用應用程式建立要透過傳真傳送的文件。
- 2. 從[檔案]功能表按下[列印]。

應用程式的[列印]視窗會出現。

- 3. 在[印表機]中選取 [XXXXX (FAX)](其中 XXXXX 是您的印表機名稱),然後檢查傳真傳送設定。 □ 在[份數]中指定 [1]。如果您指定 [2] 或更多份,可能無法正確傳送傳真。 ❏ 您單次傳輸傳真最多可傳送 100 頁。
- 4. 如果要指定 [紙張大小]、[列印方向]、[彩色]、[影像品質] 或 [字元濃淡度],請按下[印表機內容]或[內 容]。 詳細說明,請參考 PC-FAX 驅動程式說明。

5. 按下[列印]。

**附註:**

第一次使用 FAX Utility 時,會顯示一個視窗供您登錄資訊。輸入必需的資訊,然後按下 [確定]。

FAX Utility 的 [收件人設定] 畫面會隨即顯示。

- 6. 當您想在同一傳真傳送中傳送其他文件時,選取 [新增要傳送的文件] 核取方塊。 當您在步驟 9 中按下[下一步]時,隨即顯示用於新增文件的畫面。
- 7. 需要時選取 [附加封面頁] 核取方塊。
- 8. 指定接收者。
	- □ 從 [電腦傳真電話簿] 選取接收者 (名稱、傳真號碼等): 如果接收者已儲存在電話簿中,請執行下列步驟。
		- A 按下 [電腦傳真電話簿] 索引標籤。
		- 2 從清單中選取接收者,然後按下 [新增]。
- □ 從印表機的聯絡人中選取接收者 (名稱、傳真號碼等):
	- 如果接收者已儲存在印表機的聯絡人中,請執行下列步驟。
	- ❶ 按下 [印表機上的聯絡人] 索引標籤。
	- 2 從清單中選取聯絡人,並按下 [新增] 以繼續 [新增至收件人] 視窗。
	- 6 從顯示的清單中選取聯絡人,然後按下 [編輯]。
	- ❹ 根據需要加入如 [公司/團體] 和 [稱謂] 等個人資料,然後按下 [確定] 以回到 [新增至收件人] 視 窗。
	- 65 根據需要,選取 [登錄於電腦傳真電話簿] 的核取方塊,將聯絡人儲存至 [電腦傳真電話簿]。
	- $\bigcirc$  按下 [確定]。
- □ 請直接指定接收者 (名稱、傳真號碼等):
	- 請執行下列步驟。
	- **4 按下** [手動撥號] 索引標籤。
	- B 輸入必需的資訊。
	- C 按下 [新增]。
	- 此外,您可透過按下 [登錄至電話簿],將接收者儲存於 [電腦傳真電話簿] 索引標籤下方清單中。

**附註:**

- ❏ 如果印表機的 線路類型 設定為 [PBX] 且存取碼已設定為使用 #(井字號)而非輸入精確的前置碼,請輸 入 #(井字號)。詳細説明,請參考以下相關資訊 基本設定 中的 線路類型。
- ❏ 如果已在 FAX Utility 主畫面的 [選用設定] 中選取 [輸入兩次傳真號碼],那麼當您按下 [新增] 或[下一步] 時,需要再次輸入相同的號碼。

接收者即會新增至顯示在視窗上方的 [收件人清單] 中。

- 9. 按下[下一步]。
	- ❏ 當您選取 [新增要傳送的文件] 核取方塊後,遵循下列步驟以在 [文件合併] 視窗中新增文件。 1 開啟您想要新增的文件,然後在[列印]視窗內選取同一個印表機(傳真機名稱)。文件被新增至 [待合併文件清單] 清單。
		- 2 按下[預覽] 以檢查合併的文件。
		- 6 按下[下一步]。

**附註:**

您已為首份文件選取的 [影像品質] 和 [彩色] 設定被套用於其他文件。

❏ 當您選取 [附加封面頁] 核取方塊後,在 [封面頁設定] 視窗內指定封面內容。

❶ 從 [封面頁] 清單內的範本中選取封面。請注意,沒有功能可用來建立原稿封面或將原稿封面新 增至清單。

- $\bigcirc$  輸入 [主旨] 和 [訊息]。
- C 按下[下一步]。

**附註:**

- 在 [封面頁設定] 中根據需要進行下列設定。
- ❏ 如果要變更封面上項目的順序,請按下 [封面頁格式化]。您可以在 [紙張大小] 中選取封面大小。您也可 以選取與所傳送文件大小不同的封面。
- □ 如果要變更封面上文字使用的字型,請按下 [字型]。
- ❏ 如果要變更傳送者資訊,請按下 [寄件人設定]。
- □ 如果要查看包含您已輸入之主旨和訊息的封面,請按下 [詳細預覽]。

10. 檢查傳輸內容並按下 [傳送]。

傳送前,請確定接收者的名稱和傳真號碼正確無誤。按下 [預覽] 可預覽要傳送的封面及文件。 傳送開始後,會出現顯示傳送狀態的視窗。

**附註:**

- □ 若要停止傳送,請選取資料,然後按下[取消] ╳ 。您也可以使用印表機的控制面板取消。
- ❏ 如果在傳輸過程中發生錯誤,會出現 [連線錯誤] 視窗。請查看錯誤資訊並重新傳送。
- ❏ 如果在 FAX Utility 主畫面的 [選用設定] 畫面中未選取 傳送時顯示傳真狀態監控,則 傳真狀態監控 畫面 (上文所述的您可以用來查看傳送狀態的畫面)不會顯示。

#### **相關資訊**

◆ 第254[頁"基本設定 功能表"](#page-253-0)

# **使用應用程式傳送建立的文件** (Mac OS)

透過從市售應用程式的[列印]功能表中選取具有傳真功能的印表機,您可以傳送如文件、繪圖及表格等您 建立的資料。

**附註:**

下列步驟以標準 Mac OS 應用程式 Text Edit 為例進行說明。

- 1. 使用應用程式建立要透過傳真傳送的文件。
- 2. 從[檔案]功能表按下[列印]。 應用程式的[列印]視窗會顯示。
- 3. 在[名稱]中選取您的印表機 (傳真名稱),按下 ▼ 以顯示詳細設定、檢查列印設定,然後按下[確定]。
- 4. 針對每個項目進行設定。
	- □ 在[份數]中指定 [1]。即使您指定 [2] 或更多份,也會只傳送 1 份。
	- ❏ 您單次傳輸傳真最多可傳送 100 頁。

**附註:**

您可以傳送之文件的紙張大小與可以從印表機傳送之傳真的紙張大小相同。

5. 從快顯功能表選取 傳真設定,然後針對每個項目進行設定。 如需每個設定項目的說明,請參考 PC-FAX 驅動程式的說明。

按下視窗左下方的 可開啟 PC-FAX 驅動程式的說明。

- <span id="page-111-0"></span>6. 選取 收件人設定 功能表,然後指定接收者。
	- ❏ 請直接指定接收者 (名稱、傳真號碼等):

按下 [新增] 項目,輸入必要的資訊,然後按下 ♥ 。接收者即會新增至顯示在視窗上方的 收件人 清單 中。

如果已在 PC-FAX 驅動程式設定中選取「輸入兩次傳真號碼 | ,那麼當您按下 | 十 | 時,需要再次輸 入相同的號碼。

如果您的傳真連線需要前置碼,請輸入 外接存取首碼。

**附註:**

如果印表機的 線路類型 設定為 [PBX] 且存取碼已設定為使用 # (井字號) 而非輸入精確的前置碼, 請輸入 # (井字號)。詳細說明,請參考以下相關資訊 基本設定 中的 線路類型。

□ 從電話簿選取接收者 (名稱、傳真號碼等):

如果接收者已儲存在電話簿中,請按下 。從清單中選取接收者,然後按下 [新增] > [好]。 如果您的傳真連線需要前置碼,請輸入 外接存取首碼。

**附註:**

如果印表機的 線路類型 設定為 [PBX] 且存取碼已設定為使用 # (井字號) 而非輸入精確的前置碼, 請輸入 # (井字號)。詳細說明,請參考以下相關資訊 基本設定 中的 線路類型。

7. 檢查接收者設定,然後按下 [傳真]。

傳送即會開始。

傳送前,請確定接收者的名稱和傳真號碼正確無誤。

**附註:**

- ❏ 如果您在 Dock 中按下印表機圖示,會顯示傳送狀態檢查畫面。若要停止傳送,請按下資料,然後按下 [刪除]。
- ❏ 如果在傳送過程中發生錯誤,會顯示 [傳送失敗] 訊息。請在 [傳真傳送記錄] 畫面查看傳送記錄。

❏ 無法正確傳送混合紙張大小的文件。

#### **相關資訊**

◆ 第254[頁"基本設定 功能表"](#page-253-0)

# **在電腦中接收傳真**

傳真可用印表機接收並以 PDF 格式儲存在連接至印表機的電腦上。使用 FAX Utility(應用程式)進行設 定。

若需如何操作 FAX Utility 的詳細內容,請參考 FAX Utility 說明內的 基本操作(顯示在主視窗內)。如果進 行設定時,電腦螢幕上顯示了密碼輸入畫面,請輸入密碼。如果不知道密碼,請聯絡您的管理員。 **附註:**

□ 使用此功能前,檢查是否已安裝 FAX Utility 和印表機的 PC-FAX 驅動程式,以及是否已進行 FAX Utility 設定。 第245[頁"用於配置傳真操作及傳送傳真的應用程式](#page-244-0) (FAX Utility)" 第245[頁"用於傳送傳真的應用程式\(](#page-244-0)PC-FAX 驅動程式)"

❏ 如果尚未安裝 FAX Utility,則使用 EPSON Software Updater(軟體更新應用程式)安裝 FAX Utility。

c **重要事項:**

- ❏ 若要在電腦上接收傳真,必須將印表機控制面板上的 [接收模式] 設定為 [自動]。若要在印表機控制 面板上進行設定,請選取 [設定] > [傳真設定] > [基本設定] > [接收模式]。
- □ 設定來接收傳真的電腦應一直保持開啟。已接收文件會暫時儲存在印表機的記憶體,接著文件會儲 存電腦上。如果您關閉電腦,印表機的記憶體可能會因無法將文件傳送至電腦而變滿。
- ❏ 當接收的傳真暫時儲存至印表機記憶體時, 指示燈會亮起。
- □ 若要讀取已接收的傳真,您需要在電腦中安裝 PDF 檢視器,如 Adobe Reader。

#### **相關資訊**

◆ 第94[頁"進行設定以在電腦上傳送和接收傳真"](#page-93-0)

# **檢查新傳真** (Windows)

您可以將電腦設定為儲存印表機收到的傳真,來查看已接收傳真的處理狀態,並使用 Windows 工作列上 的傳真圖示判斷是否有任何新傳真。若將電腦設定為收到新傳真時顯示通知,通知畫面會顯示在 Windows 系統匣附近,您可以藉此來查看新傳真。

**附註:**

❏ 儲存至電腦的已接收傳真資料會從印表機記憶體中移除。

❏ 您需要使用 Adobe Reader 才能檢視另存為 PDF 檔案的接收傳真。

# **使用工作列上的傳真圖示** (Windows)

您可以使用顯示在 Windows 工作列上的傳真圖示,查看新傳真與操作狀態。

- 1. 查看圖示。
	- □■:待命中。
	- □ 中 : 杳看新傳真。
	- □ □ : 匯入新傳真已完成。
- 2. 在圖示上按下滑鼠右鍵,然後按下 [檢視接收傳真記錄]。 [接收傳真記錄] 畫面會隨即顯示。
- 3. 查看清單中的日期與傳送者,然後以 PDF 格式開啟接收的檔案。

**附註:**

❏ 已接收的傳真會使用下列命名格式自動重新命名。

YYYYMMDDHHMMSS\_xxxxxxxxxx\_nnnnn (年/月份/日期/小時/分/秒\_傳送者的號碼)

□ 您還可以用滑鼠右鍵按下圖示以開啟接收傳真資料夾。詳細説明,請參考 FAX Utility 及其説明中的 [選 用設定] (顯示在主視窗中)。

當傳真圖示指示待命中時,您可以選取 [立即檢查新傳真] 來立即查看新傳真。

# <span id="page-113-0"></span>**使用通知視窗** (Windows)

若設定為有新傳真時通知您,每次有傳真時,通知視窗會顯示在工作列附近。

1. 查看顯示在電腦螢幕上的通知畫面。

#### **附註:**

若指定時間內未執行操作,通知畫面會消失。您可以變更通知設定,如顯示時間。

- 2. 按下涌知書面的任意位置 ( <sup>X</sup> 鍵除外)。 [接收傳真記錄] 畫面會隨即顯示。
- 3. 查看清單中的日期與傳送者,然後以 PDF 格式開啟接收的檔案。

```
附註:
```
❏ 已接收的傳真會使用下列命名格式自動重新命名。 YYYYMMDDHHMMSS\_xxxxxxxxxx nnnnn (年/月份/日期/小時/分/秒\_傳送者的號碼)

□ 您還可以用滑鼠右鍵按下圖示以開啟接收傳真資料夾。詳細説明,請參考 FAX Utility 及其説明中的 [選 用設定] (顯示在主視窗中)。

# **檢查新傳真** (Mac OS)

您可以透過下列方法之一,檢查新傳真。僅在電腦上設定為 ["儲存" (在此電腦上儲存傳真)] 時即可使用。

- ❏ 開啟已接收傳真資料夾 (在 [接收的傳真輸出設定] 中指定)。
- ❏ 開啟 傳真接收監控 並按下 [立即檢查新傳真]。
- ❏ 已接收新傳真的通知

在 FAX Utility 的 [傳真接收監控] > [偏好設定] 中選取 [透過常駐圖示通知我有新傳真],平台上的傳真接 收監控圖示會跳出來通知您已收到新傳真。

# **利用已接收傳真監控開啟已接收傳真資料夾** (Mac OS)

若選取 ["儲存" (在此電腦上儲存傳真)],您可以從電腦中開啟指定來接收傳真的儲存資料夾。

- 1. 按下 Dock 中的已接收傳真監控圖示來開啟 [傳真接收監控]。
- 2. 選取印表機並按下 [開啟資料夾],或按兩下印表機名稱。
- 3. 查看檔案名稱中的日期與傳送者,然後開啟 PDF 檔案。
	- **附註:**

已接收的傳真會使用下列命名格式自動重新命名。

YYYYMMDDHHMMSS\_xxxxxxxxxx nnnnn (年/月份/日期/小時/分/秒\_傳送者的號碼)

傳送者所傳送的資訊會顯示為傳送者的號碼。根據傳送者而定,可能不會顯示此號碼。

# **取消儲存傳入傳真至電腦的功能**

您可以使用 FAX Utility 來取消儲存傳真至電腦。 詳細說明,請參考 FAX Utility 說明中的 基本操作 (顯示在主視窗中)。 **附註:**

□ 如有任何傳真尚未儲存至電腦,您無法取消儲存傳真至電腦的功能。

□ 您也可變更印表機中的設定。如需有關取消儲存收到傳真至電腦的設定資訊,請聯絡您的管理員。

# <span id="page-115-0"></span>維護印表機

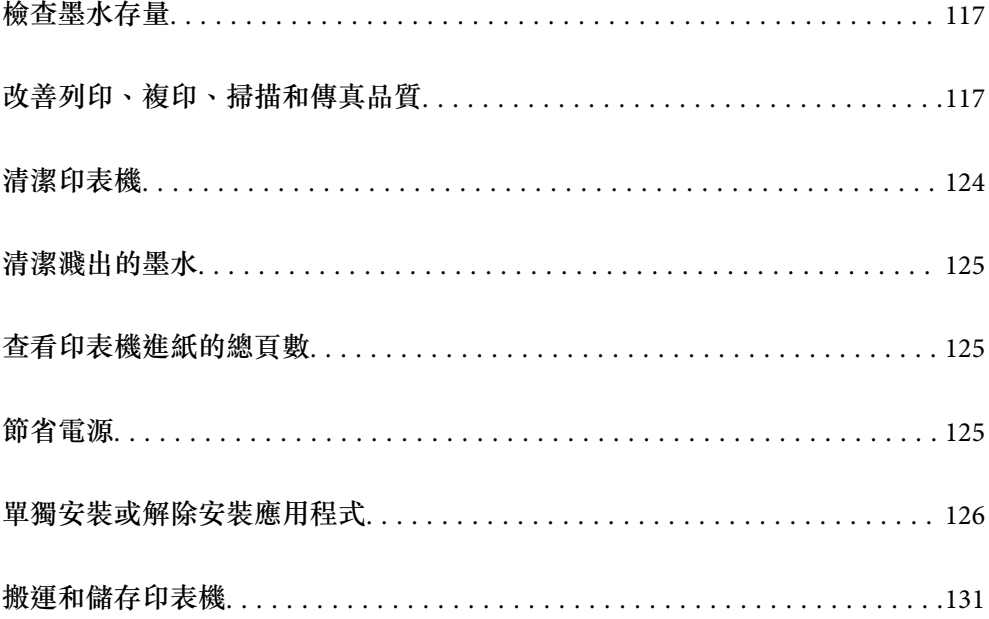

# <span id="page-116-0"></span>**檢查墨水存量**

若要確認實際的墨水存量,請查看所有印表機大容量墨水槽中的墨水存量。

# c **重要事項:**

若在墨水存量低於最低標示線時繼續使用印表機,可能導致印表機損壞。

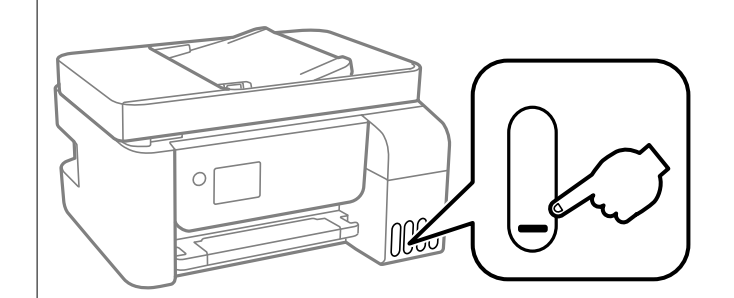

**附註:**

您還可從印表機驅動程式上的狀態監視器中查看大約墨水存量。

#### ❏ Windows

按下 [EPSON印表機監控程式3] 索引標籤上的 [維護]。 若停用 [EPSON印表機監控程式3],請按下 [維護] 索引標籤上的 [進階設定],然後選取 [開啟EPSON印表機監 控程式3]。

#### ❏ Mac OS

Apple 功能表 > [系統偏好] > [印表機和掃描器] (或[列印與掃描]、[列印與傳真]) > Epson(XXXX) > [選購配件 和耗材] > [實用程式] > [開啟印表機實用程式] > [EPSON印表機監控程式]

#### **相關資訊**

# ◆ 第191[頁"填充大容量墨水槽"](#page-190-0)

# **改善列印、複印、掃描和傳真品質**

# **檢查並清潔印字頭**

若噴嘴堵塞,輸出成品會變得模糊、出現可見的條紋,或發生未預期的色彩。如果噴嘴嚴重堵塞,將需 要列印一頁空白紙。列印品質下降時,請使用噴嘴檢查功能以檢查噴嘴是否阻塞。若噴嘴堵塞,請清潔 印字頭。

c **重要事項:**

- ❏ 請勿在印字頭清潔時打開 內部護蓋 或關閉印表機。若未完成印字頭清潔工作,有可能無法列印。 □ 印字頭清潔消耗墨水,不應執行超過必要的次數。
- □ 當墨水存量低時,您可能無法清潔印字頭。
- □ 若重複執行噴嘴檢查及印字頭清潔 3 次後, 列印品質仍然未改善, 請先停止列印至少 12 個小時, 然 後再執行噴嘴檢查,並視需要重複印字頭清潔的動作。我們建議使用 2 鍵關閉印表機。若仍無法改 善列印品質,請執行 強力清潔。
- □ 為避免印字頭變乾,請勿在電源開啟時拔下印表機的插頭。

使用印表機的控制面板檢查和清潔印字頭。

1. 選取印表機控制面板上的 [維護]。

若要選取項目,請使用▲▼◀▶鍵,然後按下 OK 鍵。

- 2. 選取 [噴嘴檢查]。
- 3. 依照畫面上的指示裝入紙張和列印噴嘴檢查圖案。
- 4. 檢查列印的圖案以檢查印字頭噴嘴是否阻塞。

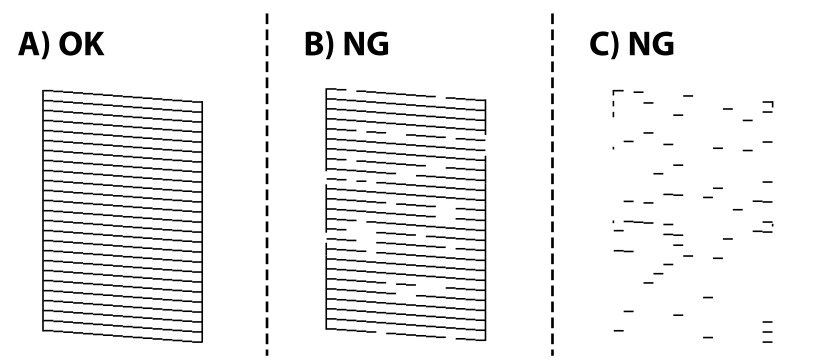

❏ A:

所有線條皆列印出來。選取 [否]。無需進一步措施。

❏ B 或接近 B

一些噴嘴堵塞。選取 [是],然後遵循螢幕上的操作説明清潔印字頭。

清潔完成時,噴嘴檢查圖案將自動列印。

❏ C 或接近 C

如果大多數線條缺失或未列印,這表明大多數噴嘴已堵塞。選取 [否] 以離開噴嘴檢查功能,然後執 行 強力清潔。若需詳情,請參考下面的「相關資訊」。

5. 重複清潔並列印圖案,直到完全列印所有線條。

# c **重要事項:**

若重複執行噴嘴檢查及印字頭清潔 3 次後,列印品質仍然未改善,請先停止列印至少 12 個小時,然後 再執行噴嘴檢查,並視需要重複印字頭清潔的動作。我們建議使用 $\operatorname{\bullet}$  鍵關閉印表機。若仍無法改善列 印品質,請執行 強力清潔。

**附註:**

還可使用印表機驅動程式檢查和清潔印字頭。

❏ Windows

按下 [印字頭噴嘴檢查] 索引標籤上的 [維護]。

❏ Mac OS

Apple 功能表 > [系統偏好] > [印表機和掃描器] (或[列印與掃描]、[列印與傳真]) > Epson(XXXX) > [選購配件 和耗材] > [實用程式] > [開啟印表機實用程式] > [印字頭噴嘴檢查]

#### **相關資訊**

◆ 第119頁"執行 強力清潔"

# **執行 強力清潔**

[強力清潔] 工具可讓您更換墨水導管內的所有墨水。在下列情況下,您可能需要使用此功能來改善列印品 質。

❏ 您在墨水存量太低且已經無法在大容量墨水槽視窗中看到墨水時,進行列印或印字頭清潔作業。

❏ 您執行 3 次噴嘴檢查和印字頭清潔,然後等待至少 12 小時沒有進行列印,但列印品質仍然沒有改善。

在執行此功能之前,請閱讀下列指示。

# c **重要事項:**

請確定大容量墨水槽內有足夠的墨水。

杳看所有大容量墨水槽的墨水存量都至少達到三分之一。 推行 強力清潔 期間,如果墨水存量偏低,可 能會導致產品受損。

# c **重要事項:**

每次 強力清潔 之間所需的間隔時間為 12 小時。

通常,每次 強力清潔 應能解決 12 小時內發生的列印品質問題。因此,為避免浪費墨水,您必須等待 12 小時之後再嘗試執行該作業。

# c **重要事項:**

此功能會影響集墨棉的使用壽命。執行此功能會使集墨棉提早到達其容量。如果集墨棉已達到其使用 壽命的終點,請洽 Epson 支援服務要求更換。

**附註:**

當墨水存量不足而無法進行 強力清潔,您就無法執行這項功能。即使遇到這種情況,列印的存量可能仍有剩 餘。

1. 選取印表機控制面板上的 [維護]。

若要選取項目,請使用▲▼◀▶鍵,然後按下 OK 鍵。

2. 選取 [強力清潔]。

<span id="page-119-0"></span>3. 請遵循螢幕上的操作說明執行強力清潔 功能。

**附註:**

若無法執行此功能,請解決畫面中顯示的問題。接下來,請依照此程序,從步驟 1 再次開始執行此功能。

4. 執行此功能後,請執行噴嘴檢查,確定噴嘴未堵塞。

若需如何執行列印噴嘴檢查的詳情,請參考下面的相關資訊。

# c **重要事項:**

若在執行 強力清潔 後,列印品質仍然未改善,請先停止列印至少 12 個小時,然後再次列印噴嘴檢查 圖案。視乎列印圖案,再次執行 印字頭清潔 或 強力清潔。若品質仍未改善,請洽詢 Epson 支援服務。

**附註:**

您還可從印表機驅動程式執行電動清潔。

❏ Windows

按下 [強力清潔] 索引標籤上的 [維護]。

❏ Mac OS

Apple 功能表 > [系統偏好] > [印表機和掃描器] (或[列印與掃描]、[列印與傳真]) > Epson(XXXX) > [選購配件 和耗材] > [實用程式] > [開啟印表機實用程式] > [強力清潔]

#### **相關資訊**

◆ 第117[頁"檢查並清潔印字頭"](#page-116-0)

# **防止噴嘴堵塞**

始終使用電源鍵開啟和關閉印表機。

斷開電源連接線之前,檢查電源指示燈是否已熄滅。

墨水槽如果未蓋上護蓋會變乾。如同為墨水筆或油筆蓋上筆帽以防止其變乾一樣,確保印字頭恰當蓋上 護蓋以防止墨水乾燥。

拔下電源連接線或在印表機運作過程中停電時,印字頭可能不會恰當蓋上護蓋。印字頭不蓋上護蓋會變 乾燥,從而導致噴嘴(墨水出口)阻塞。

此時,應盡快開再次開啟和關閉印表機以為印字頭蓋上護蓋。

# **校正印字頭**

若您注意到直線偏斜或影像模糊,請校正印字頭。

1. 選取印表機控制面板上的 [維護]。

若要選取項目,請使用▲▼◀▶鍵,然後按下 OK 鍵。

- 2. 選取 [印字頭直線性校正]。
- 3. 選取其中一個校正功能表。 □ 垂直線看起來未對齊或列印成品模糊不清:選取 [垂直直線性校正]。 ❏ 水平條紋以固定間隔出現:選取 [水平直線性校正]。

4. 依照畫面上的指示裝入紙張並列印校正圖案。

# **清潔紙張路徑中的墨水髒汙**

列印成品出現髒汙或磨損時,請清潔內部輥。

# c **重要事項:**

請勿用面紙清潔印表機內部。印字頭噴嘴可能會因棉絮而堵塞。

- 1. 選取印表機控制面板上的 [維護]。 若要選取項目,請使用▲▼◀▶鍵,然後按下 OK 鍵。
- 2. 選取 [紙張導引器清潔]。
- 3. 依照畫面上的指示裝入紙張並清潔紙張路徑。
- 4. 請重複此程式,直至紙張不會被墨水弄髒為止。

# **清潔 工作平台**

複印或掃描的影像髒汙時,請清潔 工作平台。

# !**注意:**

打開或闔上文件上蓋時,請注意不要夾到您的手或手指。否則可能會導致受傷。

# c **重要事項:**

切勿使用酒精或稀釋劑清潔印表機。上述化學物質會造成印表機損壞。

1. 打開文件上蓋。

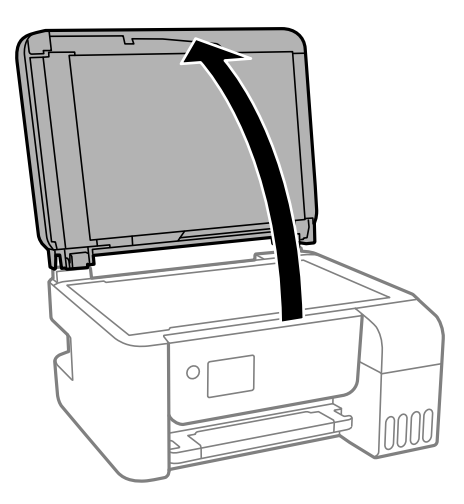

- <span id="page-121-0"></span>2. 使用柔軟、乾淨的乾布清潔 工作平台 的表面。
	- c **重要事項:** □ 若玻璃表面沾染油脂或某些難以清除的材質,請使用少量的玻璃清潔劑與軟布清除。擦除所有 殘餘的液體。
		- ❏ 請勿重壓玻璃表面。
		- ❏ 請小心不要刮傷或損傷玻璃的表面。損傷的玻璃表面會使掃描品質降低。

# **清潔自** ADF

自動進紙器的複印或掃描影像出現髒汗,或原稿未正確在 ADF 中進紙時,請清潔 ADF。

c **重要事項:** 切勿使用酒精或稀釋劑清潔印表機。上述化學物質會造成印表機損壞。

1. 打開 ADF 護蓋。

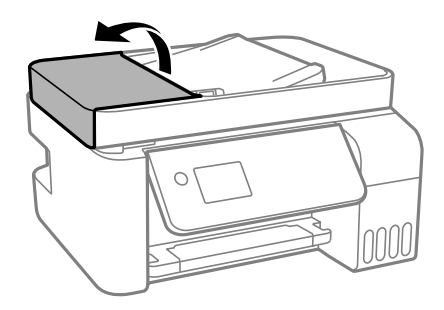

2. 使用微濕的軟布清潔輥與 ADF 內部。

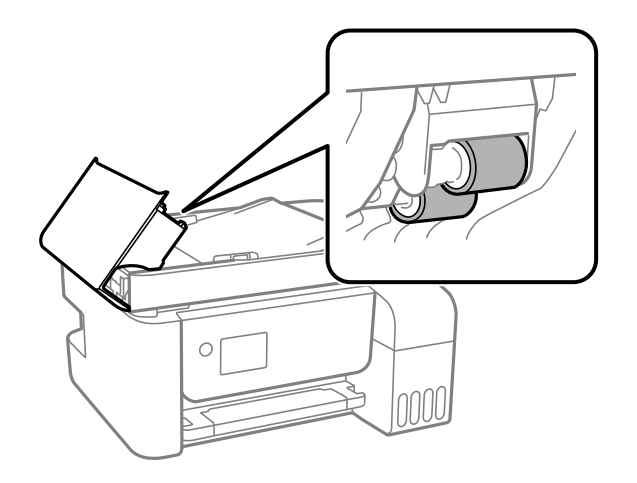

c **重要事項:** 使用乾軟布可能會導致輥表面損壞。請在輥晾乾後再使用 ADF。 3. 關上 ADF 護蓋,然後打開文件上蓋。

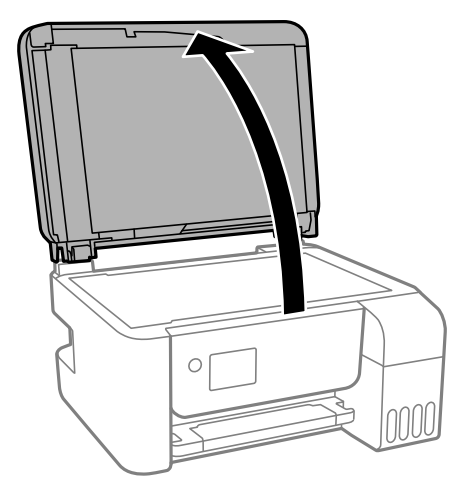

4. 清潔圖中所示的部分。

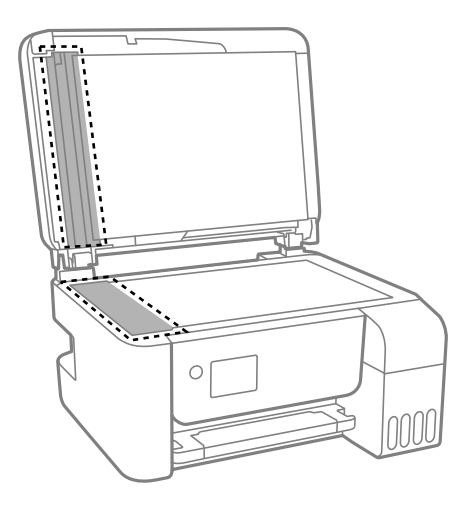

- $\mathbf{\Omega}$  <sup>重要事項:</sup>
	- □ 若玻璃表面沾染油脂或某些難以清除的材質,請使用少量的玻璃清潔劑與軟布清除。擦除所有 殘餘的液體。
	- ❏ 請勿重壓玻璃表面。
	- ❏ 請小心不要刮傷或損傷玻璃的表面。損傷的玻璃表面會使掃描品質降低。

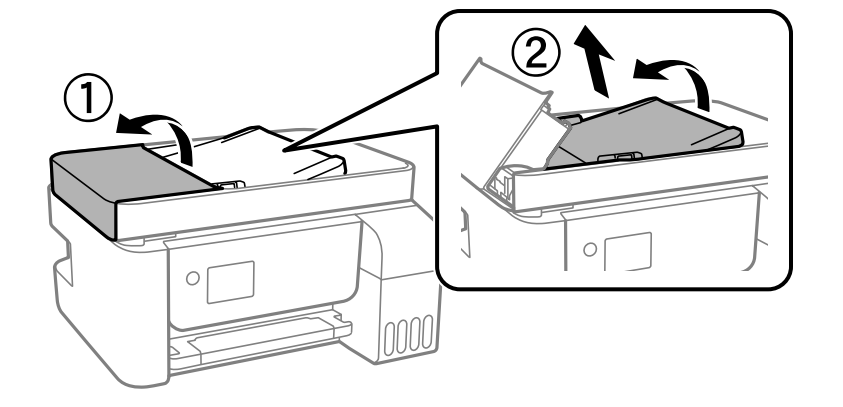

<span id="page-123-0"></span>5. 如果問題無法消除,請按下 $\bigcup$ 鍵以關閉印表機,打開 ADF 護蓋,然後抬起打開 ADF 進紙托盤。

6. 清潔圖中所示的部分。

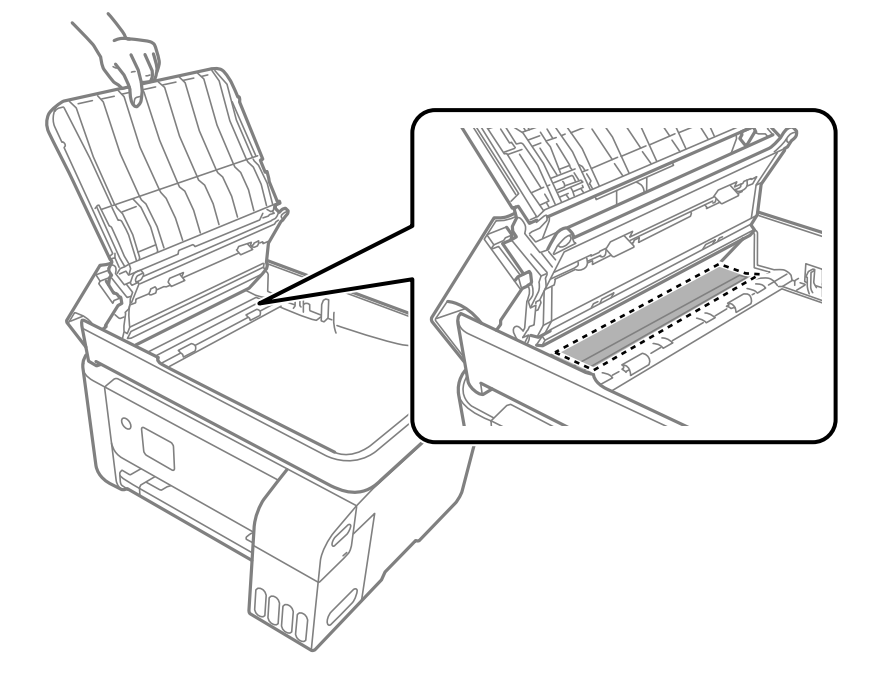

# **清潔印表機**

如果組件與盒出現髒污或灰塵,則關閉印表機,並使用以水浸濕的柔軟乾淨的布清潔它們。如果無法去 除髒污,嘗試向濕布添加少量柔和洗滌劑。

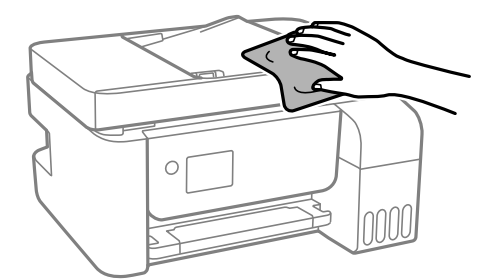

<span id="page-124-0"></span>c **重要事項:**

❏ 小心勿使水進入印表機機制或任何電氣組件。否則,印表機可能受損。

❏ 切勿使用酒精或油漆稀釋劑清潔組件和護蓋。這些化學品會損壞它們。

# **清潔濺出的墨水**

如果墨水濺出,請以下列方式將其清潔。

- ❏ 如果墨水沾附在大容量墨水槽周圍區域,請使用無絨毛且乾淨的布或棉花棒將墨水擦掉。
- □ 如果墨水濺到桌上或地上,請立即將墨水擦掉。當墨水乾掉之後,將會很難清除髒污部位。為避免髒 污擴散,請先用乾布吸除墨水,然後用濕布擦掉髒污。
- □ 如果您的手沾到墨水,請用水或肥皂洗手。

# **查看印表機進紙的總頁數**

您可查看印表機進紙的總頁數。資訊會與噴嘴檢查表單一起列印。

1. 選取印表機控制面板上的 [維護]。

若要選取項目,請使用▲▼< → 鍵, 然後按下 OK 鍵。

- 2. 選取 [噴嘴檢查]。
- 3. 依照畫面上的指示裝入紙張和列印噴嘴檢查圖案。

**附註:**

您可從印表機驅動程式查看印表機進紙總頁數。

❏ Windows

按下 [印表機和選購品資訊] 索引標籤上的 [維護]。

❏ Mac OS

Apple 功能表 > [系統偏好] > [印表機和掃描器] (或[列印與掃描]、[列印與傳真]) > Epson(XXXX) > [選購配件 和耗材] > [實用程式] > [開啟印表機實用程式] > [印表機和選購品資訊]

# **節省電源**

若在指定時間內無任何操作,印表機會進入睡眠模式或自動關機。您可以在套用電源管理功能前,先調 整時間。提高任何數值都會影響印表機的能源效率。進行任何變更前,請先考慮環境問題。

# **省電 — 控制面板**

1. 從主畫面選取 [設定]。

若要選取項目,請使用▲▼◀▶鍵,然後按下 OK 鍵。

- <span id="page-125-0"></span>2. 選取 [印表機設定]。
- 3. 請執行下列任一動作。
	- **附註:**

根據購買地點,您的產品可能具有 [電源關閉設定] 或 [電源關閉計時器] 功能。

□ 選取 [睡眠模式定時器] 或 [電源關閉設定] > [閒置時關閉電源] 或 [中斷連線時關閉電源],然後進行 設定。

□選取 [睡眠模式定時器] 或 [電源關閉計時器],然後設定。

# **單獨安裝或解除安裝應用程式**

將您的電腦連上網路,並從網站安裝最新版的應用程式。以系統管理員身分登入電腦。若電腦提示您輸 入管理員密碼,請輸入密碼。

# **單獨安裝應用程式**

**附註:**

重新安裝應用程式時,您必須先解除安裝此應用程式。

- 1. 確定印表機與電腦適用於通訊,且印表機已連線至網際網路。
- 2. 啟動 EPSON Software Updater。

螢幕截圖是 Windows 系統上的一個範例。

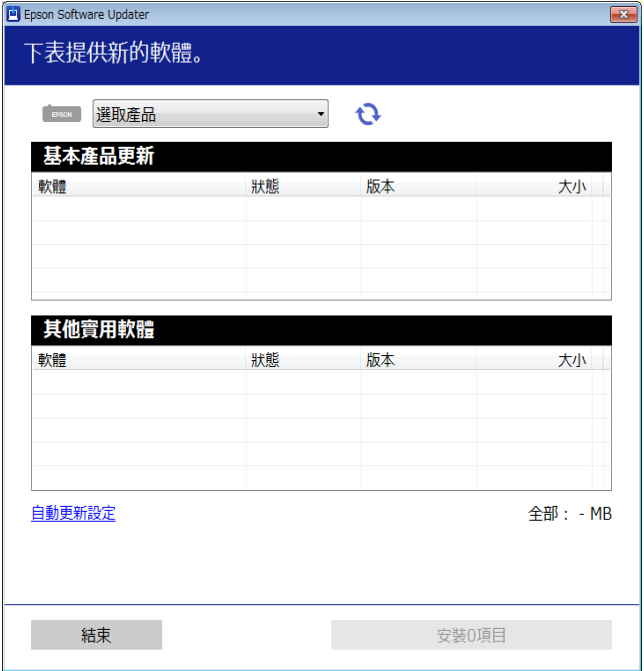

3. 針對 Windows,選取印表機,然後按下 ● 檢查最新可用應用程式。

<span id="page-126-0"></span>4. 選取您要安裝或更新的項目,然後按下安裝鍵。

## c **重要事項:**

在更新完畢之前,不要關閉印表機或拔掉電源。這麼做可能導致印表機出現故障。

#### **附註:**

- □ 您可以從 Epson 網站下載最新應用程式。 [http://www.epson.com](http://www.epson.com/)
- **□** 如果您使用 Windows Server 作業系統, 則無法使用 Epson Software Updater。從 Epson 網站下載最新應 用程式。

# **相關資訊**

- ◆ 第248[頁"用於更新軟體和韌體的應用程式](#page-247-0) (Epson Software Updater)"
- ◆ 第129[頁"解除安裝應用程式"](#page-128-0)

# **檢查是否已安裝原廠** Epson **印表機驅動程式 —** Windows

您可使用下述方法之一,檢查您電腦上是否安裝了原廠 Epson 印表機驅動程式。

選取[控制面板] > [檢視裝置和印表機]([印表機]、[印表機和傳真]),然後依下述操作打開列印伺服器內 容視窗。

- ❏ Windows Windows 10/Windows 8.1/Windows 8/Windows 7/Windows Server 2019/Windows Server 2016/ Windows Server 2012 R2/Windows Server 2012/Windows Server 2008 R2 按下印表機圖示,然後在視窗頂部按下[列印伺服器內容]。
- ❏ Windows Vista/Windows Server 2008 使用滑鼠右鍵點選[印表機]資料夾,然後點選[以系統管理員身分執行] > [伺服器內容]。
- ❏ Windows XP/Windows Server 2003 R2/Windows Server 2003 從[檔案]功能表中,選取[伺服器內容]。

點選[驅動程式]索引標籤。如果清單中顯示了您的印表機名稱,表明您的電腦已安裝原廠 Epson 印表機驅 動程式。

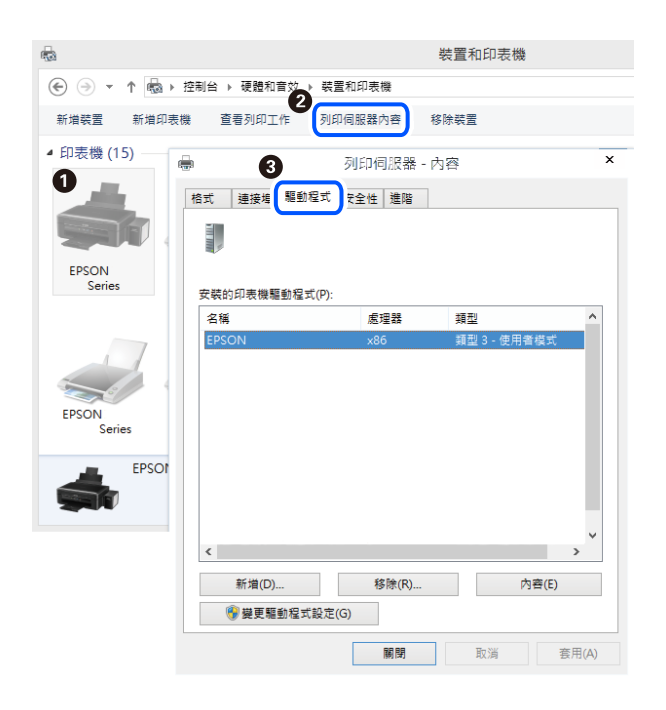

# **相關資訊**

◆ 第126[頁"單獨安裝應用程式"](#page-125-0)

# **檢查是否已安裝原廠** Epson **印表機驅動程式 —** Mac OS

您可使用下述方法之一,檢查您電腦上是否安裝了原廠 Epson 印表機驅動程式。

從 Apple 功能表選取[系統偏好設定] > [印表機和掃描器] (或[列印和掃描]、[列印與傳真]), 然後選取印表 機。點選[選購品和耗材],如果視窗內顯示[選購品]索引標籤和[公用程式]索引標籤,表明您的電腦已安裝 原廠 Epson 印表機驅動程式。

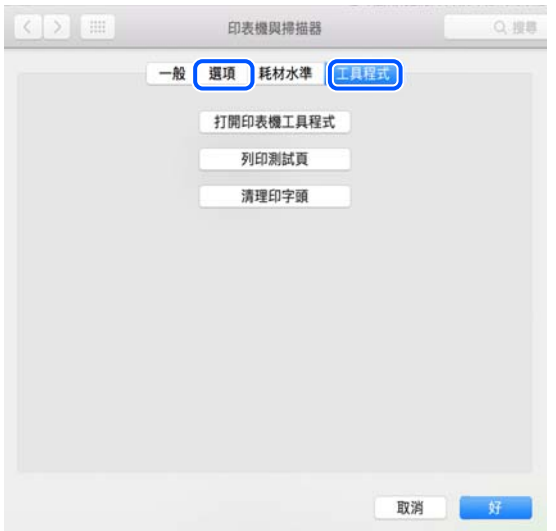

<span id="page-128-0"></span>**相關資訊**

◆ 第126[頁"單獨安裝應用程式"](#page-125-0)

# **新增印表機(僅限** Mac OS**)**

- 1. 從 Apple 功能表 > [印表機和掃描器](或[列印和掃描]、[列印與傳真])選取[系統偏好設定]。
- 2. 按下[+],然後選擇[新增其他印表機或掃描器]。
- 3. 選取您的印表機,然後從[使用]中選取您的印表機。
- 4. 按一下[新增]。 **附註:** 若未列出您的印表機,請檢查印表機是否正確連接至電腦,且印表機開啟。

# **解除安裝應用程式**

以系統管理員身分登入電腦。若電腦提示您輸入管理員密碼,請輸入密碼。

# **解除安裝應用程式 —** Windows

- 1. 按下 ① 鍵關閉印表機電源。
- 2. 結束所有執行的應用程式。
- 3. 開啟[控制台]:
	- ❏ Windows 10/Windows Server 2019/Windows Server 2016 點選開始按鍵,然後選取 [Windows 系統] > [控制台]。
	- ❏ Windows 8.1/Windows 8/Windows Server 2012 R2/Windows Server 2012 選取[桌面] > [設定] > [控制台]。
	- ❏ Windows 7/Windows Vista/Windows XP/Windows Server 2008 R2/Windows Server 2008/Windows Server 2003 R2/Windows Server 2003 按下開始按鍵,選取[控制台]。
- 4. 開啟[解除安裝程式](或[新增或移除程式]):
	- ❏ Windows 10/Windows 8.1/Windows 8/Windows 7/Windows Vista/Windows Server 2019/Windows Server 2016/Windows Server 2012 R2/Windows Server 2012/Windows Server 2008 R2/Windows Server 2008

選取[程式集]中的[解除安裝程式]。

- ❏ Windows XP/Windows Server 2003 R2/Windows Server 2003 按下[新增或移除程式]。
- 5. 選取要解除安裝的應用程式。

如果存在任何列印工作,您無法解除安裝印表機驅動程式。解除安裝前,請先刪除列印工作或等待列 印工作完成。

- 6. 解除安裝應用程式:
	- ❏ Windows 10/Windows 8.1/Windows 8/Windows 7/Windows Vista/Windows Server 2019/Windows Server 2016/Windows Server 2012 R2/Windows Server 2012/Windows Server 2008 R2/Windows Server 2008

按下[解除安裝/變更]或[解除安裝]。

❏ Windows XP/Windows Server 2003 R2/Windows Server 2003 按下[變更/移除]或[移除]。

**附註:**

若顯示 [使用者帳戶控制]視窗,請按下[繼續]。

7. 依照畫面上的指示操作。

# **解除安裝應用程式 —** Mac OS

- 1. 使用 Uninstaller 下載 EPSON Software Updater。 下載 Uninstaller 後,每次解除安裝應用程式時,皆無須重新下載。
- 2. 按下心鍵關閉印表機電源。
- 3. 若要解除安裝印表機驅動程式或 PC-FAX 驅動程式,請從 Apple 功能表選取[系統偏好設定] > [印表機 和掃描器] (或[列印和掃描]、[列印與傳真]),然後從已啟用印表機清單移除印表機。
- 4. 結束所有執行的應用程式。
- 5. 選取[前往] > [應用程式] > [Epson Software] > [Uninstaller]。
- 6. 選取您要解除安裝的應用程式,然後按下 [移除]。

# c **重要事項:**

Uninstaller 即會移除電腦上所有的 Epson 噴墨印表機驅動程式。若您使用多部 Epson 噴墨印表機, 且只想刪除部分驅動程式,請先刪除所有驅動程式,然後重新安裝所需的印表機驅動程式。

**附註:**

若在應用程式清單中找不到要解除安裝的應用程式,則無法使用 Uninstaller 解除安裝。此時,請選取[前 往] > [應用程式] > [Epson Software], 然後選取您要解除安裝的應用程式,將其拖曳至垃圾筒圖示。

#### **相關資訊**

◆ 第248[頁"用於更新軟體和韌體的應用程式](#page-247-0) (Epson Software Updater)"

# **更新應用程式與韌體**

您可以透過更新應用程式和韌體,解決部分問題和改進或添加某些功能。請確定使用最新版本的應用程 式與韌體。

1. 請確定印表機已與電腦連接,且電腦已連接到網路。

<span id="page-130-0"></span>2. 啟動 EPSON Software Updater,並更新應用程式或韌體。

# c **重要事項:**

在更新完畢之前,不要關閉電腦或印表機,否則印表機可能會出故障。

#### **附註:**

若在清單中找不到要更新的應用程式,則無法使用 EPSON Software Updater 進行更新。請至當地的 Epson 網站檢查最新版本的應用程式。

[http://www.epson.com](http://www.epson.com/)

# **使用控制面板更新印表機韌體**

如果印表機已經連入網際網路,可以使用控制面板來更新印表機韌體。您也可以將印表機設定為定期檢 查韌體更新,並在有更新時通知您。

#### **相關資訊**

◆ 第259[頁"韌體更新"](#page-258-0)

# **搬運和儲存印表機**

當您需要儲存或搬動或因送修而搬運印表機時,請依照下列步驟包裝印表機。

- $1.$  按下 $O$ 鍵關閉印表機電源。
- 2. 確定電源指示燈號熄滅,然後拔下電源連接線。

#### c **重要事項:**

電源指示燈號熄滅時,請拔下電源連接線。否則,印字頭會因無法回到起始位置而導致墨水乾掉, 並可能無法進行列印。

- 3. 拔下所有連接線,如電源連接線及 USB 連接線。
- 4. 從印表機取出所有紙張。
- 5. 請確定原稿未留置於印表機內。

# !**注意:** 打開或闔上掃描單元時,請小心不要夾到手或手指。否則可能會導致受傷。

6. 確定拴緊大容量墨水槽上的瓶蓋。

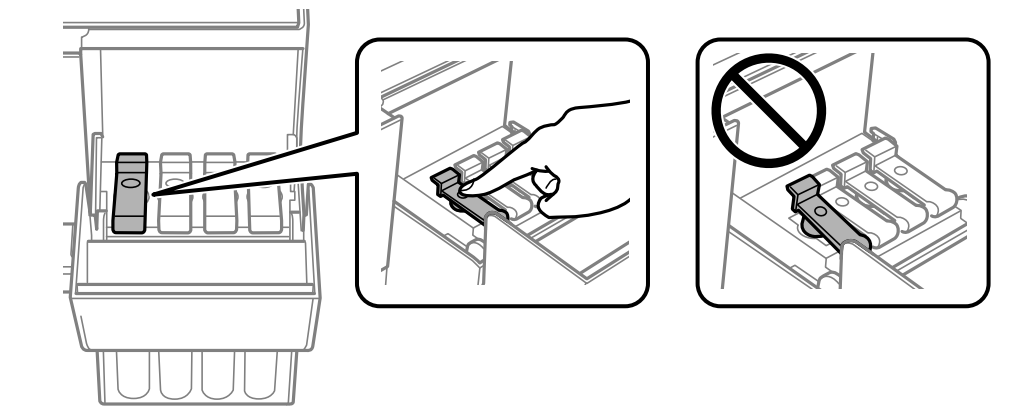

7. 牢固闔上大容量墨水槽護蓋。

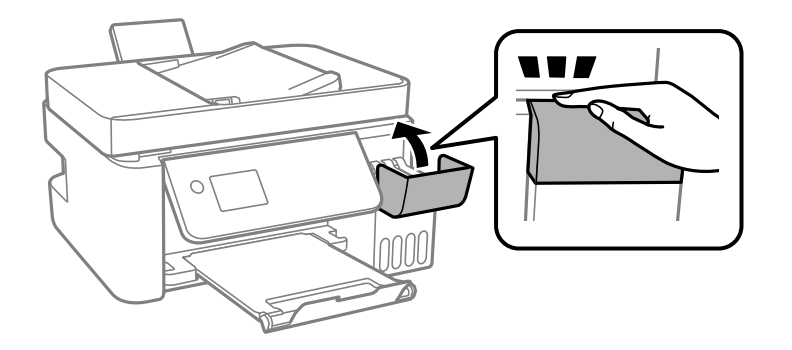

8. 依下圖所示準備包裝印表機。

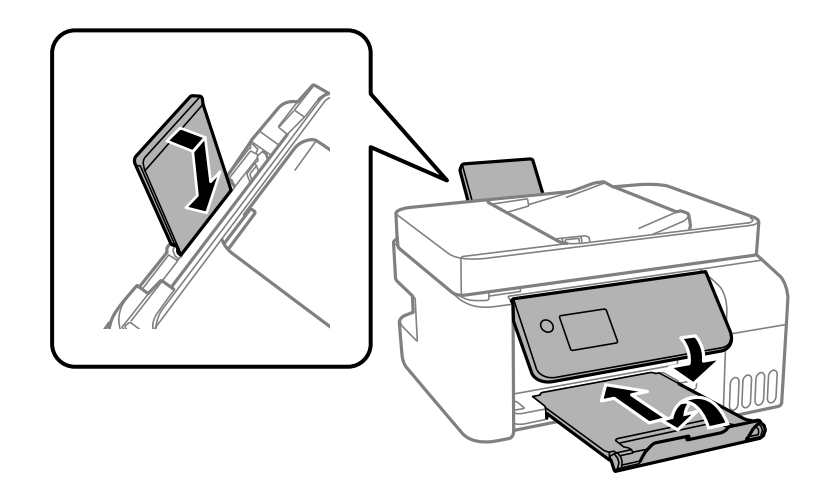

9. 將印表機放於塑料袋內,並將其折疊合上。

10. 使用保護材料將印表機放入其包裝箱。

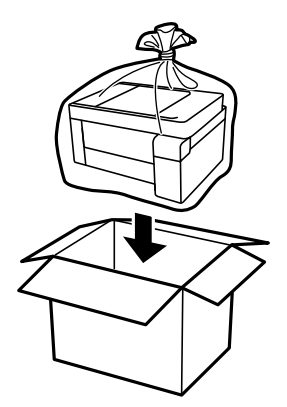

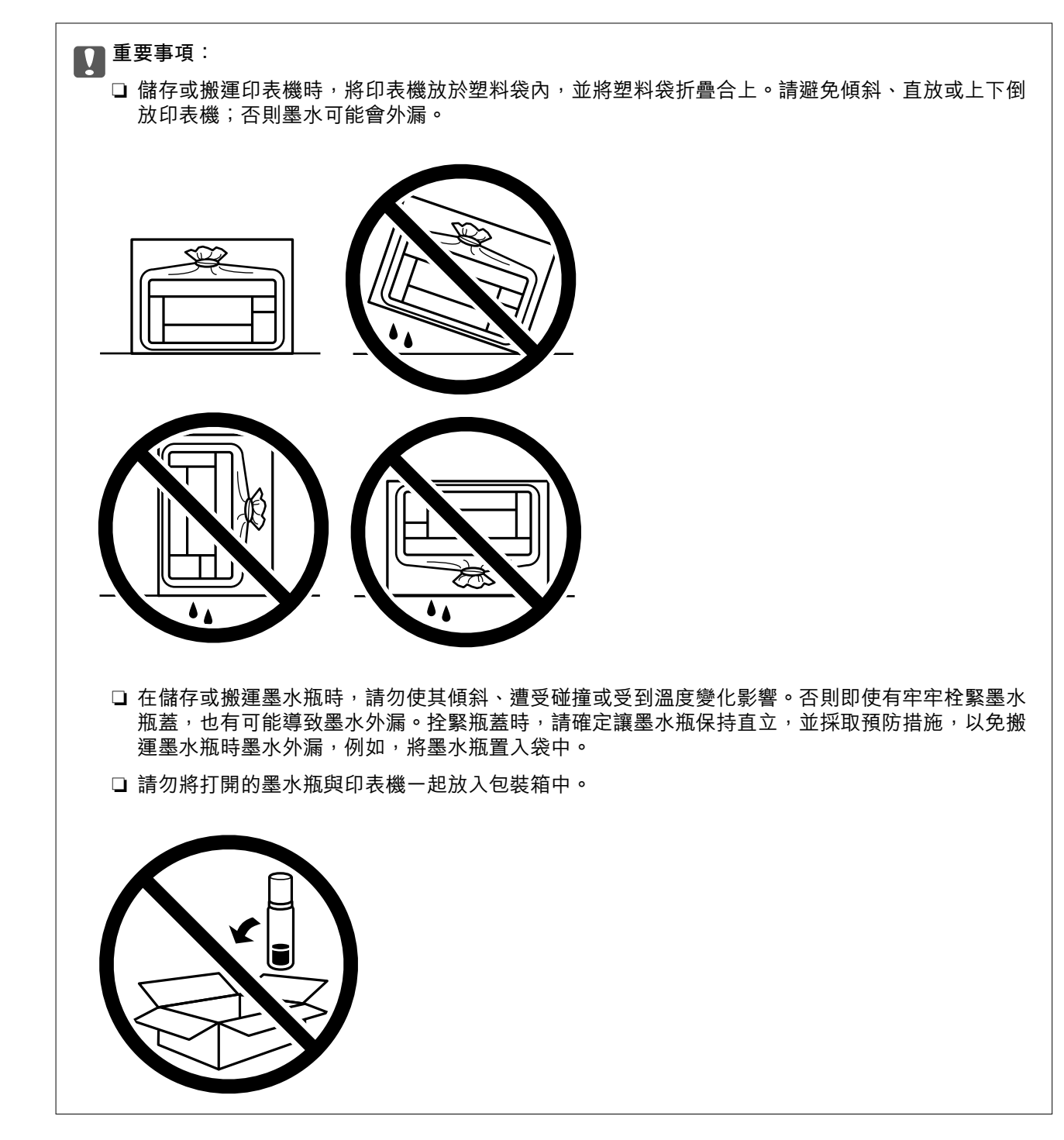

下次列印時若列印品質下降,請清潔並校正印字頭。

### **相關資訊**

- ◆ 第117[頁"檢查並清潔印字頭"](#page-116-0)
- ◆ 第120[頁"校正印字頭"](#page-119-0)

# <span id="page-134-0"></span>解決問題

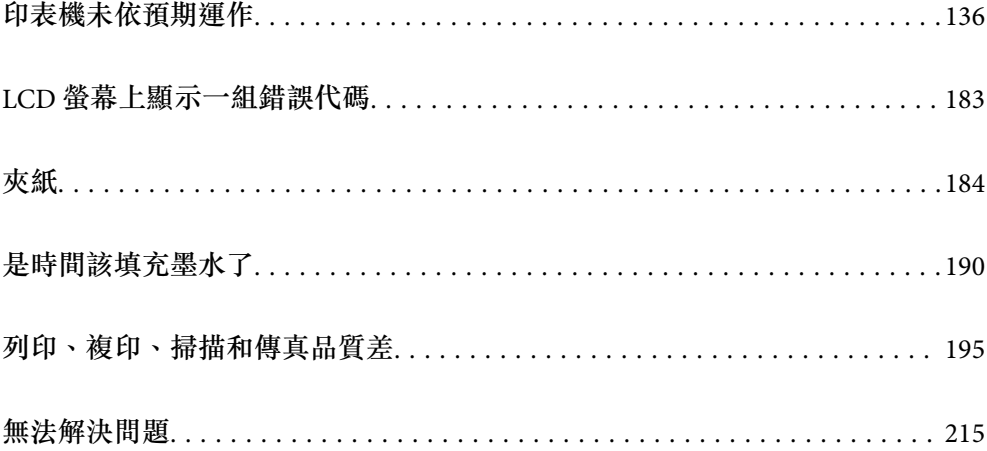

# <span id="page-135-0"></span>**印表機未依預期運作**

# **印表機不自動開啟或關閉**

# **電源未開啟**

可考慮下列原因。

# **電源線未恰當插入電源插座。**

**解決方法**

請確定電源線確實插入。

# **■ 按住** 少 鍵的時間不夠長。

# **解決方法**

按住 ① 按鍵稍久一些。

# **電源未關閉**

# ■ 按住<sup>(1</sup>) 鍵的時間不夠長。

# **解決方法**

按住 $\bigcirc$  按鍵稍久一些。若仍無法關閉印表機的電源,請拔下電源線。為了防止印字頭變乾,請 按下 $\bigcirc$  按鍵開啟印表機的電源,然後再按該按鍵關閉電源。

# **自動關閉電源**

# **電源關閉設定 或 電源關閉計時器 功能已啟用。**

**解決方法**

□選取 [設定] > [基本設定] > [電源關閉設定],然後停用 [閒置時關閉電源] 和 [中斷連線時關閉電 源1設定。

□ 選取 [設定] > [基本設定],然後停用 [電源關閉計時器] 設定。

**附註:**

根據購買地點,您的產品可能具有 [電源關閉設定] 或 [電源關閉計時器] 功能。

# **進紙不當**

# **沒有進紙**

可考慮下列原因。

### **放置位置不恰當。**

# **解決方法**

請將印表機放置在平整桌面上,並在建議的環境條件下運作。

◆ 第266[頁"環境規格"](#page-265-0)

### **使用了不受支援的紙張。**

# **解決方法**

使用本印表機支援的紙張。

- ◆ 第237[頁"可用紙張和容量"](#page-236-0)
- ◆ 第239[頁"不可用紙張類型"](#page-238-0)

# **紙張處理不當。**

## **解決方法**

遵循紙張處理注意事項。

◆ 第27[頁"紙張處理注意事項"](#page-26-0)

### **■ 裝入印表機的紙張數量太多。**

# **解決方法**

放入的紙張數量不要超過規定的最大紙張數。使用普通紙時,勿使放入量超過紙張邊緣定位器上 三角形符號所示的標線。

◆ 第237[頁"可用紙張和容量"](#page-236-0)

### **印表機上的紙張設定不正確。**

# **解決方法**

確定紙張大小和紙張種類設定符合放入印表機的實際紙張大小和紙張種類。

◆ 第27[頁"紙張大小和類型設定"](#page-26-0)

# **進紙偏斜**

可考慮下列原因。

# **放置位置不恰當。**

# **解決方法**

請將印表機放置在平整桌面上,並在建議的環境條件下運作。

◆ 第266[頁"環境規格"](#page-265-0)

#### **使用了不受支援的紙張。**

# **解決方法**

使用本印表機支援的紙張。

◆ 第237[頁"可用紙張和容量"](#page-236-0)

◆ 第239[頁"不可用紙張類型"](#page-238-0)

# **紙張處理不當。**

# **解決方法**

遵循紙張處理注意事項。

◆ 第27[頁"紙張處理注意事項"](#page-26-0)

### **紙張裝入不正確。**

# **解決方法**

依正確方向裝入紙張,然後使紙張邊緣定位器靠著紙緣。

◆ 第29[頁"將紙張裝入後側進紙"](#page-28-0)

# ■ 裝入印表機的紙張數量太多。

# **解決方法**

放入的紙張數量不要超過規定的最大紙張數。使用普通紙時,勿使放入量超過紙張邊緣定位器上 三角形符號所示的標線。

◆ 第237[頁"可用紙張和容量"](#page-236-0)

# **印表機上的紙張設定不正確。**

# **解決方法**

確定紙張大小和紙張種類設定符合放入印表機的實際紙張大小和紙張種類。

◆ 第27[頁"紙張大小和類型設定"](#page-26-0)

# **一次送入多張紙**

可考慮下列原因。

# **放置位置不恰當。**

# **解決方法**

請將印表機放置在平整桌面上,並在建議的環境條件下運作。

◆ 第266[頁"環境規格"](#page-265-0)

# **使用了不受支援的紙張。**

# **解決方法**

使用本印表機支援的紙張。

- **◆ 第237[頁"可用紙張和容量"](#page-236-0)**
- ◆ 第239[頁"不可用紙張類型"](#page-238-0)

### **紙張處理不當。**

#### **解決方法**

遵循紙張處理注意事項。

◆ 第27[頁"紙張處理注意事項"](#page-26-0)

#### **紙張微潮或潮濕。**

**解決方法**

裝入新紙。

# **靜電導致紙頁彼此粘在一起。**

# **解決方法**

装入前吹開紙張。如果紙張仍無法裝入,則每次裝入一頁紙。

# ■ 裝入印表機的紙張數量太多。

# **解決方法**

放入的紙張數量不要超過規定的最大紙張數。使用普通紙時,勿使放入量超過紙張邊緣定位器上 三角形符號所示的標線。

◆ 第237[頁"可用紙張和容量"](#page-236-0)

# **裝入了多張紙。**

# **解決方法**

每次僅限放入一張紙。

# **印表機上的紙張設定不正確。**

**解決方法**

確定紙張大小和紙張種類設定符合放入印表機的實際紙張大小和紙張種類。

◆ 第27[頁"紙張大小和類型設定"](#page-26-0)

#### **在手動雙面列印時同時裝入多頁紙張。**

# **解決方法**

重新裝入紙張前,取出裝入紙張來源的任何紙張。

# **發生缺紙錯誤**

#### **紙張未裝入後方進紙槽中央。**

**解決方法**

在紙張已裝入後方進紙槽但仍發生出紙錯誤時,請將紙張重新裝入後方進紙槽中央。

# **未饋入 ADF 的原稿**

可考慮下列原因。

# <span id="page-139-0"></span>**使用了不受 ADF 支援的原稿。**

# **解決方法**

使用 ADF 支援的原稿。

**→ 第261頁 "ADF [規格"](#page-260-0)** 

#### **原稿裝入有無。**

# **解決方法**

依正確方向裝入原稿,然後將 ADF 紙張邊緣定位器靠著原稿邊緣。

# **裝入 ADF 的紙張數量太多。**

# **解決方法**

放入原稿時,請勿使裝載量超過 ADF 上三角形符號所示的標線。

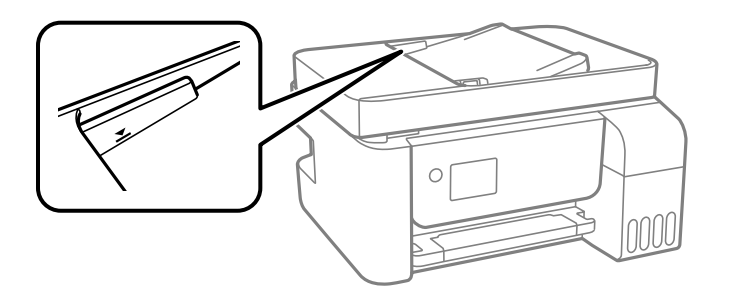

### **■ 當紙張灰塵附著於輥上時原稿滑落。**

# **解決方法**

清潔 ADF 內部。

**→ 第122[頁"清潔自](#page-121-0) ADF"** 

# **未偵測到原稿。**

# **解決方法**

在複印或掃描、或傳真畫面上,檢查 ADF 圖示是否開啟。若關閉,請重新放置原稿。

# **無法列印**

# **無法從** Windows **列印**

確定電腦和印表機已正確連接。

問題的原因和解決方案隨它們是否已連接而不同。

# **檢查連線狀態**

使用 Epson Printer Connection Checker 檢查電腦與印表機連線狀態。視乎檢查結果,您也許能解決問題。

1. 連按兩下桌面上的 [Epson Printer Connection Checker] 圖示。

Epson Printer Connection Checker 會隨即啟動。

如果桌面上無圖示,請遵循下列方法啟動 Epson Printer Connection Checker。

- ❏ Windows 10 按下開始鍵,然後選取 [Epson Software] > [Epson Printer Connection Checker]。
- ❏ Windows 8.1/Windows 8 請在搜尋快速鍵中輸入應用程式名稱,然後選取顯示的圖示。
- ❏ Windows 7 按下開始鍵,然後選取[所有程式] > [Epson Software] > [Epson Printer Connection Checker]。
- 2. 請依照螢幕上的指示進行檢查。

#### **附註:** 如果未顯示印表機的名稱,請安裝原廠 Epson 印表機驅動程式。

第127[頁"檢查是否已安裝原廠](#page-126-0) Epson 印表機驅動程式 — Windows"

當您確認問題後,遵循畫面上顯示的解決方案進行操作。

如果您無法解決問題,請依據您的情況檢查下列內容。

- □ 印表機在網路連線上未被識別 第141頁"無法連接至網路"
- ❏ 印表機使用 USB 連線未被識別 第144頁 "印表機無法透過 USB 連接 (Windows)"
- □ 印表機已被識別,但列印無法執行。 第144[頁"建立連線後仍無法列印](#page-143-0) (Windows)"

# **無法連接至網路**

原因可能是下列問題之一。

# ■ 網路裝置的 Wi-Fi 連線存在錯誤。

# **解決方法**

關閉您要連線到網路的裝置。等待 10 秒鐘左右,然後按照以下次序打開裝置: 無線路由器、電 腦或智慧型裝置,然後是印表機。將印表機和電腦或智慧型裝置移近無線路由器,以改善無線電 通信,然後再次嘗試進行網路設定。

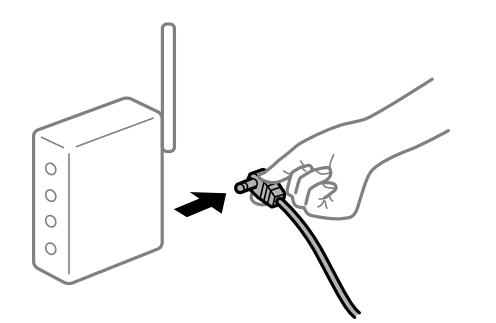

### **■ 裝置由於距離太遠而無法收到無線路由器的訊號。**

# **解決方法**

將電腦或智慧型裝置和印表機更靠近無線路由器後,關閉無線路由器,然後再次將其開啟。

### **■ 變更無線路由器時,設置與新路由器不匹配。**

## **解決方法**

再次進行連線設定,使其與新無線路由器匹配。

# **從電腦或智慧型裝置與電腦連接的 SSID 不相同。**

#### **解決方法**

當您同時使用多個無線路由器或無線路由器擁有多個 SSID,並且裝置連接至不同 SSID 時,您無 法連接至無線路由器。

將電腦或智慧型裝置連線至與印表機相同的 SSID。

❏ 連接至不同 SSID 的示例

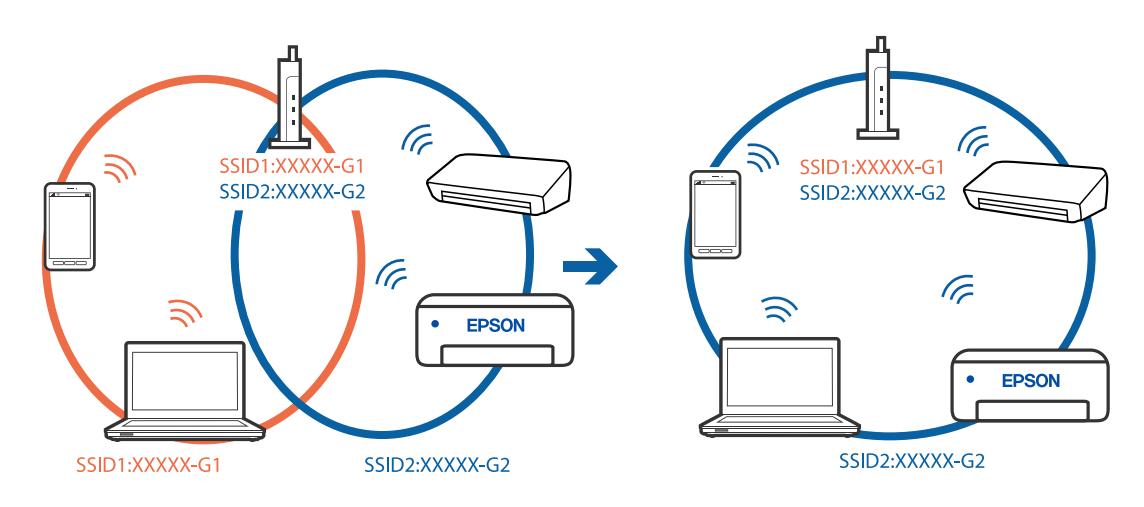

❏ 使用不同頻率範圍連接至 SSID 的示例

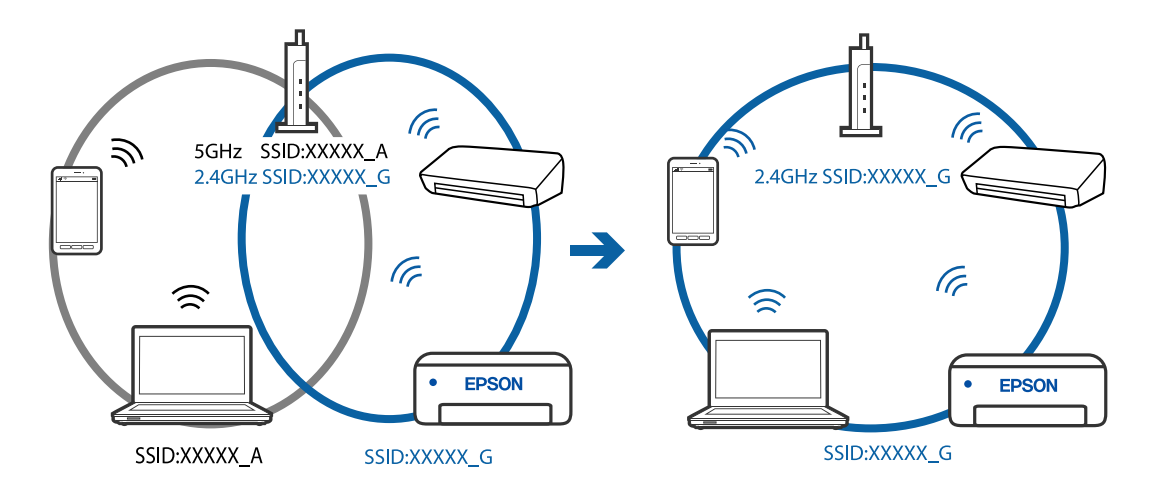

### **無線路由器提供 Privacy Separator (隱私區分)可用。**

#### **解決方法**

大部分的無線路由器都有隱私區分功能,可以在相同的 SSID 內封鎖裝置的通訊。如果在印表機 和電腦或智慧型裝置連線至相同網路後仍無法通訊,請停用無線路由器上的隱私區分功能。詳細 資訊,請參考無線路由器隨附的手冊。

#### **IP 位址指派有誤。**

#### **解決方法**

如果指派給印表機的 IP 位址是 169.254.XXX.XXX,且子網路遮罩為 255.255.0.0,表示可能未正確 指派 IP 位址。

列印網路連線報告,然後檢查 IP 位址及指派給印表機的子網路遮罩。若要列印網路連線報告, 選取 [設定] > [網路設定] > [連線檢查]。

請重新啟動無線路由器或重設印表機的網路設定。

### ■ 電腦上的網路設定存在問題。

#### **解決方法**

試著在您的電腦上存取任意網站,檢查您的電腦的網路設定是否正確。如果無法存取任何網站, 則電腦出了問題。

檢查電腦的網路連線。詳情請參見電腦提供的文件。

#### **印表機使用支援 IEEE 802.3az(高能效乙太網)的裝置透過乙太網進行連接。**

#### **解決方法**

使用支援 IEEE 802.3az (高能效乙太網路) 的裝置透過乙太網路連接印表機時,依據您使用的集 線器或路由器,可能出現下列問題。

- □ 連線變得不穩定,印表機反复連接和斷開連接。
- ❏ 無法連接至印表機。
- ❏ 通訊速度變慢。

依照下面的步驟為印表機停用 IEEE 802.3az, 然後進行連接。

- 1. 取下連接到電腦和印表機的乙太網路線纜。
- 2. 如果已為電腦啟用 IEEE 802.3az,則將其停用。 詳情請參見電腦提供的文件。
- 3. 使用乙太網路線纜直接連接電腦和印表機。
- 4. 在印表機上,列印網路狀態報告。 第229[頁"列印網路連線報告"](#page-228-0)
- 5. 在網路連線報告上檢查印表機的 IP 位址。
- 6. 在電腦上,存取 Web Config。 啟動網頁瀏覽器,然後輸入印表機的 IP 位址。 第246[頁"在網頁瀏覽器上執行](#page-245-0) Web Config"
- <span id="page-143-0"></span>7. 在此視窗右上角清單中選取 [進階設定]。
- 8. 選取 [網路設定] > [有線區域網路]。
- 9. 選取 [關閉] 以 [IEEE 802.3az]。
- 10. 按下 [下一步]。
- 11. 按下 [確定]。
- 12. 取下連接到電腦和印表機的乙太網路線纜。
- 13. 如果已在步驟 2 中為電腦停用 IEEE 802.3az, 則將其啟用。
- 14. 將您在步驟 1 中取下的乙太網路線纜連接到電腦和印表機。 如果問題依然發生,則可能是印表機以外的其他裝置導致了此問題。

# **印表機無法透過 USB 連接 (Windows)**

可考慮下列原因。

### **USB 線纜未正確插入電源插座。**

#### **解決方法**

請將 USB 連接線牢牢地連接至印表機與電腦。

# **USB 集線器存在問題。**

# **解決方法**

若正在使用 USB 集線器,請將印表機直接連接至電腦。

#### **USB 線纜或 USB 插座存在問題。**

# **解決方法**

如果無法識別 USB 連接線,請變更連接埠,或更換 USB 連接線。

# **建立連線後仍無法列印 (Windows)**

可考慮下列原因。

# **軟體或資料存在問題。**

### **解決方法**

- ❏ 確定已安裝原廠 Epson 印表機驅動程式 (EPSON XXXXX)。若未安裝原廠 Epson 印表機驅動程 式,可用功能將會受限。我們建議使用原廠 Epson 印表機驅動程式。
- ❏ 若列印大型影像,電腦可能發生記憶體不足問題。請以較低的解析度或較小的檔案大小列印影 像。
- ❏ 若試過所有解決方法後仍未解決問題,請嘗試解除安裝印表機驅動程式,然後重新安裝。
- ❏ 您可藉由將軟體更新為最新版本來解決問題。若要檢查軟體狀態,請使用軟體更新工具。
- ◆ 第127頁 "檢查是否已安裝原廠 Epson 印表機驅動程式 Windows"
$\Rightarrow$  第128頁 "檢查是否已安裝原廠 Epson 印表機驅動程式 — Mac OS"

- ◆ 第126[頁"單獨安裝或解除安裝應用程式"](#page-125-0)
- ◆ 第130[頁"更新應用程式與韌體"](#page-129-0)

#### **印表機狀態存在問題。**

# **解決方法**

按下印表機驅動程式 [維護] 索引標籤上的 [EPSON印表機監控程式3], 然後檢查印表機狀態。若停 用 [EPSON印表機監控程式3],請按下 [維護] 索引標籤上的 [進階設定],然後選取 [開啟EPSON印 表機監控程式3]。

# **■ 仍有等待列印的工作。**

# **解決方法**

在印表機驅動程式的 [維護] 索引標籤上按下 [列印佇列]。如果保留了不需要的資料, 請從[印表 機]功能表選取[取消所有文件]。

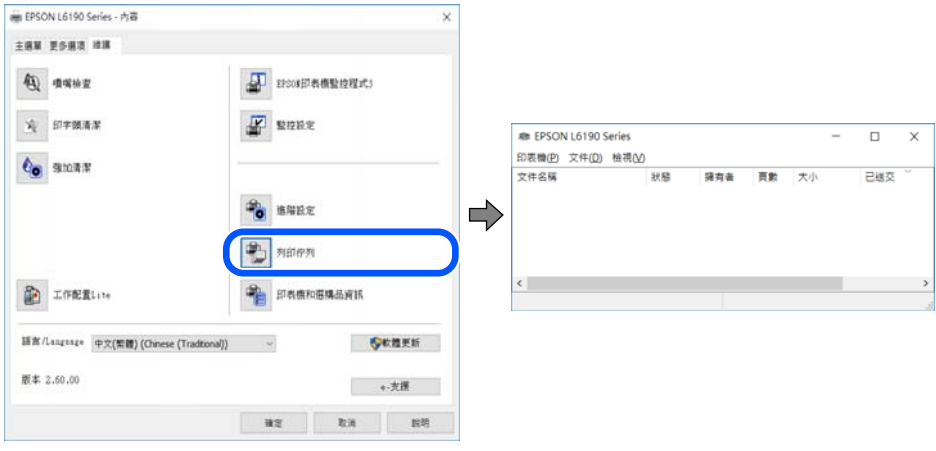

#### **印表機擱置或離線。**

# **解決方法**

在印表機驅動程式的 [維護] 索引標籤上按下 [列印佇列]。 若印表機未離線或擱置中,請從[印表機]功能表清除離線或擱置中設定。

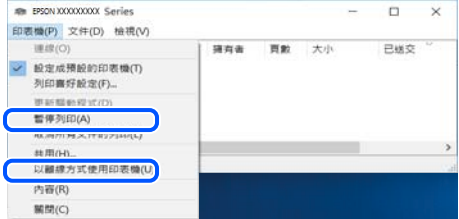

## **印表機未被選取為預設印表機。**

# **解決方法**

右鍵按一下 [控制台] > [檢視裝置與印表機] (或 [印表機]、[印表機與傳真]) 中的印表機圖示, 在 按下 [設定為預設印表機]。

**附註:**

如果存在多個印表機圖示,請查看下列內容以選取正確的印表機。

範例)

USB 連線:EPSON XXXX 系列

網路連線:EPSON XXXX 系列 (網路)

如果您多次安裝印表機驅動程式,可能會產生多個印表機驅動程式複本。如果產生像是「EPSON XXXX 系列 (複本 1) | 這樣的複本,請以滑鼠右鍵按下驅動程式複本的圖示, 然後按下[移除裝 置]。

### **印表機連接埠設定不正確。**

#### **解決方法**

在印表機驅動程式的 [維護] 索引標籤上按下 [列印佇列]。 確定印表機連接埠按照如下 [印表機] 功能表中 [屬性] > [連接埠] 內所述進行正確設定。 USB 連線: [USBXXX], 網路連線: [EpsonNet Print Port]

# 在使用網路連線時,印表機**突然無法列印**

原因可能是下列問題之一。

#### **網路環境已經改變。**

#### **解決方法**

如果已改變網路環境,例如無線路由器或服務提供者,應試著再次進行印表機的網路設定。 將電腦或智慧型裝置連線至與印表機相同的 SSID。

### ■ 網路裝置的 Wi-Fi 連線存在錯誤。

#### **解決方法**

關閉您要連線到網路的裝置。 等待 10 秒鐘左右,然後按照以下次序打開裝置:無線路由器、電 腦或智慧型裝置,然後是印表機。將印表機和電腦或智慧型裝置移近無線路由器,以改善無線電 通信,然後再次嘗試進行網路設定。

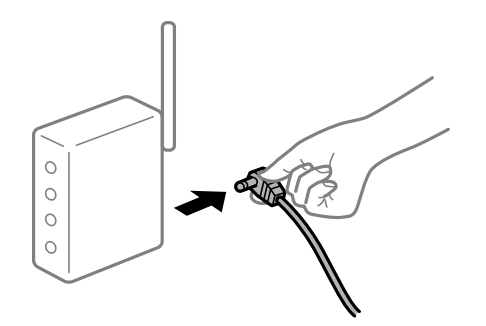

## **印表機未連接網路。**

### **解決方法**

選取 [設定] > [網路設定] > [連線檢查],然後列印網路連接報告。如果報告顯示網路連線失敗,檢 查網路連線報告,然後按照列印出的解決方案操作。

# **電腦上的網路設定存在問題。**

### **解決方法**

試著在您的電腦上存取任意網站,檢查您的電腦的網路設定是否正確。如果無法存取任何網站, 則電腦出了問題。

檢查電腦的網路連線。詳情請參見電腦提供的文件。

**■ 仍有等待列印的工作。** 

## **解決方法**

在印表機驅動程式的 [維護] 索引標籤上按下 [列印佇列]。如果保留了不需要的資料,請從[印表 機]功能表選取[取消所有文件]。

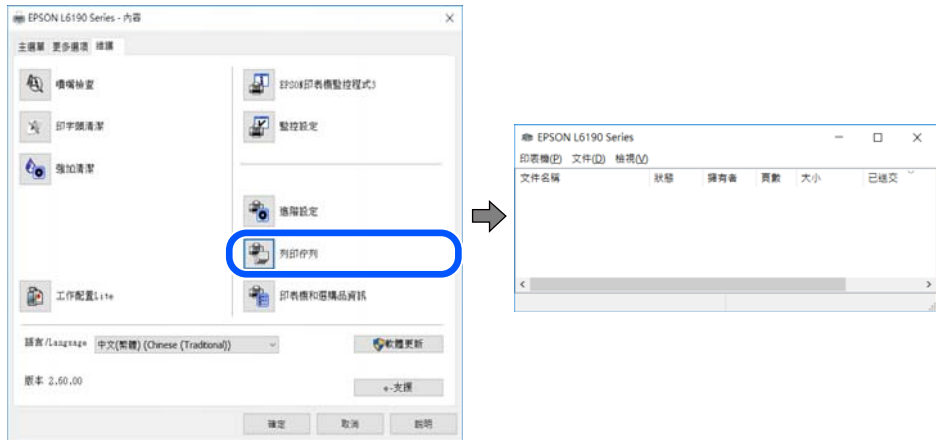

### **印表機擱置或離線。**

### **解決方法**

在印表機驅動程式的 [維護] 索引標籤上按下 [列印佇列]。 若印表機未離線或擱置中,請從[印表機]功能表清除離線或擱置中設定。

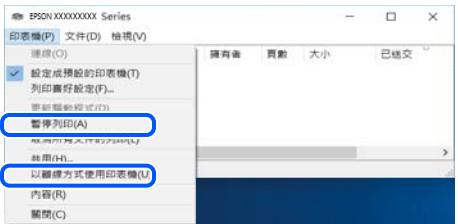

## **印表機未被選取為預設印表機。**

### **解決方法**

右鍵按一下 [控制台] > [檢視裝置與印表機] (或 [印表機]、[印表機與傳真]) 中的印表機圖示, 在 按下 [設定為預設印表機]。

**附註:**

如果存在多個印表機圖示,請查看下列內容以選取正確的印表機。

範例)

USB 連線:EPSON XXXX 系列

網路連線:EPSON XXXX 系列 (網路)

<span id="page-147-0"></span>如果您多次安裝印表機驅動程式,可能會產生多個印表機驅動程式複本。如果產生像是「EPSON XXXX 系列 (複本 1)」這樣的複本,請以滑鼠右鍵按下驅動程式複本的圖示,然後按下[移除裝 置]。

### **印表機連接埠設定不正確。**

## **解決方法**

在印表機驅動程式的 [維護] 索引標籤上按下 [列印佇列]。 確定印表機連接埠按照如下 [印表機] 功能表中 [屬性] > [連接埠] 內所述進行正確設定。 USB 連線: [USBXXX], 網路連線: [EpsonNet Print Port]

# **無法從** Mac OS **列印**

確定電腦和印表機已正確連接。

問題的原因和解決方案隨它們是否已連接而不同。

# **檢查連線狀態**

使用 EPSON印表機監控程式 檢查電腦與印表機連線狀態。

- 1. 從 Apple 功能表選取[系統偏好設定] > [印表機和掃描器] (或[列印和掃描]、[列印與傳真]),然後選取 印表機。
- 2. 按下[選項與耗材] > [公用程式] > [開啟印表機公用程式]。
- 3. 按下 [EPSON印表機監控程式]。

當顯示剩餘墨水量時,電腦與印表機之間的連線已成功建立。 如果連線未建立,請檢查下列內容。

- ❏ 印表機在網路連線上未被識別 第148頁"無法連接至網路"
- □ 印表機使用 USB 連線未被識別 第151頁 "印表機無法透過 USB 連接 (Mac OS)"

如果連線已建立,請檢查下列內容。

□ 印表機已被識別,但列印無法執行。 第152[頁"建立連線後仍無法列印](#page-151-0) (Mac OS)"

# **無法連接至網路**

原因可能是下列問題之一。

# ■ 網路裝置的 Wi-Fi 連線存在錯誤。

# **解決方法**

關閉您要連線到網路的裝置。等待 10 秒鐘左右,然後按照以下次序打開裝置: 無線路由器、電 腦或智慧型裝置,然後是印表機。將印表機和電腦或智慧型裝置移近無線路由器,以改善無線電 通信,然後再次嘗試進行網路設定。

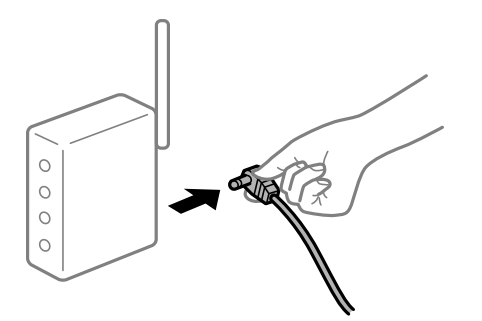

# **■ 裝置由於距離太遠而無法收到無線路由器的訊號。**

**解決方法**

將電腦或智慧型裝置和印表機更靠近無線路由器後,關閉無線路由器,然後再次將其開啟。

# **變更無線路由器時,設置與新路由器不匹配。**

### **解決方法**

再次進行連線設定,使其與新無線路由器匹配。

## **從電腦或智慧型裝置與電腦連接的 SSID 不相同。**

#### **解決方法**

當您同時使用多個無線路由器或無線路由器擁有多個 SSID,並且裝置連接至不同 SSID 時,您無 法連接至無線路由器。

將電腦或智慧型裝置連線至與印表機相同的 SSID。

❏ 連接至不同 SSID 的示例

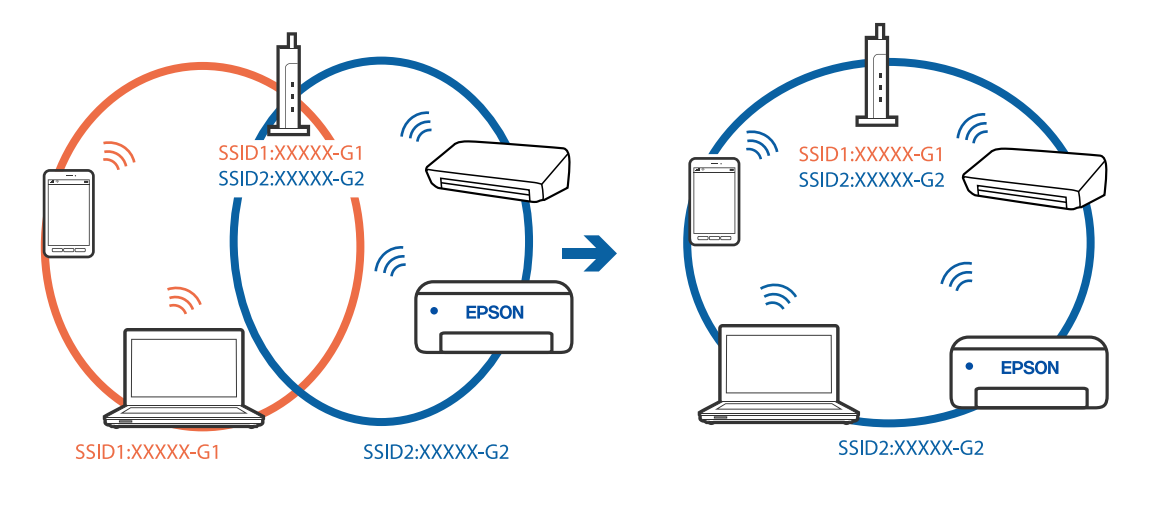

□ 使用不同頻率範圍連接至 SSID 的示例

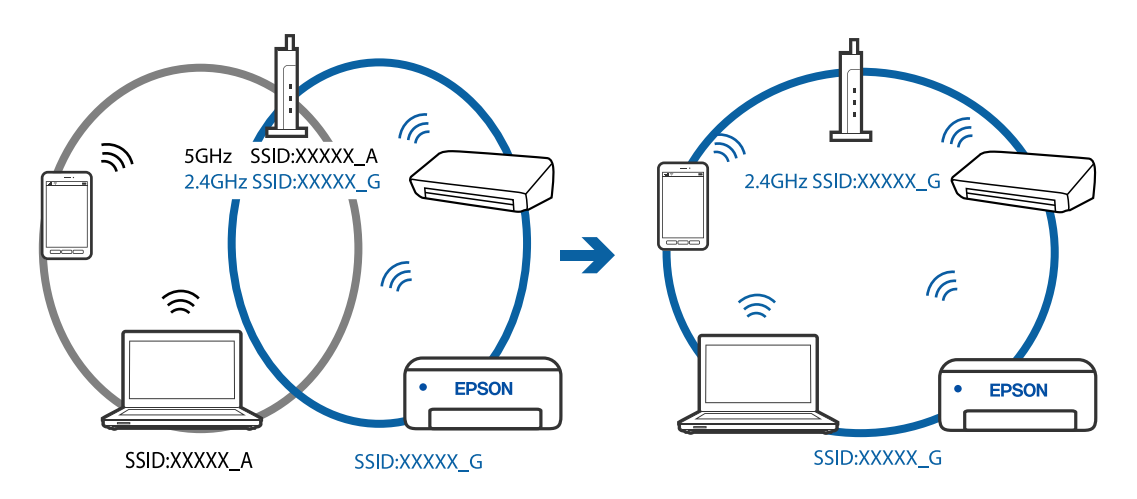

### **無線路由器提供 Privacy Separator (隱私區分)可用。**

## **解決方法**

大部分的無線路由器都有隱私區分功能,可以在相同的 SSID 內封鎖裝置的通訊。如果在印表機 和電腦或智慧型裝置連綿至相同網路後仍無法通訊,請停用無線路由器上的隱私區分功能。詳細 資訊,請參考無線路由器隨附的手冊。

# **IP 位址指派有誤。**

# **解決方法**

如果指派給印表機的 IP 位址是 169.254.XXX.XXX,且子網路遮罩為 255.255.0.0, 表示可能未正確 指派 IP 位址。

列印網路連線報告,然後檢查 IP 位址及指派給印表機的子網路遮罩。若要列印網路連線報告, 選取 [設定] > [網路設定] > [連線檢查]。

請重新啟動無線路由器或重設印表機的網路設定。

#### **電腦上的網路設定存在問題。**

#### **解決方法**

試著在您的電腦上存取任意網站,檢查您的電腦的網路設定是否正確。如果無法存取任何網站, 則電腦出了問題。

檢查電腦的網路連線。詳情請參見電腦提供的文件。

#### **連接至 USB 3.0 連接埠的裝置導致無線電頻率干擾。**

#### **解決方法**

當您連接裝置到 Mac 上的 USB 3.0 連接埠時,可能發生無線電頻率干擾。如果您無法連接至無線 LAN (Wi-Fi) 或如果運作變得不穩定,請嘗試以下操作。

❏ 將連接至 USB 3.0 連接埠的裝置進一步遠離電腦放置。

## **印表機使用支援 IEEE 802.3az(高能效乙太網)的裝置透過乙太網進行連接。**

### **解決方法**

使用支援 IEEE 802.3az(高能效乙太網路)的裝置透過乙太網路連接印表機時,依據您使用的集 線器或路由器,可能出現下列問題。

- <span id="page-150-0"></span>□ 連線變得不穩定,印表機反复連接和斷開連接。
- ❏ 無法連接至印表機。
- ❏ 通訊速度變慢。
- 依照下面的步驟為印表機停用 IEEE 802.3az, 然後進行連接。
- 1. 取下連接到電腦和印表機的乙太網路線纜。
- 2. 如果已為電腦啟用 IEEE 802.3az,則將其停用。 詳情請參見電腦提供的文件。
- 3. 使用乙太網路線纜直接連接電腦和印表機。
- 4. 在印表機上,列印網路狀態報告。 第229[頁"列印網路連線報告"](#page-228-0)
- 5. 在網路連線報告上檢查印表機的 IP 位址。
- 6. 在電腦上,存取 Web Config。 啟動網頁瀏覽器,然後輸入印表機的 IP 位址。 第246[頁"在網頁瀏覽器上執行](#page-245-0) Web Config"
- 7. 在此視窗右上角清單中選取 [進階設定]。
- 8. 選取 [網路設定] > [有線區域網路]。
- 9. 選取 [關閉] 以 [IEEE 802.3az]。
- 10. 按下 [下一步]。
- 11. 按下 [確定]。
- 12. 取下連接到電腦和印表機的乙太網路線纜。
- 13. 如果已在步驟 2 中為電腦停用 IEEE 802.3az,則將其啟用。
- 14. 將您在步驟 1 中取下的乙太網路線纜連接到電腦和印表機。 如果問題依然發生,則可能是印表機以外的其他裝置導致了此問題。

# **印表機無法透過 USB 連接 (Mac OS)**

可考慮下列原因。

### **USB 線纜未正確插入電源插座。**

# **解決方法**

請將 USB 連接線牢牢地連接至印表機與電腦。

## <span id="page-151-0"></span>**USB 集線器存在問題。**

## **解決方法**

若正在使用 USB 集線器,請將印表機直接連接至電腦。

#### **USB 線纜或 USB 插座存在問題。**

#### **解決方法**

如果無法識別 USB 連接線,請變更連接埠,或更換 USB 連接線。

# **建立連線後仍無法列印 (Mac OS)**

可考慮下列原因。

# **軟體或資料存在問題。**

**解決方法**

- ❏ 確定已安裝原廠 Epson 印表機驅動程式 (EPSON XXXXX)。若未安裝原廠 Epson 印表機驅動程 式,可用功能將會受限。我們建議使用原廠 Epson 印表機驅動程式。
- □ 若列印大型影像,電腦可能發生記憶體不足問題。請以較低的解析度或較小的檔案大小列印影 像。
- ❏ 若試過所有解決方法後仍未解決問題,請嘗試解除安裝印表機驅動程式,然後重新安裝。
- ❏ 您可藉由將軟體更新為最新版本來解決問題。若要檢查軟體狀態,請使用軟體更新工具。
- ◆ 第127頁 "檢查是否已安裝原廠 Epson 印表機驅動程式 Windows"
- $\Rightarrow$  第128頁 "檢查是否已安裝原廠 Epson 印表機驅動程式 Mac OS"
- ◆ 第126[頁"單獨安裝或解除安裝應用程式"](#page-125-0)
- ◆ 第130[頁"更新應用程式與韌體"](#page-129-0)

#### **印表機狀態存在問題。**

### **解決方法**

請確定印表機狀態不是[暫停]。

請從 [Apple] 功能表選取[系統偏好設定] > [印表機和掃描器] (或[列印和掃描]、[列印與傳真]),然 後按兩下印表機。若印表機處於暫停狀態,請按下[繼續執行]。

### **■ 印表機已啟用使用者功能限制。**

#### **解決方法**

在啟用使用者功能限制時,印表機可能不會列印。請聯絡印表機管理員。

# 在使用網路連線時,印表機突然無法列印

原因可能是下列問題之一。

#### **網路環境已經改變。**

**解決方法**

如果已改變網路環境,例如無線路由器或服務提供者,應試著再次進行印表機的網路設定。

將電腦或智慧型裝置連線至與印表機相同的 SSID。

# ■ 網路裝置的 Wi-Fi 連線存在錯誤。

# **解決方法**

關閉您要連線到網路的裝置。等待 10 秒鐘左右,然後按照以下次序打開裝置: 無線路由器、電 腦或智慧型裝置,然後是印表機。將印表機和電腦或智慧型裝置移近無線路由器,以改善無線電 通信,然後再次嘗試進行網路設定。

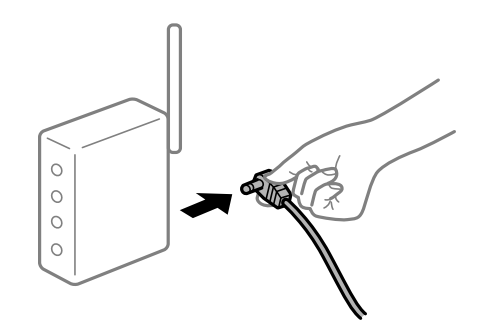

#### **印表機未連接網路。**

## **解決方法**

選取 [設定] > [網路設定] > [連線檢查], 然後列印網路連接報告。如果報告顯示網路連線失敗,檢 查網路連線報告,然後按照列印出的解決方案操作。

## **■電腦上的網路設定存在問題。**

# **解決方法**

試著在您的電腦上存取任意網站,檢查您的電腦的網路設定是否正確。如果無法存取任何網站, 則電腦出了問題。

檢查電腦的網路連線。詳情請參見電腦提供的文件。

# **未顯示 列印設定 功能表。**

可考慮下列原因。

# **Epson Printer Driver 未正確安裝**

## **解決方法**

若在 macOS Catalina (10.15) 或更新版本、macOS High Sierra (10.13)、macOS Sierra (10.12)、OS X El Capitan (10.11)、OS X Yosemite (10.10)、OS X Mavericks (10.9)、OS X Mountain Lion (10.8) 中沒有 顯示 [列印設定] 功能表,則表示 Epson 印表機驅動程式沒有正確安裝。從下列功能表中啟用它。

Apple 從功能表 > [印表機和掃描器] (或[列印和掃描]、[列印與傳真]) 中選取[系統偏好設定], 移除 印表機,然後重新新增印表機。請參考以下説明新增印表機。

第129[頁"新增印表機\(僅限](#page-128-0) Mac OS)"

macOS Mojave (10.14) 無法存取 TextEdit 等 Apple 應用程式中的 [列印設定]。

# **無法從智慧型裝置列印**

確定智慧型裝置和印表機已正確連接。

問題的原因和解決方案隨它們是否已連接而不同。

# **檢查與智慧型裝置的連接**

使用 Epson Smart Panel 檢查智慧型裝置與印表機之間的連線狀態。 打開 Epson Smart Panel。如果無法連接至印表機,請點選畫面頂部的 [+] 進行重設。 如果未使用 Epson Smart Panel, 請參閲下面的連結。 [http://epson.sn](http://epson.sn/?q=2)

# **無法連接至網路**

原因可能是下列問題之一。

# ■ 網路裝置的 Wi-Fi 連線存在錯誤。

**解決方法**

關閉您要連線到網路的裝置。等待 10 秒鐘左右,然後按照以下次序打開裝置: 無線路由器、電 腦或智慧型裝置,然後是印表機。將印表機和電腦或智慧型裝置移近無線路由器,以改善無線電 通信,然後再次嘗試進行網路設定。

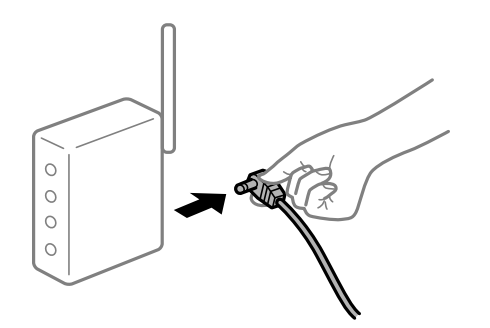

#### **■ 裝置由於距離太遠而無法收到無線路由器的訊號。**

### **解決方法**

將電腦或智慧型裝置和印表機更靠近無線路由器後,關閉無線路由器,然後再次將其開啟。

# **變更無線路由器時,設置與新路由器不匹配。**

# **解決方法**

再次進行連線設定,使其與新無線路由器匹配。

**從電腦或智慧型裝置與電腦連接的 SSID 不相同。**

# **解決方法**

當您同時使用多個無線路由器或無線路由器擁有多個 SSID,並且裝置連接至不同 SSID 時,您無 法連接至無線路由器。

將電腦或智慧型裝置連線至與印表機相同的 SSID。

### □ 連接至不同 SSID 的示例

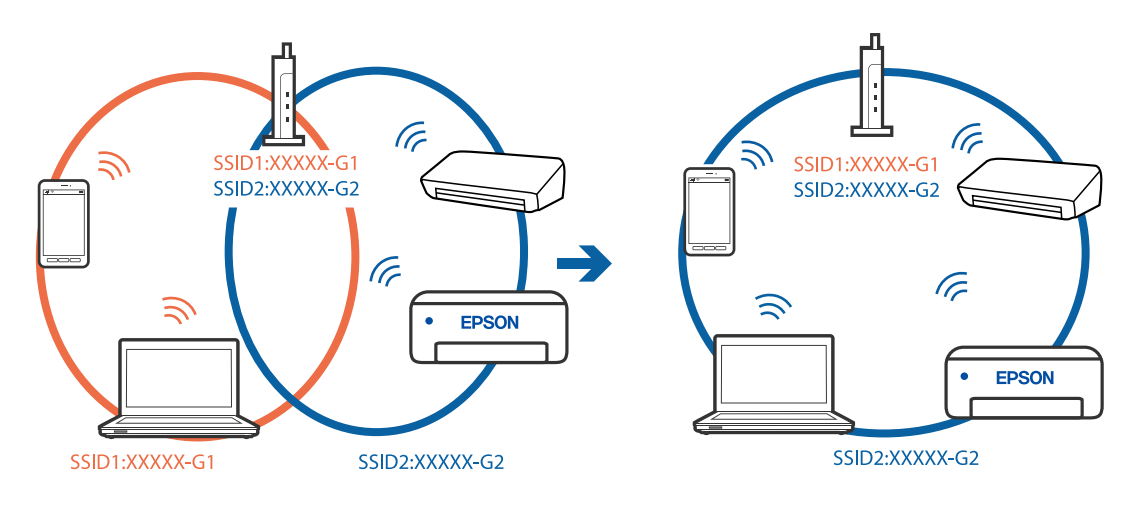

□ 使用不同頻率範圍連接至 SSID 的示例

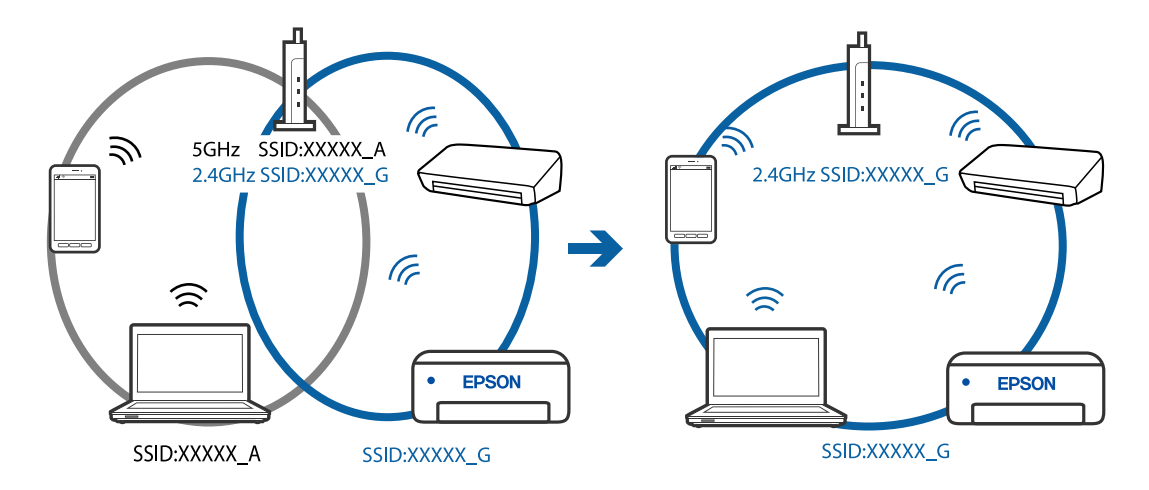

**無線路由器提供 Privacy Separator (隱私區分)可用。**

# **解決方法**

大部分的無線路由器都有隱私區分功能,可以在相同的 SSID 內封鎖裝置的通訊。如果在印表機 和電腦或智慧型裝置連線至相同網路後仍無法通訊,請停用無線路由器上的隱私區分功能。詳細 資訊,請參考無線路由器隨附的手冊。

# **IP 位址指派有誤。**

# **解決方法**

如果指派給印表機的 IP 位址是 169.254.XXX.XXX,且子網路遮罩為 255.255.0.0,表示可能未正確 指派 IP 位址。

列印網路連線報告,然後檢查 IP 位址及指派給印表機的子網路遮罩。若要列印網路連線報告, 選取 [設定] > [網路設定] > [連線檢查]。

請重新啟動無線路由器或重設印表機的網路設定。

### **智慧型裝置上的網路設定存在問題。**

#### **解決方法**

試著在您的智慧型裝置上存取任意網站,檢查您的智慧型裝置的網路設定是否正確。如果無法存 取任何網站,則智慧型裝置出了問題。

檢查電腦的網路連線。如需詳細資訊,請參見智慧型裝置隨附的說明文件。

# **建立連線後仍無法列印 (iOS)**

可考慮下列原因。

# **紙張設定自動顯示 已停用。**

#### **解決方法**

在下列功能表中啟用 [紙張設定自動顯示]。 [設定] > [印表機設定] > [紙張來源設定] > [紙張設定自動顯示]

# **重要設定被停用。**

**解決方法**

在 AirPrint.中啟用 Web Config 設定。

# 在使用網路連線時,印表機突然無法**列印**

原因可能是下列問題之一。

#### **網路環境已經改變。**

**解決方法**

如果已改變網路環境,例如無線路由器或服務提供者,應試著再次進行印表機的網路設定。 將電腦或智慧型裝置連線至與印表機相同的 SSID。

# ■ 網路裝置的 Wi-Fi 連線存在錯誤。

### **解決方法**

關閉您要連線到網路的裝置。等待 10 秒鐘左右,然後按照以下次序打開裝置: 無線路由器、電 腦或智慧型裝置,然後是印表機。將印表機和電腦或智慧型裝置移近無線路由器,以改善無線電 通信,然後再次嘗試進行網路設定。

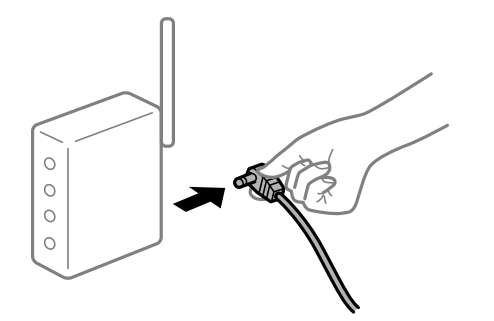

## <span id="page-156-0"></span>**印表機未連接網路。**

### **解決方法**

選取 [設定] > [網路設定] > [連線檢查],然後列印網路連接報告。如果報告顯示網路連線失敗,檢 查網路連線報告,然後按照列印出的解決方案操作。

# **■ 智慧型裝置上的網路設定存在問題。**

### **解決方法**

試著在您的智慧型裝置上存取任意網站,檢查您的智慧型裝置的網路設定是否正確。如果無法存 取任何網站,則智慧型裝置出了問題。

檢查電腦的網路連線。如需詳細資訊,請參見智慧型裝置隨附的說明文件。

# **列印接收傳真已在當前設定下被停用。**

如果 [儲存至電腦] 被設定為 [是],則變更此設定為 [是並列印] 或停用 [儲存至電腦]。 您可在 [設定] > [傳真設定] > [接收設定] 中找到 [儲存至電腦]。

# **無法開始掃描**

# **無法從** Windows **掃描**

確定電腦和印表機已正確連接。

問題的原因和解決方案隨它們是否已連接而不同。

## **檢查連線狀態**

使用 Epson Printer Connection Checker 檢查電腦與印表機連線狀態。視乎檢查結果,您也許能解決問題。

1. 連按兩下桌面上的 [Epson Printer Connection Checker] 圖示。

Epson Printer Connection Checker 會隨即啟動。

如果桌面上無圖示,請遵循下列方法啟動 Epson Printer Connection Checker。

- ❏ Windows 10 按下開始鍵,然後選取 [Epson Software] > [Epson Printer Connection Checker]。
- ❏ Windows 8.1/Windows 8 請在搜尋快速鍵中輸入應用程式名稱,然後選取顯示的圖示。
- ❏ Windows 7 按下開始鍵,然後選取[所有程式] > [Epson Software] > [Epson Printer Connection Checker]。
- 2. 請依照螢幕上的指示進行檢查。

**附註:** 如果未顯示印表機的名稱,請安裝原廠 Epson 印表機驅動程式。 第127[頁"檢查是否已安裝原廠](#page-126-0) Epson 印表機驅動程式 — Windows"

當您確認問題後,遵循畫面上顯示的解決方案進行操作。 如果您無法解決問題,請依據您的情況檢查下列內容。

- ❏ 印表機在網路連線上未被識別 第158頁"無法連接至網路"
- □ 印表機使用 USB 連線未被識別 第144[頁"印表機無法透過](#page-143-0) USB 連接 (Windows)"
- □ 印表機已被識別,但掃描無法執行。 第161[頁"正確建立連線後仍無法掃描](#page-160-0) (Windows)"

# **無法連接至網路**

原因可能是下列問題之一。

# ■ 網路裝置的 Wi-Fi 連線存在錯誤。

#### **解決方法**

關閉您要連線到網路的裝置。 等待 10 秒鐘左右,然後按照以下次序打開裝置:無線路由器、電 腦或智慧型裝置,然後是印表機。將印表機和電腦或智慧型裝置移近無線路由器,以改善無線電 通信,然後再次嘗試進行網路設定。

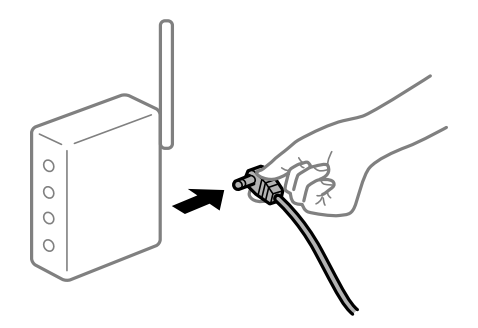

# **裝置由於距離太遠而無法收到無線路由器的訊號。**

#### **解決方法**

將電腦或智慧型裝置和印表機更靠近無線路由器後,關閉無線路由器,然後再次將其開啟。

### **變更無線路由器時,設置與新路由器不匹配。**

#### **解決方法**

再次進行連線設定,使其與新無線路由器匹配。

# **從電腦或智慧型裝置與電腦連接的 SSID 不相同。**

# **解決方法**

當您同時使用多個無線路由器或無線路由器擁有多個 SSID,並且裝置連接至不同 SSID 時,您無 法連接至無線路由器。

將電腦或智慧型裝置連線至與印表機相同的 SSID。

# □ 連接至不同 SSID 的示例

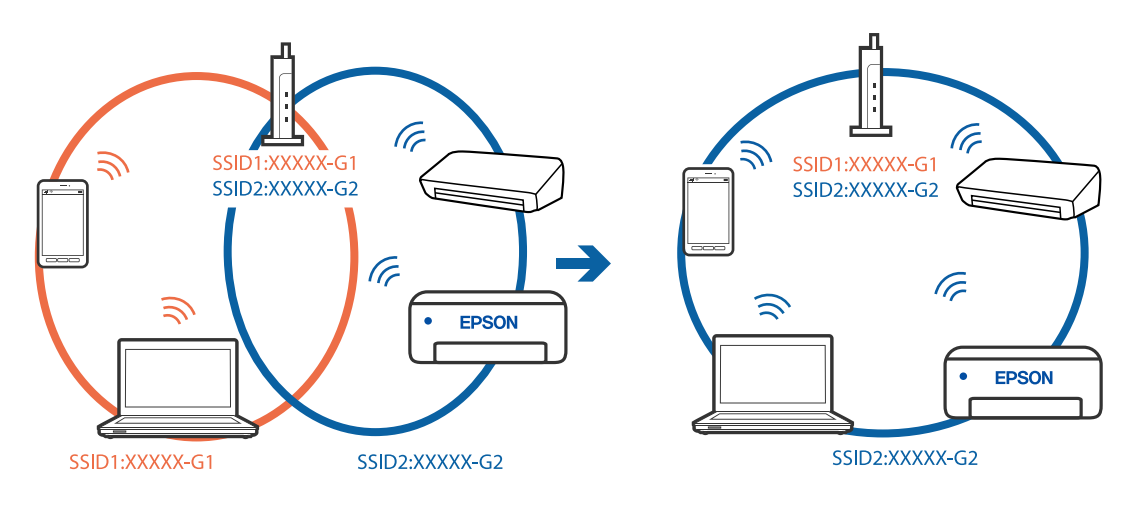

□ 使用不同頻率範圍連接至 SSID 的示例

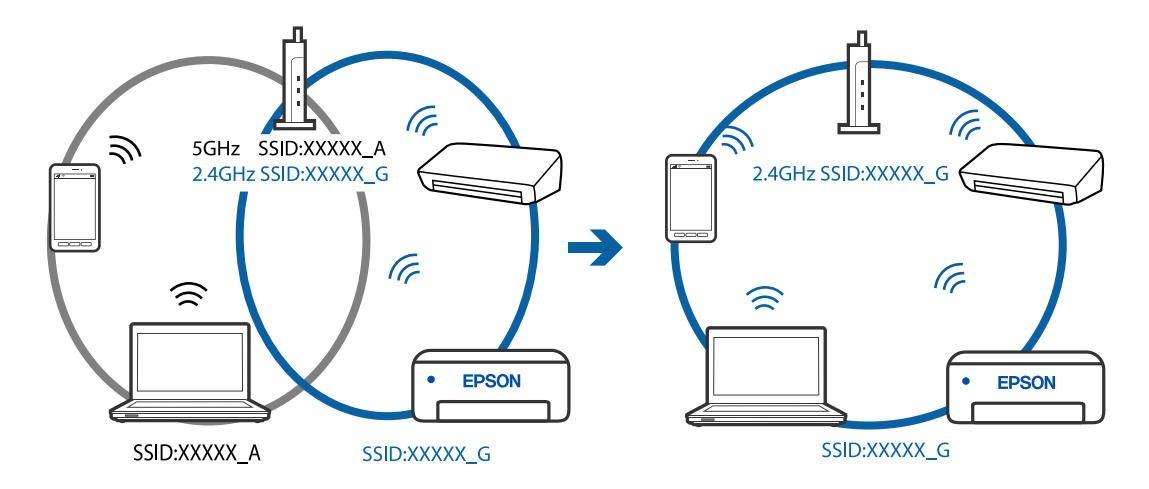

**無線路由器提供 Privacy Separator (隱私區分)可用。**

# **解決方法**

大部分的無線路由器都有隱私區分功能,可以在相同的 SSID 內封鎖裝置的通訊。如果在印表機 和電腦或智慧型裝置連線至相同網路後仍無法通訊,請停用無線路由器上的隱私區分功能。詳細 資訊,請參考無線路由器隨附的手冊。

# **IP 位址指派有誤。**

# **解決方法**

如果指派給印表機的 IP 位址是 169.254.XXX.XXX,且子網路遮罩為 255.255.0.0,表示可能未正確 指派 IP 位址。

列印網路連線報告,然後檢查 IP 位址及指派給印表機的子網路遮罩。若要列印網路連線報告, 選取 [設定] > [網路設定] > [連線檢查]。

請重新啟動無線路由器或重設印表機的網路設定。

#### **電腦上的網路設定存在問題。**

#### **解決方法**

試著在您的電腦上存取任意網站,檢查您的電腦的網路設定是否正確。如果無法存取任何網站, 則電腦出了問題。

檢查電腦的網路連線。詳情請參見電腦提供的文件。

# **印表機使用支援 IEEE 802.3az(高能效乙太網)的裝置透過乙太網進行連接。**

#### **解決方法**

使用支援 IEEE 802.3az(高能效乙太網路)的裝置透過乙太網路連接印表機時, 依據您使用的集 線器或路由器,可能出現下列問題。

- □ 連線變得不穩定,印表機反复連接和斷開連接。
- ❏ 無法連接至印表機。
- ❏ 通訊速度變慢。

依照下面的步驟為印表機停用 IEEE 802.3az,然後進行連接。

- 1. 取下連接到電腦和印表機的乙太網路線纜。
- 2. 如果已為電腦啟用 IEEE 802.3az,則將其停用。 詳情請參見電腦提供的文件。
- 3. 使用乙太網路線纜直接連接電腦和印表機。
- 4. 在印表機上,列印網路狀態報告。 第229[頁"列印網路連線報告"](#page-228-0)
- 5. 在網路連線報告上檢查印表機的 IP 位址。
- 6. 在電腦上,存取 Web Config。 啟動網頁瀏覽器,然後輸入印表機的 IP 位址。 第246[頁"在網頁瀏覽器上執行](#page-245-0) Web Config"
- 7. 在此視窗右上角清單中選取 [進階設定]。
- 8. 選取 [網路設定] > [有線區域網路]。
- 9. 選取 [關閉] 以 [IEEE 802.3az]。
- 10. 按下 [下一步]。
- 11. 按下 [確定]。
- 12. 取下連接到電腦和印表機的乙太網路線纜。
- 13. 如果已在步驟 2 中為電腦停用 IEEE 802.3az,則將其啟用。

14. 將您在步驟 1 中取下的乙太網路線纜連接到電腦和印表機。 如果問題依然發生,則可能是印表機以外的其他裝置導致了此問題。

# <span id="page-160-0"></span>**印表機無法透過 USB 連接 (Windows)**

可考慮下列原因。

## **USB 線纜未正確插入電源插座。**

## **解決方法**

請將 USB 連接線牢牢地連接至印表機與電腦。

### **USB 集線器存在問題。**

### **解決方法**

若正在使用 USB 集線器,請將印表機直接連接至電腦。

# **USB 線纜或 USB 插座存在問題。**

# **解決方法**

如果無法識別 USB 連接線,請變更連接埠,或更換 USB 連接線。

# **正確建立連線後仍無法掃描 (Windows)**

## **透過網路以高解析度掃描。**

# **解決方法**

請嘗試以較低解析度掃描。

# **無法從** Mac OS **掃描**

確定電腦和印表機已正確連接。 問題的原因和解決方案隨它們是否已連接而不同。

#### **檢查連線狀態**

使用 EPSON印表機監控程式 檢查電腦與印表機連線狀態。

- 1. 從 Apple 功能表選取[系統偏好設定] > [印表機和掃描器] (或[列印和掃描]、[列印與傳真]),然後選取 印表機。
- 2. 按下[選項與耗材] > [公用程式] > [開啟印表機公用程式]。
- 3. 按下 [EPSON印表機監控程式]。

當顯示剩餘墨水量時,電腦與印表機之間的連線已成功建立。 如果連線未建立,請檢查下列內容。

- ❏ 印表機在網路連線上未被識別 第162[頁"無法連接至網路"](#page-161-0)
- □ 印表機使用 USB 連線未被識別 第151[頁"印表機無法透過](#page-150-0) USB 連接 (Mac OS)"

<span id="page-161-0"></span>如果連線已建立,請檢查下列內容。

□ 印表機已被識別,但掃描無法執行。 第165頁 "正確建立連線後仍無法掃描 (Mac OS)"

# **無法連接至網路**

原因可能是下列問題之一。

# ■ 網路裝置的 Wi-Fi 連線存在錯誤。

## **解決方法**

關閉您要連線到網路的裝置。等待 10 秒鐘左右,然後按照以下次序打開裝置: 無線路由器、電 腦或智慧型裝置,然後是印表機。將印表機和電腦或智慧型裝置移近無線路由器,以改善無線電 通信,然後再次嘗試進行網路設定。

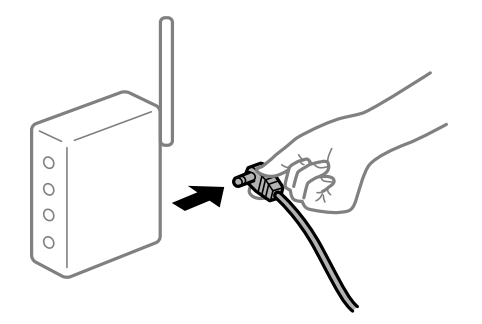

# ■ 裝置由於距離太遠而無法收到無線路由器的訊號。

### **解決方法**

將電腦或智慧型裝置和印表機更靠近無線路由器後,關閉無線路由器,然後再次將其開啟。

# **■ 變更無線路由器時,設置與新路由器不匹配。**

### **解決方法**

再次進行連線設定,使其與新無線路由器匹配。

# **從電腦或智慧型裝置與電腦連接的 SSID 不相同。**

## **解決方法**

當您同時使用多個無線路由器或無線路由器擁有多個 SSID,並且裝置連接至不同 SSID 時,您無 法連接至無線路由器。

將電腦或智慧型裝置連線至與印表機相同的 SSID。

# □ 連接至不同 SSID 的示例

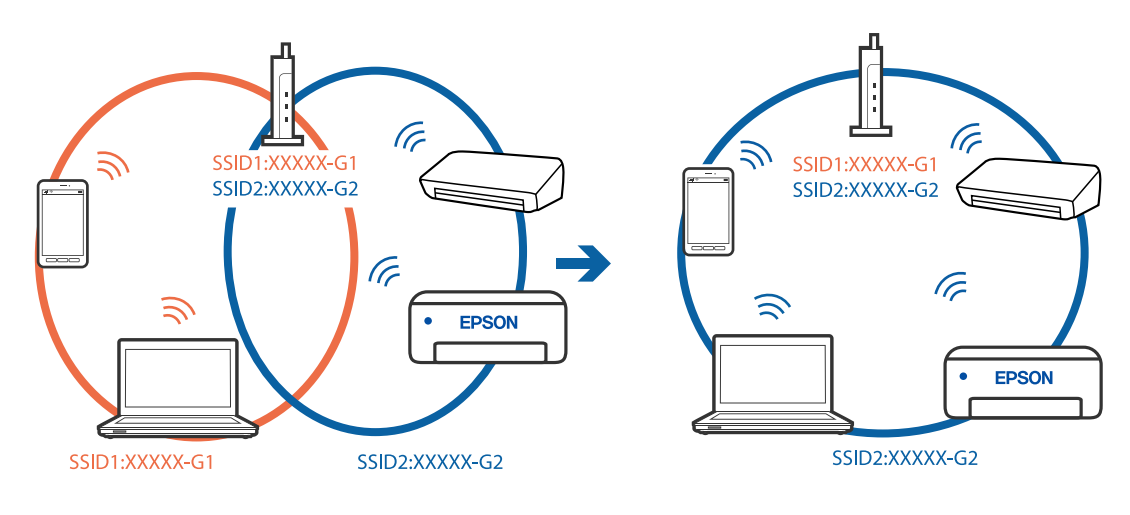

□ 使用不同頻率範圍連接至 SSID 的示例

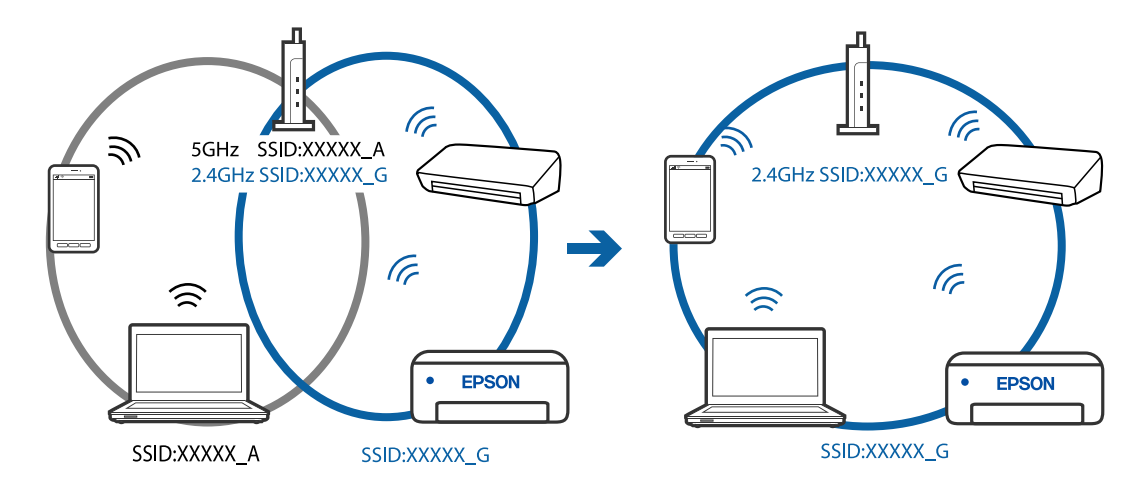

**無線路由器提供 Privacy Separator (隱私區分)可用。**

# **解決方法**

大部分的無線路由器都有隱私區分功能,可以在相同的 SSID 內封鎖裝置的通訊。如果在印表機 和電腦或智慧型裝置連線至相同網路後仍無法通訊,請停用無線路由器上的隱私區分功能。詳細 資訊,請參考無線路由器隨附的手冊。

# **IP 位址指派有誤。**

# **解決方法**

如果指派給印表機的 IP 位址是 169.254.XXX.XXX,且子網路遮罩為 255.255.0.0,表示可能未正確 指派 IP 位址。

列印網路連線報告,然後檢查 IP 位址及指派給印表機的子網路遮罩。若要列印網路連線報告, 選取 [設定] > [網路設定] > [連線檢查]。

請重新啟動無線路由器或重設印表機的網路設定。

# **電腦上的網路設定存在問題。**

#### **解決方法**

試著在您的電腦上存取任意網站,檢查您的電腦的網路設定是否正確。如果無法存取任何網站, 則電腦出了問題。

檢查電腦的網路連線。詳情請參見電腦提供的文件。

**連接至 USB 3.0 連接埠的裝置導致無線電頻率干擾。**

#### **解決方法**

當您連接裝置到 Mac 上的 USB 3.0 連接埠時,可能發生無線電頻率干擾。如果您無法連接至無線 LAN (Wi-Fi) 或如果運作變得不穩定,請嘗試以下操作。

❏ 將連接至 USB 3.0 連接埠的裝置進一步遠離電腦放置。

#### **印表機使用支援 IEEE 802.3az(高能效乙太網)的裝置透過乙太網進行連接。**

### **解決方法**

使用支援 IEEE 802.3az(高能效乙太網路)的裝置透過乙太網路連接印表機時,依據您使用的集 線器或路由器,可能出現下列問題。

- □ 連線變得不穩定,印表機反复連接和斷開連接。
- ❏ 無法連接至印表機。
- ❏ 通訊速度變慢。

依照下面的步驟為印表機停用 IEEE 802.3az, 然後進行連接。

- 1. 取下連接到電腦和印表機的乙太網路線纜。
- 2. 如果已為電腦啟用 IEEE 802.3az,則將其停用。 詳情請參見電腦提供的文件。
- 3. 使用乙太網路線纜直接連接電腦和印表機。
- 4. 在印表機上,列印網路狀態報告。 第229[頁"列印網路連線報告"](#page-228-0)
- 5. 在網路連線報告上檢查印表機的 IP 位址。
- 6. 在電腦上,存取 Web Config。 啟動網頁瀏覽器,然後輸入印表機的 IP 位址。 第246頁 "在網頁瀏覽器上執行 Web Config"
- 7. 在此視窗右上角清單中選取 [進階設定]。
- 8. 選取 [網路設定] > [有線區域網路]。
- 9. 選取 [關閉] 以 [IEEE 802.3az]。
- 10. 按下 [下一步]。
- 11. 按下 [確定]。

<span id="page-164-0"></span>12. 取下連接到電腦和印表機的乙太網路線纜。

13. 如果已在步驟 2 中為電腦停用 IEEE 802.3az,則將其啟用。

14. 將您在步驟 1 中取下的乙太網路線纜連接到電腦和印表機。 如果問題依然發生,則可能是印表機以外的其他裝置導致了此問題。

# **印表機無法透過 USB 連接 (Mac OS)**

可考慮下列原因。

# **USB 線纜未正確插入電源插座。**

#### **解決方法**

請將 USB 連接線牢牢地連接至印表機與電腦。

# **USB 集線器存在問題。**

# **解決方法**

若正在使用 USB 集線器,請將印表機直接連接至電腦。

# **USB 線纜或 USB 插座存在問題。**

#### **解決方法**

如果無法識別 USB 連接線,請變更連接埠,或更換 USB 連接線。

# **正確建立連線後仍無法掃描 (Mac OS)**

#### **■ 透過網路以高解析度掃描。**

# **解決方法**

請嘗試以較低解析度掃描。

# **無法從智慧型裝置掃描**

確定智慧型裝置和印表機已正確連接。 問題的原因和解決方案隨它們是否已連接而不同。

#### **檢查與智慧型裝置的連接**

使用 Epson Smart Panel 檢查智慧型裝置與印表機之間的連線狀態。 打開 Epson Smart Panel。如果無法連接至印表機,請點選畫面頂部的 [+] 進行重設。 如果未使用 Epson Smart Panel, 請參閲下面的連結。 [http://epson.sn](http://epson.sn/?q=2)

# **無法連接至網路**

原因可能是下列問題之一。

# ■ 網路裝置的 Wi-Fi 連線存在錯誤。

#### **解決方法**

關閉您要連線到網路的裝置。等待 10 秒鐘左右,然後按照以下次序打開裝置:無線路由器、電 腦或智慧型裝置,然後是印表機。將印表機和電腦或智慧型裝置移近無線路由器,以改善無線電 通信,然後再次嘗試進行網路設定。

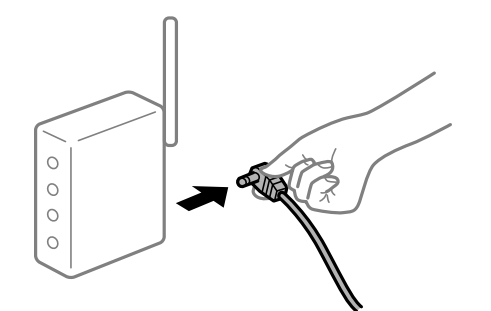

**裝置由於距離太遠而無法收到無線路由器的訊號。**

### **解決方法**

將電腦或智慧型裝置和印表機更靠近無線路由器後,關閉無線路由器,然後再次將其開啟。

## **■ 變更無線路由器時,設置與新路由器不匹配。**

# **解決方法**

再次進行連線設定,使其與新無線路由器匹配。

### **從電腦或智慧型裝置與電腦連接的 SSID 不相同。**

# **解決方法**

當您同時使用多個無線路由器或無線路由器擁有多個 SSID,並且裝置連接至不同 SSID 時,您無 法連接至無線路由器。

將電腦或智慧型裝置連線至與印表機相同的 SSID。

❏ 連接至不同 SSID 的示例

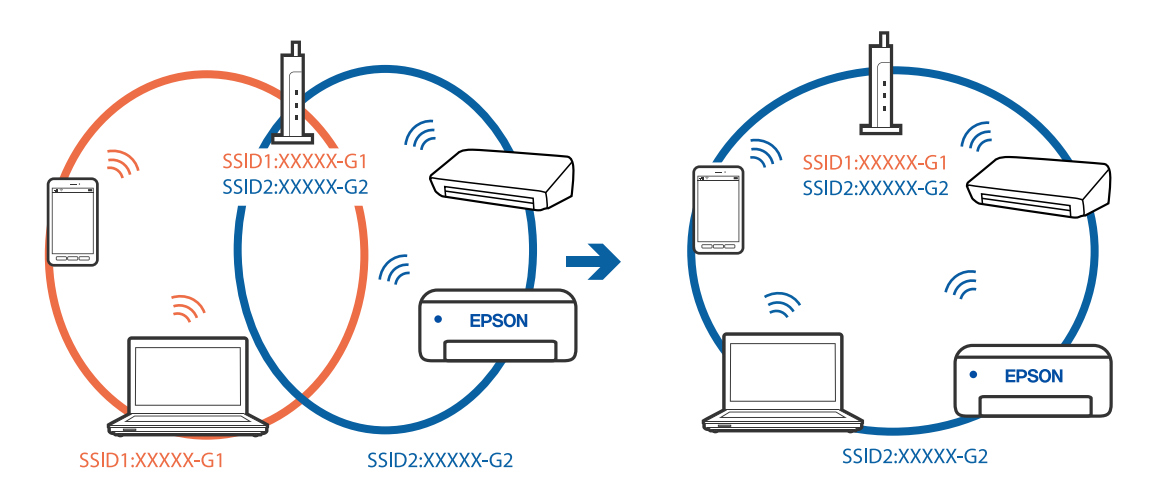

<span id="page-166-0"></span>□ 使用不同頻率範圍連接至 SSID 的示例

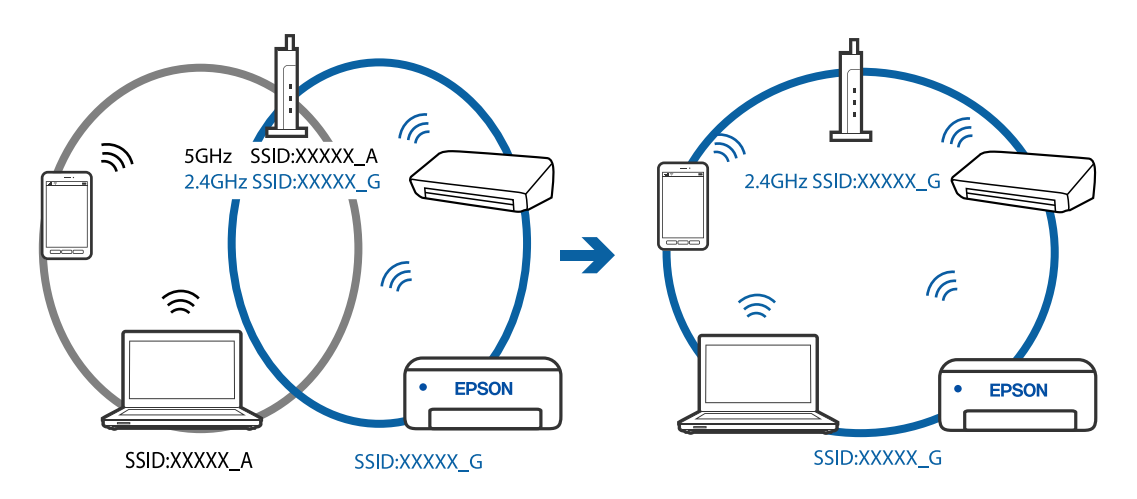

## **無線路由器提供 Privacy Separator (隱私區分)可用。**

## **解決方法**

大部分的無線路由器都有隱私區分功能,可以在相同的 SSID 內封鎖裝置的通訊。如果在印表機 和電腦或智慧型裝置連綿至相同網路後仍無法通訊,請停用無線路由器上的隱私區分功能。詳細 資訊,請參考無線路由器隨附的手冊。

# **IP 位址指派有誤。**

# **解決方法**

如果指派給印表機的 IP 位址是 169.254.XXX.XXX,且子網路遮罩為 255.255.0.0, 表示可能未正確 指派 IP 位址。

列印網路連線報告,然後檢查 IP 位址及指派給印表機的子網路遮罩。若要列印網路連線報告, 選取 [設定] > [網路設定] > [連線檢查]。

請重新啟動無線路由器或重設印表機的網路設定。

#### **智慧型裝置上的網路設定存在問題。**

#### **解決方法**

試著在您的智慧型裝置上存取任意網站,檢查您的智慧型裝置的網路設定是否正確。如果無法存 取任何網站,則智慧型裝置出了問題。

檢查電腦的網路連線。如需詳細資訊,請參見智慧型裝置隨附的說明文件。

# **無法傳送或接收傳真**

# **無法傳送或接收傳真**

可考慮下列原因。

# **■電話壁式插孔存在一些問題。**

**解決方法**

將電話連接至電話壁式插孔並加以測試,確定電話插孔可以正常使用。若無法撥打或接到電話, 請聯絡電信公司。

# **連接至電話線存在一些問題。**

#### **解決方法**

在印表機控制面板上選取 [設定] > [傳真設定] > [檢查傳真連線] 以執行自動傳真連線檢查。嘗試報 告上列印的解決方法。

# **發生通訊錯誤。**

### **解決方法**

在印表機控制面板上,選取 [設定] > [傳真設定] > [基本設定] > [傳真速度] 中的 [慢 (9,600bps)]。

#### **無需 DSL 濾波器而連接至 DSL 電話線。**

#### **解決方法**

若要連接至 DSL 電話線,您必須使用配備內建 DSL 濾波器的 DSL 數據機,或將獨立的 DSL 濾波 器安裝至線路。請與 DSL 供應商聯絡。

第88[頁"連接至](#page-87-0) DSL 或 ISDN"

### ■ 當您連接至 DSL 電話線路時, DSL 濾波器存在一些問題。

### **解決方法**

如果您無法傳送或接收傳真,請將印表機直接連接至電話壁式插孔,以查看印表機是否可以傳送 傳真。如果可以,問題可能出自 DSL 濾波器。請與 DSL 供應商聯絡。

# **無法傳送傳真**

可考慮下列原因。

#### **連線線路在使用專有分組交換機 (PBX) 的設施內被設定為 PSTN。**

### **解決方法**

在印表機控制面板上,選取 [設定] > [傳真設定] > [基本設定] > [線路類型] 中的 [PBX]。

#### **在已安裝 PBX 且不用輸入存取碼的環境下傳送傳真。**

#### **解決方法**

若電話系統需要外線存取碼才能撥打外線,請將存取碼登錄至印表機,然後於傳送時在傳真號碼 的開頭輸入 # (井字號)。

### **外發傳真的標題資訊未登錄。**

#### **解決方法**

選取 [設定] > [傳真設定] > [基本設定] > [標題] 並設定標題資訊。某些傳真機會自動拒絕沒有標題 資訊的傳入傳真。

# **您的呼叫者 ID 已被阻止。**

# **解決方法**

聯絡您的電訊公司以解除阻止您的呼叫者 ID。某些電話或傳真機會自動拒絕匿名來電。

# **接收者的傳真號碼錯誤。**

### **解決方法**

<u>檢查登錄於您的聯絡人清單內或您使用小鍵盤直接輸入的接收者號碼是否正確。或者,與接收者</u> 核對其傳真號碼是否正確。

#### **■接收者的傳真機還不可以開始接收傳真。**

#### **解決方法**

詢問接收者其傳真機是否可以開始接收傳真。

### **正在傳送的資料太大。**

### **解決方法**

您可使用下列中的一種方法以更小的資料大小傳送傳真。

- ❏ 當您傳送單色傳真時,啟用 [傳真] > [傳真設定] > [傳真傳送設定] 中的 [直接傳送]。 第101[頁"傳送多頁單色文件](#page-100-0) (直接傳送)"
- ❏ 使用連接的電話

第101[頁"從外部電話裝置撥號以傳送傳真"](#page-100-0)

❏ 分隔原稿

# **無法接收傳真**

可考慮下列原因。

#### **訂閱來電轉接服務。**

#### **解決方法**

若已訂閱來電轉接服務,印表機可能無法接收傳真。請聯絡服務供應商。

#### **接收模式 被設定為 手動,而外部電話裝置連接至印表機。**

#### **解決方法**

如果外部電話裝置已連接至印表機並與印表機共用電話線路,請選取 [設定] > [傳真設定] > [基本 設定],然後設定 [接收模式] 為 [自動]。

# **■ 將儲存接收傳真的電腦未開啟。**

#### **解決方法**

當您已進行設定以儲存接收傳真至電腦後,開啟電腦。一旦儲存至電腦,接收傳真將被刪除。

### **檢查傳送者的傳真號碼尚未登錄至 拒絕號碼清單。**

## **解決方法**

將其刪除前,確定傳送者的號碼可從 [拒絕號碼清單] 刪除。從 [設定] > [傳真設定] > [基本設定] > [拒絕傳真] > [編輯拒絕號碼清單] 將其刪除。或在 [設定] > [傳真設定] > [基本設定] > [拒絕傳真] > [拒絕傳真] 中停用 [拒絕號碼清單]。當此設定啟用後,從未登錄至此清單的號碼傳送來的傳真會 被阻止。

### **傳送者的傳真號碼尚未登錄至聯絡人清單。**

#### **解決方法**

登錄傳送者的傳真號碼至聯絡人清單。或在 [設定] > [傳真設定] > [基本設定] > [拒絕傳真] > [拒絕 傳真] 中停用 [來電者不在聯絡人中]。從未登錄至此清單的號碼傳送來的傳真會被阻止。

# **■傳送者已傳送沒有標題資訊的傳真。**

# **解決方法**

請聯絡傳送者,確認其傳真機是否已設定標題資訊。或在 [設定] > [傳真設定] > [基本設定] > [拒 絕傳真] > [拒絕傳真] 中停用 [傳真標題空白已封鎖]。此設定啟用後,不包含標題資訊的傳真會被 阻止。

# **無法將傳真傳送至指定的接收者**

# **登錄於聯絡人清單的 傳真速度 設定有誤。**

#### **解決方法**

從聯絡人清單中選取接收者,然後選取 [編輯] > [傳真速度] > [慢 (9,600bps)]。

# **無法於指定的時間傳送傳真**

### **印表機日期和時間錯誤。**

# **解決方法**

選取 [設定] > [基本設定] > [日期/時間設定],然後設定正確的日期和時間。

# **傳真以錯誤大小傳送**

可考慮下列原因。

#### **原稿未正確放置。**

#### **解決方法**

❏ 確定原稿正確緊靠對齊記號。

□ 若掃描影像的邊緣消失,請從工作平台的邊角稍微移開原稿。您無法掃描距離工作平台邊緣內 側約 1.5 mm (0.06 英吋) 的區域。

◆ 第36[頁"將原稿放置在](#page-35-0) 工作平台 上"

# **■原稿或工作平台上有灰塵或污物。**

### **解決方法**

清除任何附著於原稿上的灰塵或污物,並清潔工作平台。

 $\rightarrow$  第121頁 "清潔 [工作平台"](#page-120-0)

# **已接收的傳真沒有列印**

# **印表機上發生錯誤,例如卡紙。**

# **解決方法**

清除印表機錯誤,然後讓傳送者重新傳送傳真。

### **列印接收傳真已在當前設定下被停用。**

# **解決方法**

如果 [儲存至電腦] 被設定為 [是],則變更此設定為 [是並列印] 或停用 [儲存至電腦]。 您可在 [設定] > [傳真設定] > [接收設定] 中找到 [儲存至電腦]。

# **無法傳送和接收傳真** (Windows)

確定電腦和印表機已正確連接。問題的原因和解決方案隨它們是否已連接而不同。

### **檢查連線狀態**

使用 Epson Printer Connection Checker 檢查電腦與印表機連線狀態。視乎檢查結果,您也許能解決問題。

1. 連按兩下桌面上的 [Epson Printer Connection Checker] 圖示。

Epson Printer Connection Checker 會隨即啟動。

如果桌面上無圖示,請遵循下列方法啟動 Epson Printer Connection Checker。

❏ Windows 10

按下開始鍵,然後選取 [Epson Software] > [Epson Printer Connection Checker]。

❏ Windows 8.1/Windows 8

請在搜尋快速鍵中輸入應用程式名稱,然後選取顯示的圖示。

- ❏ Windows 7 按下開始鍵,然後選取[所有程式] > [Epson Software] > [Epson Printer Connection Checker]。
- 2. 請依照螢幕上的指示進行檢查。

**附註:** 如果未顯示印表機的名稱,請安裝原廠 Epson 印表機驅動程式。 第127頁 "檢查是否已安裝原廠 Epson 印表機驅動程式 — Windows"

當您確認問題後,遵循畫面上顯示的解決方案進行操作。 如果您無法解決問題,請依據您的情況檢查下列內容。

□ 印表機在網路連線上未被識別

# 第141[頁"無法連接至網路"](#page-140-0)

- □ 印表機使用 USB 連線未被識別 第144[頁"印表機無法透過](#page-143-0) USB 連接 (Windows)"
- □ 印表機已被識別,但列印無法執行。 第144頁 "建立連線後仍無法列印 (Windows)"

# **無法連接至網路**

原因可能是下列問題之一。

# ■ 網路裝置的 Wi-Fi 連線存在錯誤。

#### **解決方法**

關閉您要連線到網路的裝置。等待 10 秒鐘左右,然後按照以下次序打開裝置:無線路由器、電 腦或智慧型裝置,然後是印表機。將印表機和電腦或智慧型裝置移近無線路由器,以改善無線電 通信,然後再次嘗試進行網路設定。

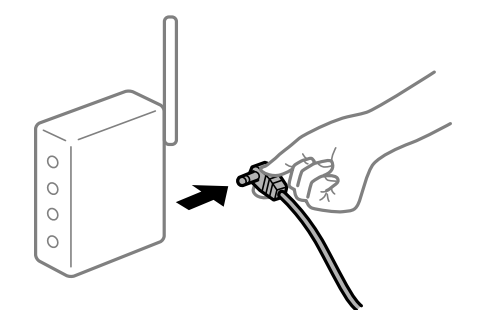

**裝置由於距離太遠而無法收到無線路由器的訊號。**

### **解決方法**

將電腦或智慧型裝置和印表機更靠近無線路由器後,關閉無線路由器,然後再次將其開啟。

### **■ 變更無線路由器時,設置與新路由器不匹配。**

# **解決方法**

再次進行連線設定,使其與新無線路由器匹配。

### **從電腦或智慧型裝置與電腦連接的 SSID 不相同。**

# **解決方法**

當您同時使用多個無線路由器或無線路由器擁有多個 SSID,並且裝置連接至不同 SSID 時,您無 法連接至無線路由器。

將電腦或智慧型裝置連線至與印表機相同的 SSID。

❏ 連接至不同 SSID 的示例

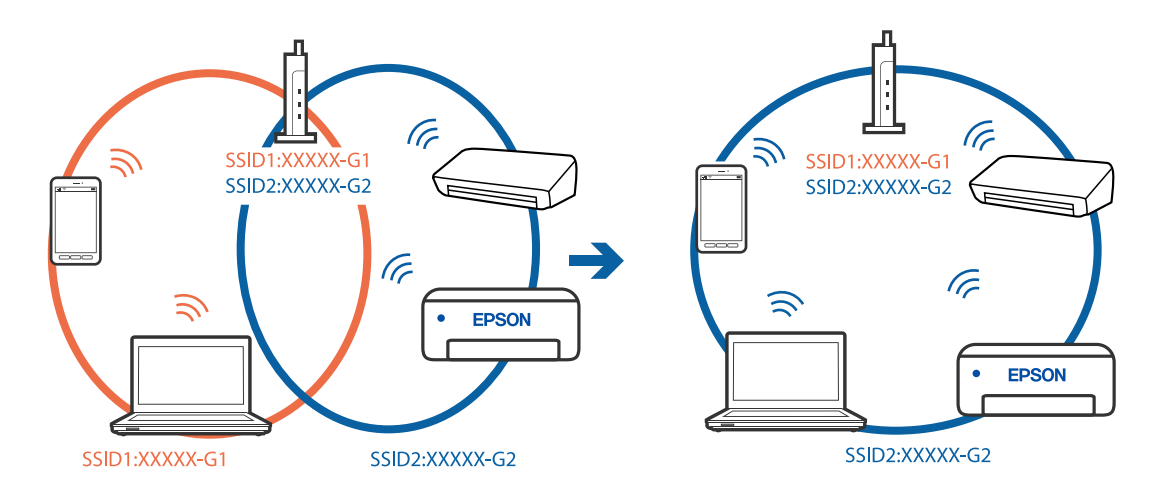

□ 使用不同頻率範圍連接至 SSID 的示例

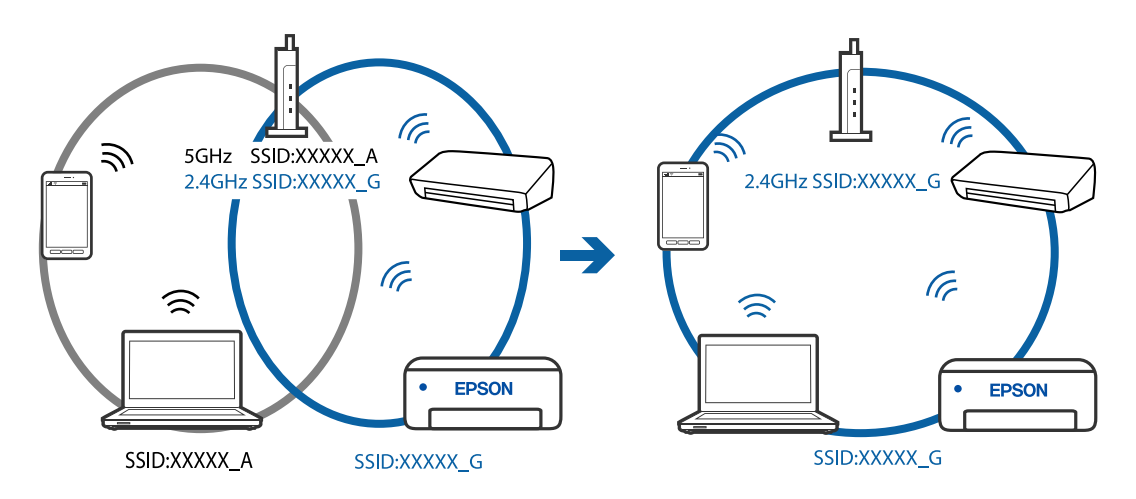

### **無線路由器提供 Privacy Separator (隱私區分)可用。**

## **解決方法**

大部分的無線路由器都有隱私區分功能,可以在相同的 SSID 內封鎖裝置的通訊。如果在印表機 和電腦或智慧型裝置連綿至相同網路後仍無法通訊,請停用無線路由器上的隱私區分功能。詳細 資訊,請參考無線路由器隨附的手冊。

# **IP 位址指派有誤。**

# **解決方法**

如果指派給印表機的 IP 位址是 169.254.XXX.XXX,且子網路遮罩為 255.255.0.0, 表示可能未正確 指派 IP 位址。

列印網路連線報告,然後檢查 IP 位址及指派給印表機的子網路遮罩。若要列印網路連線報告, 選取 [設定] > [網路設定] > [連線檢查]。

請重新啟動無線路由器或重設印表機的網路設定。

#### **電腦上的網路設定存在問題。**

#### **解決方法**

試著在您的電腦上存取任意網站,檢查您的電腦的網路設定是否正確。如果無法存取任何網站, 則電腦出了問題。

檢查電腦的網路連線。詳情請參見電腦提供的文件。

#### **印表機使用支援 IEEE 802.3az(高能效乙太網)的裝置透過乙太網進行連接。**

#### **解決方法**

使用支援 IEEE 802.3az(節能高效乙太網路)的裝置透過乙太網路連接印表機時, 依據您使用的 集線器或路由器,可能出現下列問題。

- □ 連線變得不穩定,印表機反复連接和斷開連接。
- ❏ 無法連接至印表機。
- ❏ 通訊速度變慢。

依照下面的步驟為印表機停用 IEEE 802.3az, 然後進行連接。

1. 取下連接到電腦和印表機的乙太網路線纜。

- 2. 如果已為電腦啟用 IEEE 802.3az,則將其停用。 詳情請參見電腦提供的文件。
- 3. 使用乙太網路線纜直接連接電腦和印表機。
- 4. 在印表機上,列印網路狀態報告。 第229[頁"列印網路連線報告"](#page-228-0)
- 5. 在網路連線報告上檢查印表機的 IP 位址。
- 6. 在電腦上,存取 Web Config。 啟動網頁瀏覽器,然後輸入印表機的 IP 位址。 第246[頁"在網頁瀏覽器上執行](#page-245-0) Web Config"
- 7. 在此視窗右上角清單中選取 [進階設定]。
- 8. 選取 [網路設定] > [有線區域網路]。
- 9. 選取 [關閉] 以 [IEEE 802.3az]。
- 10. 按下 [下一步]。
- 11. 按下 [確定]。
- 12. 取下連接到電腦和印表機的乙太網路線纜。
- 13. 如果已在步驟 2 中為電腦停用 IEEE 802.3az,則將其啟用。
- 14. 將您在步驟 1 中取下的乙太網路線纜連接到電腦和印表機。 如果問題依然發生,則可能是印表機以外的其他裝置導致了此問題。

# **印表機無法透過 USB 連接 (Windows)**

可考慮下列原因。

### **USB 線纜未正確插入電源插座。**

**解決方法**

請將 USB 連接線牢牢地連接至印表機與電腦。

#### **USB 集線器存在問題。**

# **解決方法**

若正在使用 USB 集線器,請將印表機直接連接至電腦。

### **USB 線纜或 USB 插座存在問題。**

# **解決方法**

如果無法識別 USB 連接線,請變更連接埠,或更換 USB 連接線。

# **正確建立連線後仍無法傳送或接收傳真 (Windows)**

可考慮下列原因。

### **軟體未安裝。**

#### **解決方法**

確保 PC-FAX 驅動程式已安裝在電腦上。PC-FAX 驅動程式與 FAX Utility 一併安裝。依照下述步驟 檢查其是否已安裝。

確定印表機 (傳真機) 顯示在[裝置和印表機]、[印表機]或[印表機和其他硬體]中。印表機 (傳真機) 會顯示為「EPSON XXXXX (FAX)」。若未顯示印表機 (傳真機),請解除安裝 FAX Utility,然後重新 安裝。請參考下列説明,存取[裝置和印表機]、[印表機]或[印表機和其他硬體]。

❏ Windows 10

按下開始鍵,然後選取 [Windows 系統] > [控制台] > [硬體和音效]中的[檢視裝置和印表機]。

❏ Windows 8.1/Windows 8

選取[桌面] > [設定] > [控制台] > [硬體和音效]或[硬體]中的[檢視裝置和印表機]。

❏ Windows 7

按下開始鍵,選取[控制台] > [硬體和音效]或[硬體]中的[檢視裝置和印表機]。

❏ Windows Vista

按下開始鍵,選取[控制台] > [硬體和音效]中的[印表機]。

❏ Windows XP

按下開始鍵,選取[設定] > [控制台] > [印表機和其他硬體] > [印表機和傳真]。

## **■ 從電腦傳送傳真時使用者認證失敗。**

#### **解決方法**

設定印表機驅動程式上的使用者名稱和密碼。從限制使用者變更印表機傳真功能的安全功能已被 設定的電腦傳送傳真時,用印表機驅動程式內設定的使用者名稱和密碼執行使用者認證。

#### **傳真連線和傳真設定存在一些問題。**

### **解決方法**

嘗試使用針對傳真連線和傳真設定的解決方案。

# **無法傳送和接收傳真** (Mac OS)

確定電腦和印表機已正確連接。問題的原因和解決方案隨它們是否已連接而不同。

#### **檢查連線狀態**

使用 EPSON印表機監控程式 檢查電腦與印表機連線狀態。

- 1. 從 Apple 功能表選取[系統偏好設定] > [印表機和掃描器] (或[列印和掃描]、[列印與傳真]),然後選取 印表機。
- 2. 按下[選項與耗材] > [公用程式] > [開啟印表機公用程式]。
- 3. 按下 [EPSON印表機監控程式]。

當顯示剩餘墨水量時,電腦與印表機之間的連線已成功建立。

如果連線未建立,請檢查下列內容。

- ❏ 印表機在網路連線上未被識別 第148[頁"無法連接至網路"](#page-147-0)
- □ 印表機使用 USB 連線未被識別 第151頁 "印表機無法透過 USB 連接 (Mac OS)"

如果連線已建立,請檢查下列內容。

□ 印表機已被識別,但列印無法執行。 第152頁 "建立連線後仍無法列印 (Mac OS)"

# **無法連接至網路**

原因可能是下列問題之一。

### ■ 網路裝置的 Wi-Fi 連線存在錯誤。

#### **解決方法**

關閉您要連線到網路的裝置。等待 10 秒鐘左右,然後按照以下次序打開裝置:無線路由器、電 腦或智慧型裝置,然後是印表機。將印表機和電腦或智慧型裝置移近無線路由器,以改善無線電 通信,然後再次嘗試進行網路設定。

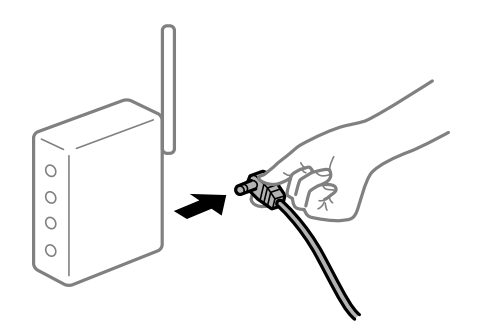

## **■ 裝置由於距離太遠而無法收到無線路由器的訊號。**

#### **解決方法**

將電腦或智慧型裝置和印表機更靠近無線路由器後,關閉無線路由器,然後再次將其開啟。

## **變更無線路由器時,設置與新路由器不匹配。**

# **解決方法**

再次進行連線設定,使其與新無線路由器匹配。

# **從電腦或智慧型裝置與電腦連接的 SSID 不相同。**

# **解決方法**

當您同時使用多個無線路由器或無線路由器擁有多個 SSID,並且裝置連接至不同 SSID 時,您無 法連接至無線路由器。

將電腦或智慧型裝置連線至與印表機相同的 SSID。

## □ 連接至不同 SSID 的示例

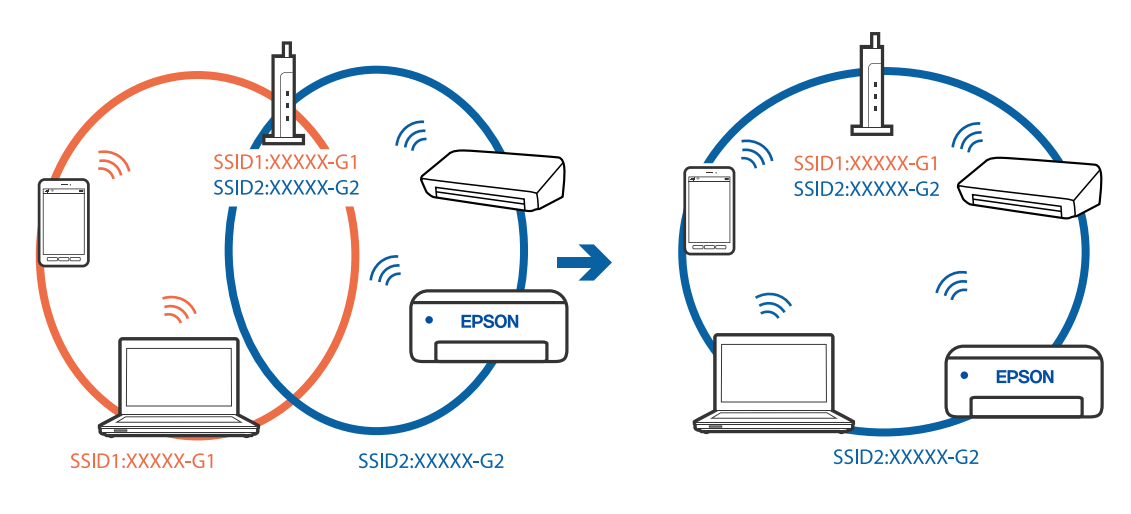

□ 使用不同頻率範圍連接至 SSID 的示例

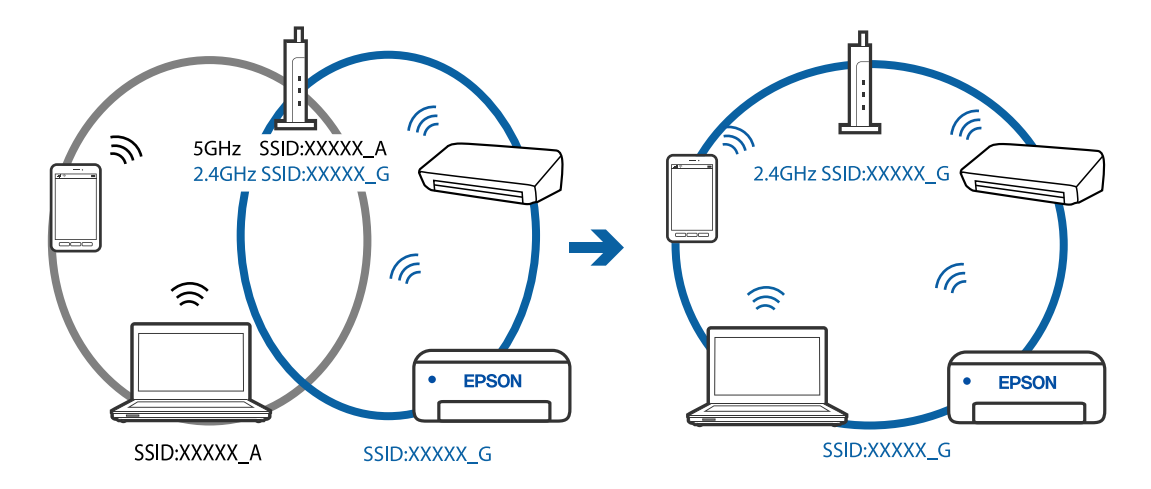

**無線路由器提供 Privacy Separator (隱私區分)可用。**

# **解決方法**

大部分的無線路由器都有隱私區分功能,可以在相同的 SSID 內封鎖裝置的通訊。如果在印表機 和電腦或智慧型裝置連線至相同網路後仍無法通訊,請停用無線路由器上的隱私區分功能。詳細 資訊,請參考無線路由器隨附的手冊。

# **IP 位址指派有誤。**

# **解決方法**

如果指派給印表機的 IP 位址是 169.254.XXX.XXX,且子網路遮罩為 255.255.0.0,表示可能未正確 指派 IP 位址。

列印網路連線報告,然後檢查 IP 位址及指派給印表機的子網路遮罩。若要列印網路連線報告, 選取 [設定] > [網路設定] > [連線檢查]。

請重新啟動無線路由器或重設印表機的網路設定。

#### **電腦上的網路設定存在問題。**

#### **解決方法**

試著在您的電腦上存取任意網站,檢查您的電腦的網路設定是否正確。如果無法存取任何網站, 則電腦出了問題。

檢查電腦的網路連線。詳情請參見電腦提供的文件。

### **印表機使用支援 IEEE 802.3az(高能效乙太網)的裝置透過乙太網進行連接。**

#### **解決方法**

使用支援 IEEE 802.3az(節能高效乙太網路)的裝置透過乙太網路連接印表機時, 依據您使用的 集線器或路由器,可能出現下列問題。

- □ 連線變得不穩定,印表機反复連接和斷開連接。
- ❏ 無法連接至印表機。
- ❏ 通訊速度變慢。

依照下面的步驟為印表機停用 IEEE 802.3az,然後進行連接。

- 1. 取下連接到電腦和印表機的乙太網路線纜。
- 2. 如果已為電腦啟用 IEEE 802.3az,則將其停用。 詳情請參見電腦提供的文件。
- 3. 使用乙太網路線纜直接連接電腦和印表機。
- 4. 在印表機上,列印網路狀態報告。 第229[頁"列印網路連線報告"](#page-228-0)
- 5. 在網路連線報告上檢查印表機的 IP 位址。
- 6. 在電腦上,存取 Web Config。 啟動網頁瀏覽器,然後輸入印表機的 IP 位址。 第246[頁"在網頁瀏覽器上執行](#page-245-0) Web Config"
- 7. 在此視窗右上角清單中選取 [進階設定]。
- 8. 選取 [網路設定] > [有線區域網路]。
- 9. 選取 [關閉] 以 [IEEE 802.3az]。
- 10. 按下 [下一步]。
- 11. 按下 [確定]。
- 12. 取下連接到電腦和印表機的乙太網路線纜。
- 13. 如果已在步驟 2 中為電腦停用 IEEE 802.3az,則將其啟用。

14. 將您在步驟 1 中取下的乙太網路線纜連接到電腦和印表機。 如果問題依然發生,則可能是印表機以外的其他裝置導致了此問題。

# **印表機無法透過 USB 連接 (Mac OS)**

可考慮下列原因。

### **USB 線纜未正確插入電源插座。**

#### **解決方法**

請將 USB 連接線牢牢地連接至印表機與電腦。

#### **USB 集線器存在問題。**

### **解決方法**

若正在使用 USB 集線器, 請將印表機直接連接至電腦。

### **USB 線纜或 USB 插座存在問題。**

# **解決方法**

如果無法識別 USB 連接線,請變更連接埠,或更換 USB 連接線。

# **正確建立連線後仍無法傳送或接收 (Mac OS)**

可考慮下列原因。

# **軟體未安裝。**

# **解決方法**

確保 PC-FAX 驅動程式已安裝在電腦上。PC-FAX 驅動程式與 FAX Utility 一併安裝。依照下述步驟 檢查其是否已安裝。

從 Apple 功能表選取[系統偏好設定] > [印表機和掃描器] (或[列印和掃描]、[列印與傳真]),然後確 定顯示印表機 (傳真機)。印表機 (傳真機) 會顯示為「FAX XXXX (USB)」或「FAX XXXX (IP)」。若未 顯示印表機 (傳真機),請按下 [[+]],然後登錄印表機 (傳真機)。

### **PC-FAX 驅動程式被暫停。**

#### **解決方法**

從 Apple 功能表選取[系統偏好設定] > [印表機和掃描器] (或[列印和掃描]、[列印與傳真]),然後按 兩下印表機 (傳真機)。若印表機處於暫停狀態,請按下[繼續執行] (或[繼續執行印表機])。

# **從電腦傳送傳真時使用者認證失敗。**

#### **解決方法**

設定印表機驅動程式上的使用者名稱和密碼。從限制使用者變更印表機傳真功能的安全功能已被 設定的電腦傳送傳真時,用印表機驅動程式內設定的使用者名稱和密碼執行使用者認證。

#### **傳真連線和傳真設定存在一些問題。**

### **解決方法**

嘗試使用針對傳真連線和傳真設定的解決方案。

# **無法依預期運作印表機**

**運作緩慢**

# **列印速度過慢**

可考慮下列原因。

### **■正在執行不必要的應用程式。**

# **解決方法**

關閉電腦或智慧型裝置上的任何不必要的應用程式。

# **列印品質設定為高。**

# **解決方法**

降低品質設定。

#### **雙向列印已停用。**

# **解決方法**

啟用雙向 (或高速) 設定。啟用此設定時,印字頭會往兩邊移動,同時進行列印,且列印速度會提 高。

❏ Windows

在印表機驅動程式的 [更多選項] 索引標籤上選取 [雙向列印]。

❏ Mac OS

從 Apple 功能表選取[系統偏好設定] > [印表機和掃描器] (或[列印和掃描]、[列印與傳真]),然後 選取印表機。按下[選購品和耗材] > [選項] (或[驅動程式])。在 [雙向列印] 設定中選取 開啟。

# **靜音模式 已啟用。**

# **解決方法**

關閉 [靜音模式]。印表機以 [靜音模式] 運作時,列印速度會減緩。

❏ 控制面板

 $\overline{A}$ 在主畫面選取  $\overline{C}$   $\overline{C}$  , 然後選取 [關閉] 。

❏ Windows

在印表機驅動程式 [主選單] 索引標籤上的 [靜音模式] 設定中, 選取 [關閉]。

❏ Mac OS

從 Apple 功能表選取[系統偏好設定] > [印表機和掃描器] (或[列印和掃描]、[列印與傳真]),然後 選取印表機。按下[選購品和耗材] > [選項] (或[驅動程式])。在 [靜音模式] 設定中選取 關閉。
# **持續列印時列印速度明顯減慢**

# ■防止印表機機制過熱及受損的功能正在運作。

#### **解決方法**

您仍可繼續列印。若要回到正常的列印速度,請讓印表機閒置至少 30 分鐘。如將電源關閉,列 印速度會無法恢復正常。

# **掃描速度緩慢**

# **掃描解析度高。**

#### **解決方法**

請嘗試以較低解析度掃描。

# **LCD 螢幕變黑**

#### **印表機處於睡眠模式。**

# **解決方法**

按下控制面板上的任一按鍵,即可讓 LCD 畫面回到之前的狀態。

# **運作聲音吵雜**

#### **靜音模式 被停用。**

#### **解決方法**

若操作聲音過大,請啟用 [靜音模式]。啟用該功能可能會減緩列印速度。

❏ 控制面板

在主畫面選取 ,然後啟用 [靜音模式]。

❏ Windows 印表機驅動程式

在 [主選單] 索引標籤上啟用 [靜音模式]。

❏ Mac OS 印表機驅動程式

從 Apple 功能表選取[系統偏好設定] > [印表機和掃描器] (或[列印和掃描]、[列印與傳真]),然後 選取印表機。按下[選購品和耗材] > [選項] (或[驅動程式])。在 [靜音模式] 設定中選取 [開啟]。

# **日期與時間錯誤**

# **電源發生錯誤。**

# **解決方法**

因閃電而導致電力故障或電源長時間關閉後,時鐘可能會顯示錯誤的時間。在控制面板上的 [設 定] > [印表機設定] > [日期/時間設定] 內正確設定日期與時間。

# **根證書需要更新**

# **根證書已過期。**

#### **解決方法**

運行 Web Config,然後更新根證書。

# **未顯示傳送者的傳真號碼**

# **傳送者的傳真號碼未設定至傳送者的機器。**

#### **解決方法**

傳送者可能未設定傳真號碼。請聯絡傳送者。

# **接收傳真上顯示的傳送者傳真號碼有誤**

# **設定至傳送者機器的傳送者傳真號碼有誤。**

# **解決方法**

傳送者已錯誤設定傳真號碼。請聯絡傳送者。

# **無法使用連接的電話撥號**

# **電話線纜連接不正確。**

# **解決方法**

將電話連接至印表機的 EXT. 連接埠,然後拿起聽筒。若無法從聽筒聽見撥號音,請正確連接電話 線。

# **答錄機無法接聽語音通話**

#### **印表機的 應答鈴聲 設定已被設定為低於您的答錄機的響鈴次數。**

#### **解決方法**

在 [設定] > [傳真設定] > [基本設定] > [應答鈴聲] 中選取 [慢 (9,600bps)],然後設定為高於您的答錄 機響鈴次數的數字。

# **已收到大量垃圾傳真**

#### **尚未設定印表機阻止垃圾傳真的功能。**

#### **解決方法**

在 [設定] > [傳真設定] > [基本設定] 中進行 [拒絕傳真] 設定。

第93[頁"設定以封鎖垃圾傳真"](#page-92-0)

# **填充墨水後顯示提示您重設墨水存量的訊息**

#### **墨水存量沒有重設。**

# **解決方法**

填充墨水後,請依照螢幕上的指示重設墨水存量。

# **填充墨水後墨水存量顯示仍沒有改變**

# **墨水存量沒有重設。**

# **解決方法**

填充墨水後,請依照螢幕上的指示重設墨水存量。

# LCD **螢幕上顯示一組錯誤代碼**

如果出現需要您注意的錯誤或資訊,LCD 螢幕上會顯示錯誤碼。如果顯示編碼,則依據下面的解決方案解 決此問題。

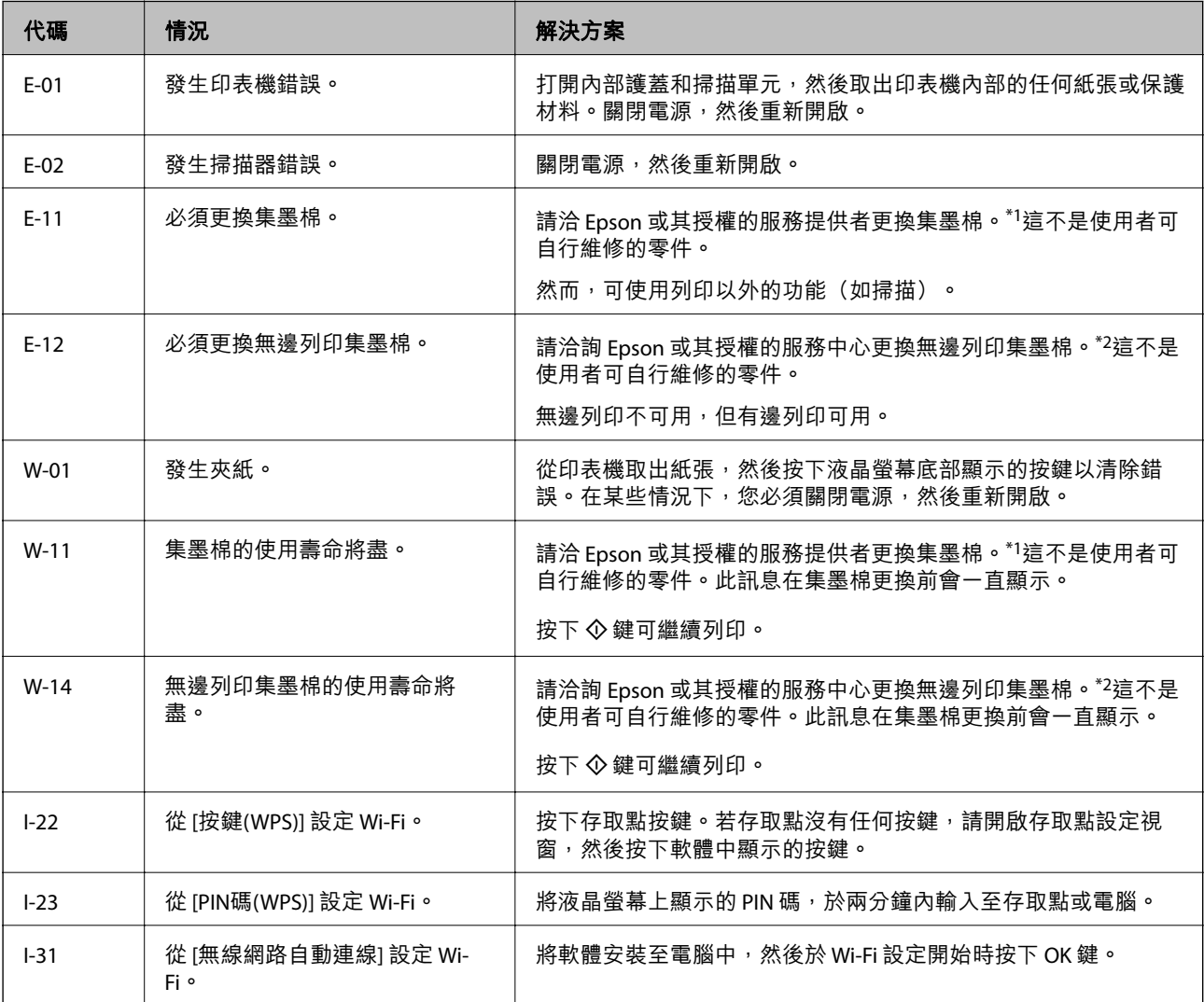

<span id="page-183-0"></span>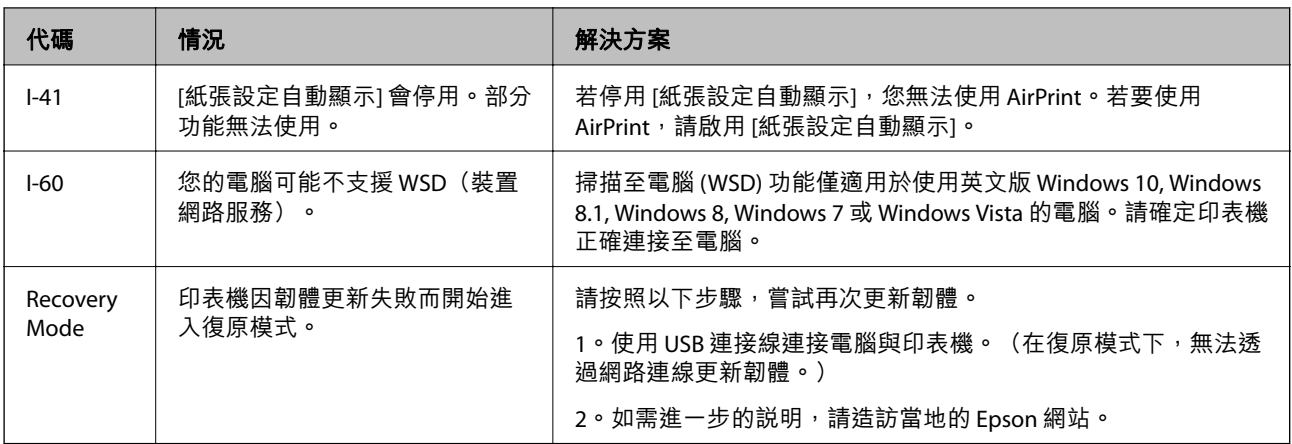

- \*1 在某些列印循環中,集墨棉可能會吸收非常少量的多餘墨水。為避免從集墨棉漏出墨水,印表機具有可在吸收容量達 到集墨棉限制時停止列印的設計。是否需要更換及更換的頻率將會因您的列印頁數、列印的素材類型以及印表機所進 行的清潔循環次數而有不同。根據印表機的規格,集墨棉的更換需要不代表您的印表機無法繼續使用。印表機將會告 知您需要更換集墨棉的時間,此操作僅能由 Epson 授權服務中心執行。Epson 保固未涵蓋此項更換的成本。
- \*2 在某些列印循環中,無邊界列印集墨棉可能會吸收非常少量的多餘墨水。為避免墨水從集墨棉漏出,印表機採用集墨 棉到達其使用壽命限制即停止無邊界列印的設計。需要更換與否及更換的頻率,取決於您使用無邊列印選項的列印頁 數。根據印表機的規格,集墨棉的更換需要不代表您的印表機無法繼續使用。印表機將會告知您需要更換集墨棉的時 間,此操作僅能由 Epson 授權服務中心執行。Epson 保固未涵蓋此項更換的成本。

# **夾紙**

檢查控制面板上顯示的錯誤,並依照指示清除夾紙,包括任何撕裂的碎紙。接下來,清除錯誤。

# c **重要事項:**

□ 小心清除夾紙。若猛烈拉出紙張,可能會使印表機損壞。

□ 清除夾紙時,請避免傾斜、直放或上下倒放印表機;否則墨水可能會外漏。

# **清除夾紙**

# !**注意:**

手還在印表機內時,切勿觸碰控制面板上的按鍵。若印表機開始運作,將會使人受傷。請小心不要觸 碰突出的零件,以免受傷。

1. 清除夾紙。

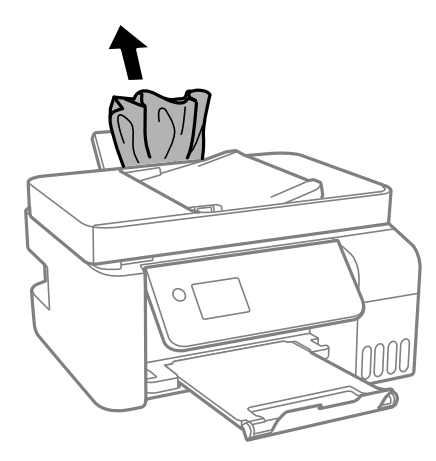

2. 升起控制面板。

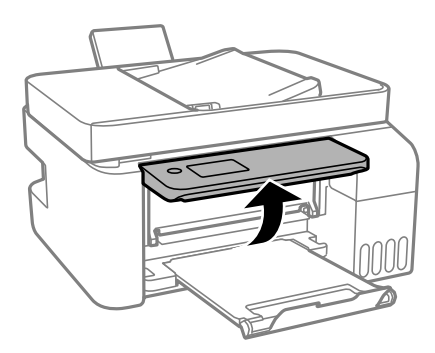

3. 打開內部護蓋。

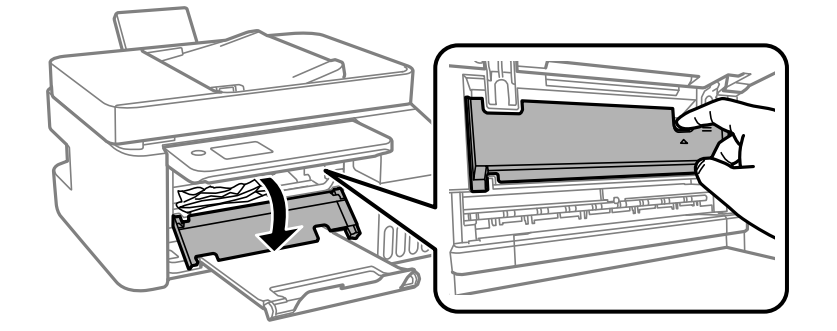

4. 打開掃描單元直到聽到喀嚓聲為止。

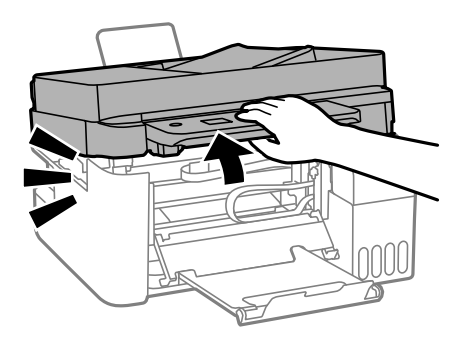

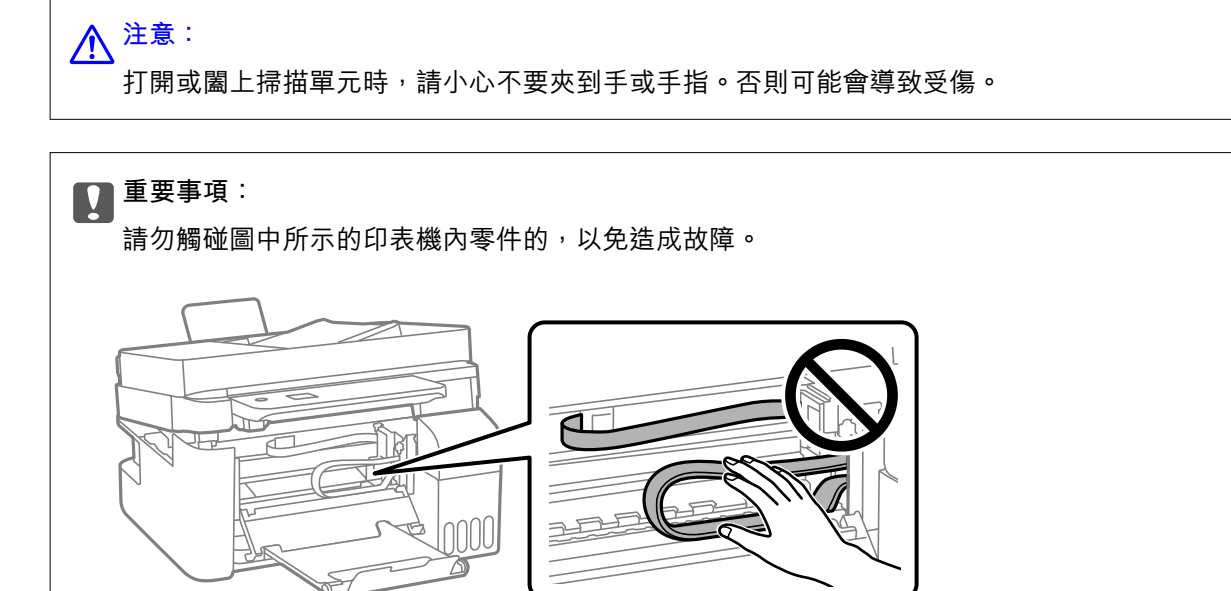

5. 清除夾紙。

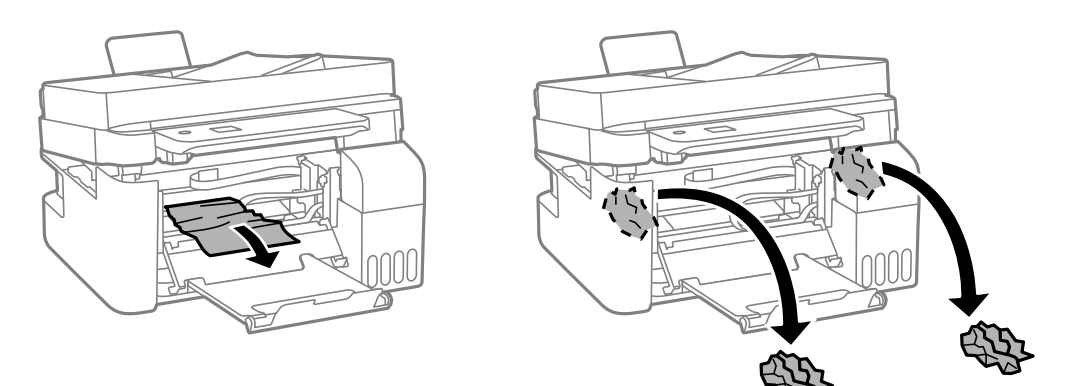

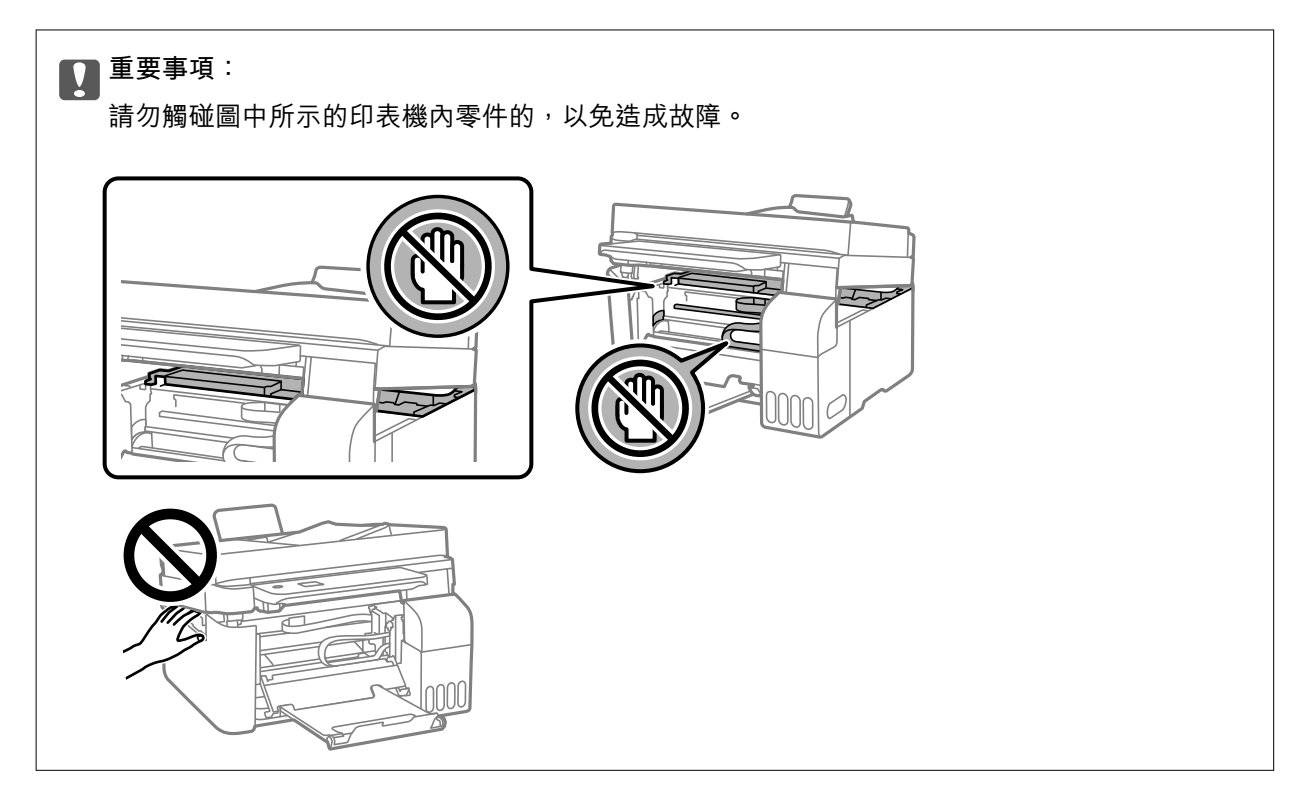

6. 闔上掃描單元。

為確保安全,掃描單元分兩步關閉。

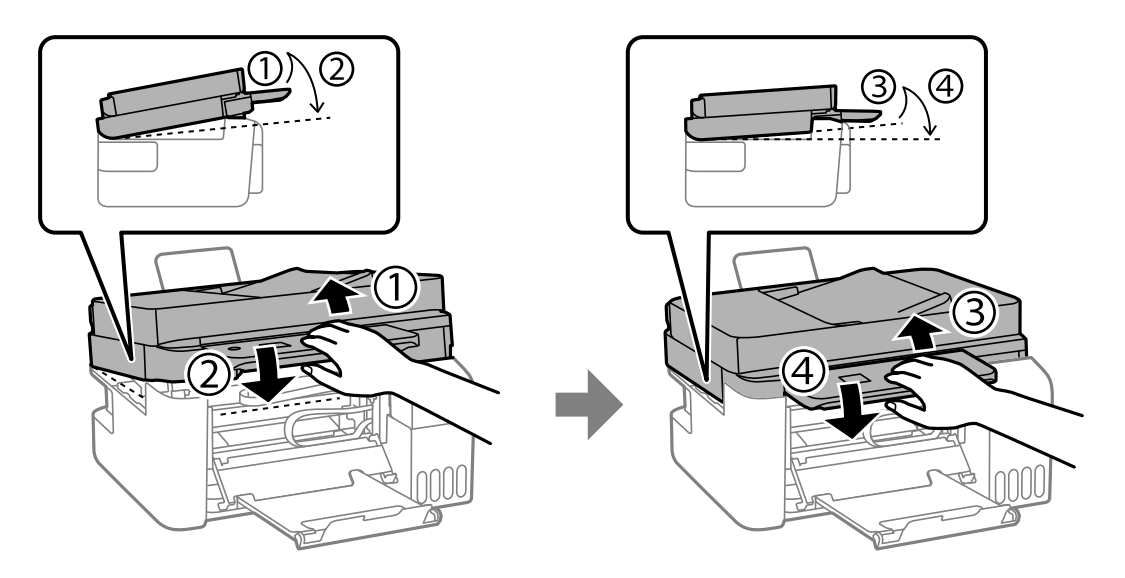

**附註:**

掃描單元必須完全閉闔,然後才能再次打開。

7. 合上內部護蓋。

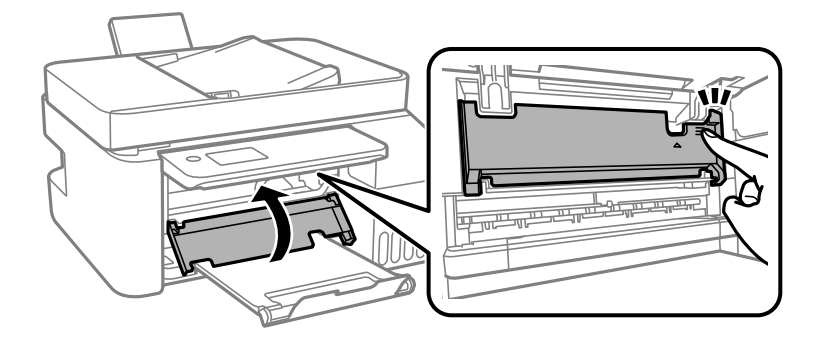

8. 合上控制面板。

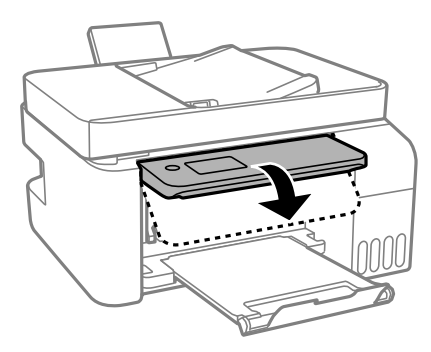

# **清除** ADF **的夾紙**

1. 打開 ADF 護蓋。

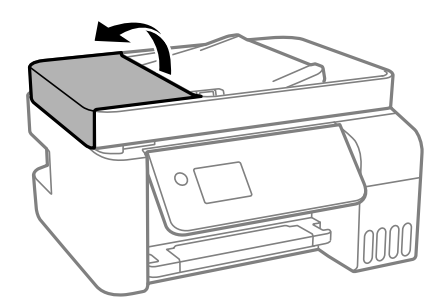

2. 清除夾紙。

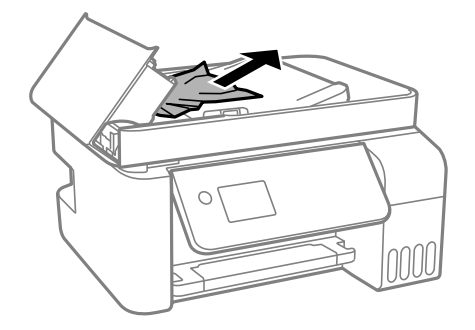

3. 掀起 ADF 進紙托盤。

c **重要事項:** 確保您在掀起 ADF 進紙托盤之前已打開 ADF 護蓋。否則, ADF 可能會損壞。

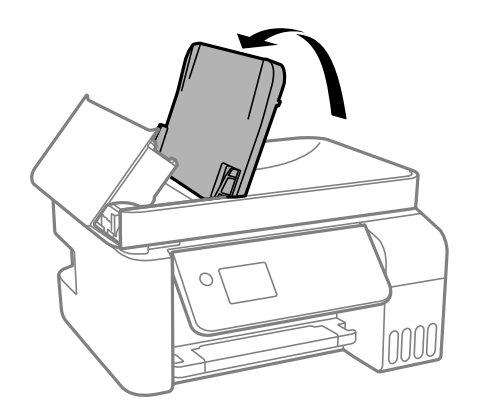

4. 清除夾紙。

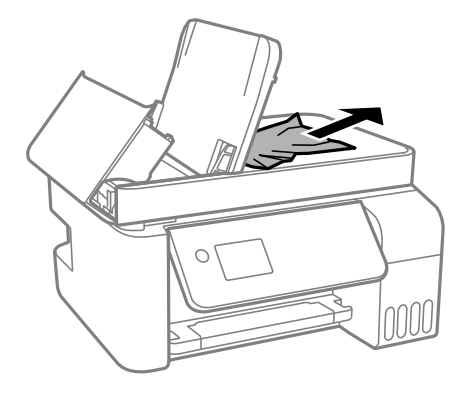

5. 合上 ADF 護蓋直到聽到喀嚓聲為止。

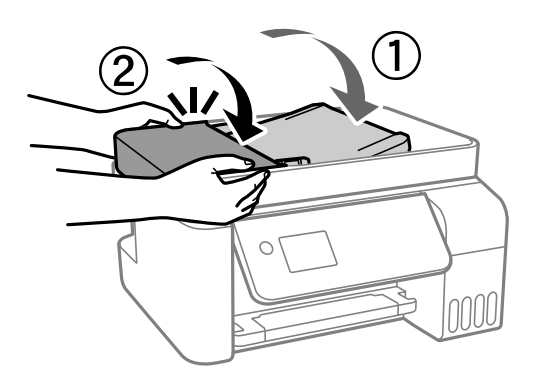

# **防止夾紙**

如果頻繁發生夾紙,請檢查下列內容。

□ 請將印表機放置在平整桌面上,並在建議的環境條件下運作。

第266[頁"環境規格"](#page-265-0)

- <span id="page-189-0"></span>❏ 使用本印表機支援的紙張。 第237[頁"可用紙張和容量"](#page-236-0)
- ❏ 遵循紙張處理注意事項。 第27[頁"紙張處理注意事項"](#page-26-0)
- □ 依正確方向裝入紙張,然後使紙張邊緣定位器靠著紙緣。 第29[頁"將紙張裝入後側進紙"](#page-28-0)
- ❏ 放入的紙張數量不要超過規定的最大紙張數。
- □ 裝入多張紙時,請一次裝入一張紙。
- ❏ 確定紙張大小和紙張種類設定符合放入印表機的實際紙張大小和紙張種類。 第28[頁"紙張種類清單"](#page-27-0)

# **是時間該填充墨水了**

# **墨水瓶處理注意事項**

請在填充墨水之前閱讀以下說明。

#### **墨水存放注意事項**

- ❏ 請將墨水瓶放在遠離陽光直射處。
- ❏ 請勿將墨水瓶存放在高溫或有凍結可能的溫度下。
- ❏ Epson 建議您在包裝上標示的儲存期限前使用墨水瓶。
- ❏ 在儲存或搬運墨水瓶時,請勿使其傾斜、遭受碰撞或受到溫度變化影響。否則即使有牢牢栓緊墨水瓶 蓋,也有可能導致墨水外漏。拴緊瓶蓋時,請確定讓墨水瓶保持直立,並採取預防措施,以免搬運墨 水瓶時墨水外漏,例如,將墨水瓶置入袋中。
- □ 將墨水瓶從寒冷處取出後,請在使用之前,先將其在室溫下放置至少三小時。
- □ 墨水瓶拆封後,應立即填充墨水槽。墨水瓶是以真空包裝以維持其可靠度。如果您在拆封後一段時間 後才放入這台機器中,有可能會降低列印品質。
- ❏ 建議您在打開墨水瓶之後盡快使用。

#### **填充墨水操作注意事項**

- ❏ 為確保您能獲得最佳的列印品質,並協助您保護印字頭,當您的印表機表示需要填充墨水時,會有容 量不一的安全墨水存放在舊墨水瓶中。提供的墨水匣列印量之張數,並不包含這些安全墨水量。
- □ 為獲得最佳列印結果,請勿使印表機長時間維持在低墨水存量狀態。
- ❏ 使用產品代碼適合本印表機的墨水瓶。
- ❏ 必須小心處理此印表機的墨水。在大容量墨水槽中裝填或填充墨水時,墨水可能會灑出。如果墨水滴 到您的衣物或物品,可能會無法清除乾淨。
- ❏ 請勿劇烈搖動或擠壓墨水瓶。
- ❏ 若在墨水存量低於最低標示線時繼續使用印表機,可能導致印表機損壞。在印表機沒有運作時,在大 容量墨水槽中填充墨水並填充至最高標示線。若要顯示正確的墨水存量估計,請在填充大容量墨水槽 後重設墨水存量。

#### <span id="page-190-0"></span>**墨水消耗量**

- □ 為維持印字頭的最佳效能,印表機進行維護操作時 (如清潔印字頭) 會從所有墨水槽消耗一些墨水。當 您開啟印表機電源時,可能也會消耗墨水。
- ❏ 根據紙張種類及列印品質設定值,當使用單色或灰階列印時,可能也會用到彩色墨水,而非黑色墨 水。這是因為印表機會混合彩色墨水,以合成黑色。
- □ 印表機隨機內附的墨水瓶,部分墨水會用在第一次進行墨水設定時。為達到高品質的列印效果,印表 機中的印字頭將會充分地填滿墨水。而此程序第一次設定時會消耗一些墨水,因此,這些墨水瓶可列 印的張數,會較後續所更換的墨水瓶少一些。
- ❏ 所述的列印張數會根據列印的影像、使用的紙張種類、列印頻率,以及溫度等環境條件而有所差異。
- ❏ 目視檢查實際大容量墨水槽中的墨水存量。若在需要更換墨水匣時延長使用印表機,可能導致印表機 損壞。當印表機未運作時,Epson 建議將大容量墨水槽填充至最高標示線以重置墨水存量。

# **填充大容量墨水槽**

1. 從主畫面選取 [維護]。

若要選取項目,請使用▲▼<→ 鍵,然後按下 OK 鍵。

- 2. 選取 [填充墨水]。
- 3. 按下▼鍵以閱讀有關填充墨水的所有安全和適用注意事項,然後按下 OK 鍵以繼續。
- 4. 打開大容量墨水槽護蓋。

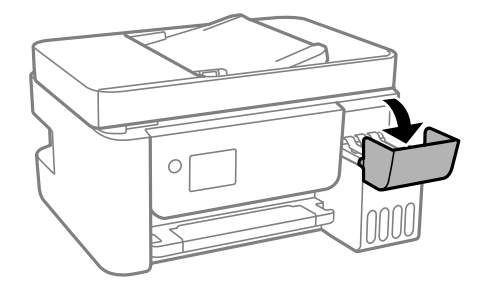

5. 打開大容量墨水槽栓塞。

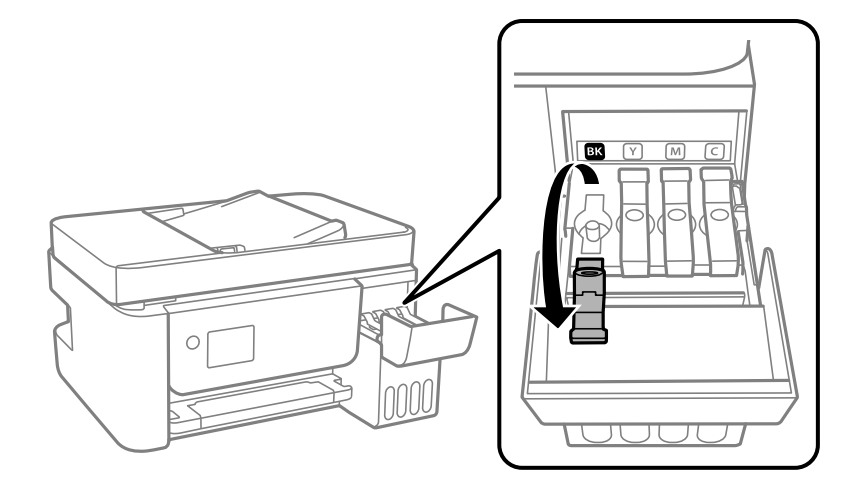

c **重要事項:**

請確定大容量墨水槽的墨水顏色與您要填充的墨水顏色相符。

6. 讓墨水瓶保持直立,緩慢地轉動保護蓋來將保護蓋移除。

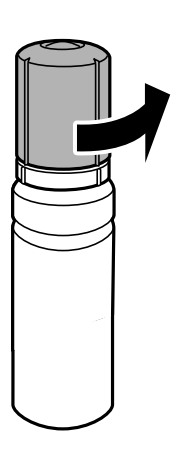

c **重要事項:**

❏ Epson 建議您使用 Epson 原廠墨水瓶。

❏ 小心不要讓墨水濺出。

7. 檢查大容量墨水槽的最高標示線 (a)。

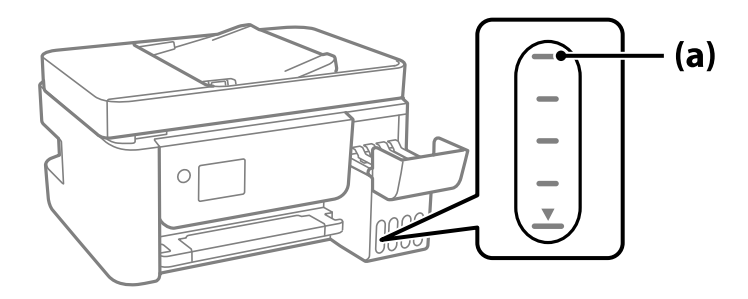

8. 將墨水瓶頂部對齊填充口,然後將其徑直插入此端口以填充墨水,直到其自動停止在最高標示線處。 當您將墨水瓶插入正確顏色的填充端口時,墨水開始倒出,當墨水達到最高標示線時會自動停止流 入。

如果墨水未開始流入大容量墨水槽,請取出墨水瓶並重新插入墨水瓶。然而,當墨水已達到最高標示 線時請勿取下和重新插入墨水瓶;否則墨水可能洩漏。

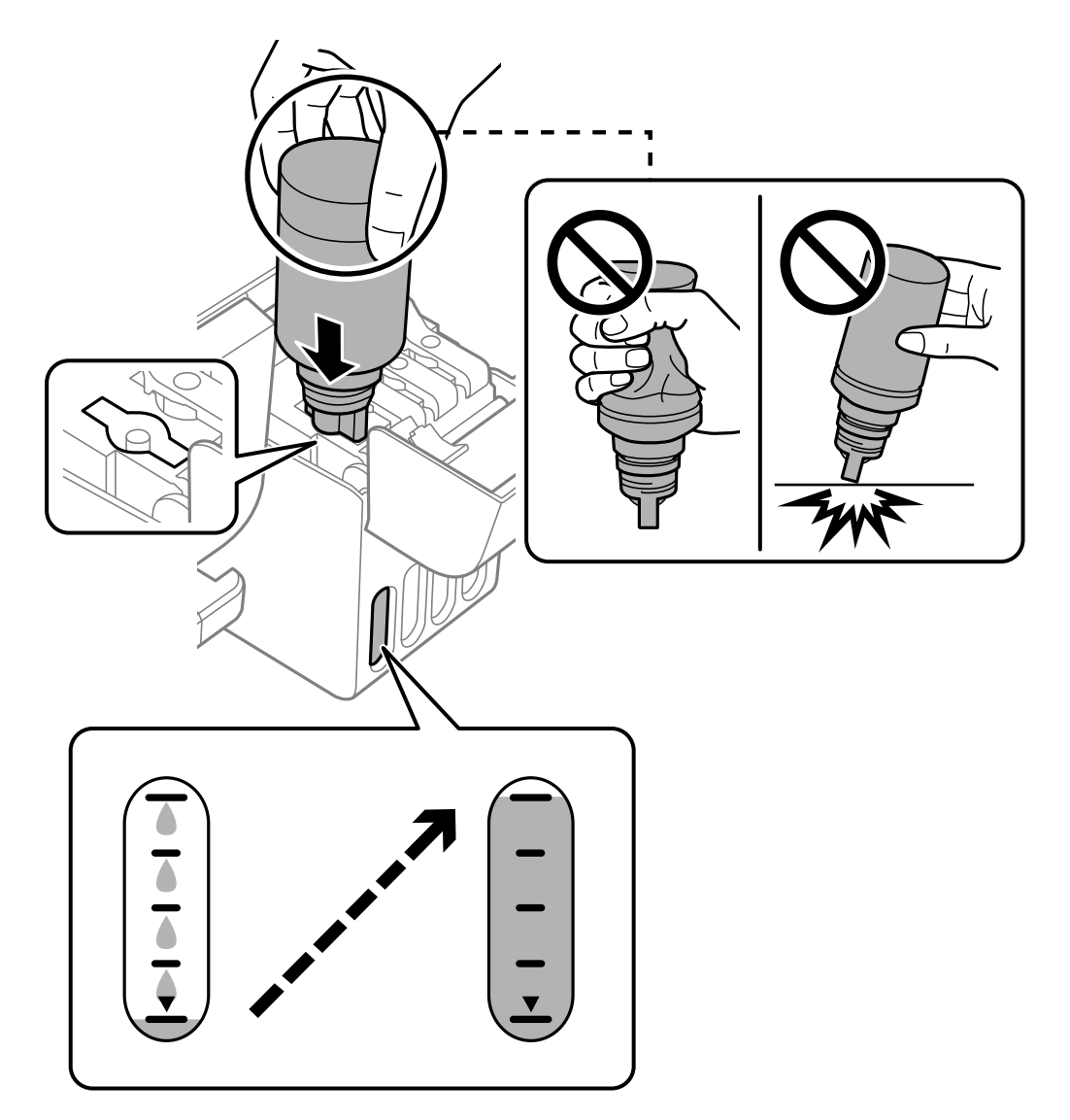

9. 完成填充墨水後,取下墨水瓶。

# c **重要事項:**

請勿讓墨水瓶維持插入狀態;否則墨水瓶可能會損壞或墨水可能會漏出。

**附註:**

如果墨水瓶中有墨水殘留,請拴緊瓶蓋並將墨水瓶以直立方式存放,以便之後使用。

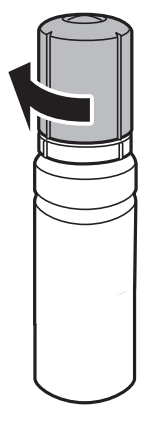

10. 穩妥闔上大容量墨水槽栓塞。

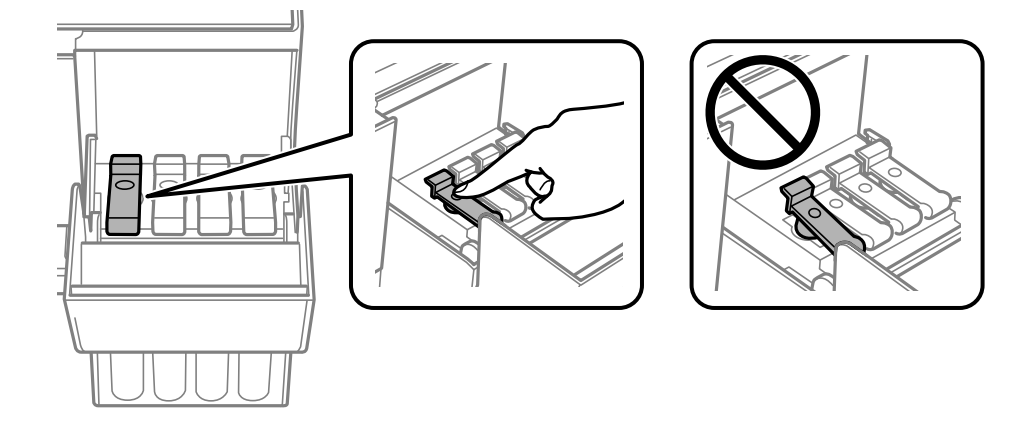

11. 闔緊大容量墨水槽護蓋。

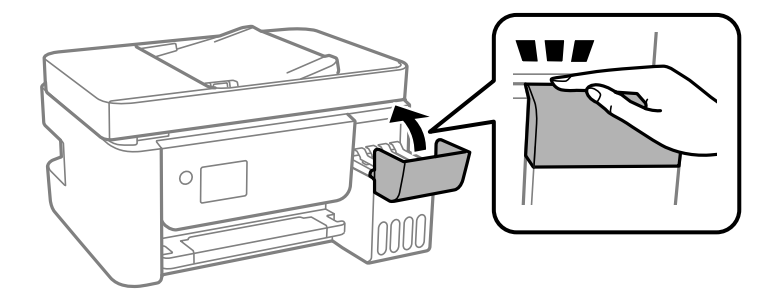

12. 按下 ◇ 鍵,然後遵循畫面上的指示操作以設定墨水量。

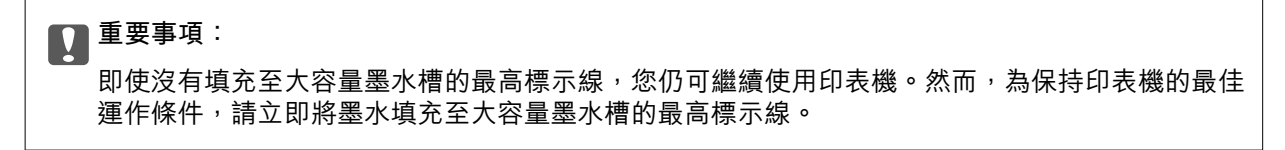

<span id="page-194-0"></span>**相關資訊**

- ◆ 第240[頁"墨水瓶代碼"](#page-239-0)
- ◆ 第190[頁"墨水瓶處理注意事項"](#page-189-0)
- ◆ 第125[頁"清潔濺出的墨水"](#page-124-0)

# **重設墨水存量的注意事項**

務必在填充墨水後重設墨水存量。 如果填充兩或多種顏色,您必須選取填充的所有顏色並重設墨水存量。 除非您有重設墨水存量,否則即使填充墨水,顯示的墨水存量也不會改變。

# **列印、複印、掃描和傳真品質差**

**列印品質不佳**

# **列印成品出現色彩缺失、條紋或意外色彩**

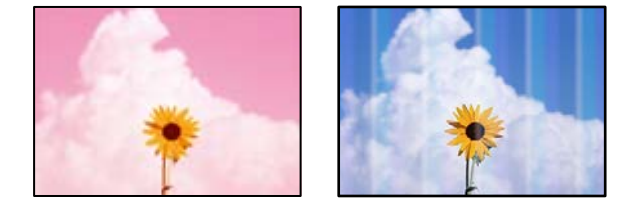

#### ■ 印字頭噴嘴可能已經堵塞。

### **解決方法**

- ❏ 進行噴嘴檢查,查看印字頭噴嘴是否堵塞。進行噴嘴檢查,若印字頭噴嘴堵塞,請清潔印字 頭。如果長時間沒有使用印表機,印字頭噴嘴可能阻塞,而導致墨滴無法排出。
- ❏ 若您在墨水存量過低而無法在墨水槽視窗中查看時進行列印,請將墨水填充至大容量墨水槽的 最高標示線,然後使用 [強力清潔] 工具更換墨水導管內的墨水。您使用此工具後,請執行噴嘴 檢查,查看列印品質是否改善。
- ◆ 第117[頁"檢查並清潔印字頭"](#page-116-0)
- ◆ 第119頁"執行 [強力清潔"](#page-118-0)

# **黑色墨水的林蔭品質 黑色墨水列印品質不佳**

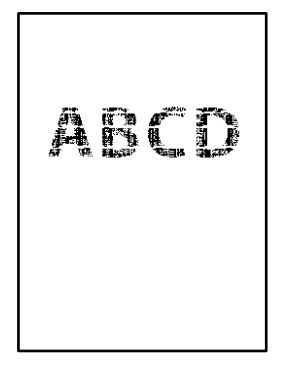

#### ■ 印字頭噴嘴可能已經堵塞。

**解決方法**

- □ 進行噴嘴檢查,查看印字頭噴嘴是否堵塞。進行噴嘴檢查,若印字頭噴嘴堵塞,請清潔印字 頭。如果長時間沒有使用印表機,印字頭噴嘴可能阻塞,而導致墨滴無法排出。 第117[頁"檢查並清潔印字頭"](#page-116-0)
- □ 如果使用印字頭清潔無法解決此問題,可透過變更 Windows 內的下列設定,立刻使用彩色墨 水混合進行列印創建合成黑色。 在印表機驅動程式的 [維護] 索引標籤上按下 [進階設定]。如果您選擇 [Use a Mixture of Color Inks to Create Black],您可在 [紙張種類] 是 [普通紙] 或 [信封] 以 [標準] 列印品質進行列印。 注意,此功能不可解決噴嘴堵塞。若要解決噴嘴堵塞,我們建議聯絡 Epson 支援進行維修。

# **出現約 2.5 cm 間隔的彩色條紋**

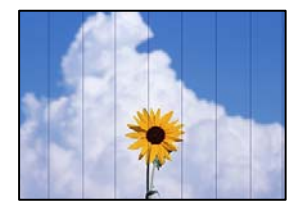

可考慮下列原因。

# **■ 紙張類型設定與裝入的紙張不相符。**

**解決方法**

針對印表機中放入的紙張種類,選取適合的紙張種類設定。

◆ 第28[頁"紙張種類清單"](#page-27-0)

## **列印品質設定為低。**

#### **解決方法**

用普通紙列印時,應當使用較高品質設定進行列印。

❏ Windows

在印表機驅動程式的 [主選單] 索引標籤上的 [品質選項] 選取 [高]。

❏ Mac OS

為列印對話方塊 [列印設定] 功能表上的 [列印品質] 選取 [佳]。

#### **印字頭位置未對齊。**

**解決方法**

選取控制面板上的 [維護] > [印字頭直線性校正] > [水平直線性校正] 功能表以對齊印字頭。

# **列印模糊、垂直條紋或偏斜**

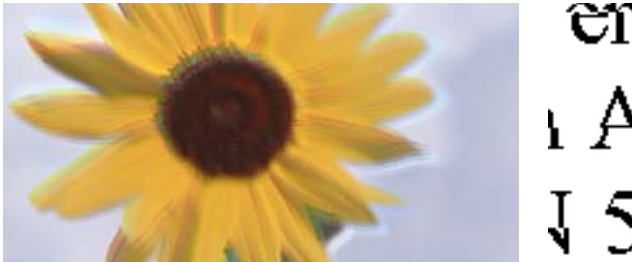

# entnanen ane ı Aufdruck. W ↓5008 "Regel

可考慮下列原因。

#### **印字頭位置未對齊。**

#### **解決方法**

選取控制面板上的 [維護] > [印字頭直線性校正] > [垂直直線性校正] 功能表以對齊印字頭。

# **■雙向列印設定已啟用。**

#### **解決方法**

如果列印品質在對齊印字頭後仍未改善,則停用雙向設定。

在雙向 (或高速) 列印期間, 印字頭雙向來回移動時列印,因此垂直線可能會偏斜。停用此設定可 能減慢列印速度,但可改善列印品質。

❏ Windows

清除印表機驅動程式 [更多選項] 索引標籤上的 [雙向列印]。

❏ Mac OS

從 Apple 功能表選取[系統偏好設定] > [印表機和掃描器] (或[列印和掃描]、[列印與傳真]),然後 選取印表機。按下[選購品和耗材] > [選項] (或[驅動程式])。在 [雙向列印] 設定中選取 [關閉]。

# **列印成品輸出為空白頁**

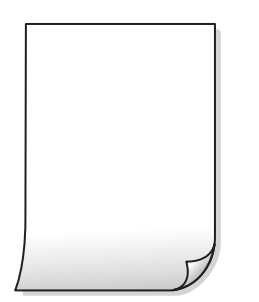

#### **印字頭噴嘴可能已經堵塞。**

#### **解決方法**

進行噴嘴檢查,若印字頭噴嘴堵塞,請嘗試 強力清潔。

- ◆ 第117[頁"檢查並清潔印字頭"](#page-116-0)
- $\Rightarrow$  第119頁 "執行 [強力清潔"](#page-118-0)

# ■ 列印設定與裝入印表機的紙張大小不同**。**

# **解決方法**

依據裝入印表機的紙張大小變更列印設定。將紙張裝入與列印設定匹配的印表機。

# **多張紙同時裝入印表機。**

# **解決方法**

查看下列內容以防止多張紙同時裝入印表機。

◆ 第138[頁"一次送入多張紙"](#page-137-0)

# **紙張髒汙或磨損**

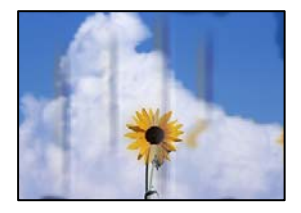

可考慮下列原因。

# **紙張裝入不當。**

## **解決方法**

當出現水平條紋(與列印方向垂直)或紙張頂部或底部出現髒汗時,請以正確方向裝紙,並將紙 張邊緣定位器滑到紙張的邊緣。

◆ 第29[頁"將紙張裝入後側進紙"](#page-28-0)

# **進紙路徑有髒汙。**

#### **解決方法**

當出現垂直條紋(與列印方向平行)或紙張出現髒汗時,請清潔送紙路徑。

◆ 第121頁"清潔紙張路徑中的墨水髒汗"

#### **紙張捲曲。**

# **解決方法**

將紙張放置在平整桌面上,檢查是否捲曲。如果捲曲,請壓平。

## **印字頭摩擦紙張表面。**

#### **解決方法**

當在厚紙上列印時,所以字頭會接近列印表面,紙張可能會磨損。在此情況下,請啟用減緩磨損設 定。若啟用此設定,列印品質可能會下降或列印速度有可能減慢。

Windows

按下印表機驅動程式 [進階設定] 索引標籤上的 [維護], 然後選取 [短紋紙]。

#### **紙張背面在已列印面乾燥前列印。**

# **解決方法**

進行手動雙面列印時,請確定墨水已在重新放入紙張時完全變乾。

# **列印的相片有黏性**

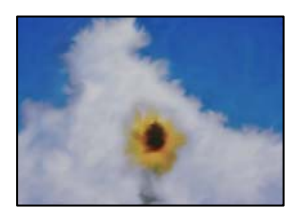

# **■ 在相片紙的錯誤一面列印。**

# **解決方法**

請確定您在可列印面列印。如果列印在相紙的錯誤一面,必須清潔送紙路徑。

◆ 第121[頁"清潔紙張路徑中的墨水髒汙"](#page-120-0)

# **影像或相片以非預期的色彩列印出**

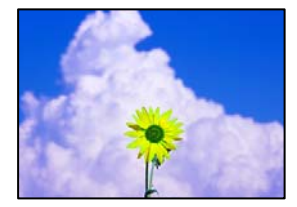

可考慮下列原因。

# **■ 印字頭噴嘴可能已經堵塞。**

# **解決方法**

進行噴嘴檢查,查看印字頭噴嘴是否堵塞。進行噴嘴檢查,若印字頭噴嘴堵塞,請清潔印字頭。 如果長時間沒有使用印表機,印字頭噴嘴可能阻塞,而導致墨滴無法排出。

# **色彩校正已套用。**

# **解決方法**

在使用 Windows 的印表機驅動程式列印時,根據紙張類型,預設情況下套用 Epson 自動照片調 整設定。試著改變這些設定。

在 [更多選項] 索引標籤上,於 [色彩校正] 中選取 [自訂],然後按下 [進階]。將 [場景校正] 設定從 [自動] 變更為任何其他選項。如果變更設定不起作用, 在 [色彩管理] 中使用 [影像加強] 以外的任 何其他色彩校正方法。

● 第54[頁"調整列印色彩"](#page-53-0)

**沒有邊界無法列印**

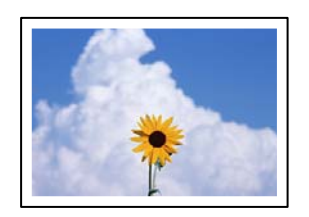

# **印表機設定中未設定無邊界。**

**解決方法**

在印表機設定中進行無邊界設定。如果您所選取的紙張類型不支援無邊界列印,則無法選取 [無 邊]。請選取支援無邊界列印的紙張類型。

❏ Windows

在印表機驅動程式的 [主選單] 索引標籤上選取 [無邊]。

❏ Mac OS

從 [紙張大小] 中選取無邊界紙張大小。

◆ 第238[頁"無邊列印紙張"](#page-237-0)

# **在無邊界列印期間,影像邊緣被裁切**

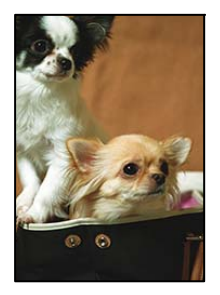

# **因為影像略微放大,突出的區域被剪切。**

# **解決方法**

選擇更小的放大設定。

❏ Windows

按一下印表機驅動程式 [設定] 索引標籤上 [無邊] 旁的 [主選單] 核取方塊,然後變更設定。

❏ Mac OS

從列印對話方塊的 [放大] 功能表變更 [列印設定] 設定。

# **列印成品的位置、大小或邊界不正確**

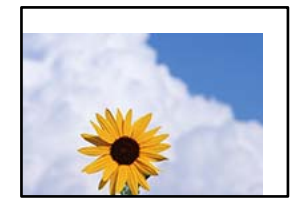

可考慮下列原因。

# **紙張裝入不正確。**

#### **解決方法**

依正確方向裝入紙張,然後使紙張邊緣定位器靠著紙緣。

● 第29[頁"將紙張裝入後側進紙"](#page-28-0)

# ■ 紙張大小設定不正確。

#### **解決方法**

選擇適當的紙張大小設定。

# **應用程式中的邊界設定未處於列印區域內。**

# **解決方法**

在應用程式中調整邊界設定,使邊界落於可列印的區域。

 $\rightarrow$  第260[頁"可列印區域"](#page-259-0)

# **列印的字元不正確或出現亂碼**

<B図2] L冈·図斥彗二 ZAォ鋕·コ i2 薀· |・サ-8Q図/ア図r **⊠b8 ⊠!\$NB⊠X⊠• B7kBcT,⊠• B •\*; JEE⊠P7∑⊠J2; •⊠1″** M<sub>Xu</sub>

#### N ? NN ?▲N ? NNNNNNNNNNNNNNNNNNNNN

¤6æA'HcκG—¯¤È¤´o¤;Çð¼!"A;逤`r¤<br>ÔŐκcr^µaL¤÷‰+u)"\*mà•Ñ–hƒûhãšÄ¤‰w¤æα<br>rý¤ÿ¤Ž∎,ܮϤ—çËås—Æû¤£œwûZxıÈ}Û'®—ç<br>¤ÑÂe™Ñ=¤PÉ''!?α}C"æuž¿žáa»'(ÜÊ—¤ò£ổ

可考慮下列原因。

# **USB 線纜連接不正確。**

#### **解決方法**

請將 USB 連接線牢牢地連接至印表機與電腦。

# **有等待列印的工作。**

# **解決方法**

取消任何暫停的列印工作。

# **列印時,電腦已手動進入[休眠]模式或[睡眠]模式。**

#### **解決方法**

列印時,請勿手動使電腦進入[休眠]模式或[睡眠]模式。否則,在您下次啟動電腦時,可能會列印 出包含亂碼文字的頁面。

# ■ 您使用的是其他印表機的印表機驅動程式。

#### **解決方法**

請確定您使用的印表機驅動程式適用於此印表機。請在印表機驅動程式視窗的最上方檢查印表機 名稱。

# **列印的影像上下顛倒**

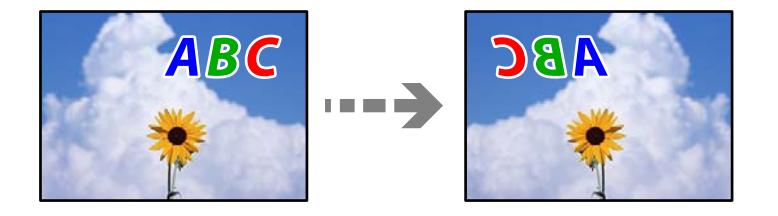

## **影像在列印設定中被設定為水平倒置。**

#### **解決方法**

清除印表機驅動程式或應用程式中的任何鏡像設定。

❏ Windows

清除印表機驅動程式 [更多選項] 索引標籤上的 [水平反轉]。

❏ Mac OS

從列印對話方塊 [列印設定] 功能表清除 [水平反轉]。

# **列印稿中出現馬賽克狀圖案**

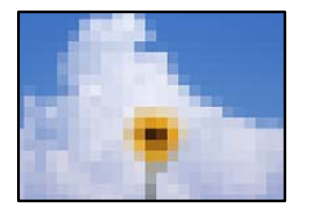

# **列印的影像或相片解析度低。**

#### **解決方法**

列印影像或相片時,請使用高解析度資料來列印。網站上的影像通常解析度低,雖可在顯示器上 漂亮呈現,其列印品質有可能較差。

# <span id="page-202-0"></span>**複印品質不佳**

# **副本中出現顏色缺失、條紋或意外色彩**

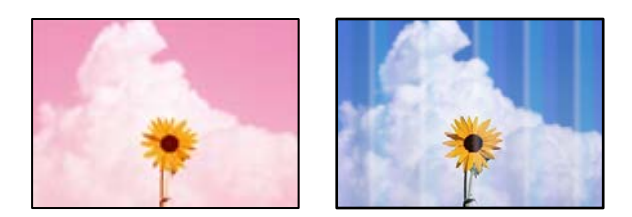

#### **■ 印字頭噴嘴可能已經堵塞。**

#### **解決方法**

- □ 進行噴嘴檢查,杳看印字頭噴嘴是否堵塞。進行噴嘴檢查,若印字頭噴嘴堵塞,請清潔印字 頭。如果長時間沒有使用印表機,印字頭噴嘴可能阻塞,而導致墨滴無法排出。
- □ 若您在墨水存量過低而無法在墨水槽視窗中查看時進行列印,請將墨水填充至大容量墨水槽的 最高標示線,然後使用 [強力清潔] 工具更換墨水導管內的墨水。您使用此工具後,請執行噴嘴 檢查,查看列印品質是否改善。
- ◆ 第117[頁"檢查並清潔印字頭"](#page-116-0)
- ◆ 第119頁"執行 [強力清潔"](#page-118-0)

# **您已在草稿模式製作副本。**

#### **解決方法**

變更列印品質設定為草稿以外的其他設定,然後再次列印。

**附註:**

西歐的使用者無法使用草稿模式。

# **出現約 2.5 cm 間隔的彩色條紋**

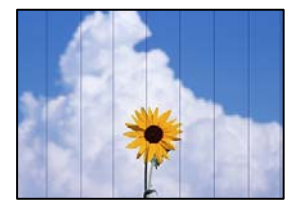

可考慮下列原因。

#### **紙張類型設定與裝入的紙張不相符。**

#### **解決方法**

針對印表機中放入的紙張種類,選取適合的紙張種類設定。

● 第28[頁"紙張種類清單"](#page-27-0)

# **列印品質設定為低。**

# **解決方法**

用普通紙列印時,應當使用較高品質設定進行列印。 選取 [品質] 中的 [高]。

#### **印字頭位置未對齊。**

# **解決方法**

選取控制面板上的 [維護] > [印字頭直線性校正] > [水平直線性校正] 功能表以對齊印字頭。

# **副本模糊、垂直條紋或偏斜**

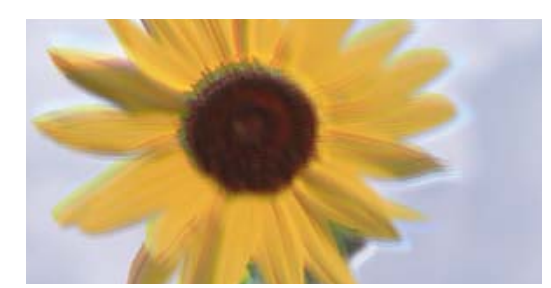

# entnanen ane ı Aufdruck. W **J** 5008 "Regel

可考慮下列原因。

# **印字頭位置未對齊。**

# **解決方法**

選取控制面板上的 [維護] > [印字頭直線性校正] > [垂直直線性校正] 功能表以對齊印字頭。

# **列印成品輸出為空白頁**

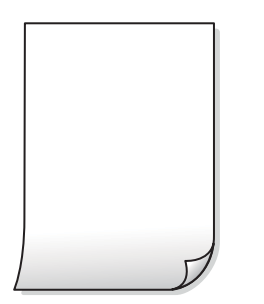

# ■ 印字頭噴嘴可能已經堵塞。

# **解決方法**

進行噴嘴檢查,若印字頭噴嘴堵塞,請嘗試 強力清潔。

- ◆ 第117頁"檢杳並清潔印字頭"
- ◆ 第119頁"執行 [強力清潔"](#page-118-0)

#### **列印設定與裝入印表機的紙張大小不同。**

# **解決方法**

依據裝入印表機的紙張大小變更列印設定。將紙張裝入與列印設定匹配的印表機。

#### **多張紙同時裝入印表機。**

# **解決方法**

查看下列內容以防止多張紙同時裝入印表機。

◆ 第138[頁"一次送入多張紙"](#page-137-0)

# **紙張髒汙或磨損**

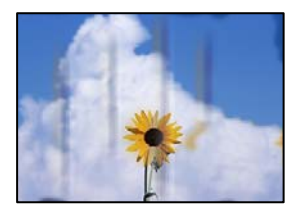

可考慮下列原因。

# **紙張裝入不當。**

# **解決方法**

當出現水平條紋(與列印方向垂直)或紙張頂部或底部出現髒汙時,請以正確方向裝紙,並將紙 張邊緣定位器滑到紙張的邊緣。

◆ 第29[頁"將紙張裝入後側進紙"](#page-28-0)

#### **進紙路徑有髒汙。**

# **解決方法**

當出現垂直條紋(與列印方向平行)或紙張出現髒汗時,請清潔送紙路徑。

◆ 第121頁"清潔紙張路徑中的墨水髒汗"

#### **紙張捲曲。**

# **解決方法**

將紙張放置在平整桌面上,檢查是否捲曲。如果捲曲,請壓平。

# **沒有邊界無法複印**

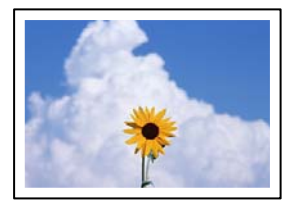

# **印表機設定中未設定無邊界。**

# **解決方法**

在控制面板上選取 [複印] > [設定] > [設定] > [無邊複印]。如果您所選取的紙張不支援無邊界列 印,則無法啟用無邊界設定。請選取支援無邊界列印的紙張類型。

◆ 第238[頁"無邊列印紙張"](#page-237-0)

# **在無邊界複印期間,影像邊緣被裁切**

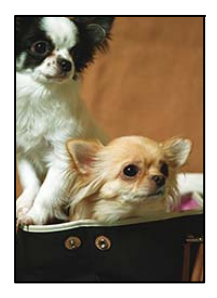

# **因為影像略微放大,突出的區域被剪切。**

**解決方法**

選擇更小的放大設定。

在控制面板上選取 [複印] > [設定] > [設定] > [無邊複印] > [無邊界調整], 然後變更設定。

# **副本的位置、大小或邊界不正確**

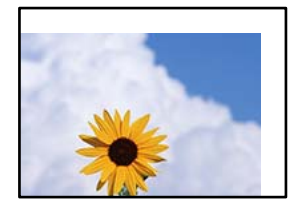

可考慮下列原因。

# **紙張裝入不正確。**

**解決方法**

依正確方向裝入紙張,然後使紙張邊緣定位器靠著紙緣。

◆ 第29[頁"將紙張裝入後側進紙"](#page-28-0)

# **紙張大小設定不正確。**

# **解決方法**

選擇適當的紙張大小設定。

# **原稿未正確放置。**

#### **解決方法**

❏ 確定原稿正確緊靠對齊記號。

□ 若掃描影像的邊緣消失,請從工作平台的邊角稍微移開原稿。您無法掃描距離工作平台邊緣內 側約 1.5 mm (0.06 英吋) 的區域。

◆ 第36[頁"將原稿放置在](#page-35-0) 工作平台 上"

#### **工作平台上有灰塵或污物。**

#### **解決方法**

放置原稿於工作平台上時,清除堆積在原稿上的任何灰塵或污物,並清潔工作平台。若玻璃上出 現灰塵或髒汗,複印區域可能會延伸至涵蓋灰塵或髒汗之處,而造成複印位置錯誤,或影像可能 變小。

◆ 第121頁"清潔 [工作平台"](#page-120-0)

# **複印的影像出現色彩不均、髒汙、圓點或直線**

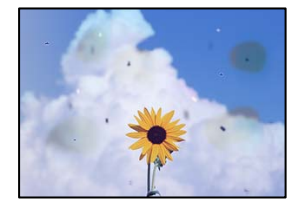

可考慮下列原因。

# **進紙路徑有污物。**

**解決方法**

装入並退出未列印的紙張,以清潔進紙路徑。

◆ 第121[頁"清潔紙張路徑中的墨水髒汙"](#page-120-0)

#### **原稿或工作平台上有灰塵或污物。**

## **解決方法**

清除任何附著於原稿上的灰塵或污物,並清潔工作平台。

 $\rightarrow$  第121頁 "清潔 [工作平台"](#page-120-0)

#### **ADF 或原稿上有灰塵或污物。**

#### **解決方法**

清潔 ADF, 並清除附著於原稿上的任何灰塵或污物。

**◆ 第122[頁"清潔自](#page-121-0) ADF"** 

# **原稿被大力按壓。**

# **解決方法**

如果大力按壓,可能會造成模糊、污痕與污點。 請勿大力按壓原稿或文件上蓋。

◆ 第36[頁"將原稿放置在](#page-35-0) 工作平台 上"

# **複印密度設定太高。**

**解決方法**

較低的複印密度設定。

◆ 第74[頁"複印的功能表選項"](#page-73-0)

# **複印影像中出現錯網 (交叉影線) 圖案**

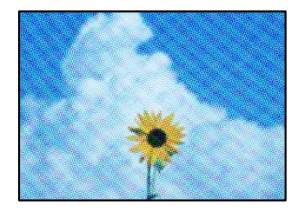

# **■ 如果原稿是雜誌或目錄等印刷文件,出現錯網圖案。**

# **解決方法**

更改縮小和放大設定。若仍出現錯網圖案,請稍微改變原稿的擺放角度。

◆ 第74[頁"複印的功能表選項"](#page-73-0)

# **複印影像中出現原稿背面的影像**

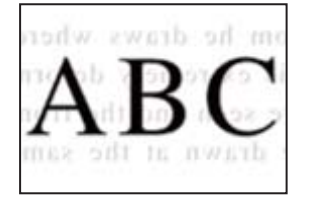

可考慮下列原因。

**■ 掃描薄的原稿時,背面的影像可能會被同時掃描。** 

#### **解決方法**

將原稿放置在工作平台上,然後在其上放置一頁黑色紙。

◆ 第36[頁"將原稿放置在](#page-35-0) 工作平台 上"

# <span id="page-208-0"></span>**複印密度設定太高。**

# **解決方法**

較低的複印密度設定。

& 第74[頁"複印的功能表選項"](#page-73-0)

**從 ADF 複印的文字或影像被擠壓或拉伸**

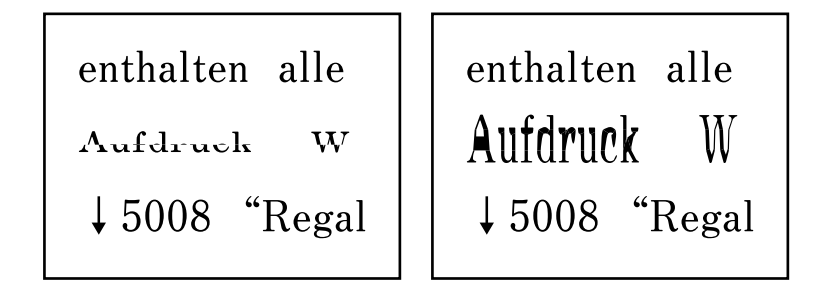

**有些原稿可能無法從 ADF 進行恰當掃描。**

# **解決方法**

將原稿放於工作平台上。

◆ 第36[頁"將原稿放置在](#page-35-0) 工作平台 上"

**掃描的影像問題**

**從工作平台掃描時出現不均色彩、污物、斑點等**

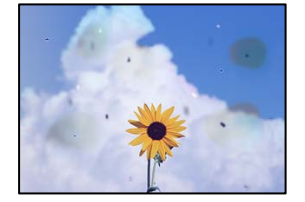

# **原稿或工作平台上有灰塵或污物。**

**解決方法**

清除任何附著於原稿上的灰塵或污物,並清潔工作平台。

◆ 第121頁"清潔 [工作平台"](#page-120-0)

# **原稿被大力按壓。**

# **解決方法**

如果大力按壓,可能會造成模糊、污痕與污點。 請勿大力按壓原稿或文件上蓋。

◆ 第36[頁"將原稿放置在](#page-35-0) 工作平台 上"

# **從 ADF 掃描時出現直線**

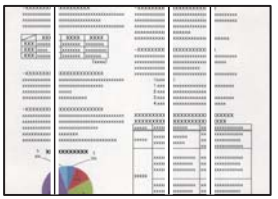

# **ADF 或原稿上有灰塵或污物。**

**解決方法**

清潔 ADF,並清除附著於原稿上的任何灰塵或污物。

**→ 第122[頁"清潔自](#page-121-0) ADF"** 

# **掃描影像背景中出現偏移**

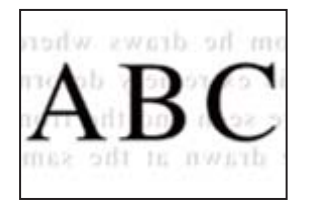

**■ 掃描薄的原稿時,背面的影像可能會被同時掃描。** 

# **解決方法**

從工作平台掃描時,在原稿上放一張黑色紙或桌墊。

◆ 第36[頁"將原稿放置在](#page-35-0) 工作平台 上"

# **無法在工作平台上掃描正確區域**

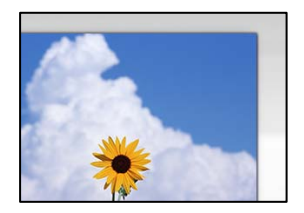

# **原稿未正確放置。**

# **解決方法**

❏ 確定原稿正確緊靠對齊記號。

- □ 若掃描影像的邊緣消失,請從工作平台的邊角稍微移開原稿。您無法掃描距離工作平台邊緣內 側約 1.5 mm (0.06 英吋) 的區域。
- ◆ 第36[頁"將原稿放置在](#page-35-0) 工作平台 上"

# **■ 工作平台上有灰塵或污物。**

#### **解決方法**

清除工作平台和文件上蓋上的任何垃圾或髒汗。如果原稿周圍出現任何垃圾或髒汗,掃描範圍會 延伸並納入這些異物。

 $\Rightarrow$  第121頁 "清潔 [工作平台"](#page-120-0)

# ■ 使用 Epson ScanSmart 掃描多份原稿時, 原稿之間的間隙不足。

# **解決方法**

放置多份原稿至工作平台上時,確保原稿之間的間隙至少為 20 mm (0.8 英吋)。

# **無法解決掃描影像中的問題**

如果您已嘗試所有解決方案且未解決問題,請查看下列內容。

# **■ 掃描軟體設定存在問題。**

# **解決方法**

使用 Epson Scan 2 Utility 初始化掃描器軟體的設定。 **附註:**

Epson Scan 2 Utility 是掃描器軟體隨附提供的應用程式。

- 1. 啟動 Epson Scan 2 Utility。
	- ❏ Windows 10 按下開始鍵,然後選取 [EPSON] > [Epson Scan 2 Utility]。
	- ❏ Windows 8.1/Windows 8 請在搜尋快速鍵中輸入應用程式名稱,然後選取顯示的圖示。
	- ❏ Windows 7/Windows Vista/Windows XP 按下開始按鍵,然後選取 [所有程式] 或 [程式集] > [EPSON] > [Epson Scan 2] > [Epson Scan 2 Utility]。
	- ❏ Mac OS 選取 [前往] > [應用程式] > [Epson Software] > [Epson Scan 2 Utility]。
- 2. 選取 [其他] 索引標籤。
- 3. 按下 [重置]。

若初始化未能解決問題,請解除安裝並重新安裝掃描器軟體。

◆ 第126[頁"單獨安裝或解除安裝應用程式"](#page-125-0)

<span id="page-211-0"></span>**從** ADF **掃描的文字或影像被擠壓或拉伸**

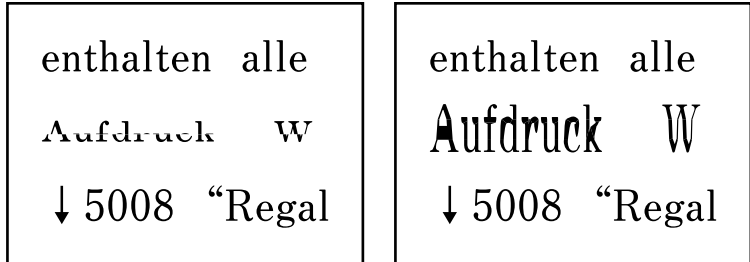

**有些原稿可能無法從** ADF **進行恰當掃描。** 將原稿放於工作平台上。

# **相關資訊**

◆ 第36[頁"將原稿放置在](#page-35-0) 工作平台 上"

# **傳送傳真品質不佳**

# **傳送傳真品質不佳**

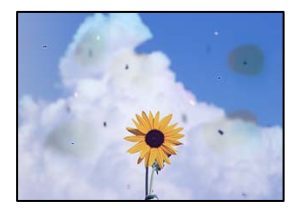

可考慮下列原因。

# **原稿或工作平台上有灰塵或污物。**

# **解決方法**

清除任何附著於原稿上的灰塵或污物,並清潔工作平台。

 $\Rightarrow$  第121頁 "清潔 [工作平台"](#page-120-0)

# **原稿被大力按壓。**

# **解決方法**

如果大力按壓,可能會造成模糊、污痕與污點。 請勿大力按壓原稿或文件上蓋。

◆ 第36[頁"將原稿放置在](#page-35-0) 工作平台 上"

# **從 ADF 傳送傳真時出現直線**

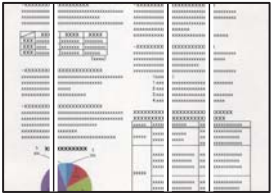

可考慮下列原因。

# **ADF 或原稿上有灰塵或污物。**

# **解決方法**

清潔 ADF,並清除附著於原稿上的任何灰塵或污物。

**◆ 第122[頁"清潔自](#page-121-0) ADF"** 

# **傳送傳真的影像品質不佳**

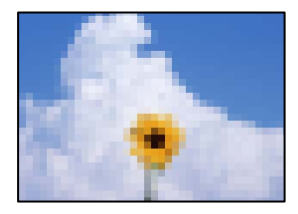

可考慮下列原因。

# **解析度設定為低。**

# **解決方法**

如果您不知道傳送者傳真機的效能,可在傳送傳真前進行下列設定。

- □選取 [傳真] > [傳真設定],然後進行 [解析度] 設定以設定最高品質影像。
- □ 選取 [傳真] > [傳真設定], 然後啟用 [直接傳送]。

請注意,如果您設定 [解析度] 為 [相片], 但您需要在不啟用 [直接傳送] 時傳送傳真,傳真可能 以較低解析度傳送。

# **ECM 設定已停用。**

# **解決方法**

選取 [設定] > [傳真設定] > [基本設定] 並在控制面板上啟用 [ECM] 設定。這可能清除由於連線問題 發生的錯誤。請注意,傳真傳送和接收速度可能比 [ECM] 停用時變慢。

# **傳送傳真中出現原稿背面的影像**

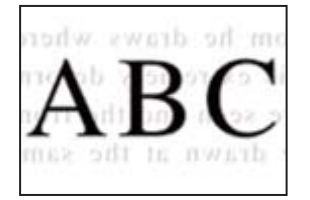

可考慮下列原因。

**■ 掃描薄的原稿時,背面的影像可能會被同時掃描。** 

#### **解決方法**

將原稿放置在工作平台上,然後在其上放置一頁黑色紙。

◆ 第36[頁"將原稿放置在](#page-35-0) 工作平台 上"

# **傳送傳真時的密度設定高。**

**解決方法**

選取 [傳真] > [傳真設定] > [掃描設定] > [濃淡度],然後調低設定。

# **接收傳真品質不佳**

# **接收傳真的影像品質不佳**

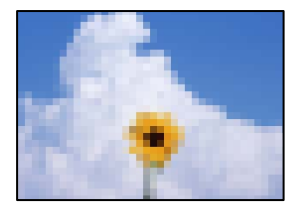

可考慮下列原因。

#### **ECM 設定已停用。**

# **解決方法**

選取 [設定] > [傳真設定] > [基本設定] 並在控制面板上啟用 [ECM] 設定。這可能清除由於連線問題 發生的錯誤。請注意,傳真傳送和接收速度可能比 [ECM] 停用時變慢。

#### **傳送者傳真機上的影像品質設定低。**

# **解決方法**

要求傳送者以更高的品質模式傳送傳真。

# <span id="page-214-0"></span>**無法解決問題**

若您試過所有解決方案,但無法解決問題,請聯絡 Epson 授權服務中心。 如果您無法解決列印或複印問題,請參閱下面的相關資訊。

#### **相關資訊**

◆ 第215頁"無法解決列印或複印問題"

# **無法解決列印或複印問題**

從頂部開始按順序嘗試下列問題,直到解決問題。

- □ 確定裝入印表機的紙張類型及印表機上的紙張類型設定,與印表機驅動程式內的紙張類型設定匹配。 第27[頁"紙張大小和類型設定"](#page-26-0)
- ❏ 使用控制面板上或印表機驅動程式中的更高品質設定。
- ❏ 若要檢查實際的墨水存量,請查看印表機大容量墨水槽中的墨水存量。若墨水存量低於最低標示線 時,請填充大容量墨水槽。
- ❏ 校正印字頭。 第120[頁"校正印字頭"](#page-119-0)
- ❏ 執行噴嘴檢查,查看印字頭噴嘴是否堵塞。 如果噴嘴檢查圖案中有缺失的片段,則噴嘴可能已堵塞。交替 3 次重複印字頭清潔和噴嘴檢查,查看 堵塞是否清除。 注意,印字頭清潔會使用一些墨水。 第117[頁"檢查並清潔印字頭"](#page-116-0)
- □ 關閉印表機, 等待至少 12 小時, 然後檢查堵塞是否已清除。 如果是堵塞問題,使印表機不進行列印而閒置片刻也許可解決此問題。 您可在印表機關閉時檢查下列內容。
- □ 檢查是否在使用原廠 Epson 墨水瓶。 請使用 Epson 原廠墨水瓶。使用非原廠墨水瓶可能導致列印品質降低。
- ❏ 確保沒有紙張碎片留在印表機內。 取出紙張時,請勿用手或紙張觸碰透明膠片。
- ❏ 檢查紙張。

檢查是否存在紙張捲曲或以可列印面朝上裝入。

第27[頁"紙張處理注意事項"](#page-26-0)

第237[頁"可用紙張和容量"](#page-236-0)

- 第239[頁"不可用紙張類型"](#page-238-0)
- ❏ 如果關閉印表機,等待至少 12 個小時,如果列印品質仍未改善,執行 強力清潔。 第119頁"執行 [強力清潔"](#page-118-0)

如果透過查看以上解決方案無法解決問題,則可能需要申請維修。請聯絡 Epson 支援服務。

**相關資訊**

- **→** 第271頁 "聯絡 Epson 之前"
- **◆ 第271頁 "聯絡 Epson [支援服務"](#page-270-0)**
# <span id="page-216-0"></span>新增或更換電腦或裝置

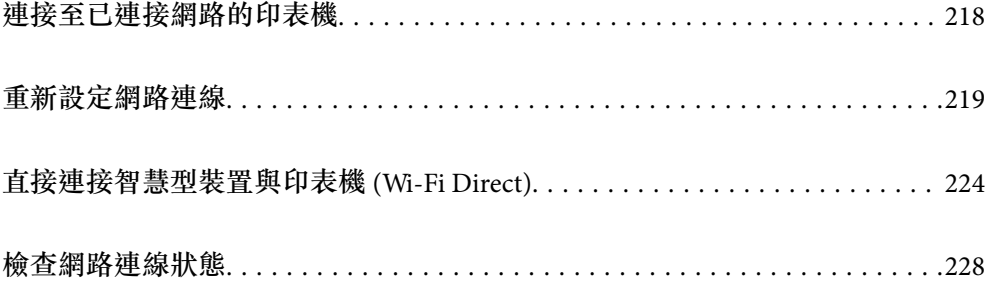

# <span id="page-217-0"></span>**連接至已連接網路的印表機**

當印表機已連接至網路時,您可透過網路將電腦或智慧型裝置連接至印表機。

# **從第二台電腦使用網路印表機**

我們建議使用安裝程式將印表機連線至電腦。您可以透過下列方法之一,執行安裝程式。

- ❏ 從網站設定 存取以下網站,然後輸入產品名稱。前往 [設定],然後開始設定。 [https://epson.sn](https://epson.sn/?q=2)
- □ 使用軟體光碟片執行設定 (僅限配有軟體光碟片的型號, 以及配有光碟機的 Windows 電腦使用者)。 將隨印表機提供的軟體光碟片插入電腦,然後依照畫面上的指示操作。

#### **選取印表機**

遵循畫面上的指示直到顯示下一畫面,選取您要連接的印表機名稱,然後點選 [下一步]。

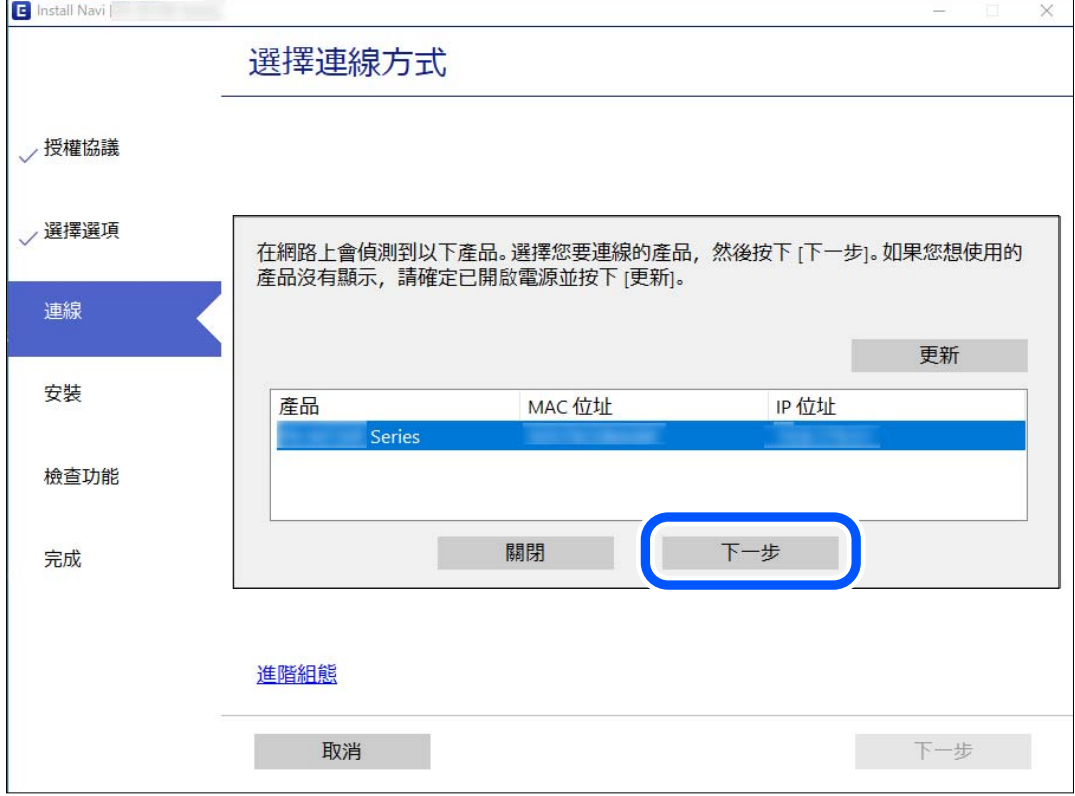

依照畫面上的指示操作。

# **從智慧型裝置使用網路印表機**

您可以使用下列其中一種方法將印表機連接到智慧型裝置。

<span id="page-218-0"></span>**透過無線路由器連接** 將智慧型裝置連接到與印表機相同的 Wi-Fi 網路 (SSID)。 如需更多詳細資料,請參閱以下說明。 第219頁"進行智慧型裝置連接設定"

**透過** Wi-Fi Direct **連接** 將智慧型裝置無需無線路由器而直接連接至印表機。 如需更多詳細資料,請參閱以下說明。 第224[頁"直接連接智慧型裝置與印表機](#page-223-0) (Wi-Fi Direct)"

# **重新設定網路連線**

本節説明在更換無線路由器或電腦時,如何設定網路連線及變更連線方式。

# **更換無線路由器時**

更換無線路由器時,進行電腦或其他智慧型裝置與印表機之間的連線設定。 如果您要變更您的網際網路服務提供商等,您需要進行這些設定。

### **進行電腦連接設定**

我們建議使用安裝程式將印表機連線至電腦。您可以透過下列方法之一,執行安裝程式。

❏ 從網站設定

存取以下網站,然後輸入產品名稱。前往 [設定],然後開始設定。 [https://epson.sn](https://epson.sn/?q=2)

❏ 使用軟體光碟片執行設定 (僅限配有軟體光碟片的型號,以及配有光碟機的 Windows 電腦使用者)。 將隨印表機提供的軟體光碟片插入電腦,然後依照畫面上的指示操作。

### **進行智慧型裝置連接設定**

當您將印表機和智慧型裝置連接到同一個 Wi-Fi 網路 (SSID) 時, 可從智慧型裝置使用印表機。若要從智慧 型裝置使用印表機,請從以下網站進行設定。使用您想連線至印表機的智慧型裝置訪問以下網站。 [http://epson.sn](http://epson.sn/?q=2) > [設定]

# **變更電腦時**

變更電腦時,進行電腦與印表機之間的連線設定。

### <span id="page-219-0"></span>**進行電腦連接設定**

我們建議使用安裝程式將印表機連線至電腦。您可以透過下列方法之一,執行安裝程式。

❏ 從網站設定

存取以下網站,然後輸入產品名稱。前往 [設定],然後開始設定。 [https://epson.sn](https://epson.sn/?q=2)

❏ 使用軟體光碟片執行設定 (僅限配有軟體光碟片的型號,以及配有光碟機的 Windows 電腦使用者)。 將隨印表機提供的軟體光碟片插入電腦,然後依照畫面上的指示操作。

依照畫面上的指示操作。

# **變更與電腦的連線方法**

本節說明在電腦與印表機已連接時,如何變更連線方法。

### **將網路連線從乙太網變更為** Wi-Fi

從印表機控制面板將乙太網連線變更為 Wi-Fi。變更連線的方法基本與 Wi-Fi 連線設定相同。

#### **相關資訊**

**◆ 第222頁 "從控制面板設定 Wi-Fi"** 

### **將網路連線從** Wi-Fi **變更為乙太網**

請遵循以下步驟,從控制面板將網路連線從 Wi-Fi 變更為乙太網路。

- 1. 使用乙太網路纜線將印表機連接至路由器。
- 2. 從印表機的控制面板停用 Wi-Fi。

### **從** USB **變更為網路連線**

透過不同的連線方法使用安裝程式和重新設定。

❏ 從網站設定

存取以下網站,然後輸入產品名稱。前往 [設定],然後開始設定。 [https://epson.sn](https://epson.sn/?q=2)

❏ 使用軟體光碟片執行設定 (僅限配有軟體光碟片的型號,以及配有光碟機的 Windows 電腦使用者)。 將隨印表機提供的軟體光碟片插入電腦,然後依照畫面上的指示操作。

#### **選取變更連線方法**

依照畫面上的指示操作,直至顯示以下畫面內容。

選取您要使用的網路連線, [透過無線網路 (Wi-Fi) 連接] 或 [透過有線區域網路 (乙太網路) 連線], 然後點選 [下一步]。

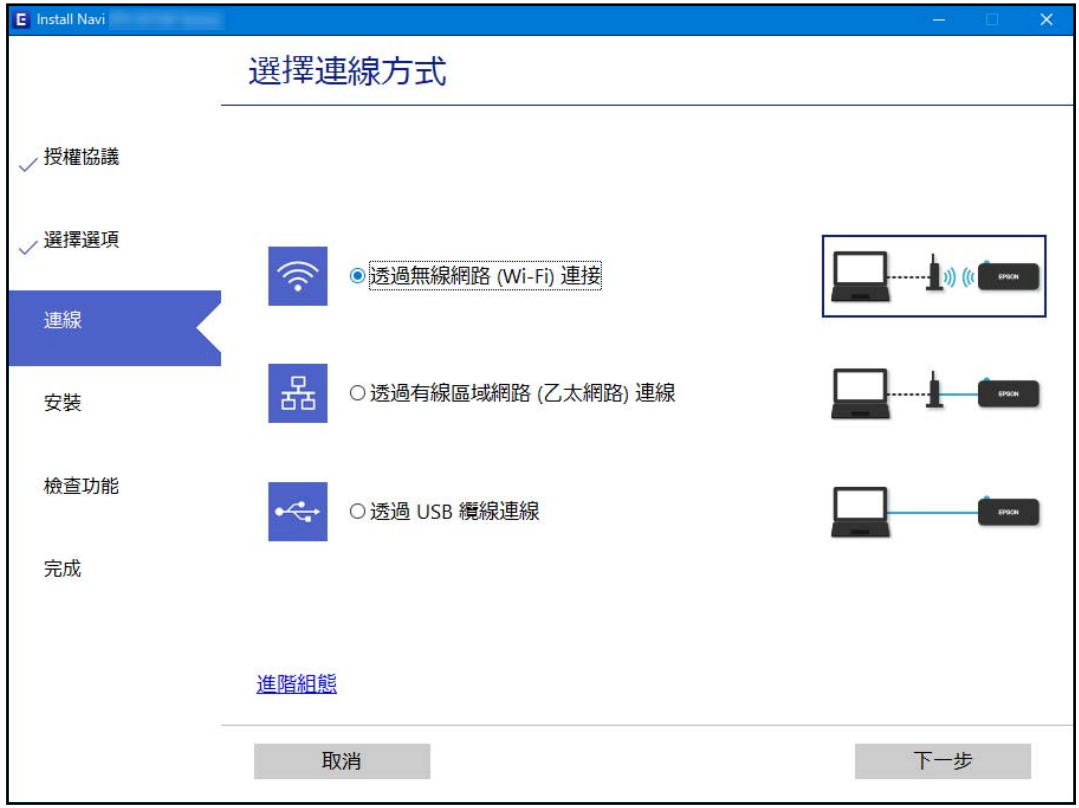

**附註:**

顯示的連接方法依據機型而不同。

依照畫面上的指示操作。

# **啟用高效節能乙太網**

供印表機使用的高效節能乙太網符合 IEEE 802.3az 標準。 使用此功能時,請為印表機啟用 IEEE 802.3az。所有連接到網路的裝置均應支援此功能。

- 1. 存取 Web Config。 第246[頁"在網頁瀏覽器上執行](#page-245-0) Web Config"
- 2. 在此視窗右上角清單中選取 [進階設定]。
- 3. 選取 [網路設定] > [有線區域網路]。
- 4. 選取 [開啟] 以 [IEEE 802.3az]。
- 5. 按下 [下一步]。
- 6. 按下 [確定]。

# <span id="page-221-0"></span>**從控制面板設定** Wi-Fi

您可以透過幾種方式從印表機控制面板執行網路設定。選擇與您所使用環境及條件相符的連線方式。 如果您知道無線路由器的資訊,如 SSID 與密碼,可以手動設定。 如果無線路由器支援 WPS,您也可以透過按鍵設定進行設定。 將印表機連線至網路後,連接您希望使用的裝置 (電腦、智慧型裝置、平板電腦等) 至印表機。

#### **相關資訊**

- $\Rightarrow$  第222頁 "透過輸入 SSID 和密碼進行 Wi-Fi 設定"
- ◆ 第223頁 "透過按鍵設定 (WPS) 進行 Wi-Fi 設定"
- ◆ 第224[頁"透過](#page-223-0) PIN 碼設置 (WPS) 進行 Wi-Fi 設定"

## **透過輸入** SSID **和密碼進行** Wi-Fi **設定**

您可以從印表機控制面板輸入連接至無線路由器所需的必要資訊而設定 Wi-Fi 網路。若要使用此方法進行 設定,需要無線路由器的 SSID 和密碼。

**附註:**

如果在默認設置下使用無線路由器,則 SSID 和密碼在標籤上。如果您不知道 SSID 和密碼,請聯絡設定無線路 由器的人員,或者參考無線路由器隨附的說明文件。

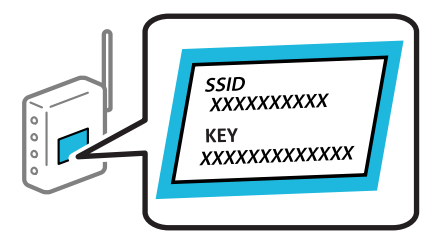

1. 從主畫面選取 [Wi-Fi 設定]。

若要選取項目,請使用▲▼<→■ 然後按下 OK 鍵。

- 2. 選取 [Wi-Fi(建議)]。
- 3. 按下 OK 鍵以繼續。
- 4. 選取 [Wi-Fi 設定精靈]。
- 5. 在印表機的控制面板上選取無線路由器的 SSID,然後按下 OK 按鈕。

**附註:**

- ❏ 如果您想要連接的 SSID 在印表機的控制面板上沒有顯示,請按下 鍵,以更新清單。如果仍不顯示, 選取 [其他SSID], 然後直接輸入 SSID。
- □ 如果您不知道 SSID,看看是否寫在無線路由器的標籤上。如果在預設值下使用無線路由器,則使用寫在 標籤上的 SSID。
- 6. 輸入密碼。 選取完成設定後是否列印網路連接報告。

<span id="page-222-0"></span>**附註:**

❏ 密碼區分大小寫。

□ 如果您不知道網路名稱 (SSID),請檢查該資訊是否寫在無線路由器的標籤上。如果在預設值下使用無線 路由器,則使用標籤上的 SSID。如果找不到任何資訊,請參閲無線路由器附帶的文件。

7. 完成設定後,請按下 OK 鍵。

**附註:**

如果您無法連接和裝紙,按下 $\bigcirc$  按鈕列印網路連接報告。

#### **相關資訊**

- ◆ 第24[頁"輸入字元"](#page-23-0)
- ◆ 第228[頁"檢查網路連線狀態"](#page-227-0)

### **透過按鍵設定** (WPS) **進行** Wi-Fi **設定**

您可以藉由按下無線路由器上的按鈕自動建立 Wi-Fi 網路。如果滿足以下條件,您就能使用這套方法設 定。

- ❏ 無線路由器與 WPS (Wi-Fi Protected Setup) 相容。
- ❏ 目前的 Wi-Fi 連接是藉由按下無線路由器上的按鈕建立。
- 1. 從主畫面選取 [Wi-Fi 設定]。

若要選取項目,請使用▲▼<→ 鍵,然後按下 OK 鍵。

- 2. 選取 [Wi-Fi(建議)]。
- 3. 按下 OK 鍵以繼續。
- 4. 選取 [按鈕設定(WPS)]。
- 5. 按住無線路由器上的 [WPS] 鍵,直到安全指示燈閃爍為止。

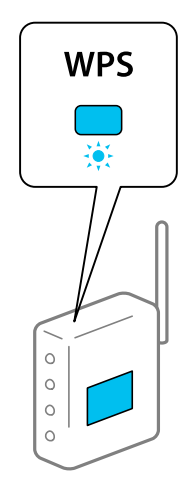

如果您不知道 [WPS] 按鈕的位置, 或存取點上沒有任何按鈕,詳情請參見無線路由器提供的文件。

<span id="page-223-0"></span>6. 按下印表機控制台上的 OK 按鈕。然後按畫面上的指示操作。

**附註:**

如果連線失敗,重新啟動無線路由器,將其移動到更靠近印表機的位置,然後再次嘗試。如果問題仍未解 決,列印一份網路連線報告,並查看解決方案。

#### **相關資訊**

◆ 第228[頁"檢查網路連線狀態"](#page-227-0)

### **透過** PIN **碼設置** (WPS) **進行** Wi-Fi **設定**

您可以透過使用 PIN 碼自動連接至無線路由器。如果無線路由器具有 WPS (Wi-Fi Protected Setup) 功能, 您可以使用此方法進行設定。使用電腦輸入 PIN 代碼到無線路由器。

1. 從主畫面選取 [Wi-Fi 設定]。

若要選取項目,請使用▲▼◀▶鍵,然後按下 OK 鍵。

- 2. 選取 [Wi-Fi(建議)]。
- 3. 按下 OK 鍵以繼續。
- 4. 選取 [其他]。
- 5. 選取 [PIN碼(WPS)]。
- 6. 在兩分鐘內,使用您的電腦將印表機控制面板顯示的 PIN 碼 (8 位數字) 輸入無線路由器。 **附註:** 有關輸入 PIN 碼的詳情,請參見無線路由器隨附的説明文件。
- 7. 按下印表機上的 OK 鍵。

在顯示設定完成訊息時,設定即已完成。

**附註:**

如果連線失敗,重新啟動無線路由器,將其移動到更靠近印表機的位置,然後再次嘗試。如果問題仍未解 決,列印一份連線報告,並查看解決方案。

**相關資訊**

◆ 第228[頁"檢查網路連線狀態"](#page-227-0)

# **直接連接智慧型裝置與印表機** (Wi-Fi Direct)

Wi-Fi Direct (Simple AP) 允許您將智慧型裝置直接連接至印表機,無需無線路由器,並可從智慧型裝置進 行列印。

# <span id="page-224-0"></span>**關於** Wi-Fi Direct

在不使用 Wi-Fi,或需要直接連接印表機和電腦或智慧型裝置的情況下,無論在家裡還是在辦公室裡,都 可以使用這種連接方法。在此模式下,可以在不使用標準無線路由器的情況下,用印表機作為無線路由 器連接多達四台裝置。不過,直接連接到印表機上的裝置無法透過印表機彼此通信。

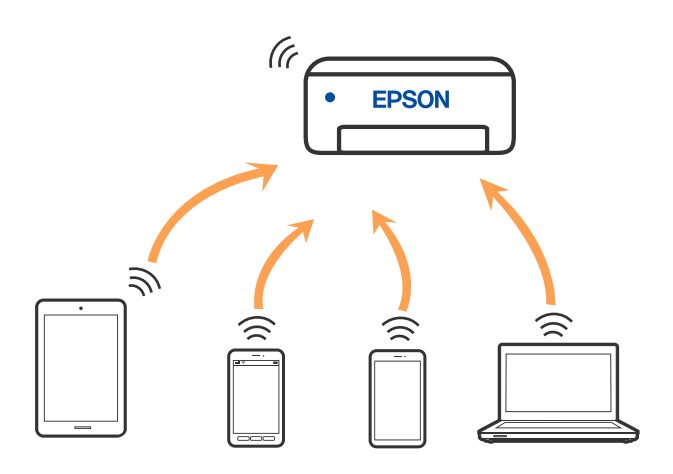

印表機可同時透過 Wi-Fi 或乙太網,以及 Wi-Fi Direct (Simple AP) 連接方式連接。不過,如果您在 Wi-Fi 連 接方式下啟動 Wi-Fi Direct (Simple AP) 方式的連接, Wi-Fi 會暫時斷開。

# **使用** Wi-Fi Direct **連接裝置**

此方法可不透過無線路由器,將印表機直接連接到智慧型裝置。

**附註:**

對於 iOS 或 Android 使用者,從 Epson Smart Panel 進行設定十分便利。

僅需對印表機及要連接的智慧型裝置進行一次這些設定。除非已停用 Wi-Fi Direct 或恢復網路設定為預設值, 否則無需再次進行這些設定。

1. 從主畫面選取 [Wi-Fi 設定]。

若要選取項目,請使用▲▼<→ 鍵,然後按下 OK 鍵。

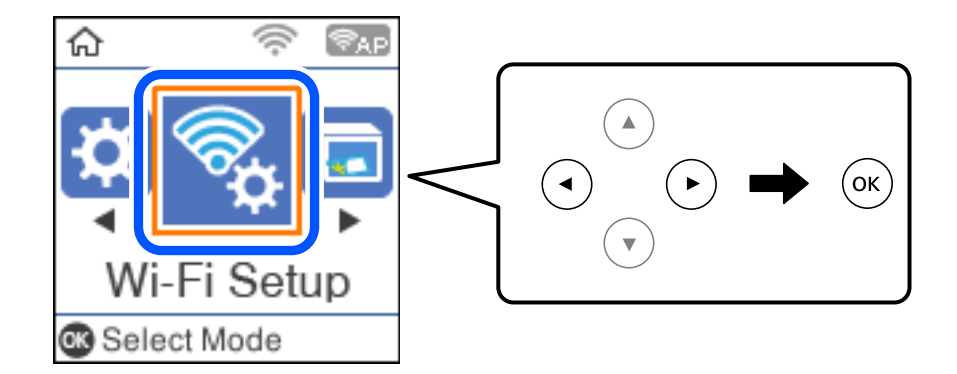

- 2. 選取 [Wi-Fi Direct]。
- 3. 檢查訊息,然後按下 OK 鍵以繼續。
- 4. 檢查訊息,然後按下 OK 鍵以繼續。
- $5.$  按下<
- 6. 選取 其他作業系統裝置。
- $7.$  使用▼ 鍵滾動畫面,確定 Wi-Fi Direct 的連線資訊。
- 8. 在智慧型裝置的 Wi-Fi 畫面上,選取印表機控制面板上顯示的 SSID,然後輸入密碼。

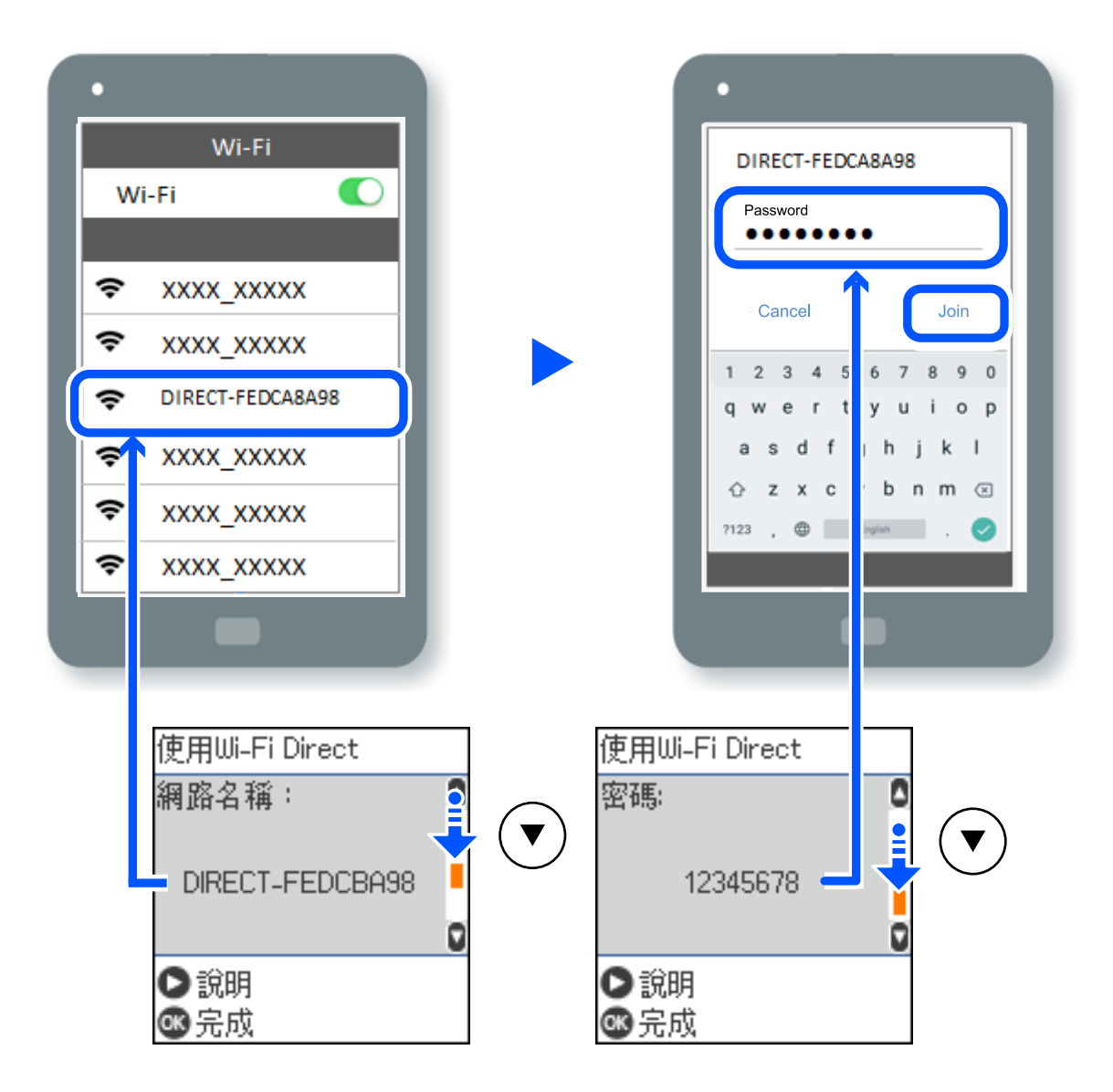

9. 在印表機的控制面板上,按下 OK 鍵。

10. 在智慧型裝置的列印應用程式畫面上,選取要連接的印表機。

對於以前已連接至印表機的智慧型裝置,請在智慧型裝置 Wi-Fi 畫面上選取網路名稱 (SSID) 以再次連接它 們。

**附註:**

如果使用 iOS 裝置,還可使用標準 iOS 相機掃描 QR 碼進行連接。請參閲以下連結 [http://epson.sn](http://epson.sn/?q=2)。

# **斷開** Wi-Fi Direct (Simple AP) **連接**

有兩種方法可用於停用 Wi-Fi Direct (Simple AP) 連線;您可使用印表機控制面板停用所有連線;或從電腦 或智慧型裝置停用每個連線。本節說明如何停用所有連線。

#### c **重要事項:**

在 Wi-Fi Direct (Simple AP) 連線被禁用後,所有以 Wi-Fi Direct (Simple AP) 連線方式連線到印表機的電腦 和智慧型裝置將斷開連線。

**附註:**

如果您想斷開特定裝置的連線,請從裝置而非印表機斷開連線。使用下述方法之一從裝置斷開 Wi-Fi Direct (Simple AP) 連線。

- ❏ 斷開至印表機網路名稱 (SSID) 的 Wi-Fi 連線。
- □ 連接至另一網路名稱 (SSID)。
- 1. 從主畫面選取 [Wi-Fi 設定]。

若要選取項目,請使用▲▼< → 鍵, 然後按下 OK 鍵。

- 2. 選取 [Wi-Fi Direct]。
- 3. 按下 OK 鍵以繼續。
- 4. 按下 OK 鍵以繼續。
- 5. 按下 → 鍵以顯示設定書面。
- 6. 選取 [停用Wi-Fi Direct]。
- 7. 檢查訊息,然後按下 OK 鍵。

# **變更** SSID **等** Wi-Fi Direct (Simple AP) **設定**

啟用 Wi-Fi Direct (Simple AP) 連線後,您可變更 Wi-Fi Direct 設定,例如網路名稱和密碼。

1. 從主畫面選取 [Wi-Fi 設定]。

若要選取項目,請使用▲▼◀▶鍵,然後按下 OK 鍵。

- 2. 選取 [Wi-Fi Direct]。
- 3. 按下 OK 鍵以繼續。
- 4. 按下 OK 鍵以繼續。
- 5. 按下 → 鍵以顯示設定書面。
- 6. 選取您要變更的功能表項目。 您可選擇以下功能表項目。

<span id="page-227-0"></span>❏ [變更網路名稱]

變更用於連接至印表機的 Wi-Fi Direct (Simple AP) 網路名稱 (SSID) 為您的任意名稱。您可用顯示在 控制面板軟體鍵盤上的 ASCII 字元設定網路名稱 (SSID)。

在變更網路名稱 (SSID) 時, 所有連接的裝置將斷開連接。如果您要重新連接裝置,請使用新網路名 稱 (SSID)。

❏ [變更密碼]

變更用於連接至印表機的 Wi-Fi Direct (Simple AP) 密碼為您的任意值。您可用顯示在控制面板軟體 鍵盤上的 ASCII 字元設定密碼。

在變更密碼時,所有連接的裝置將斷開連接。如果您要重新連接裝置,請使用新密碼。

❏ [停用Wi-Fi Direct]

停用印表機的 Wi-Fi Direct (Simple AP) 設定。將其停用後, 以 Wi-Fi Direct (Simple AP) 連線連接至印 表機的所有裝置將斷開連接。

❏ [回復至出廠預設值]

將所有 Wi-Fi Direct (Simple AP) 設定恢復為其預設值。

儲存至印表機的智慧型裝置的 Wi-Fi Direct (Simple AP) 連線資訊被刪除。

7. 依照畫面上的指示操作。

# **檢查網路連線狀態**

您可透過下列方式檢查網路連線狀態。

#### **相關資訊**

- ◆ 第228頁"從控制台查看網路連線狀態"
- ◆ 第229[頁"列印網路連線報告"](#page-228-0)

### **從控制台查看網路連線狀態**

您可以使用印表機控制面板上的網路圖示或網路資訊檢查網路連接狀態。

### **使用網路圖示檢查網路連線狀態**

您可使用印表機主畫面的網路圖示檢查網路連線狀態以及無線電波的強度。

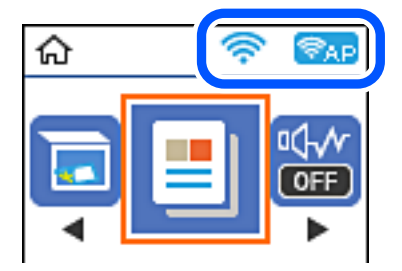

**相關資訊** ◆ 第23頁"網路圖示的使用説明"

# <span id="page-228-0"></span>**列印網路連線報告**

您可以列印網路連線報告,以檢查印表機和無線路由器之間的連線狀態。

- 1. 裝入紙張。
- 2. 從主畫面選取 [設定]。

若要選取項目,請使用▲▼<→ 鍵,然後按下 OK 鍵。

- 3. 選取 [網路設定] > [連線檢查]。 將開始連線檢查。
- 4. 按下  $\diamond$  鍵。
- 5. 依照印表機畫面上的指示列印網路連線報告。 如果出錯,檢查網路連線報告,然後按照列印出的解決方案操作。
- 6. 按下 OK 鍵。

# **網路連線報告上的訊息和解決方案**

查看網路連線報告上的訊息和錯誤碼,然後按照解決方案來操作。

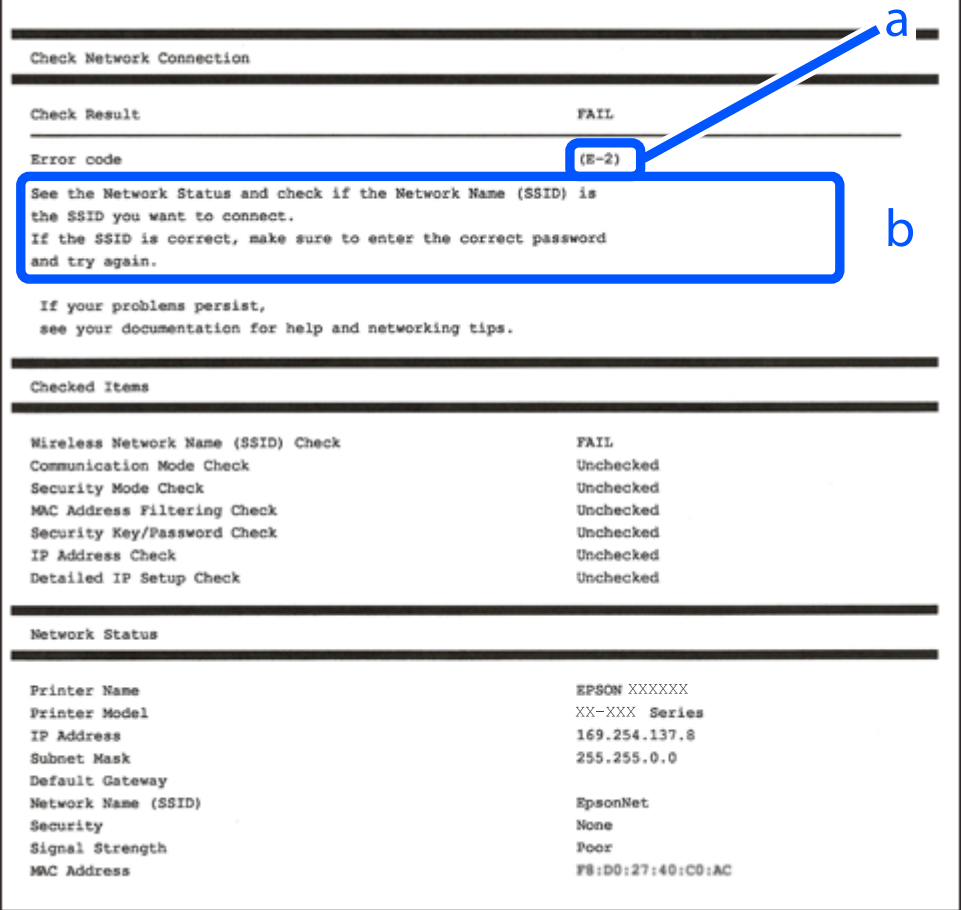

a. 錯誤碼

b. 在網路環境下的訊息

**相關資訊**

- **→ 第230頁 "E-1"**
- **→ 第230頁 "E-2、E-3、E-7"**
- → 第231頁 "E-5"
- **→ 第231頁 "E-6"**
- **→ 第232[頁"](#page-231-0)E-8"**
- **→ 第232頁 "E-9"**
- **→ 第232頁 "E-10"**
- **→ 第233頁 "E-11"**
- **→ 第233**頁 "F-12"
- **→ 第233頁 "E-13"**
- ◆ 第234[頁"在網路環境下的訊息"](#page-233-0)

```
E-1
```
**解決方案:**

- ❏ 確定乙太網路連接線已牢牢連接至您的印表機、集線器或其他網路裝置。
- ❏ 確定您的集線器或其他網路裝置已打開。
- ❏ 如果您要透過 Wi-Fi 連線印表機,請再次為印表機進行 Wi-Fi 設定,因為該設定已遭停用。

#### E-2**、**E-3**、**E-7

**解決方案:**

- ❏ 請確定已開啟無線路由器。
- ❏ 請確認電腦或裝置已正確連線到無線路由器。
- ❏ 關閉無線路由器。大約 10 秒後再重新開啟無線路由器。
- ❏ 將印表機放在更靠近無線路由器的位置,並移除兩者之間的任何障礙物。
- ❏ 若您已手動輸入 SSID,請檢查 SSID 是否正確。透過網路連線報告的 [Network Status] 部分查看 SSID。
- ❏ 如果無線路由器有多個 SSID,請選取顯示的 SSID。如果 SSID 使用不相符的頻率,印表機便不會顯示。
- □ 如果使用按鍵模式設定建立網路連線,請確定無線路由器支援 WPS。如果無線路由器不支援 WPS,就 無法使用按鍵模式設定。
- ❏ 請確定 SSID 只使用 ASCII 字元 (英數字元和符號)。印表機無法顯示包含非 ASCII 字元的 SSID。
- □ 連線到無線路由器之前,請先確定您知道 SSID 和密碼。如果使用的無線路由器採用預設設定,無線路 由器上的標籤會顯示 SSID 及密碼。如果您不知道 SSID 及密碼,請聯絡設定無線路由器的人員,或參閱 無線路由器隨附的說明文件。
- ❏ 如果您連線到網際網路共用智慧裝置產生的 SSID,請查看智慧裝置隨附說明文件中的 SSID 和密碼。

<span id="page-230-0"></span>**□**如果 Wi-Fi 連線突然中斷,請查看是否發生下列情況。如果發生下列任一情況,請從下列網站下載軟體 並執行,以便重設網路。

[http://epson.sn](http://epson.sn/?q=2) > [設定]

□ 使用按鍵模式設定將另一台智慧裝置新增至網路。

❏ Wi-Fi 網路已使用按鍵模式設定以外的任何方法進行設定。

#### **相關資訊**

- ◆ 第220[頁"進行電腦連接設定"](#page-219-0)
- $\Rightarrow$  第222頁 "從控制面板設定 Wi-Fi"

#### E-5

**解決方案:**

確保無線路由器的安全類型設置為以下任何一種。如果不是這樣,改變無線路由器的安全類型,然後重 設印表機的網路設定。

- ❏ WEP-64位 (40位)
- ❏ WEP-128位 (104位)
- ❏ WPA PSK (TKIP/AES)\*
- ❏ WPA2 PSK (TKIP/AES)\*
- ❏ WPA (TKIP/AES)
- ❏ WPA2 (TKIP/AES)
- ❏ WPA3-SAE (AES)
- WPA PSK 也稱為 WPA 個人。WPA2 PSK 也稱為 WPA2 個人。

### E-6

**解決方案:**

- ❏ 檢查是否已停用 MAC 位址篩選。若已啟用,請登錄印表機的 MAC 位址,以免被篩除。如需詳細資 訊,請參閱無線路由器隨附的説明文件。您可從網路連線報告上的 [Network Status] 部分查看印表機的 MAC 位址。
- □ 如果無線路由器使用含 WEP 安全性的共用驗證,請確定驗證金鑰和索引正確無誤。
- ❏ 如果無線路由器的可連線裝置數量比您想連線的網路裝置數量還少,請更改無線路由器設定,以增加 可連線裝置的數量。請參閱無線路由器隨附的說明文件更改設定。

#### **相關資訊**

◆ 第220[頁"進行電腦連接設定"](#page-219-0)

#### <span id="page-231-0"></span>E-8

#### **解決方案:**

- □ 如果印表機被設為自動獲得 IP 位址設定,應啟用無線路由器的 DHCP。
- ❏ 如果印表機被設為「手動」獲得 IP 位址設定,則您手動設定的 IP 位址因超出範圍 (例如:0.0.0.0) 而無 效。從印表機控制面板設定有效的 IP 位址。

**相關資訊**

◆ 第234[頁"列印網路狀態表"](#page-233-0)

#### E-9

**解決方案:**

檢查以下事項。

❏ 裝置已開啟。

❏ 您可從要連線到印表機的裝置存取網際網路及相同網路上的其他電腦或網路裝置。

如果確認上述事項後仍無法連線印表機和網路裝置,請關閉無線路由器。大約 10 秒後再重新開啟無線路 由器。接著前往下列網站下載安裝程式並執行,以便重設網路設定。

[http://epson.sn](http://epson.sn/?q=2) > [設定]

#### **相關資訊**

◆ 第220[頁"進行電腦連接設定"](#page-219-0)

```
E-10
```
**解決方案:**

檢查下列內容。

❏ 網路上的其他設備已打開。

❏ 如果您已將印表機設為手動獲得 IP 位址,檢查網路位址 (IP 位址、子網路遮罩和預設閘道器) 是否正 確。

如果網路位址不正確,進行重新設定。您可以從網路連線報告的 IP 部分檢查 [Network Status] 位址、子網 路遮罩和預設閘道器。

如果啟用了 DHCP,將印表機設為自動獲得 IP 位址。若要將 IP 位址設為手動,從網路連線報告的 [Network Status] 部分檢查印表機的 IP 位址,然後在網路設定畫面上選取手動。將子網路遮罩設為 [255.255.255.0]。

如果仍未將您的印表機與網路裝置連接,請關閉無線路由器電源。等候約 10 秒鐘,然後開啟電源。

#### **相關資訊**

◆ 第234[頁"列印網路狀態表"](#page-233-0)

#### <span id="page-232-0"></span>E-11

#### **解決方案:**

檢查以下事項。

□ 如果將印表機的 TCP/IP 設定設為 [手動],則預設閘道位址便正確無誤。

❏ 設為預設閘道的裝置已開啟。

設定正確的預設閘道位址。您可從網路連線報告上的 [Network Status] 部分查看預設閘道位址。

#### **相關資訊**

◆ 第234[頁"列印網路狀態表"](#page-233-0)

#### E-12

#### **解決方案:**

檢查以下事項。

❏ 網路上的其他裝置已開啟。

- ❏ 若為手動輸入網路位址,確認網路位址 (IP 位址、子網路遮罩及預設閘道) 正確無誤。
- □ 其他裝置的網路位址 (子網路遮罩與預設閘道) 均相同。
- ❏ IP 位址未與其他裝置衝突。
- 如果確認上述事項後仍無法連線印表機和網路裝置,請嘗試下列方法。
- ❏ 關閉無線路由器。大約 10 秒後再重新開啟無線路由器。
- ❏ 使用安裝程式再次設定網路。您可以透過下列網站執行。

#### [http://epson.sn](http://epson.sn/?q=2) > [設定]

❏ 您可在使用 WEP 安全性類型的無線路由器上登錄數組密碼。若登錄數組密碼,請檢查印表機上是否設 定第一組登錄的密碼。

#### **相關資訊**

- ◆ 第234[頁"列印網路狀態表"](#page-233-0)
- ◆ 第220[頁"進行電腦連接設定"](#page-219-0)

#### E-13

#### **解決方案:**

檢查以下事項。

- ❏ 如無線路由器、集線器及路由器等網路裝置皆已開啟。
- ❏ 網路裝置的 TCP/IP 設定並未手動進行設定。(如果印表機的 TCP/IP 設定設為自動,同時手動執行其他網 路裝置的 TCP/IP 設定,則印表機網路可能與其他裝置網路不同。)

若在檢查上述事項後仍無效,請嘗試以下步驟。

❏ 關閉無線路由器。大約 10 秒後再重新開啟無線路由器。

- <span id="page-233-0"></span>□ 使用安裝程式,對印表機同一網路上的電腦進行網路設定。您可以透過下列網站執行。 [http://epson.sn](http://epson.sn/?q=2) > [設定]
- □ 您可在使用 WEP 安全性類型的無線路由器上登錄數組密碼。若登錄數組密碼,請檢查印表機上是否設 定第一組登錄的密碼。

#### **相關資訊**

- ◆ 第234頁"列印網路狀態表"
- ◆ 第220[頁"進行電腦連接設定"](#page-219-0)

### **在網路環境下的訊息**

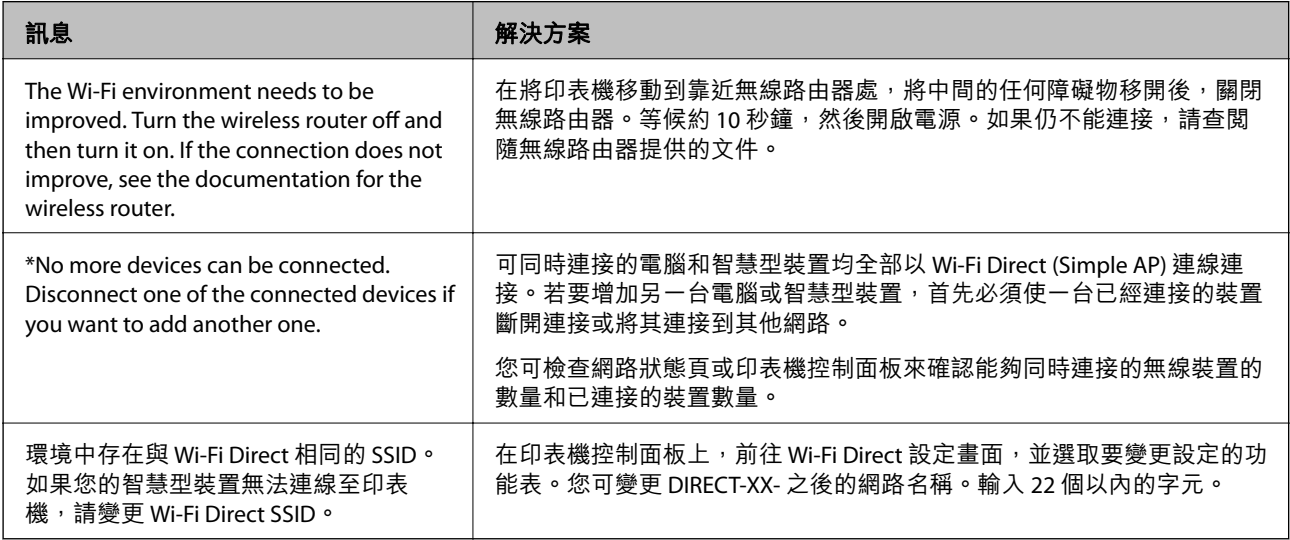

# **列印網路狀態表**

您可以透過列印來檢查詳細的網路資訊。

- 1. 放入紙張。
- 2. 從主畫面選取 [設定]。

若要選取項目,請使用▲▼<→ 鍵,然後按下 OK 鍵。

- 3. 選取 [網路設定] > [列印狀態表]。
- 4. 按下 ◇ 鍵。

列印出網路狀態表。

# **檢查電腦網路(僅限** Windows**)**

透過使用指令提示,檢查電腦連線狀態,以及至印表機的連線路徑。這可讓您解決問題。

#### ❏ ipconfig 指令

顯示電腦目前所用網路介面的連線狀態。

透過對比設定資訊與實際通訊,您可檢查連線是否正確。如果同一網路上存在多個 DHCP 伺服器,您 可查找指派給電腦的實際位址、引用的 DNS 伺服器等。

❏ 格式:ipconfig /all

❏ 範例:

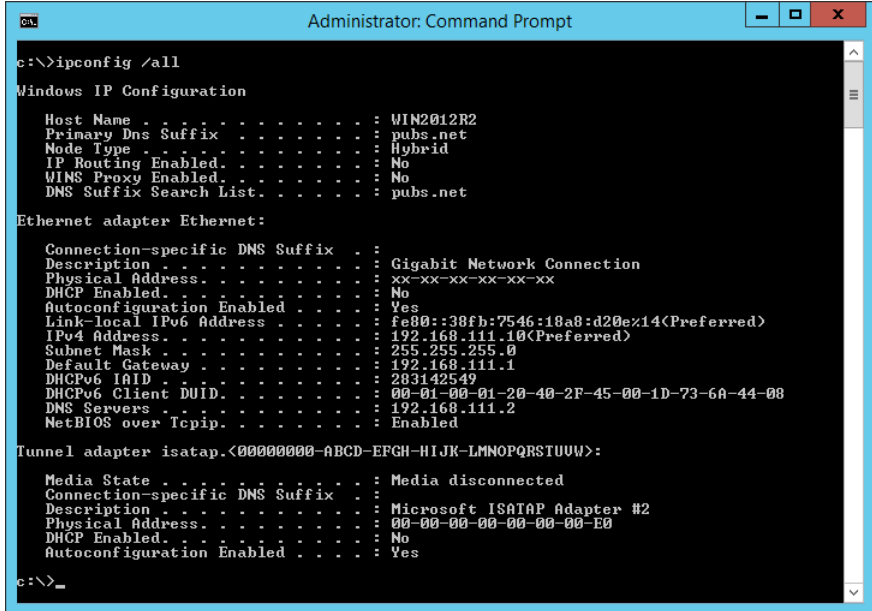

❏ pathping 指令

您可確認經過目的地主機的路由器清單和通訊路由。

❏ 格式:pathping xxx.xxx.xxx.xxx

❏ 範例:pathping 192.0.2.222

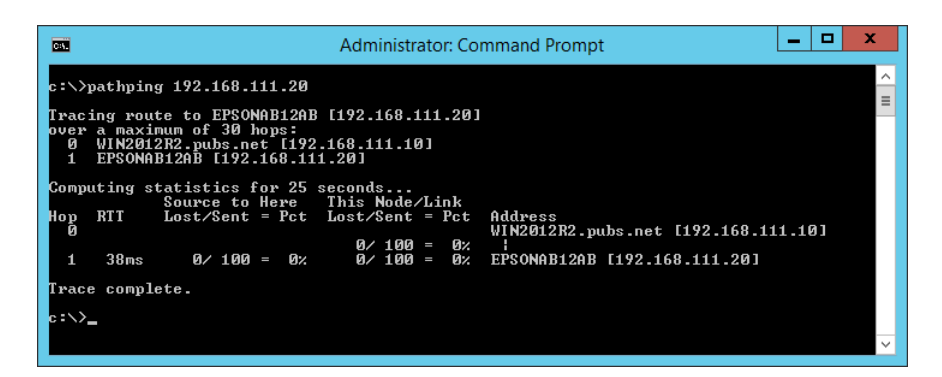

<span id="page-235-0"></span>產品資訊

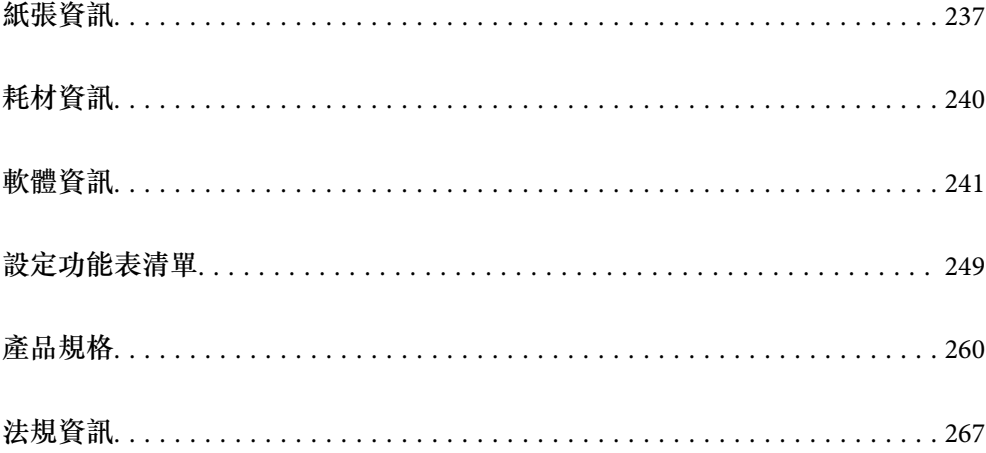

# <span id="page-236-0"></span>**紙張資訊**

# **可用紙張和容量**

# **原廠** Epson **紙張**

Epson 建議使用原廠 Epson 紙張,以確保高品質的輸出。

**附註:**

……<br>□ 紙張可用性隨地區而不同。如需當地可用紙張的最新資訊,請洽詢 Epson 支援服務。

❏ 查看下列內容以瞭解可用於無邊界和雙面列印紙張類型的資訊。

第238[頁"無邊列印紙張"](#page-237-0)

第239[頁"雙面列印紙張"](#page-238-0)

### **適合列印文件的紙張**

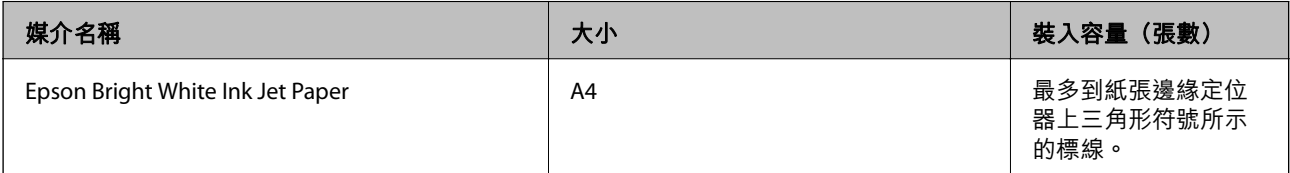

### **適合列印文件的紙張和相片**目圖

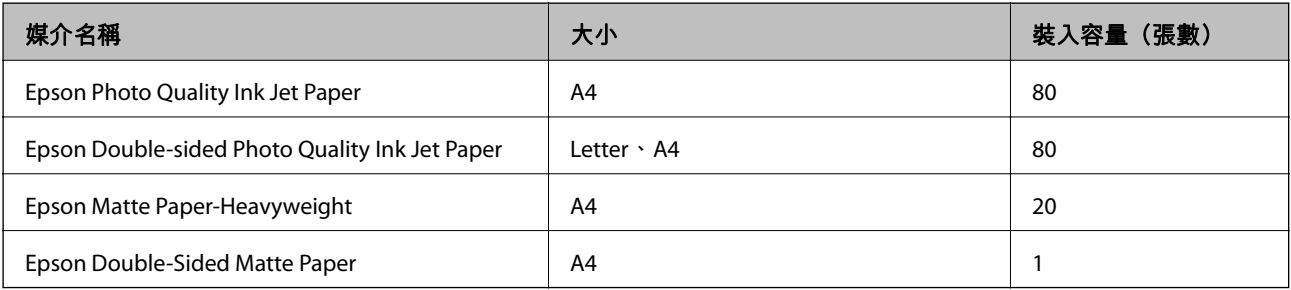

### **適合列印相片的紙張■**

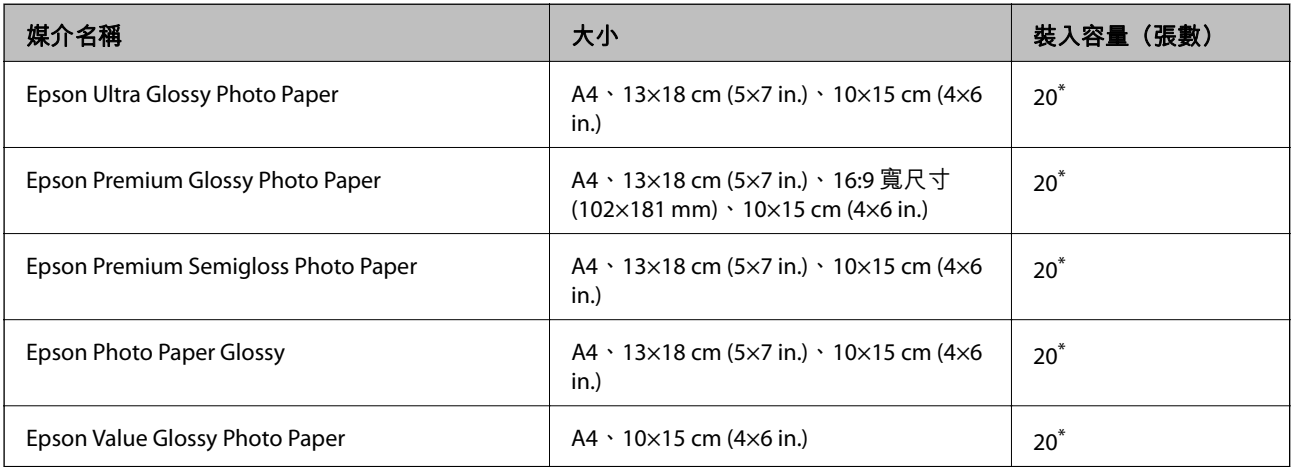

<span id="page-237-0"></span>若紙張沒有正確饋入,或列印成品出現色彩不均或髒汗,請一次放入一張紙。

#### **各種其他紙張類型**

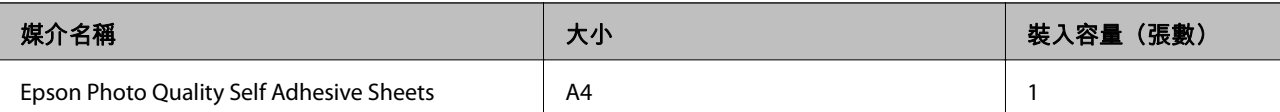

## **市售紙張**

**附註:**

查看下列內容以瞭解可用於無邊界和雙面列印紙張類型的資訊。

第238頁"無邊列印紙張"

第239[頁"雙面列印紙張"](#page-238-0)

#### **普通紙**

普通紙包括複印紙。

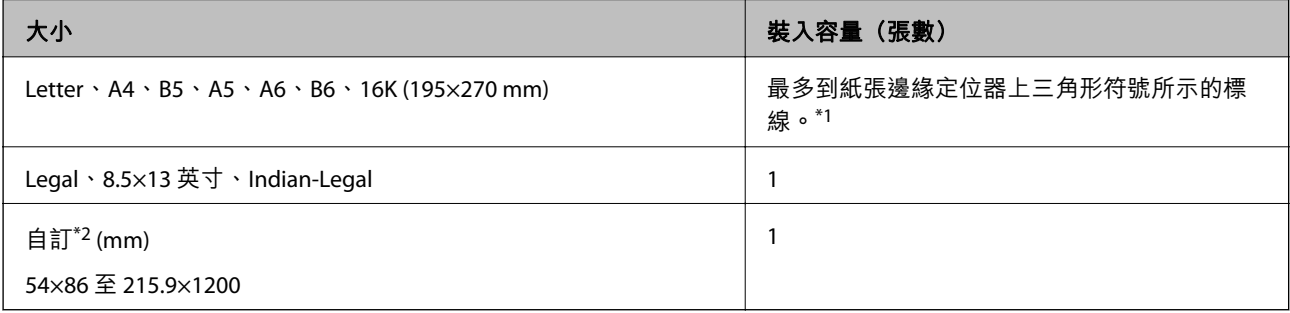

\*1 若紙張沒有正確饋入,或列印成品出現色彩不均或髒汙,請一次放入一張紙。

\*2 只能從電腦列印。

#### **信封**

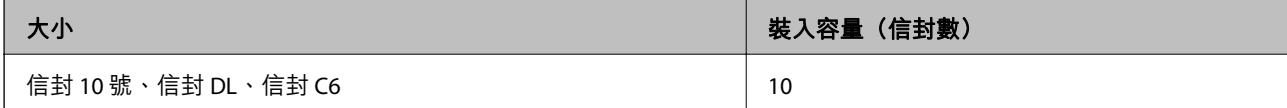

### **無邊列印紙張**

**原廠** Epson **紙張**

❏ Epson Ultra Glossy Photo Paper (10×15 cm (4×6 in.))

- ❏ Epson Premium Glossy Photo Paper (10×15 cm (4×6 in.)、16:9 寬尺寸 (102×181 mm))
- ❏ Epson Premium Semigloss Photo Paper (10×15 cm (4×6 in.))
- ❏ Epson Photo Paper Glossy (10×15 cm (4×6 in.))
- ❏ Epson Value Glossy Photo Paper (10×15 cm (4×6 in.))

#### <span id="page-238-0"></span>**相關資訊**

◆ 第237[頁"可用紙張和容量"](#page-236-0)

# **雙面列印紙張**

#### **原廠** Epson **紙張**

- ❏ Epson Bright White Ink Jet Paper
- ❏ Epson Double-sided Photo Quality Ink Jet Paper
- ❏ Epson Double-Sided Matte Paper

#### **相關資訊**

◆ 第237[頁"可用紙張和容量"](#page-236-0)

#### **市售紙張**

❏ 普通紙、影印紙

#### **相關資訊**

◆ 第237[頁"可用紙張和容量"](#page-236-0)

# **不可用紙張類型**

請勿使用下列紙張。若使用有前述情況的紙張,將會造成夾紙,並在輸出成品上出現皺摺。

- ❏ 浪形紙張
- ❏ 撕破或裁切的紙張
- ❏ 折疊的紙張
- ❏ 潮濕的紙張
- ❏ 太厚或太薄的紙張
- ❏ 貼有貼紙的紙張

請勿使用下列信封。若使用有前述情況的信封,將會造成夾紙,並在輸出成品上出現皺摺。

- ❏ 捲曲或摺疊的信封
- ❏ 封口為黏性表面的信封或開窗信封
- ❏ 太薄的信封
	- 它們可能在列印時可能捲曲。

# <span id="page-239-0"></span>**耗材資訊**

# **墨水瓶代碼**

Epson 建議您使用 Epson 原廠墨水瓶。

以下為 Epson 原廠墨水瓶的代碼。

# c **重要事項:**

- □ Epson 保固服務不涵蓋使用非本手冊所述墨水導致的損壞,包括不是針對本印表機設計的任何 Epson 原廠墨水或任何第三方墨水。
- □ 若因使用非 Epson 原廠產品而導致印表機損壞,將無法享有 Epson 的免費保固,並可能造成不穩定 的印表機運轉情況。

**附註:**

□ 墨水瓶代碼視地區而定。如需本地區的正確代碼,請洽詢 Epson 支援部門。

□ 雖然墨水瓶可能含有可回收材質,但並不影響印表機的功能或效能。

□ 為了改善產品,墨水瓶的規格與外觀方面如有變動,恕不另行通知。

#### **歐洲**

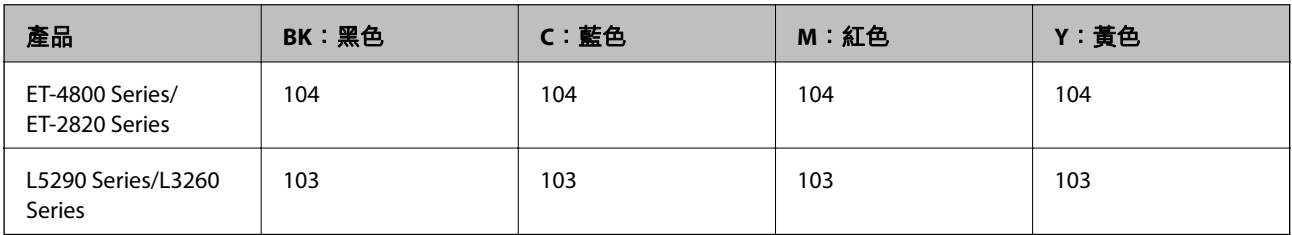

#### **附註:**

請造訪下面的網站以取得 Epson 墨水瓶列印量資訊。

<http://www.epson.eu/pageyield>

#### For Australia and New Zealand

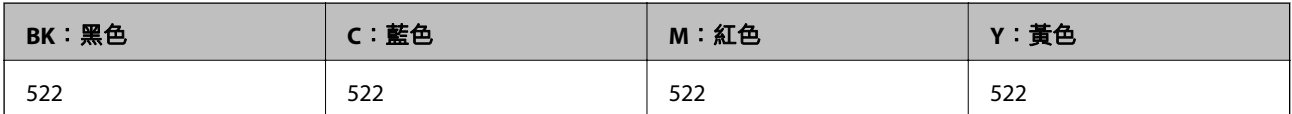

#### **亞洲**

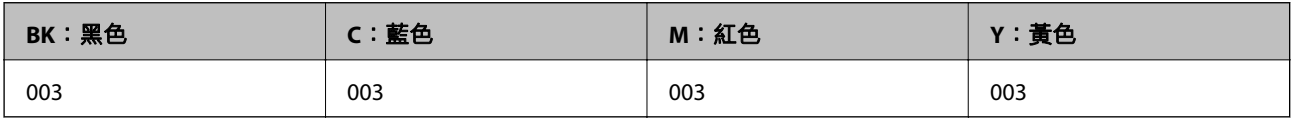

# <span id="page-240-0"></span>**軟體資訊**

本節說明 Epson 網站為您的印表機提供的網路服務與軟體產品。

# **列印軟體**

### **用於從電腦進行掃描的應用程式** (Windows **印表機驅動程式**)

印表機驅動程式會根據應用程式的命令來控制印表機。設定印表機驅動程式,可提供最佳的列印結果。 您也可檢查印表機的狀態,或使用印表機驅動程式的公用程式,使印表機維持在最佳的列印狀況。 **附註:**

您可變更印表機驅動程式的語言。從 [語言/Language] 索引標籤上的 [維護] 設定選取要使用的語言。

#### **從應用程式存取印表機驅動程式**

若要進行僅適用於您所用應用程式的設定,從該應用程式進行存取。

從[檔案]功能表選取[列印或[列印設定]。選取印表機,然後按下[喜好設定]或[內容]。

**附註:**

操作會隨應用程式而有不同。請參考應用程式的說明以瞭解詳細資訊。

#### **從控制面板存取印表機驅動程式**

若要對所有應用程式進行設定,請從控制面板存取。

❏ Windows 10/Windows Server 2019/Windows Server 2016

按下開始鍵,然後選取 [Windows 系統] > [控制台] > [硬體和音效]中的[檢視裝置和印表機]。在印表機上 按右鍵,或按住印表機,然後選取[列印喜好設定]。

- ❏ Windows 8.1/Windows 8/Windows Server 2012 R2/Windows Server 2012 撰取[桌面] > [設定] > [控制台] > [硬體和音效]中的[檢視裝置和印表機]。在印表機上按右鍵,或按住印 表機,然後選取[列印喜好設定]。
- ❏ Windows 7/Windows Server 2008 R2

按下開始鍵,選取[控制台] > [硬體和音效]中的[檢視裝置和印表機]。在印表機上按右鍵,然後選取[列 印喜好設定]。

❏ Windows Vista/Windows Server 2008

按下開始鍵,選取[控制台] > [硬體和音效]中的[印表機]。在印表機上按右鍵,然後選取[列印喜好設 定]。

❏ Windows XP/Windows Server 2003 R2/Windows Server 2003

按下開始鍵,選取[控制台] > [印表機和其他硬體] > [印表機和傳真]。在印表機上按右鍵,然後選取[列 印喜好設定]。

**從工作列上的印表機圖示存取印表機驅動程式**

桌面工作列上的印表機圖示是快捷方式圖示,按一下後可存取印表機驅動程式。

按一下印表機圖示並選取 [印表機設定],可進入與控制台中所顯示的相同的印表機設定視窗。按兩下此圖 示可以檢查印表機的狀態。

**附註:**

如果工作列上不顯示印表機圖示,進入印表機驅動程式視窗,按一下 [維護] 索引標籤上的 [監控設定],然後選 取 [將捷徑圖示註冊到工作列]。

#### **啟動公用程式**

存取印表機驅動程式視窗。按下 [維護] 索引標籤。

#### **對** Windows **印表機驅動程式進行操作設定**

您可進行相關設定,例如啟用 [EPSON印表機監控程式3]。

- 1. 存取印表機驅動程式視窗。
- 2. 按下 [進階設定] 索引標籤上的 [維護]。
- 3. 進行合適的設定,然後按下 [確定]。 如需設定項目的說明,請參閱線上說明。

#### **相關資訊**

◆ 第241[頁"用於從電腦進行掃描的應用程式](#page-240-0) (Windows 印表機驅動程式)"

### **用於從電腦進行掃描的應用程式** (Mac OS **印表機驅動程式**)

印表機驅動程式會根據應用程式的命令來控制印表機。設定印表機驅動程式,可提供最佳的列印結果。 您也可檢查印表機的狀態,或使用印表機驅動程式的公用程式,使印表機維持在最佳的列印狀況。

#### **從應用程式存取印表機驅動程式**

在應用程式的[檔案]功能表上,按下[頁面設定]或[列印]。必要時,按下[顯示詳細資料] (或 ,) 展開列印視 窗。

**附註:**

根據使用的應用程式, [頁面設定]可能不會顯示在[檔案]功能表中, 顯示列印畫面的操作也可能不同。請參閲應 用程式說明以了解詳細資訊。

#### **啟動公用程式**

從 Apple 功能表選取[系統偏好設定] > [印表機和掃描器] (或[列印和掃描]、[列印與傳真]),然後選取印表 機。按下[選項與耗材] > [公用程式] > [開啟印表機公用程式]。

#### Mac OS **印表機驅動程式的使用說明**

Epson Printer Utility

您可執行噴嘴檢查、印字頭清潔等維護功能,並可啟動 [EPSON印表機監控程式] 以查看印表機狀態及錯誤 資訊。

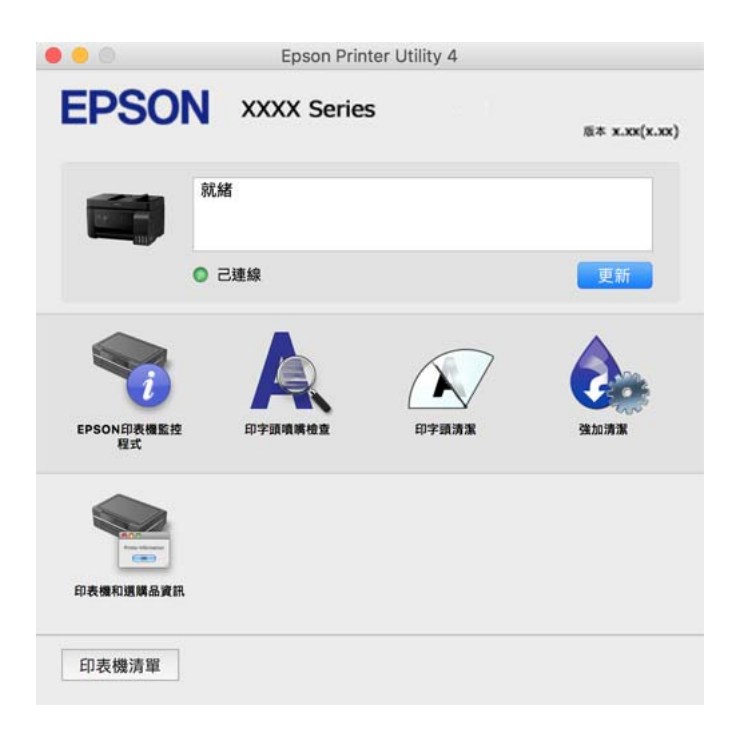

#### **開啟** Mac OS **印表機驅動程式的操作設定視窗**

從 Apple 功能表選取[系統偏好設定] > [印表機和掃描器] (或[列印和掃描]、[列印與傳真]),然後選取印表 機。按下[選購品和耗材] > [選項] (或[驅動程式])。

## **用於從電腦進行快速和有趣列印的應用程式** (Epson Photo+)

Epson Photo+ 是一種應用程式,可讓您輕鬆列印各種不同版面配置的照片。您還可執行照片校正和調整 位置,同時檢視文件預覽。您還可依據個人喜好新增文字和印戳來美化您的照片。在原廠 Epson 相紙上 列印時,使用卓越的色彩創建精美的表面效果來最大化墨水的性能。

請參考應用程式的說明以瞭解詳細資訊。

**附註:**

- ❏ 不支援 Windows Server 作業系統。
- □ 要使用此應用程式,需要安裝此印表機的印表機驅動程式。

#### **在** Windows **中啟動**

- ❏ Windows 10 點選開始按鍵,然後選取 [Epson Software] > [Epson Photo+]。
- ❏ Windows 8.1/Windows 8 請在搜尋快速鍵中輸入應用程式名稱,然後選取顯示的圖示。

❏ Windows 7/Windows Vista/Windows XP

按下開始鍵,然後[所有程式]或[程式集] > [Epson Software] > [Epson Photo+]。

**在** Mac OS **中啟動**

選取[前往] > [應用程式] > [Epson Software] > [Epson Photo+]。

**相關資訊**

◆ 第126[頁"單獨安裝應用程式"](#page-125-0)

### **從智慧型裝置輕鬆操作印表機的應用程式** (Epson Smart Panel)

您可使用 Epson Smart Panel 應用程式,從智慧型手機或平板電腦等智慧型裝置輕鬆執行列印、複印或掃 描等印表機操作。您可透過無線網路連接印表機和智慧型裝置、檢查墨水存量和印表機狀態,並在發生 錯誤時查看解決方法。您也可以登錄喜愛的複印設定,輕鬆執行複印。

從 App Store 或 Google Play 搜尋並安裝 Epson Smart Panel。

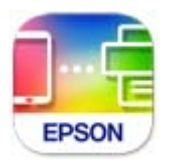

### **用於從** Android **裝置進行輕鬆列印的應用程式** (Epson Print Enabler)

Epson Print Enabler 是一種應用程式,允許您直接從 Android 電話或平板電腦 (Android v4.4 或更新版本) 無線列印文件、電子郵件、照片和網頁。只需點選幾下,您的 Android 裝置便可發現連線至相同無線網路 的 Epson 印表機。

從 Google Play 搜尋和安裝 Epson Print Enabler。

# **掃描軟體**

## **用於從電腦進行掃描的應用程式** (Epson ScanSmart)

該應用程式允許您輕鬆掃描文件和照片,然後透過簡單步驟儲存掃描影像。 更多功能使用細節,請參閱 Epson ScanSmart。

**在** Windows **中啟動**

- ❏ Windows 10 按下開始鍵,然後選取 [Epson Software] > [Epson ScanSmart]。
- ❏ Windows 8.1/Windows 8 請在搜尋快速鍵中輸入應用程式名稱,然後選取顯示的圖示。
- ❏ Windows 7 按下開始鍵,然後選取[所有程式] > [Epson Software] > [Epson ScanSmart]。

#### **在** Mac OS **中啟動**

選取[前往] > [應用程式] > [Epson Software] > [Epson ScanSmart]。

# **用於傳送傳真的軟體**

### **用於配置傳真操作及傳送傳真的應用程式** (FAX Utility)

FAX Utility 應用程式可讓您從電腦進行各種傳真傳送設定。您可建立或編輯傳送傳真時使用的聯絡人清 單、配置在電腦中以 PDF 格式儲存已接收傳真等。請參考應用程式的說明以瞭解詳細資訊。

**附註:**

- ❏ 不支援 Windows Server 作業系統。
- ❏ 在安裝 FAX Utility 前,請確定您已安裝印表機驅動程式。
- ❏ 確定已安裝 FAX Utility。請參考下文的「在 Windows 上啟動」或「在 Mac OS 上啟動」,以檢查是否已安裝 應用程式。

#### **在** Windows **中啟動**

- ❏ Windows 10 按下開始鍵,然後選取 [Epson Software] > [FAX Utility]。
- ❏ Windows 8.1/Windows 8 請在搜尋快速鍵中輸入應用程式名稱,然後選取顯示的圖示。
- ❏ Windows 7/Windows Vista/Windows XP 按下開始鍵,然後選取[所有程式](或[程式集])>[Epson Software]>[FAX Utility]。

**在** Mac OS **中啟動**

從 Apple 功能表選取[系統偏好設定] > [印表機和掃描器] (或[列印和掃描]、[列印與傳真]),,然後選取印 表機(傳真機)。按下[選項與耗材] > [公用程式] > [開啟印表機公用程式]。

#### **相關資訊**

- ◆ 第99[頁"使用印表機傳送傳真"](#page-98-0)
- ◆ 第112[頁"在電腦中接收傳真"](#page-111-0)

#### **用於傳送傳真的應用程式(**PC-FAX **驅動程式)**

PC-FAX 驅動程式係一應用程式,可讓您將使用個別應用程式建立的文件當作是直接來自於電腦的傳真進 行傳送。PC-FAX 驅動程式會與 FAX Utility 一併安裝。請參考應用程式的說明以瞭解詳細資訊。

#### **附註:**

- ❏ 不支援 Windows Server 作業系統。
- ❏ 檢查 PC-FAX 驅動程式是否已安裝。參考下面的「從 Windows 存取」或「從 Mac OS 存取」。
- ❏ 根據您用來建立文件的應用程式,操作可能有所不同。請參考應用程式的說明以瞭解詳細資訊。

#### **從** Windows **存取**

在應用程式中,從 [檔案] 功能表選取 [列印] 或 [列印設定]。選取印表機 (FAX),然後按下 [喜好設定] 或 [內 容]。

<span id="page-245-0"></span>**從** Mac OS **存取**

在應用程式中,從 [檔案] 功能表選取 [列印]。在 [印表機] 設定中選取您的印表機 (FAX) 設定,然後從快顯 功能表選取 [傳真設定] 或 [收件人設定]。

**相關資訊**

◆ 第99[頁"使用印表機傳送傳真"](#page-98-0)

# **內容包建立軟體**

Application for Creating Driver Packages (EpsonNet SetupManager)

EpsonNet SetupManager 是一款為簡易印表機安裝建立安裝包的軟體,例如安裝印表機驅動程式、安裝 EPSON Status Monitor 及建立印表機連接埠。本軟體允許管理員建立獨有軟體包,並將它們在群體間分 發。

若需更多資訊,請瀏覽您的區域 Epson 網站。

[http://www.epson.com](http://www.epson.com/)

# **設定軟體**

## **印表機運作配置應用程式** (Web Config)

Web Config 是可在電腦或智慧型裝置上的 Microsoft Edge、Safari 等網頁瀏覽器中執行的應用程式。您可 確認印表機狀態,或變更網路服務與印表機設定。若要使用 Web Config,請將印表機及裝置連接至相同 的網路。

支援以下瀏覽器。使用最新版本。

Microsoft Edge、Internet Explorer、Firefox、Chrome、Safari

**附註:**

操作 Web Config 時,系統可能會要求您輸入管理員密碼。如需詳細説明,請參閲以下相關資訊。

#### **相關資訊**

◆ 第14[頁"管理員密碼的預設值"](#page-13-0)

#### **在網頁瀏覽器上執行** Web Config

1. 檢查印表機的 IP 位址。

選取印表機主畫面中的網路圖示,然後選取使用中連線方式,確認印表機的 IP 位址。

**附註:** 您也可以列印網路連線報告,來查看 IP 位址。

2. 從電腦或智慧型裝置啟動網頁瀏覽器,然後輸入印表機的 IP 位址。

格式:

IPv4:http://印表機的 IP 位址/

IPv6:http://[印表機的 IP 位址]/

範例:

IPv4:http://192.168.100.201/

IPv6:http://[2001:db8::1000:1]/

**附註:**

您也可以使用智慧型裝置,從 Epson Smart Panel 的產品資訊畫面執行 Web Config。

由於印表機在存取 HTTPS 時使用自我簽名證書,當您啟動 Web Config 時,瀏覽器上會顯示一條警 告;這並不表示發生了問題,可安全地忽略。

#### **相關資訊**

◆ 第234[頁"在網路環境下的訊息"](#page-233-0)

**在** Web Config **上執行** Windows

當使用 WSD 將電腦連線至印表機時,請遵循下列步驟以執行 Web Config。

- 1. 開啟電腦上的印表機清單。
	- ❏ Windows 10 按下開始鍵,然後選取 [Windows 系統] > [控制台] > [硬體和音效]中的[檢視裝置和印表機]。
	- ❏ Windows 8.1/Windows 8 選取[桌面] > [設定] > [控制台] > [硬體和音效] (或[硬體]) 中的[檢視裝置和印表機]。
	- ❏ Windows 7 按下開始鍵,選取[控制台] > [硬體和音效]中的[檢視裝置和印表機]。
	- ❏ Windows Vista 按下開始鍵,選取[控制台] > [硬體和音效]中的[印表機]。
- 2. 在印表機上按右鍵,然後選取[內容]。
- 3. 選取 [Web 服務]索引標籤並按一下 URL。

由於印表機在存取 HTTPS 時使用自我簽名證書,當您啟動 Web Config 時,瀏覽器上會顯示一條警 告;這並不表示發生了問題,可安全地忽略。

#### **在** Web Config **上執行** Mac OS

- 1. 從 Apple 功能表選取[系統偏好設定] > [印表機和掃描器] (或[列印和掃描]、[列印與傳真]),然後選取 印表機。
- 2. 按下[選項與耗材] > [顯示印表機網頁]。

由於印表機在存取 HTTPS 時使用自我簽名證書,當您啟動 Web Config 時,瀏覽器上會顯示一條警 告;這並不表示發生了問題,可安全地忽略。

# **網路上裝置的配置應用程式** (EpsonNet Config)

EpsonNet Config 應用程式可讓您設定網路界面位址及通訊協定。如需詳細資訊,請參閱 EpsonNet Config 的操作指南或應用程式的說明。

**在** Windows **中啟動**

- ❏ Windows 10/Windows Server 2019/Windows Server 2016 按下開始鍵,然後選取 [EpsonNet] > [EpsonNet Config]。
- ❏ Windows 8.1/Windows 8/Windows Server 2012 R2/Windows Server 2012 請在搜尋快速鍵中輸入應用程式名稱,然後選取顯示的圖示。
- ❏ Windows 7/Windows Vista/Windows XP/Windows Server 2008 R2/Windows Server 2008/Windows Server 2003 R2/Windows Server 2003

按下開始鍵,選取[所有程式]或[程式集] > [EpsonNet] > [EpsonNet Config SE] > [EpsonNet Config]。

#### **在** Mac OS **中啟動**

[前往] > [應用程式] > [Epson Software] > [EpsonNet] > [EpsonNet Config SE] > [EpsonNet Config]。

#### **相關資訊**

◆ 第126[頁"單獨安裝應用程式"](#page-125-0)

# **更新軟體**

## **用於更新軟體和韌體的應用程式** (Epson Software Updater)

Epson Software Updater 是一款透過網際網路安裝新軟體及更新韌體的應用程式。如果您要定期檢查更新 資訊,您可在 Epson Software Updater 的自動更新設定中設定檢查更新的間隔。

**附註:**

不支援 Windows Server 作業系統。

#### **在** Windows **中啟動**

### ❏ Windows 10

按下開始鍵,然後選取 [EPSON Software] > [Epson Software Updater]。

- ❏ Windows 8.1/Windows 8 請在搜尋快速鍵中輸入應用程式名稱,然後選取顯示的圖示。
- ❏ Windows 7/Windows Vista/Windows XP

按下開始鍵,然後選取[所有程式](或[程式集]) > [EPSON Software] > [Epson Software Updater]。

**附註:**

按下桌面工作列上的印表機圖示,然後選取 [軟體更新],也可以啟動 Epson Software Updater。

#### **在** Mac OS **中啟動**

選取[前往] > [應用程式] > [Epson Software] > [Epson Software Updater]。

#### <span id="page-248-0"></span>**相關資訊**

◆ 第126[頁"單獨安裝應用程式"](#page-125-0)

# **設定功能表清單**

在印表機主畫面上選取 [設定] 以進行各種設定。

### **維護**

如下所述選取控制面板上的功能表。

[設定] > [維護]

噴嘴檢查:

選取此功能可檢查印字頭噴嘴是否阻塞。印表機會列印噴嘴檢查圖案。

印字頭清潔:

選取此功能可清潔印字頭中的阻塞噴嘴。

強力清潔:

選取此功能可更換墨水導管內的所有墨水。此作業消耗的墨水量會高於一般清潔作業。請參 考下方的「相關資訊」以瞭解使用此功能的詳細資料。

印字頭直線性校正:

選取此功能可調整印字頭以改善列印品質。

❏ 垂直直線性校正

如果列印成品模糊不清或發現文字和垂直線不直,請選取此功能。

❏ 水平直線性校正

如果列印成品在固定間隔出現水平條紋,請選取此功能。

填充墨水:

填充大容量墨水槽時,選取此功能將墨水存量重設為 100%。

設定墨水存量:

選取此功能以依據實際墨水剩餘量設定墨水存量。

紙張導引器清潔:

如果內部滾輪出現墨水髒污,請選取此功能。印表機會進紙,以清潔內部滾輪。

**相關資訊**

- ◆ 第117[頁"檢查並清潔印字頭"](#page-116-0)
- ◆ 第119頁"執行 [強力清潔"](#page-118-0)
- ◆ 第191[頁"填充大容量墨水槽"](#page-190-0)
- ◆ 第121頁"清潔紙張路徑中的墨水髒汗"

# **印表機設定**

如下所述選取控制面板上的功能表。

[設定] > [印表機設定]

使用基本設定前

在此功能表組中,下列項目僅適用於 ET-4800 Series/L5290 Series。

- ❏ 音效設定
- ❏ 日期/時間設定
- ❏ 國家/地區

紙張來源設定:

紙張設定:

選擇您在紙張來源中放入的紙張大小及紙張種類。

A4/Letter 自動切換:

若選取 [開啟],可在無設為 Letter 的紙張來源時,從設為 A4 大小的紙張來源進紙;或 無設為 A4 大小的紙張來源時,從設為 Letter 大小的紙張來源進紙。

錯誤通知:

選取 [開啟] 可在所選紙張大小或種類與放入紙張不符時顯示錯誤訊息。

紙張設定自動顯示:

選取 [開啟] 可在放入紙張到紙張來源中時顯示 [紙張設定] 畫面。 如果停用了此功能, 則您將無法使用 AirPrint 從 iPhone 或 iPad 進行列印。

#### 音效設定:

調整音量。

❏ 靜音

選取 [開啟] 全部靜音。

❏ 一般模式

選取音量,例如 [按鍵音]。

❏ 靜音模式

選取音量,例如 [靜音模式] 中的 [按鍵音]。

靜音模式:

選取 [開啟] 可減少列印期間產生的噪音,但這也會降低列印速度。根據您選取的紙張種類和 列印品質設定,印表機的噪音水準可能沒有差異。

電源關閉計時器:

視購買地區而定,您的產品可能具有此功能或 [電源關閉設定] 功能。

選取此設定可在指定的時間之內未使用印表機時自動關閉印表機。您可以在套用電源管理功 能前,先調整時間。提高任何數值都會影響印表機的能源效率。進行任何變更前,請先考慮 環境問題。

電源關閉設定:

視購買地區而定,您的產品可能具有此功能或 [電源關閉計時器] 功能。

❏ 閒置時關閉電源

選取此設定可在指定的時間之內未使用印表機時自動關閉印表機。提高任何數值都會影響 印表機的能源效率。進行任何變更前,請先考慮環境問題。

❏ 中斷連線時關閉電源

選擇此設定可在所有連接埠(包括 LINE 連接埠)中斷連接經過指定時間後關閉印表機。根 據您的區域而定,此功能可能無法使用。 關於指定時間,請參閱以下網站。

<https://www.epson.eu/energy-consumption>

日期/時間設定:

❏ 日期/時間

輸入目前日期及時間。

- ❏ 日光節約時間 選取所在地區的夏季時間設定。
- ❏ 時差

輸入本地時間與 UTC (國際標準時間) 之間的時差。

國家/地區:

選取使用印表機所在的國家或地區。如果您變更國家或地區,傳真設定會恢復為其預設設 定,您必須重新選取。

語言設定/Language:

選取 LCD 螢幕的使用語言。

#### 鍵盤

變更 LCD 螢幕上鍵盤的版面配置。

睡眠模式定時器:

調整印表機在未執行任何操作多久時間之後進入睡眠模式 (省電模式)。經過設定時間後, LCD 螢幕會變黑。

透過 USB 的 PC 連線:

選取 [開啟] 可讓電腦在透過 USB 連接的情況下存取印表機。若選取 [停用], 並非透過網路連 線傳送的列印及掃描會受到限制。

## **網路設定**

如下所述選取控制面板上的功能表。

[設定] > [網路設定]

列印狀態表:

列印網路狀態表。

Wi-Fi 設定:

設定或變更無線網路設定。從下列連線方式中選擇,然後依照控制面板上的指示執行。

Wi-Fi(建議):

- ❏ Wi-Fi 設定精靈
- ❏ 按鍵(WPS)
- ❏ 其他
	- ❏ PIN碼(WPS)
	- ❏ 無線網路自動連線
	- ❏ 關閉無線網路

停用 Wi-Fi 設定或重新進行 Wi-Fi 設定,也許可以解決網路問題。選取 [Wi-Fi 設定] > [Wi-Fi(建議)] > OK > [其他] > [關閉無線網路] > OK。

Wi-Fi Direct:

- ❏ iOS
- ❏ 其他作業系統裝置
- ❏ 修改
	- ❏ 變更網路名稱
	- ❏ 變更密碼
	- ❏ 停用Wi-Fi Direct
	- ❏ 回復至出廠預設值

連線檢查:

檢查目前網路連線並列印報告。若發生任何連線問題,請參考報告以解決問題。

#### **相關資訊**

- **◆ 第222頁 "從控制面板設定 Wi-Fi"**
- ◆ 第224[頁"直接連接智慧型裝置與印表機](#page-223-0) (Wi-Fi Direct)"
- ◆ 第228[頁"檢查網路連線狀態"](#page-227-0)

# Epson Connect**服務**

如下所述選取控制面板上的功能表。 [設定] > [Epson Connect服務]

註冊/刪除:

將印表機註冊到 Epson Connect 服務,或從服務中刪除印表機。 關於使用指導,請參考下列入口網站。 [https://www.epsonconnect.com/](HTTPS://WWW.EPSONCONNECT.COM/) [http://www.epsonconnect.eu](http://www.epsonconnect.eu/) (僅適用於歐洲)
<span id="page-252-0"></span>暫停/繼續:

選取暫停或恢復 Epson Connect 服務。

電子郵件地址:

確保印表機的電子郵件地址已註冊到 Epson Connect 服務。

狀態:

檢查印表機是否登錄並連線至 Epson Connect 服務。

# **聯絡人管理員**

此功能僅適用於 ET-4800 Series/L5290 Series。

如下所述選取控制面板上的功能表。

[設定] > [聯絡人管理員]

新增項目:

登錄要用於向連絡人傳送傳真的輸入項。

新增群組:

登錄要用於向連絡人群發傳真的輸入項。

編輯:

編輯已登錄連絡人的輸入項和群組。

刪除:

刪除登錄於連絡人中的輸入項或群組。

列印聯絡人:

列印清單內連絡人的輸入項資訊和群組資訊。

# **傳真設定**

傳真功能僅適用於 ET-4800 Series/L5290 Series。

#### **相關資訊**

- ◆ 第254[頁"檢查傳真連線"](#page-253-0)
- ◆ 第254[頁"傳真設定精靈"](#page-253-0)
- ◆ 第254[頁"基本設定 功能表"](#page-253-0)
- & 第256[頁"接收設定 功能表"](#page-255-0)
- & 第257[頁"報告設定 功能表"](#page-256-0)
- ◆ 第257[頁"安全性設定 功能表"](#page-256-0)
- ◆ 第258[頁"使用者預設值 功能表"](#page-257-0)

# <span id="page-253-0"></span>**檢查傳真連線**

您可在下面的印表機控制面板上找到該功能表:

[設定] > [傳真設定] > [檢查傳真連線]

選取 [檢查傳真連線] 以檢查印表機是否已連接到電話線及是否已準備好進行傳真傳送。您可將檢查結果 列印在 A4 普通紙張上。

## **傳真設定精靈**

您可以在下面的印表機控制面板上找到此功能表:

[設定] > [傳真設定] > [傳真設定精靈]

選取 [傳真設定精靈] 進行基本傳真設定。依照畫面上的指示操作。

#### **相關資訊**

◆ 第254頁"基本設定 功能表"

◆ 第90[頁"使印表機準備好傳送與接收傳真"](#page-89-0)

# **基本設定 功能表**

您可在下面的印表機控制面板上找到該功能表:

[設定] > [傳真設定] > [基本設定]

傳真速度:

選取傳真傳輸速度。若經常發生連線錯誤、或從國外傳送/接收傳真、或使用 IP (VoIP) 電話服 務時,建議您選取 [慢 (9,600bps)]。

#### ECM:

自動修正傳真傳送發生的錯誤 (錯誤修正模式),大部分是由電話線路雜音所引起。若停用此 功能,您會無法傳送或接收彩色文件。

撥號音偵測:

開始撥號前偵測撥號音。若印表機連接至 PBX (專用交換機) 或數位電話線路, 印表機可能無 法開始撥號。發生此情形時,請將 [線路類型] 設定變更為 [PBX]。如果沒有效,請停用此功 能。不過,停用此功能可能會遺漏傳真號碼的第一個數字,而將傳真傳送到錯誤號碼。

撥號模式:

選取您連接至印表機的電話系統類型。當設為 [脈衝] 時,在傳真最上層畫面上輸入號碼時按 下 \*(「T」會輸入),可暫時將撥號模式從脈衝切換至複頻。根據您的區域或國家, 此功能可 能不顯示。

線路類型:

選取您連接至印表機的線路類型。

在使用分機且需要外線存取碼 (如 0 至 9) 才能撥打外線的環境中使用印表機時,請選取 [PBX]。對於使用 DSL 數據機或終端機配接器的環境,我們也建議設定為 [PBX]。

存取碼

選取 [使用],然後登錄外部存取碼,例如 0 或 9。然後,將傳真傳送到外線傳真號碼 時,請輸入 # (井字號) 取代實際代碼。# (井字號)還必須在 [聯絡人] 中用作外線存取 碼。如果 0 或 9 等外線存取碼已在聯絡人中設定,您無法向此聯絡人傳送傳真。此時, 將 [存取碼] 設定為 [不使用], 否則您必須將 [聯絡人] 中的代碼變更為 #。

標題:

- 輸入傳送者名稱及傳真號碼。這些資料會列印在發出傳真的標題上。
- ❏ 您的電話號碼:可使用 0–9 + 或空白輸入最多 20 個字元。
- ❏ 傳真標題:可登錄最多 21 個必要傳送者的姓名。可為每個傳送者姓名輸入最多 40 個字 元。對於 Web Config,用 Unicode (UTF-8) 輸入標題。

接收模式:

選取接收模式。若需詳情,請參考下面的相關資訊。

#### DRD:

如果您已經向電話公司訂購特色鈴聲服務,請選取要用於傳入傳真的鈴聲類型。許多電話公 司都有提供特色鈴聲服務 (服務名稱視公司而定),可讓您在一條電話線上使用多個電話號 碼。此服務會為每個電話號碼指派不同的鈴聲類型。您可將一個號碼用於語音電話,另一個 號碼用於傳真電話。視您所在地區的不同,此選項可能設為 [開啟] 或 [關閉]。

#### 應答鈴聲:

選取印表機自動接收傳真前必須響起的鈴聲次數。

#### 遠端接收:

遠端接收

當從連接至印表機的電話接票傳入傳真電話時,只要使用電話輸入代碼,便可開始接 收傳真。

輸入開始代碼

設定 [遠端接收] 的起始碼。使用 0–9、\*、# 輸入兩個字元。

拒絕傳真:

拒絕傳真

選取拒絕接收垃圾傳真的選項。

- ❏ 拒絕號碼清單:如果對方的電話號碼處於拒接號碼清單中,設定是否拒接其傳送的 傳真。
- ❏ 傳真標題空白已封鎖:如果對方的電話號碼被阻止,設定是否拒接接收其傳真。
- □ 來電者不在聯絡人中: 如果對方的電話號碼未處於連絡人中, 設定是否拒接接收其 傳真。
- 编輯拒絕號碼清單

可登錄最多 30 個傳真號碼來拒絕其傳真和童話。使用 0–9、\*、# 或空白輸入最多 20 個字元。

<span id="page-255-0"></span>**相關資訊**

- ◆ 第90[頁"使印表機準備好傳送與接收傳真"](#page-89-0)
- $\rightarrow$  第92頁 "進行 PBX [電話系統設定"](#page-91-0)
- ◆ 第103[頁"接收傳入的傳真"](#page-102-0)
- ◆ 第93[頁"設定以封鎖垃圾傳真"](#page-92-0)

# **接收設定 功能表**

您可在下面的印表機控制面板上找到該功能表:

[設定] > [傳真設定] > [接收設定]

儲存至電腦:

將接收的傳真作為 PDF 檔案儲存在連接至印表機的電腦上。您僅可使用 FAX Utility(應用程 式)將此設定為 [是]。您無法從印表機控制面板啟用它。請事先在電腦上安裝 FAX Utility。將 它設定為 [是] 後,您可從印表機控制面板將它變更為 [是並列印]。

自動縮小:

使用被縮小至適合紙張來源中之紙張的大尺寸文件列印接收的傳真。根據已接收資料而定, 有時可能無法執行縮小操作。若關閉此功能,會以原始大小將大型文件列印在多張紙上,或 者退出空白的第二頁。

分割頁面設定:

當已接收文件的大小大於印表機中所裝入紙張的大小時,分頁列印接收的傳真。

自動旋轉:

旋轉接收到的橫向 A5 大小傳真文件, 以使用 A5 大小的紙張列印。當用於列印傳真的至少一 個紙張來源的紙張大小設定為 A5 時,即會套用此設定。

透過選取 [關閉],傳真以橫向方位 A5 大小紙張接收,這與 A4 縱向文件的寬度相同,均被認 定為 A4 大小的傳真,並據此列印。

檢查 [設定] > [印表機設定] > [紙張來源設定] 中的紙張尺寸設定。

新增接收資訊:

列印已接收傳真的接收資訊,即使傳送者未設定標題資訊也列印。接收資訊包括接收日期與 時間、傳送者的 ID 以及頁碼 (如「P1」)。若啟用 [分割頁面設定],也會包括分頁頁碼。

列印開始時間:

選取選項以開始列印接收的傳真。

- ❏ 所有頁面已接收:在接收所有頁面後開始列印。從首頁或尾頁開始列印取決於 [分頁堆疊] 功能的設定。請參閱 [分頁堆疊] 的說明。
- ❏ 第 1 頁已接收:收到第一頁時就開始列印,然後隨著頁面的接收依序列印。如果印表機無 法開始列印,如正在列印其他工作,印表機會在可以列印時按批次列印已接收的頁面。

分頁堆疊:

由於首頁最後列印(輸出在頂部),列印文件按照正確頁面順序堆放。當印表機的記憶體不 足時,此功能可能無法使用**。** 

<span id="page-256-0"></span>列印暫停時間:

在您指定的從 [停止時間] 直到 [新開始時間] 的時間段內, 印表機會將接收的文件儲存在印表 機記憶體內而非列印它們。此功能可用以在夜間避免發出噪音,或避免在離開時機密文件外 洩。使用此功能前,請確定有足夠的可用記憶體。當您將此設定為 [關閉] 時,即使在重新啟 動時間之前您也可列印接收的文件。

靜音模式:

可以降低印表機在列印傳真時發出的噪音,然而,這也會降低列印速度。

# **報告設定 功能表**

您可在下面的印表機控制面板上找到該功能表:

[設定] > [傳真設定] > [報告設定]

傳真紀錄自動列印:

自動列印傳真記錄。選取 [開啟(每30份)] 可在每完成 30 個傳真工作後列印記錄。選取 [開啟 (時間)] 可在指定時間列印記錄。然而,如果傳真工作的數量超過 30 個,則會在指定時間前列 印記錄。

將影像附加至報告:

列印含有已傳送文件的第一頁影像的 [傳送報告]。選取 [開啟 (大影像)] 可在不縮小的情況下, 列印頁面的上半部。選取 [開啟 (小影像)] 可將整頁資料縮小並列印至報告中。

報告格式:

從 [傳真] > [更多] 索引標籤 > [傳真報告] 而非 [通訊協定紀錄] 中選取傳真報告的格式。選取 [詳細資料] 會連同錯誤碼一起列印。

# **安全性設定 功能表**

您可在下面的印表機控制面板上找到該功能表:

[設定] > [傳真設定] > [安全性設定]

直接撥號限制:

選取 [開啟] 可停用手動輸入接收者的傳真號碼, 可允許操作人員從聯絡人清單或已傳送歷史 紀錄中選取接收者。

選取 [輸入兩次] 可要求操作人員在手動輸入傳真號碼時再一次輸入號碼。

選取 [關閉] 可啟用手動輸入接收者的傳真號碼。

廣播傳輸限制:

選取 [開啟] 允許僅輸入一個傳真號碼作為接收者。

確認位址清單:

在開始傳輸前顯示收件者確認畫面。

您可從 [全部] 或 [僅適用於廣播傳輸] 選擇接收者。

<span id="page-257-0"></span>備份資料自動清除:

已傳送和已接收文件的備份副本通常暫時儲存於印表機記憶體中,以為電力故障或不正確操 作導致意外關機做好準備。

選取 [開啟] 可啟用此選項可在成功傳送或接收文件且不需要備份後自動清除備份。

清除備份資料:

清除暫時儲存在印表機記憶體內的所有備份副本。將印表機交給別人或棄置印表機前,請先 執行此操作。

# **使用者預設值 功能表**

您可在下面的印表機控制面板上找到該功能表:

[設定] > [傳真設定] > [使用者預設值]

在此功能表中進行的設定會變成 [傳真] > [選單] 中的預設設定。若需詳情,請參考下面的相關資訊。

#### **相關資訊**

**◆ 第105[頁"掃描設定"](#page-104-0)** 

◆ 第106[頁"傳真傳送設定"](#page-105-0)

# **列印狀態表**

如下所述選取控制面板上的功能表。 [設定] > [列印狀態表]

設定狀態表:

列印顯示目前印表機狀態及設定的資訊表。

供應量狀態表:

列印顯示耗材狀態的資訊表。

使用量歷史資料表:

列印顯示印表機使用記錄的資訊表。

# **列印計數器**

如下所述選取控制面板上的功能表。 [設定] > [列印計數器]

顯示自您購買印表機以來的列印、黑白列印、彩色列印和透過印表機進紙的總頁數,包括狀態表等項 目。

# **顧客調查**

如下所述選取控制面板上的功能表。 [設定] > [顧客調查]

選取 [核准] 以提供產品使用資訊(例如列印次數)給 Seiko Epson Corporation。 選取 [修改] 以變更此設定。

# **回復至出廠預設值**

如下所述選取控制面板上的功能表。 [設定] > [回復至出廠預設值]

將以下功能表重設為預設值。

- ❏ 網路設定
- ❏ 複印設定
- ❏ 掃描設定
- ❏ 傳真設定
- ❏ 清除所有資料與設定

# **韌體更新**

如下所述選取控制面板上的功能表。 [設定] > [韌體更新]

更新:

檢查是否已向網路伺服器上傳了最新版的韌體。韌體會在發現新韌體時進行更新。一旦開始 更新,就無法中斷。

目前版本:

顯示您的印表機韌體的當前版本。

通知:

選取 [開啟] 可在韌體更新可用時收到通知。

# <span id="page-259-0"></span>**產品規格**

# **印表機規格**

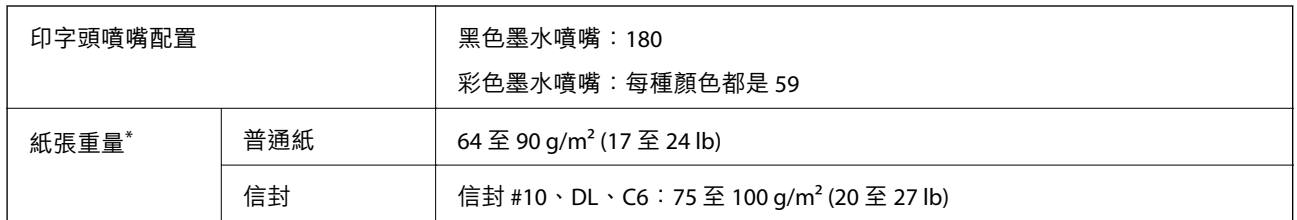

\* 即使紙張厚度在此範圍內,也可能會因紙張的屬性或品質而無法饋入印表機或是降低了列印品質。

# **可列印區域**

# **單張紙的可列印區域**

陰影區域的列印品質可能會因印表機的機構而下降。

#### **邊界列印**

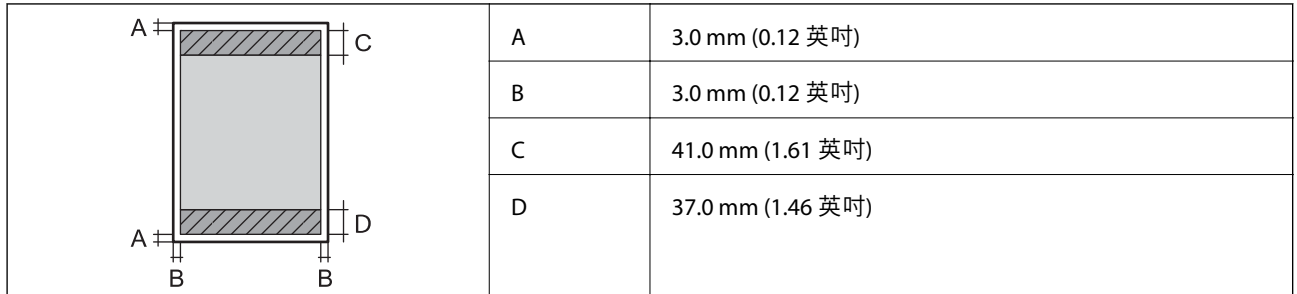

# **無邊列印**

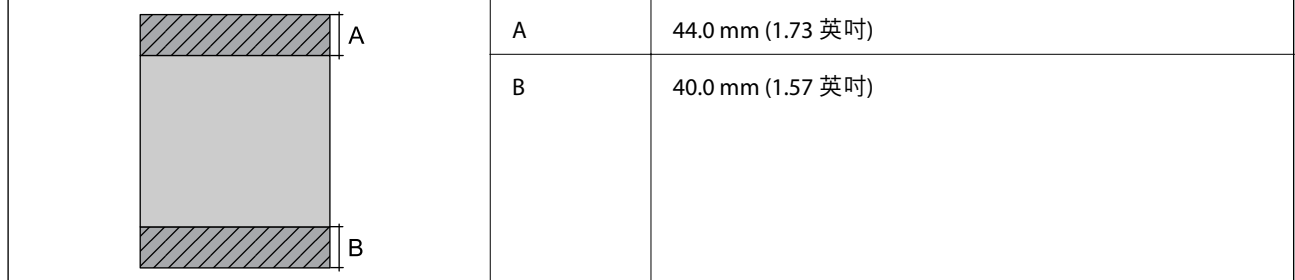

# **信封的可列印區域**

陰影區域的列印品質可能會因印表機的機構而下降。

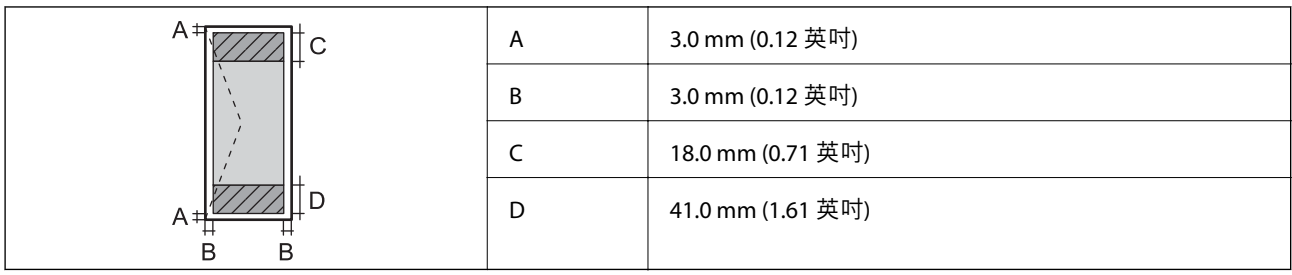

# **掃描器規格**

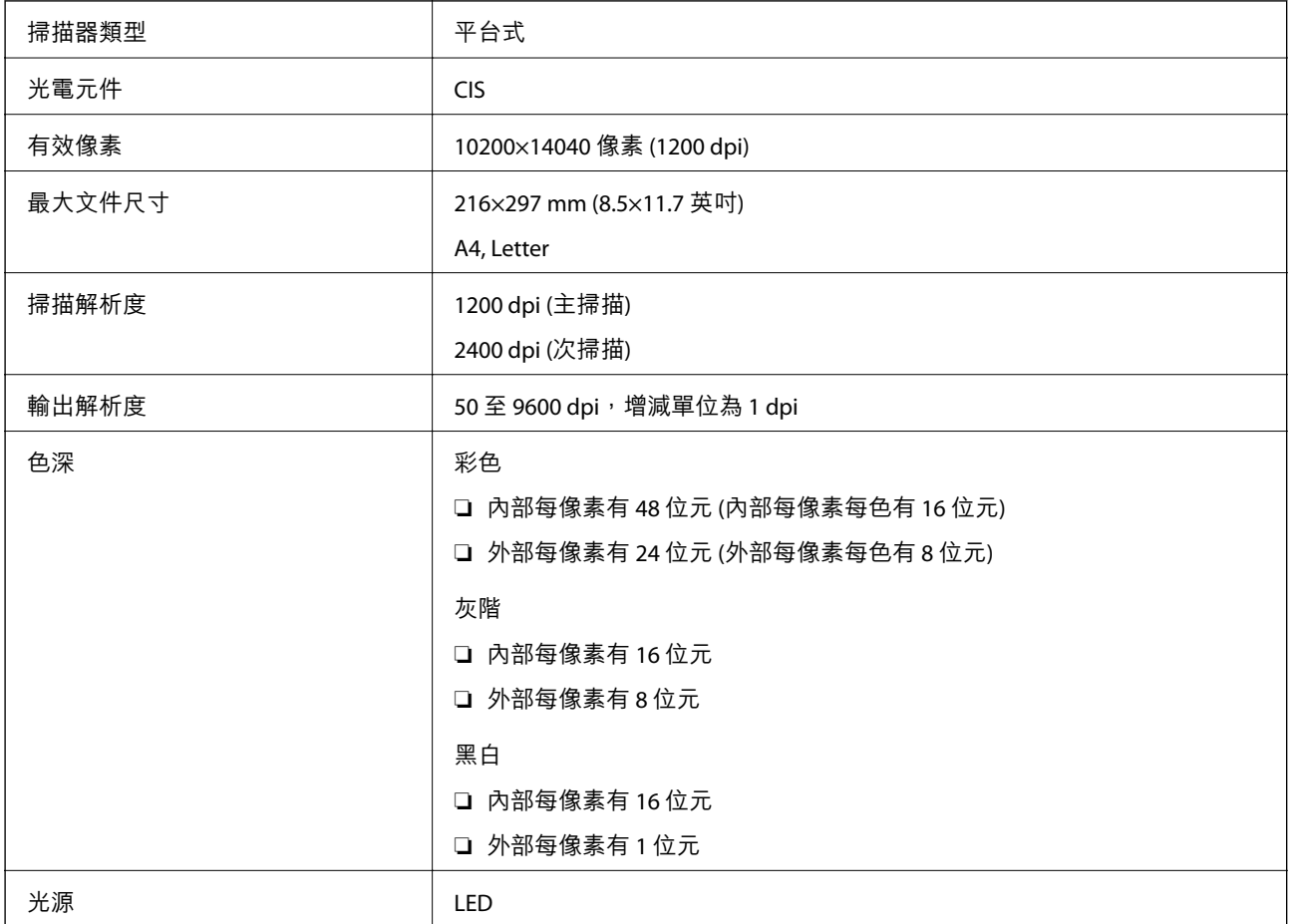

# **界面規格**

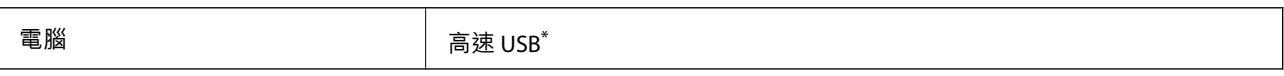

\* USB 3.0 線纜不受支援。

# ADF **規格**

僅適用於 ET-4800 Series/L5290 Series

<span id="page-261-0"></span>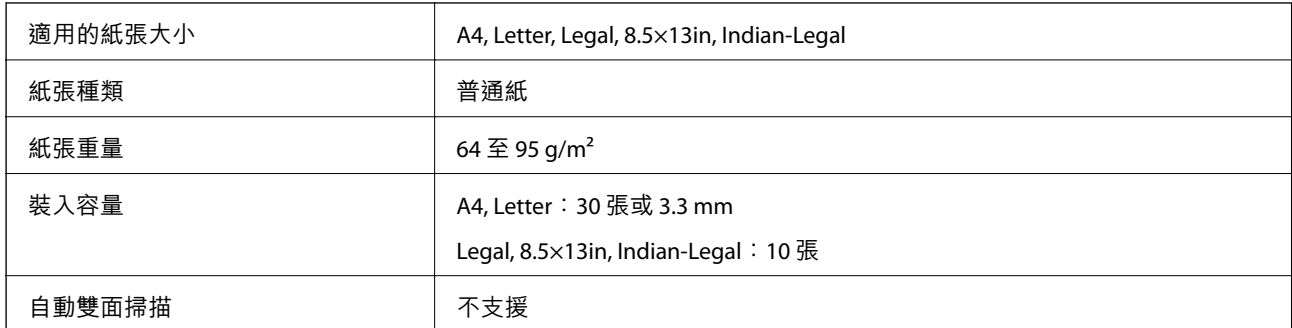

即使原稿符合可放置於 ADF 的原稿規格,也可能會因紙張的屬性或品質而無法從 ADF 饋入或是降低了掃 描品質。

# **傳真機規格**

僅適用於 ET-4800 Series/L5290 Series

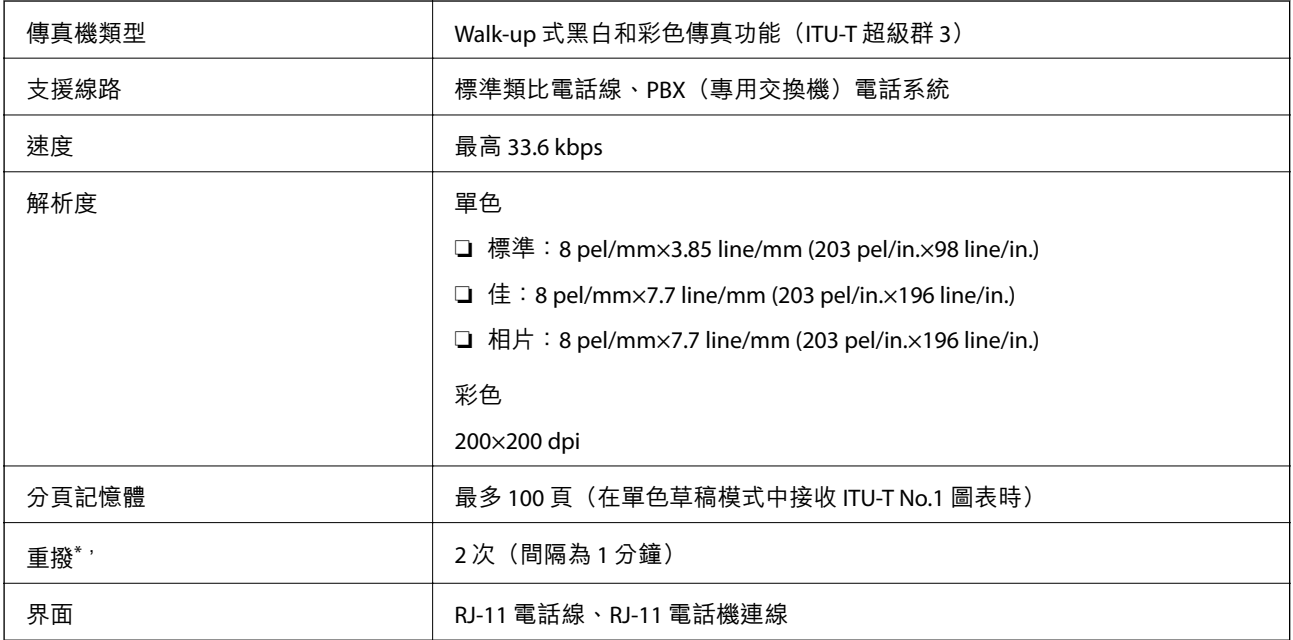

\* 規格可能根據國家或地區而有不同。

# **網路規格**

Wi-Fi **規格**

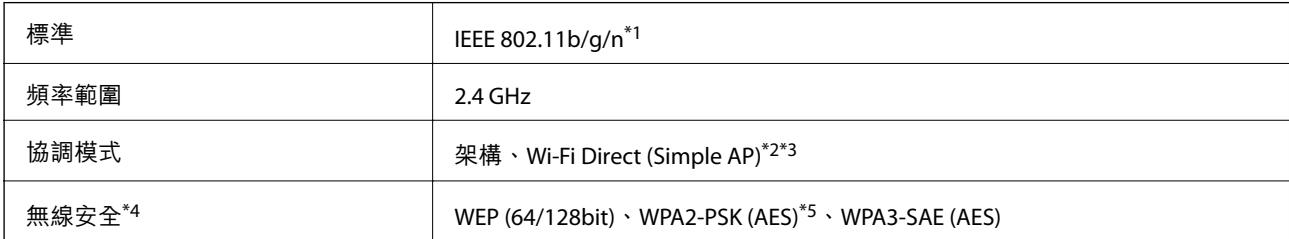

- \*1 IEEE 802.11n 僅適用於 HT20。
- \*2 不支援 IEEE 802.11b。
- \*3 Simple AP 模式與 Wi-Fi 連線 (架構) 或乙太網連線相容。
- \*4 Wi-Fi Direct 僅支援 WPA2-PSK (AES)。
- \*5 與 WPA2 標準相容並支援 WPA/WPA2 個人版。

# **乙太網路規格**

# 僅適用於 ET-4800 Series/L5290 Series

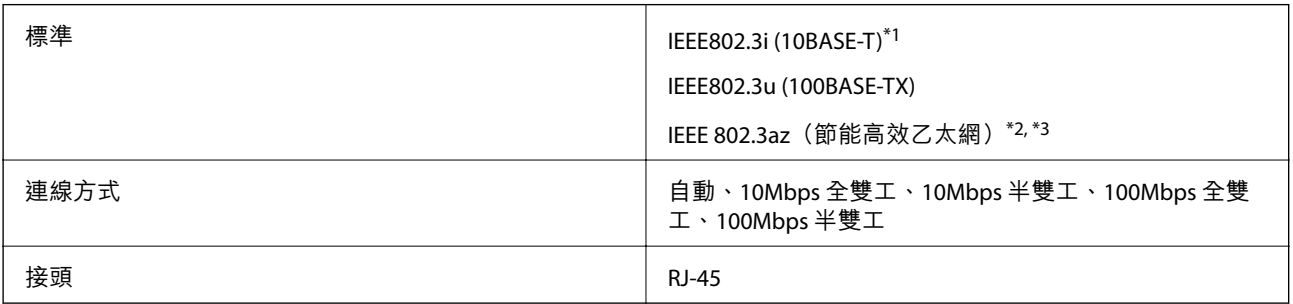

\*1 為防止無線電干擾的危險,請使用 Category 5e 或更高等級的 STP (屏蔽雙絞線) 連接線。

- \*2 連接的裝置應符合 IEEE 802.3az 標準。
- \*3 IEEE 802.3az 預設停用。若要啟用此設定,請參考「相關資訊」。

#### **相關資訊**

◆ 第221[頁"啟用高效節能乙太網"](#page-220-0)

# **網路功能和** IPv4/IPv6

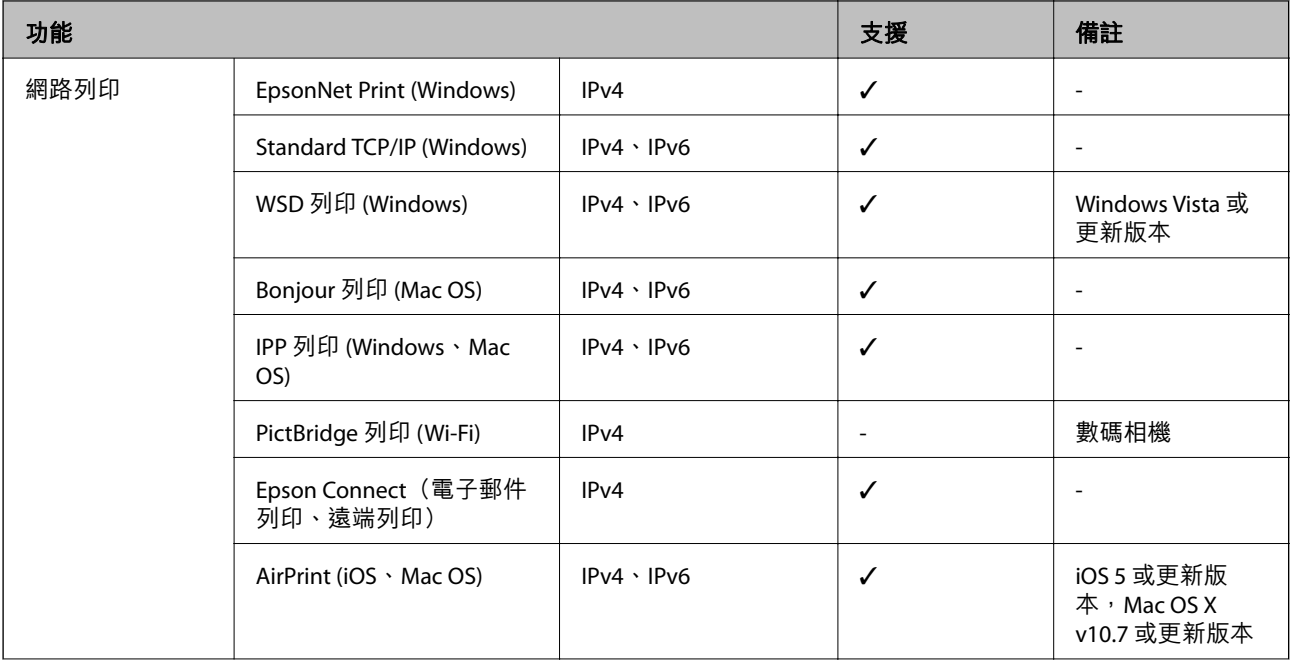

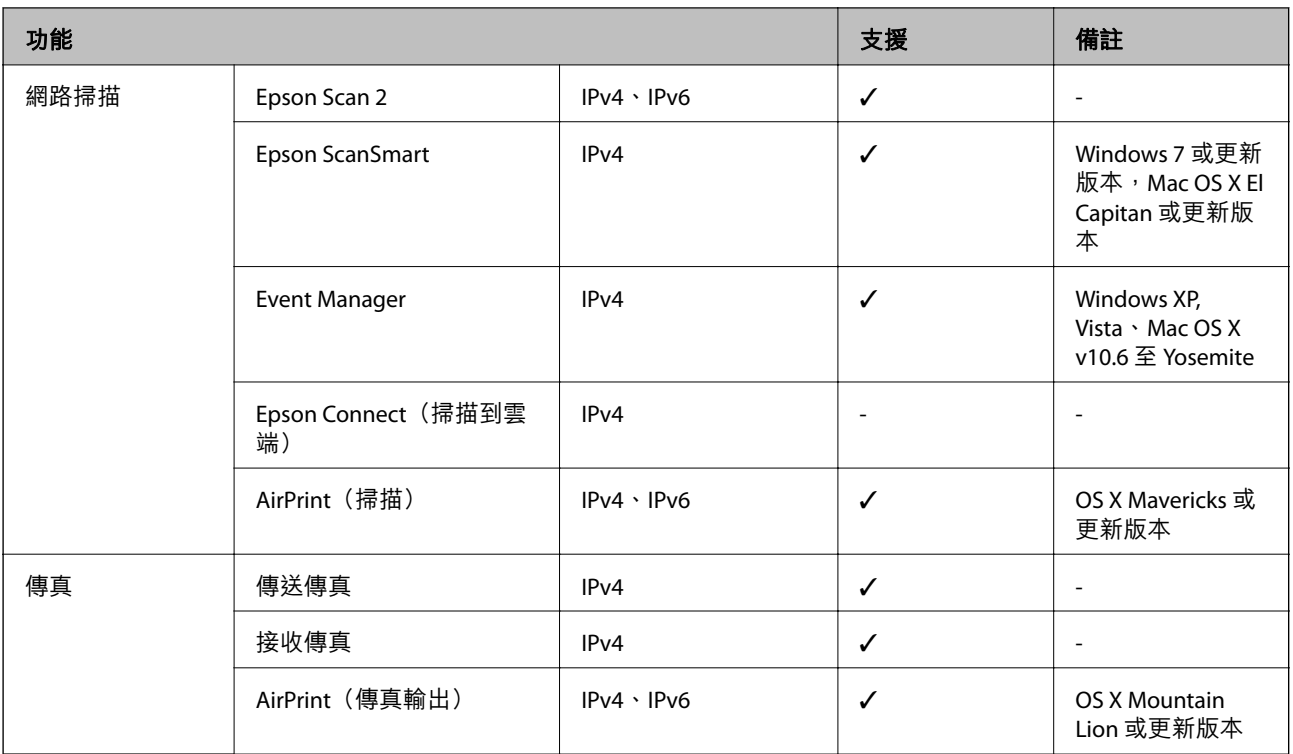

# **安全性通訊協定**

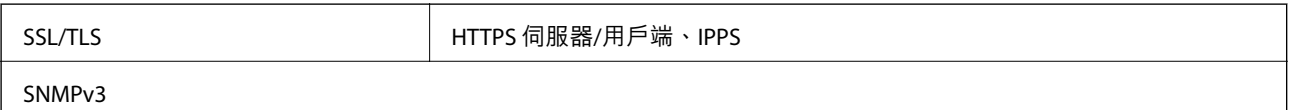

# **支援的第三方服務**

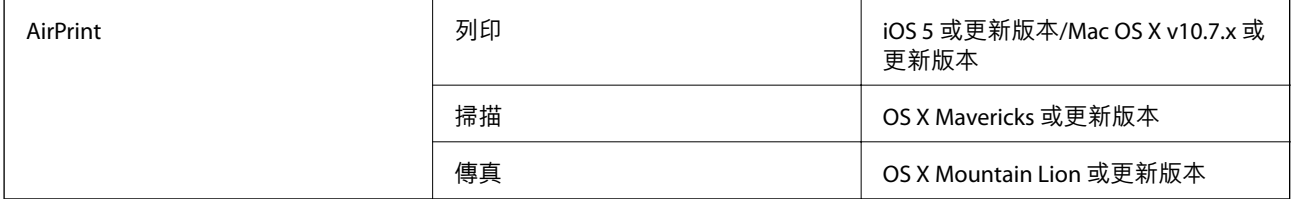

# **尺寸**

# ET-4800 Series/L5290 Series

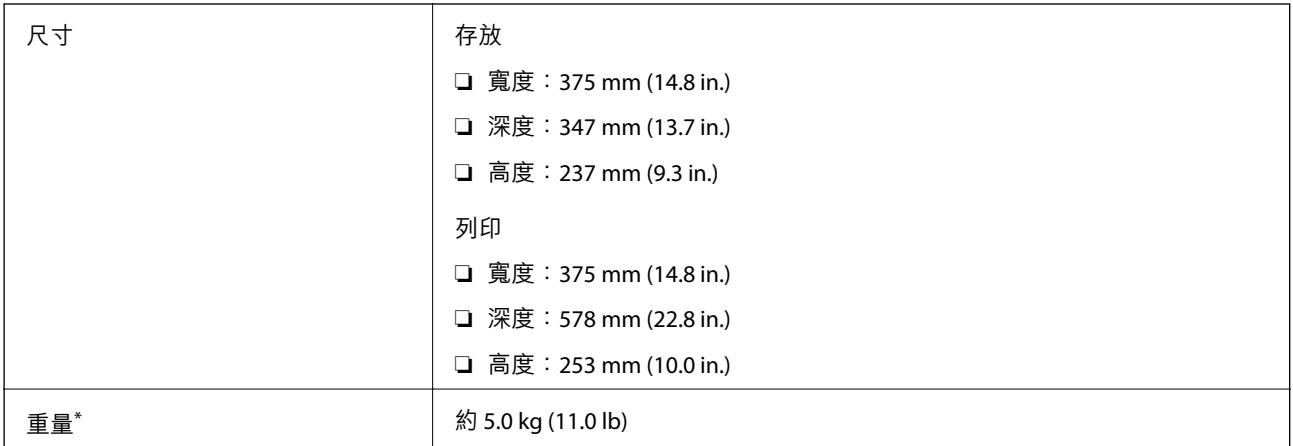

\* 不含墨水匣與電源線。

# ET-2820 Series/L3260 Series

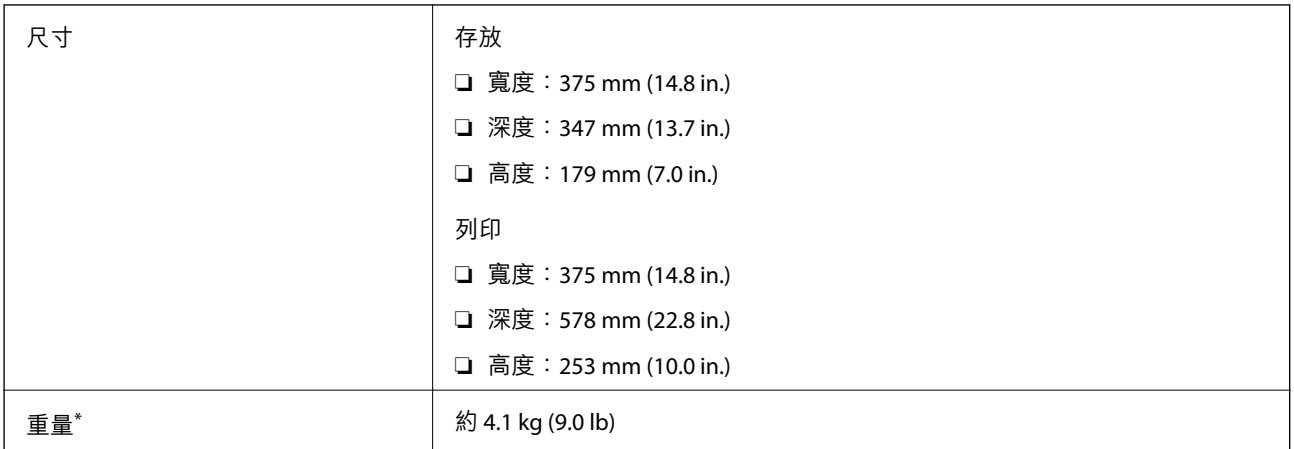

\* 不含墨水匣與電源線。

# **電氣規格**

## ET-4800 Series/L5290 Series

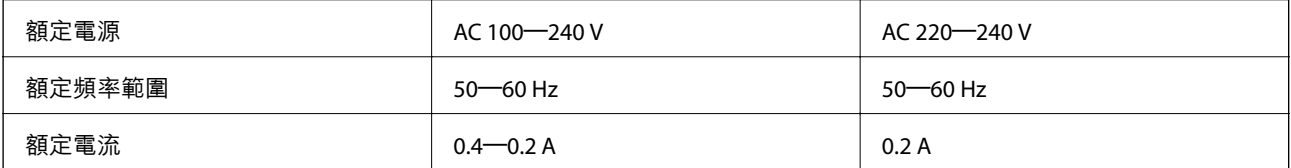

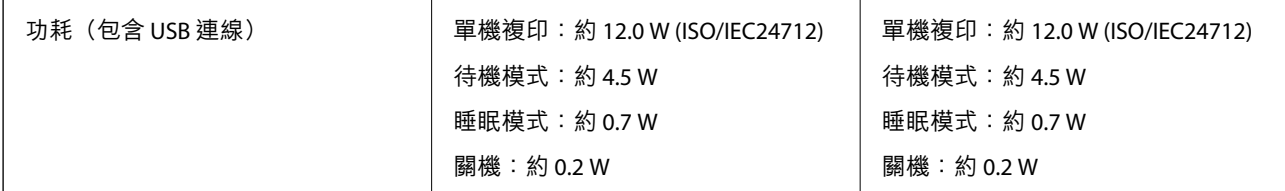

**附註:**

□ 如需電壓資訊,請參閱印表機上的標籤。

□ 歐洲的使用者如需耗電量的詳細資料,請參考以下網站。 <http://www.epson.eu/energy-consumption>

## ET-2820 Series/L3260 Series

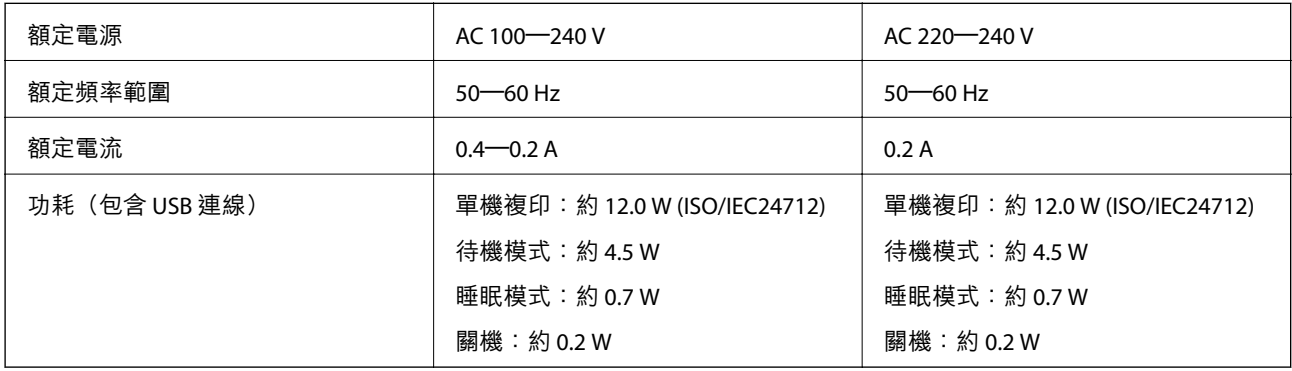

**附註:**

……<br>□ 如需電壓資訊,請參閲印表機上的標籤。

❏ 歐洲的使用者如需耗電量的詳細資料,請參考以下網站。 <http://www.epson.eu/energy-consumption>

# **環境規格**

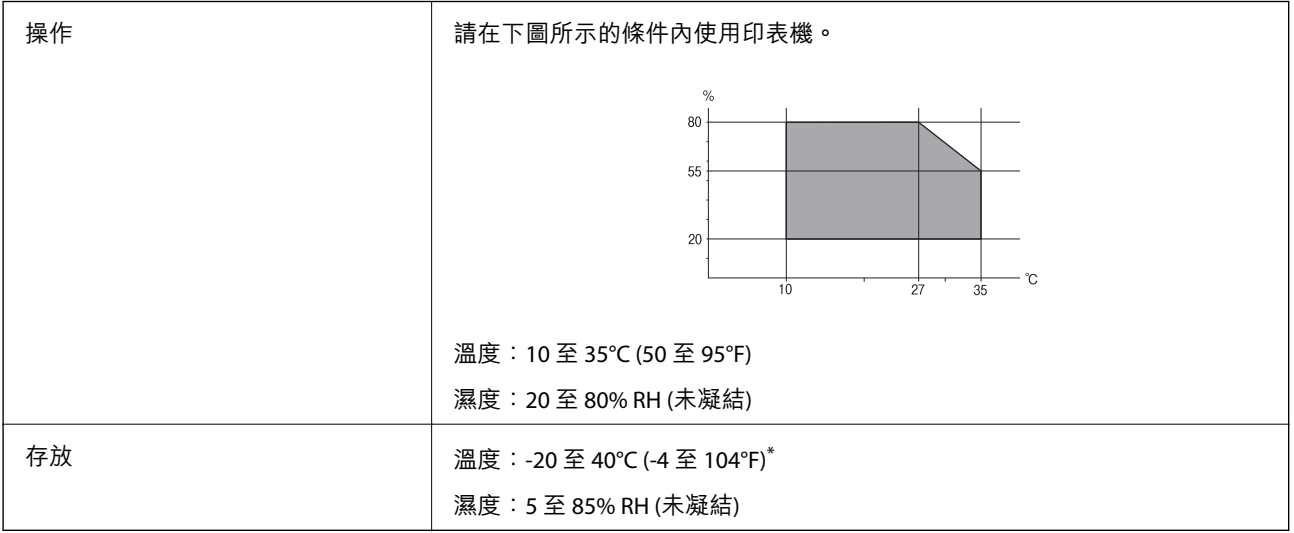

\* 您可在 40°C (104°F) 下存放一個月。

# <span id="page-266-0"></span>**墨水瓶的環境規格**

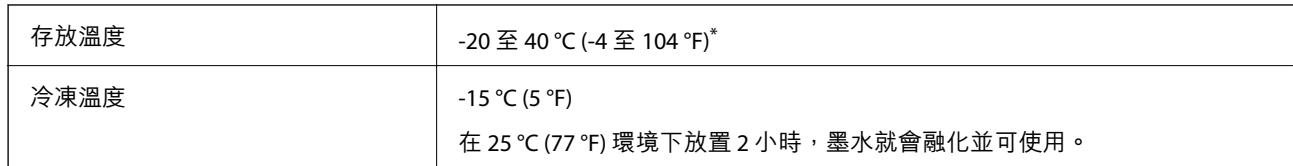

\* 您可在 40 °C (104 °F) 下存放一個月。

# **系統需求**

❏ Windows

Windows Vista, Windows 7, Windows 8/8.1, Windows 10 或更新版本(32 位元、64 位元)

Windows XP SP3 (32 位元)

Windows XP Professional x64 Edition SP2

Windows Server 2003 (SP2) 或更新版本

❏ Mac OS

Mac OS X v10.6.8 或更新版本

**附註:**

- ❏ Mac OS 可能不支援某些應用程式及功能。
- ❏ 不支援適用於 (UFS) 的 UNIX 檔案系統 Mac OS。

# **法規資訊**

# **標準與認證**

# **美國型號的標準與認證**

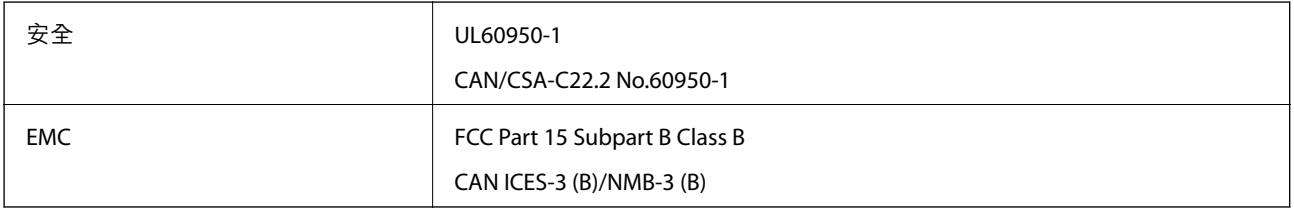

本設備包含以下無線模組。

製造商: Seiko Epson Corporation

## 類型:J26H006

本產品符合FCC規定第15篇以及IC Rules的RSS-210規範。對於客戶因進行 Epson 不建議之產品改裝而導致 與保護規定不符之情況, Epson 概不負責。操作必須符合以下兩種情況: (1) 本裝置不得造成有害干擾, 且(2)本裝置必須能接受任何已接收之干擾,包括可能導致意外裝置運作的干擾。

為避免對授權服務造成無線電干擾,本裝置係專為室內用途而設計,請將之遠離窗戶以提供最佳保護。 安裝於室外的設備(或其發射天線)必須取得授權許可。

本設備符合針對非管制環境所制訂的 FCC/IC 輻射暴露限制,並符合 IC 射頻 (RF) 暴露規定之補充 C 至 OET65 和 RSS-102 的 FCC 射頻 (RF) 暴露規範。本設備安裝及操作時,應確保散熱器與人體至少保持 7.9 英 寸 (20 公分) 以上的距離 (不包括四肢:手、手腕、腳及膝蓋)。

# **歐洲型號的標準與認證**

適用於歐洲使用者

Seiko Epson Corporation 在此聲明,下列設備型號符合 Directive 2014/53/EU。歐盟符合性聲明的全文可從 下列網站獲得。

<http://www.epson.eu/conformity>

## C622B, C634G

僅限於愛爾蘭、英國、奧地利、德國、列支敦斯登、瑞士、法國比利時、盧森堡、荷蘭、義大利、葡萄 牙、西班牙、丹麥、芬蘭、挪威、瑞典、冰島、克羅埃西亞、賽普勒斯、希臘、斯洛維尼亞、馬爾他、 保加利亞、捷克、愛沙尼亞、匈牙利、拉脫維亞、立陶宛、波蘭、羅馬尼亞以及斯洛伐克使用。

對於客戶因進行 Epson 不建議之產品改裝,而導致與保護規定不符之情況, Epson 概不負責。

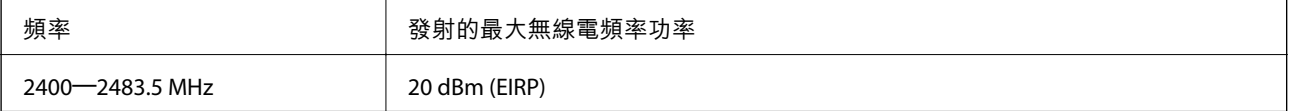

# $\epsilon$

# **澳洲型號的標準與認證**

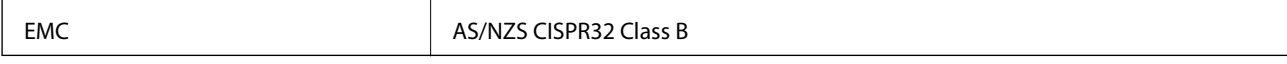

Epson 在此聲明, 以下設備型號 符合 AS/NZS4268 之必要規定以及其他相關規範要求:

C622B, C634G

對於客戶因進行 Epson 不建議之產品改裝,而導致與保護規定不符之情況,Epson 概不負責。

# **紐西蘭型號的標準與認證**

#### General Warning

The grant of a Telepermit for any item of terminal equipment indicates only that Telecom has accepted that the item complies with minimum conditions for connection to its network. It indicates no endorsement of the product by Telecom, nor does it provide any sort of warranty. Above all, it provides no assurance that any item will work correctly in all respects with another item of Telepermitted equipment of a different make or model, nor does it imply that any product is compatible with all of Telecom's network services.

Telepermitted equipment only may be connected to the EXT telephone port. This port is not specifically designed for 3-wire-connected equipment. 3-wire-connected equipment might not respond to incoming ringing when attached to this port.

#### Important Notice

Under power failure conditions, this telephone may not operate. Please ensure that a separate telephone, not dependent on local power, is available for emergency use.

This equipment is not capable, under all operating conditions, of correct operation at the higher speeds for which it is designed. Telecom will accept no responsibility should difficulties arise in such circumstances.

This equipment shall not be set up to make automatic calls to the Telecom '111' Emergency Service.

# **贊比亞使用者的**ZICTA **型號許可**

請瀏覽下方網站以查看關於 ZICTA 型號許可的資訊。 <https://support.epson.net/zicta/>

# **複印限制**

請遵循以下限制,以確保符合法律規定且負責任地使用印表機。

法律禁止複印以下項目:

❏ 紙幣、硬幣、政府發行的有價證券、政府債券以及市政債券

□ 未使用的郵票、預銷戳明信片,以及其他貼附有效郵資的正式郵政品目

□ 政府發行的印花税票,以及透過合法程序發行的債券

複印下列各項物品時請特別小心:

❏ 私人發行的有價證券(股票、可轉讓本票和支票等)、月票、折價票券等。

❏ 護照、駕駛執照、健康證明、道路通行證、餐券及票券等。

**附註:**

法律也可能禁止複印以下項目:

負責地使用有著作權的資料:

印表機可能會遭誤用於複印有著作權保護的資料,除非係在律師建議下進行此類操作,否則複印已出版 的資料之前,應尊重並自行取得著作權所有人之許可。

# <span id="page-269-0"></span>何處取得協助

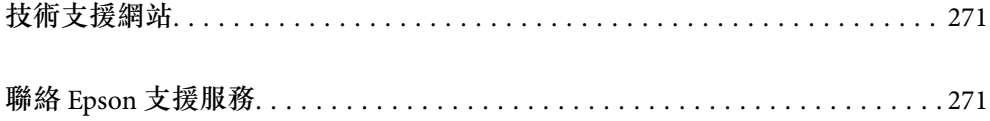

# <span id="page-270-0"></span>**技術支援網站**

如需進一步的協助,請造訪下列 Epson 支援網站。請選取國家或地區,然後前往當地 Epson 網站的支援 部分。網站也有提供最新的驅動程式、常見問題集、手冊或其他可下載的資料。

<http://support.epson.net/>

<http://www.epson.eu/support> (歐洲)

若 Epson 產品未正常運作且您無法解決問題,請洽 Epson 支援服務,以尋求協助。

# **聯絡** Epson **支援服務**

# **聯絡** Epson **之前**

若 Epson 產品未正常運作且您無法透過產品手冊內的疑難排解資訊解決問題,請洽 Epson 支援服務,以 尋求協助。

下列 Epson 支援清單基於銷售國家而定。某些產品可能未在您的當前地點出售,因此,請務必聯絡您購 買產品所處之區域的 Epson 支援。

若以下未列出您所在地區的 Epson 支援,請洽詢購買產品的經銷商。

請提供下列資訊給 Epson 支援人員,以便更迅速地為您提供服務:

❏ 產品序號

(標籤附帖位置依據產品而定;可能位於背部、護蓋開啟側或底部。)

- ❏ 產品型號
- ❏ 產品軟體版本

(按下產品軟體中的 [About]、[Version Info] 或類似的按鍵。)

- ❏ 電腦的品牌和型號
- ❏ 電腦作業系統名稱和版本

❏ 您通常用來搭配這項產品的軟體應用程式的名稱及版本

**附註:**

視產品而定,傳真的撥號清單資料及/或網路設定可能已儲存於產品的記憶體內。資料及/或設定可能會因產品 故障或維修而遺失。Epson 對於任何資料遺失、備份或復原資料及/或設定概不負責,即使是在保固期內。我們 建議您自行備份資料或作筆記。

# **歐洲使用者的輔助說明**

請檢查您的泛歐保固文件,查看如何聯絡 Epson 支援。

# **台灣使用者的輔助說明**

提供資訊、支援與服務的Epson網站:

#### **全球資訊網**

#### [http://www.epson.com.tw](http://www.epson.com.tw/)

您可在Epson網站上獲得有關產品規格的資訊、驅動程式下載以及詢問產品問題。

#### Epson**諮詢服務**

電話:+886-2-2165-3138

我們的諮詢服務團隊會透過電話協助您解決下列問題:

❏ 銷售點查詢及產品資訊

- ❏ 產品使用上的問題
- □ 關於維修服務與保固的詢問

#### **維修服務中心:**

<http://www.tekcare.com.tw/branchMap.page>

捷修網股份有限公司為Epson原廠授權的維修服務中心。

# **澳洲使用者的輔助說明**

澳洲 Epson 公司致力提供您高品質的客戶服務,除了您的產品説明文件外,我們並提供下列取得資訊的 方式:

#### **網址**

#### [http://www.epson.com.au](http://www.epson.com.au/)

歡迎進入 Epson 澳洲全球資訊網,這裡有值得您造訪的精彩內容!網站上提供驅動程式下載區、Epson聯 絡窗口、新產品資訊及技術支援(電子郵件)。

#### Epson**諮詢服務**

電話:1300-361-054

Epson諮詢服務是確保我們客戶能獲得必要資訊的最後備援,諮詢服務的接線人員會協助您安裝、設定及 操作您的Epson產品。我們的售前諮詢服務人員也會提供新的Epson產品的印刷品資料,並告知客戶距離 最近的經銷商或服務中心地點,各種問題都可在此獲得解答。

我們建議您在撥打電話前先準備好所有相關資訊,您準備的資訊越充足,我們就能越快協助您解決問 題。這裡所指的資訊包括您的Epson產品説明文件、電腦類型、作業系統、應用程式,以及任何您覺得有 必要的資訊。

#### **產品搬運**

Epson 建議保留產品包裝,以便未來搬運之用。建議使用膠帶固定大容量墨水槽,並直立產品。

# **紐西蘭使用者的輔助說明**

紐西蘭 Epson 公司致力提供您高品質的客戶服務,除了您的產品説明文件外,我們還提供您下列取得資 訊的方式:

#### **網址**

#### [http://www.epson.co.nz](http://www.epson.co.nz/)

歡迎進入 Epson 紐西蘭全球資訊網,這裡有值得您造訪的精彩內容!網站上提供驅動程式下載區、Epson 聯絡窗口、新產品資訊及技術支援(電子郵件)。

#### **Epson諮詢服務**

電話:0800 237 766

Epson諮詢服務是確保我們客戶能獲得必要資訊的最後備援,諮詢服務的接線人員會協助您安裝、設定及 操作您的Epson產品。我們的售前諮詢服務人員也會提供新的Epson產品的印刷品資料,並告知客戶距離 最近的經銷商或服務中心地點,各種問題都可在此獲得解答。

我們建議您在撥打電話前先準備好所有相關資訊,您準備的資訊越充足,我們就能越快協助您解決問 題。這裡所指的資訊包括您的 Epson 產品説明文件、電腦類型、作業系統、應用程式,以及任何您覺得 有必要的資訊。

#### **產品搬運**

Epson 建議保留產品包裝, 以便未來搬運之用。建議使用膠帶固定大容量墨水槽, 並直立產品。

# **新加坡使用者的輔助說明**

提供資訊來源、協助與服務的新加坡 Epson 網站:

#### **全球資訊網**

#### [http://www.epson.com.sg](http://www.epson.com.sg/)

產品規格資訊、驅動程式下載、常見問答集 (FAQ)、銷售點查詢,以及透過電子郵件的技術支援。

#### Epson **諮詢服務**

免付費電話:800-120-5564

我們的諮詢服務團隊會诱過電話協助您解決下列問題:

❏ 銷售點查詢及產品資訊

❏ 產品使用或疑難排解問題

□ 關於維修服務與保固的詢問

# **泰國使用者的輔助說明**

提供資訊、支援與服務的 Epson 網站:

## **全球資訊網**

#### [http://www.epson.co.th](http://www.epson.co.th/)

產品規格資訊、驅動程式下載、常見問答集 (FAQ) 及電子郵件諮詢。

Epson **客服中心**

電話:66-2460-9699

電子郵件:support@eth.epson.co.th

我們的客服中心團隊會透過電話協助您解決下列問題:

❏ 銷售點查詢及產品資訊

❏ 產品使用上的問題

□ 關於維修服務與保固的詢問

# **越南使用者的輔助說明**

提供資訊、支援與服務的 Epson 網站:

#### Epson **服務中心**

27 Yen Lang, Trung Liet Ward, Dong Da District, Ha Noi City. Tel: +84 24 7300 0911 38 Le Dinh Ly, Thac Gian Ward, Thanh Khe District, Da Nang. Tel: +84 23 6356 2666 194/3 Nguyen Trong Tuyen, Ward 8, Phu Nhuan Dist., HCMC. Tel: +84 28 7300 0911 31 Phan Boi Chau, Ward 14, Binh Thanh District, HCMC. Tel: +84 28 35100818

# **印尼使用者的輔助說明**

提供資訊、支援與服務的 Epson 網站:

## **全球資訊網**

## [http://www.epson.co.id](http://www.epson.co.id/)

□ 提供資訊、驅動程式下載的網站: □ 常見問答集 (FAO)、銷售點查詢,以及透過電子郵件的問題答覆

#### Epson **熱線**

電話:1500-766 (Indonesia Only) 電子郵件:customer.care@ein.epson.co.id 我們的專線團隊會诱過電話或電子郵件協助您解決下列問題: ❏ 銷售點查詢及產品資訊 ❏ 技術支援

# **香港使用者的輔助說明**

在香港的使用者如需取得技術支援和其他售後服務,歡迎聯繫愛普生香港有限公司。

## **網際網路首頁**

## [http://www.epson.com.hk](http://www.epson.com.hk/)

愛普生香港有限公司同時提供中英文兩種版本的網站,方便使用取得下列資訊:

# ❏ 產品資訊

❏ 常見問答集 (FAQ)

❏ 最新版的 Epson 產品驅動程式

#### **技術支援專線**

您也可以透過以下電話和傳真號碼聯絡我們的技術人員: 電話:852-2827-8911 傳真:852-2827-4383

# **馬來西亞使用者的輔助說明**

提供資訊、支援與服務的 Epson 網站:

#### **全球資訊網**

[http://www.epson.com.my](http://www.epson.com.my/)

□ 提供資訊、驅動程式下載的網站:

□ 常見問答集 (FAO)、銷售點查詢,以及透過電子郵件的問題答覆

Epson **客服中心**

電話:1800-81-7349 (免付費電話) 電子郵件:websupport@emsb.epson.com.my ❏ 銷售點查詢及產品資訊 ❏ 產品使用上的問題 □ 關於維修服務與保固的詢問

Epson Malaysia Sdn Bhd**(總公司)** 電話:603-56288288 傳真: 603-5628 8388/603-5621 2088

# **印度使用者的輔助說明**

提供資訊、支援與服務的 Epson 網站:

#### **全球資訊網**

## [http://www.epson.co.in](http://www.epson.co.in/)

您可在Epson網站上獲得有關產品規格的資訊、驅動程式下載以及詢問產品問題。

# **免付費電話**

服務、產品資訊或訂購耗材 -

18004250011 / 186030001600 / 1800123001600(上午 9 點–下午 6 點)

**電子郵件**

calllog@epson–india.in

WhatsApp

+91 96400 00333

# **菲律賓使用者的輔助說明**

在菲律賓的使用者如需取得技術支援和其他售後服務,歡迎透過以下電話/傳真號碼及電子郵件聯絡菲律 賓 Epson 公司:

## **全球資訊網**

## [http://www.epson.com.ph](http://www.epson.com.ph/)

產品規格資訊、驅動程式下載、常見問答集(FAQ),以及透過電子郵件的問題回覆。

**菲律賓** Epson **顧客服務** 免付費電話 (PLDT):1-800-1069-37766 免付費電話 (Digitel):1-800-3-0037766 馬尼拉大都會:+632-8441-9030 網站:<https://www.epson.com.ph/contact> 電子郵件:customercare@epc.epson.com.ph 服務時間為星期一至星期六 (國定假日除外) 上午 9 時至下午 6 時 我們的客服團隊會透過電話協助您解決下列問題: ❏ 銷售點查詢及產品資訊 ❏ 產品使用上的問題 □ 關於維修服務與保固的詢問

**菲律賓** Epson **公司**

外線:+632-8706-2609

傳真: +632-8706-2663 / +632-8706-2665